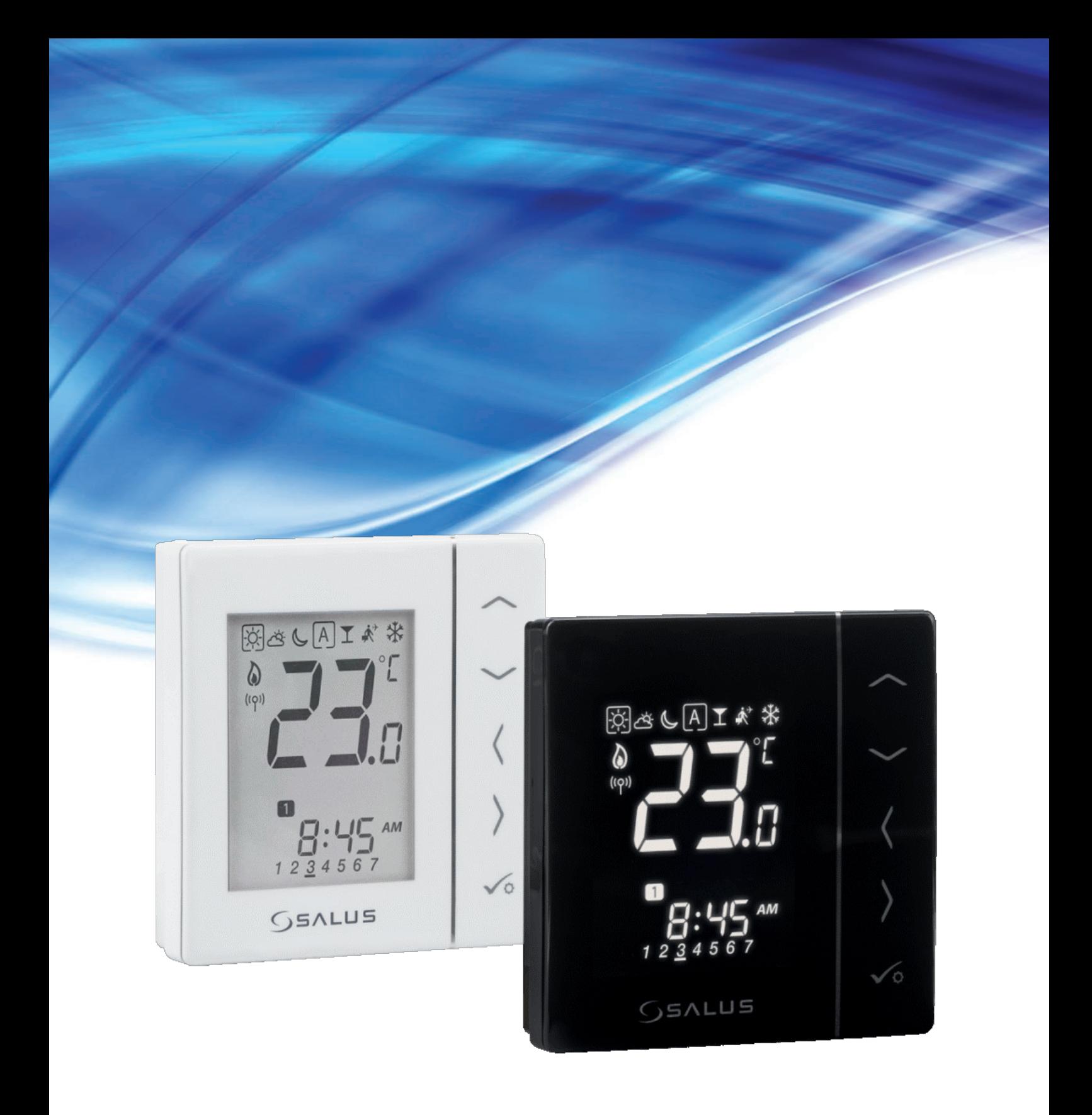

# **VS10WRF/VS10BRF THERMOSTAT VOLLSTÄNDIGE BEDIENUNGSANLEITUNG**

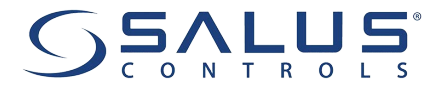

#### **INHALTSVERZEICHNIS**

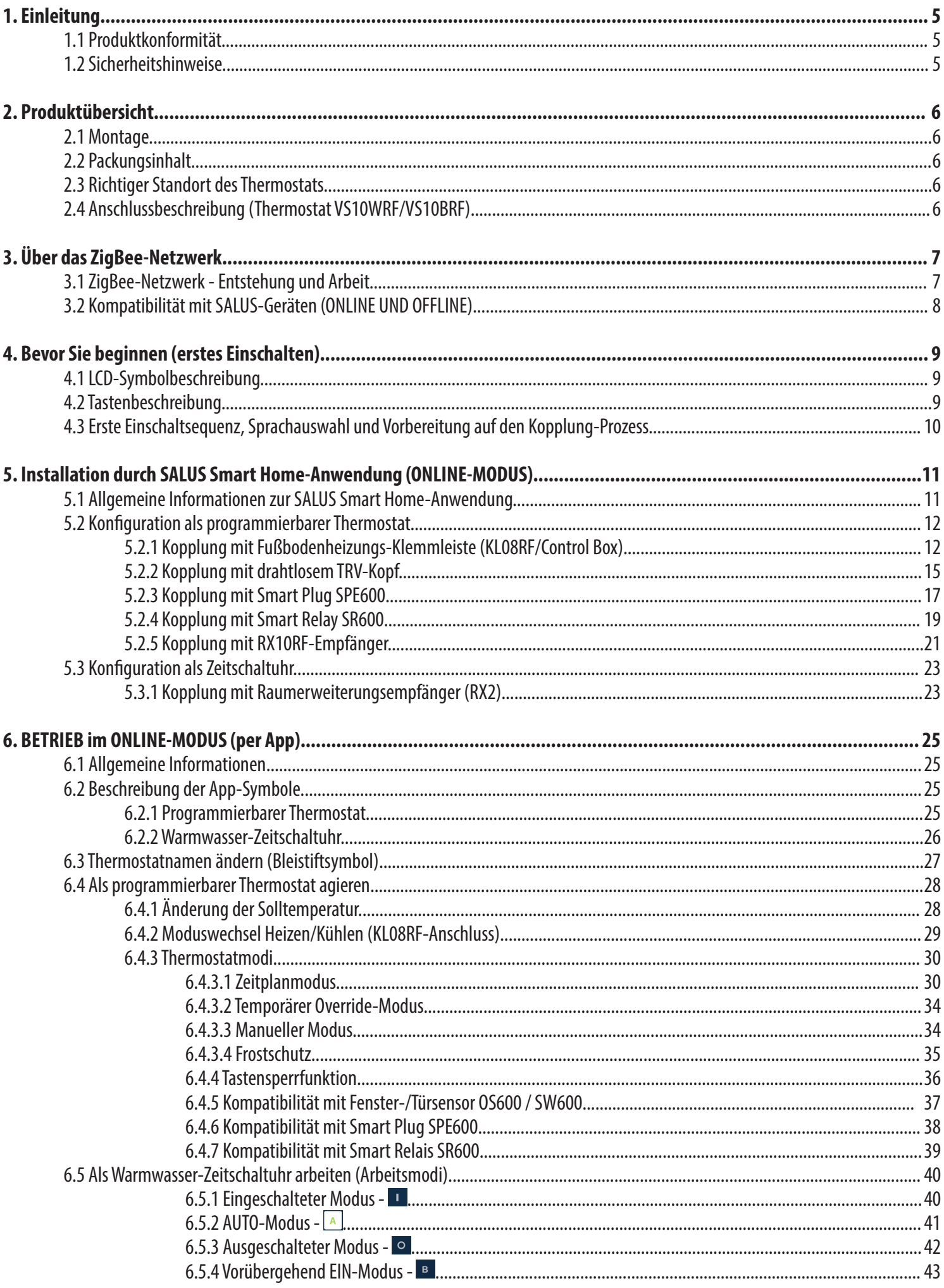

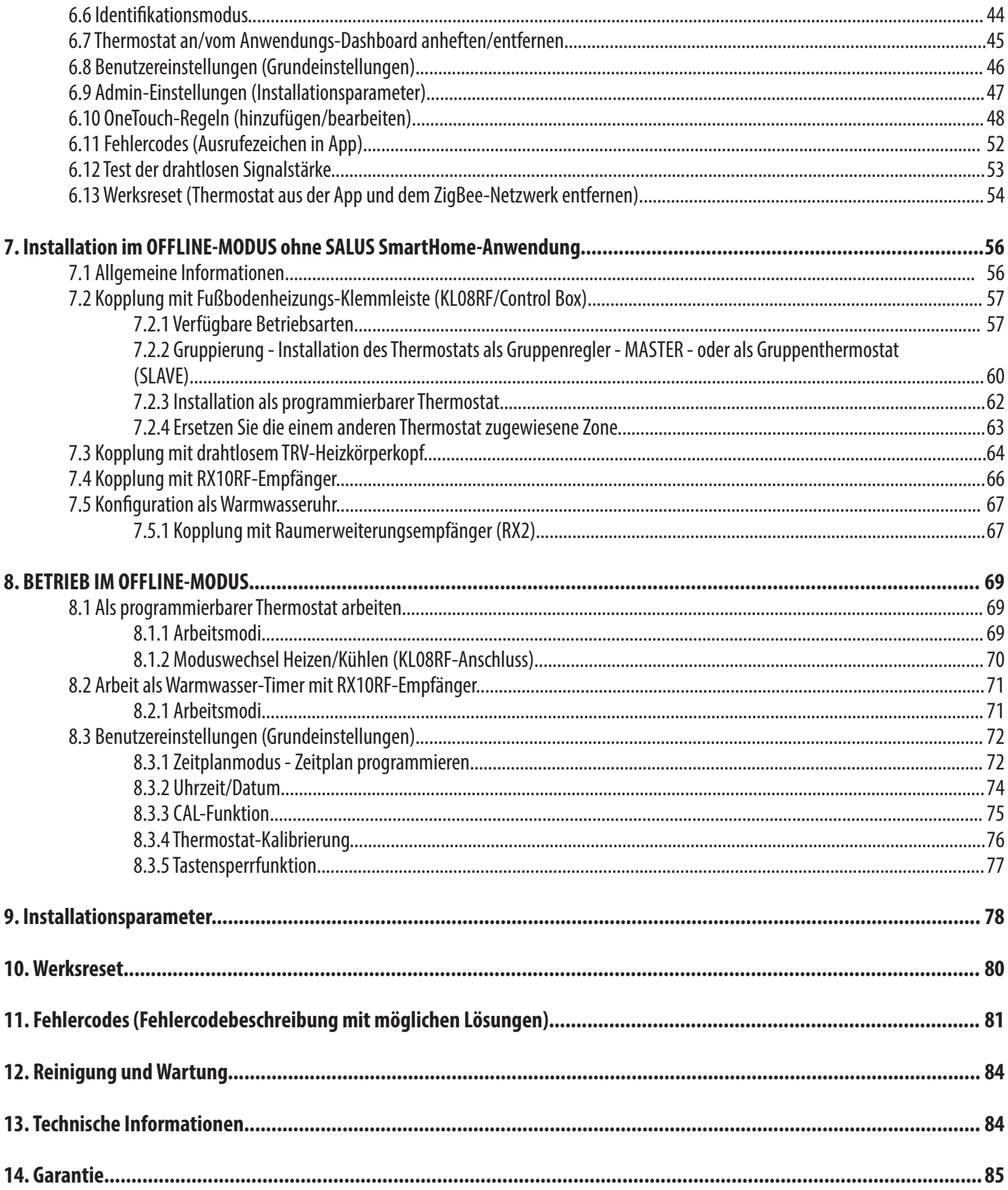

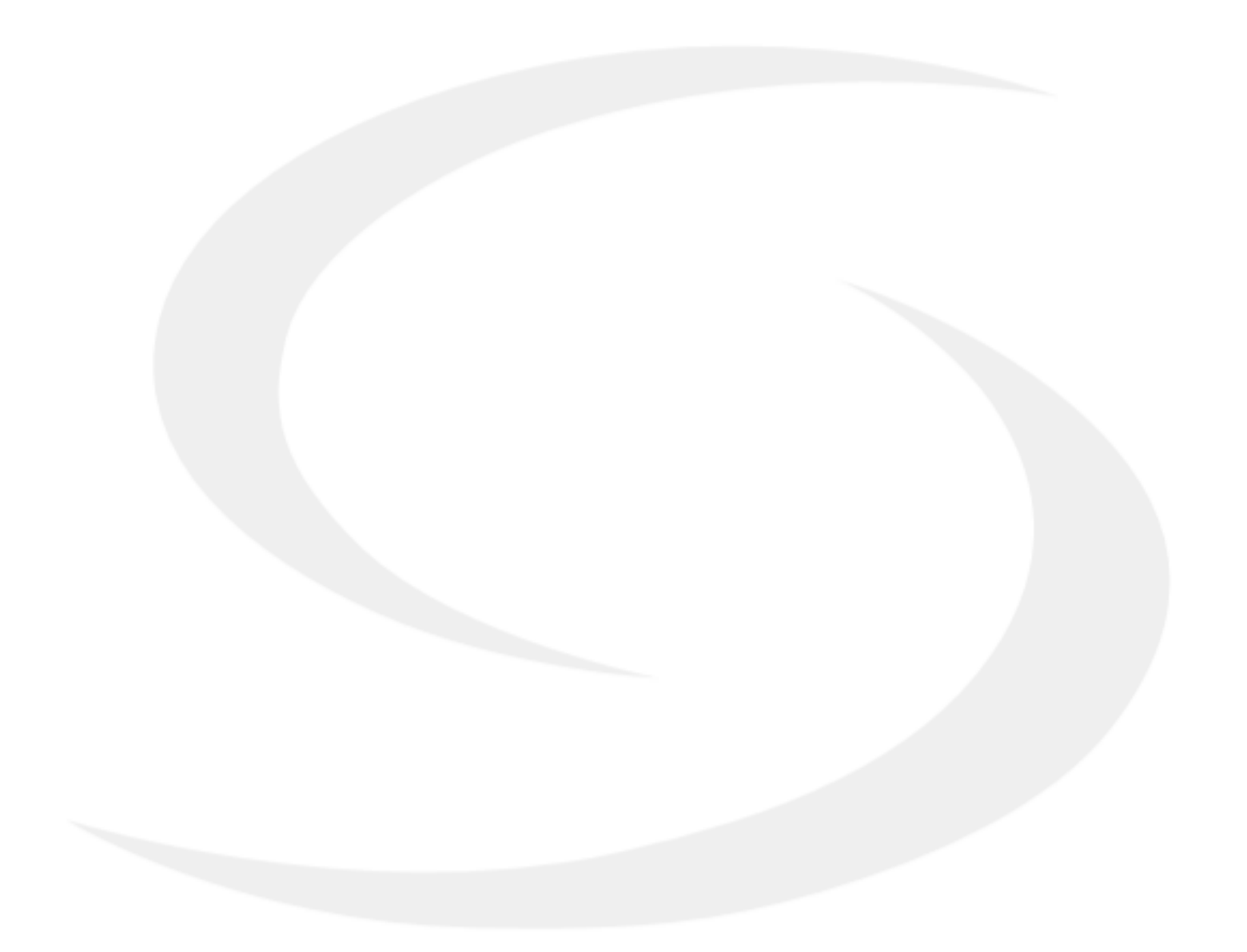

#### **1. Einleitung**

#### **1.1 Produktkonformität**

Dieses Produkt entspricht den grundlegenden Anforderungen und anderen relevanten Bestimmungen der Richtlinien 2014/53/EU und 2011/65/EU. Der vollständige Text der EU Die Konformitätserklärung ist unter folgender Internetadresse abrufbar: www.saluslegal.com.

#### **1.2 Sicherheitshinweise**

• Lesen Sie vor Beginn der Installationsarbeiten und vor der Verwendung des Produkts die gesamte Anleitung.

• Die in der Anleitung enthaltenen Informationen sind für die ordnungsgemäße Funktion unerlässlich.

• Um Unfälle mit Personen- und Sachschäden zu vermeiden, befolgen Sie bitte alle Sicherheitshinweise in dieser Anleitung.

• Das Gerät darf nicht von Personen mit eingeschränkten geistigen, sensorischen oder geistigen Fähigkeiten, ohne Erfahrung, mit unzureichenden Kenntnissen sowie Kindern bedient werden.

• Verwenden Sie kein unmontiertes Gerät (zB ohne Abdeckung).

• Das Gerät darf nur von einer qualifizierten Person geöffnet werden.

• Bewahren Sie elektrische Geräte außerhalb der Reichweite von Kindern auf und sorgen Sie dafür, dass sie nicht damit spielen. Kinder sollten nicht unbeaufsichtigt bleiben. Im Bedarfsfall, Trennen Sie die Steuerung für den gesamten Raum.

• Lassen Sie die Verpackung, das Gehäuse oder lose Teile des Geräts nicht unbeaufsichtigt, da sie eine Gefahr für Kinder darstellen.

#### **WARNUNG!**

• Die Installation muss von einer qualifizierten Person mit entsprechender elektrischer Qualifikation gemäß den geltenden Normen und Vorschriften des jeweiligen Landes und der EU durchgeführt werden.

• Versuchen Sie niemals, das Gerät anders als im Handbuch beschrieben anzuschließen.

• Vor Montage, Reparatur oder Wartung sowie bei Anschlussarbeiten unbedingt Netzstecker ziehen und sicherstellen dass die Klemmen und elektrischen Leitungen nicht unter Spannung stehen.

• Das Gerät darf keinen extremen Temperaturen, starken Vibrationen oder mechanischen Stößen ausgesetzt werden.

• Das Gerät darf nicht in ungünstigen Umgebungsbedingungen oder in Räumen mit einer Konzentration von brennbaren Gasen, Dämpfen oder Stäuben verwendet werden.

#### **WARNUNG!**

• Für die gesamte Installation können zusätzliche Schutzanforderungen bestehen, für deren Wartung der Installateur verantwortlich ist.

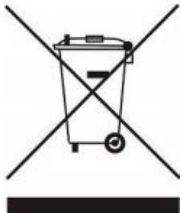

Der Umgang mit der Natur hat für uns einen hohen Stellenwert. Das Bewusstsein, dass wir elektronische Geräte herstellen, verpflichtet uns gebrauchte elektronische Bauteile und Geräte sicher zu entsorgen. Daher hat das Unternehmen eine Registrierungsnummer von der Behörde für Umweltschutz erhalten. Das durchgestrichene Symbol des Mülleimers auf dem Produkt bedeutet, dass das Produkt nicht mit normalen Abfallbehältern entsorgt werden. Die Sortierung von Abfällen zur Wiederverwertung trägt zum Schutz der Umwelt bei. Es liegt in der Verantwortung des Benutzers gebrauchte Geräte an einer dafür vorgesehenen Sammelstelle für das Recycling von Elektro- und Elektronikschrott abzugeben.

#### **2. Produktübersicht**

**VS10WRF / VS10BRF** ist ein Raumtemperaturregler, der zur drahtlosen Steuerung von Geräten der iT600-Serie verwendet wird, wie z. B.: KL08RF- -Klemmleiste, TRV Heizkörperventil und Kesselempfänger RX10RF. In Kombination mit dem Universal Gateway UGE600 kann dieser Regler mit der SALUS Smarthome-App über das Internet gesteuert werden (Online-Modus). Ohne Internetverbindung (Offline-Modus) funktioniert der Thermostat lokal, die Kommunikation erfolgt dann, entweder über den UGE600 im Offline-Modus oder den Funkkoordinator CO10RF.

#### **2.1 Montage**

#### **2.2 Packungsinhalt**

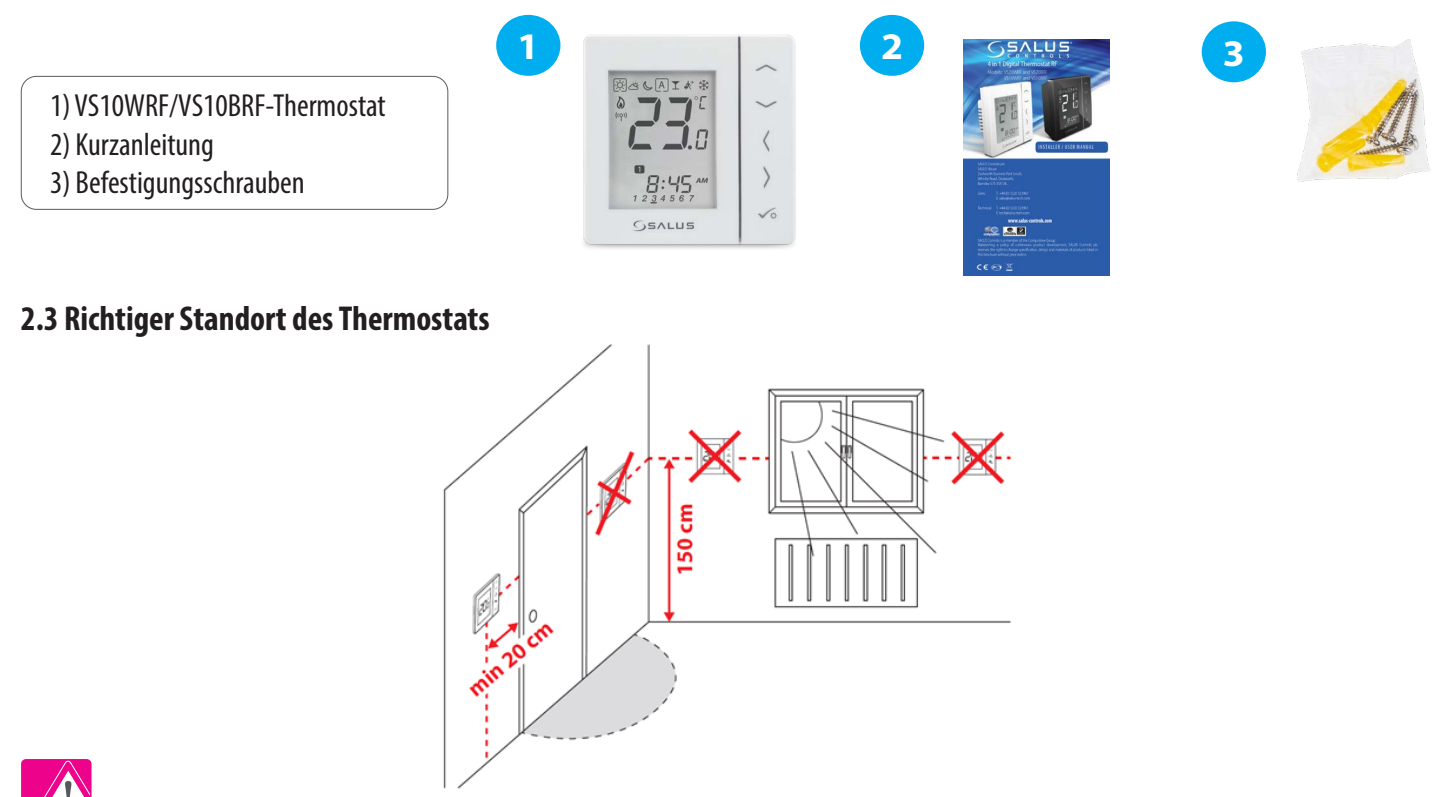

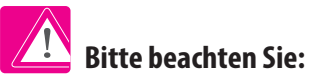

**Die ideale Position für die Thermostatmontage ist etwa 1,5 m über dem Boden, weit entfernt von Heiz- oder Kühlquellen. Der Thermostat darf weder Sonnenlicht noch extremen Bedingungen wie zum Beispiel Zugluft ausgesetzt werden.**

Wegen Brand- und Explosionsgefahr darf der Thermostat nicht in Atmosphären mit explosiven Gasen und brennbaren Flüssigkeiten (zB Kohlenstaub) verwendet werden. Bei Auftreten einer der aufgeführten Gefahren müssen zusätzliche Schutzmaßnahmen ergriffen werden.Darüber hinaus darf der Thermostat nicht der Kondensation von Wasserdampf ausgesetzt werden oder der Einwirkung von Wasser.

#### **Wandmontage**

**Montage:** Zur Montage des Thermostats können Sie das im Set enthaltene Zubehör (Befestigungsschrauben) verwenden. Entfernen Sie die hintere Abdeckung, um die Platte an der Wand zu montieren. Nach der Verkabelung richten Sie die Gehäusefront an der oberen Kante aus und "klicken" diese auf das hintere Gehäuse.

#### **2.4 Anschlussbeschreibung (Thermostat VS10WRF/VS10BRF)**

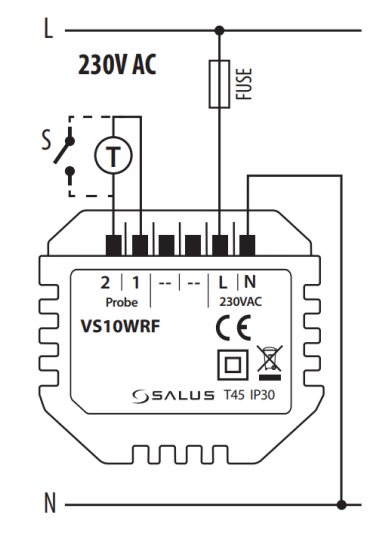

#### **Symbolerklärung**

- S potenzialfreier Kontakt
- T Temperatursensor zB. FS4000
- L, N Stromversorgung 230V AC

#### **1, 2 Anschlüsse:**

- Luft- oder Bodentemperatursensor
- externer potenzialfreier Kontakt zum Anschluss eines beliebigen
- EIN/AUS-Schalters oder Präsenzmelders Sensor (Hotelkarte)
- externer Warmwasserthermostat

#### **3. Über das ZigBee-Netzwerk**

#### **3.1 ZigBee-Netzwerk - Aufbau und Funktionsweise**

**ZigBee** ist ein drahtloses Netzwerk basierend auf dem Standard IEEE 802.15.4 und seine Kommunikation findet im 2,4-GHz-Band statt. Das Netzwerk basiert auf einer Mesh Topologie, die eine sehr große Reichweite und hohe Zuverlässigkeit ermöglicht. Die maximale Reichweite der direkten Kommunikation zwischen zwei Netzknoten (Geräten) beträgt ca. 100m im freien Raum.

#### **Die im ZigBee-Netzwerk enthaltenen Geräte sind in drei Typen unterteilt:**

- **Koordinator** - in jedem Netzwerk kann es nur ein solches Gerät geben. Er fungiert als Verbindungsknoten für alle Geräte;

- **Router (Repeater)** - dieses Gerät wird mit 230 VAC betrieben, hat ähnliche Funktionen wie klassische Netzwerkrouter und hat die Aufgabe, Datenpakete weiterzuleiten und die Reichweite des Netzwerks erhöhen;

- **Endgerät** - 230V oder batteriebetrieben, sendet Daten an den Koordinator (auch über den Router), mit dem er verbunden ist. Es wird normalerweise vorübergehend eingeschläfert, was hilft, den Energieverbrauch zu senken.

Eingebaute Sicherheit im ZigBee-Protokoll (ISO-27001 und SSAE16 / ISAE 3402 Typ II - SOC 2-Zertifizierung) sorgen für hohe Übertragungssicherheit, Erkennung und Beseitigung von Übertragungsfehlern sowie Konnektivität zwischen Geräten mit gleicher Priorität.

Sicherheitsmaßnahmen umfassen:

- Geräte, die mit einem eindeutigen Schlüsselpaar authentifiziert werden;
- verschlüsselte Kommunikation zwischen der mobilen Anwendung und dem Gerät;
- Datenverschlüsselung HTTPS verschlüsselt mit TLS, UDP-Kanal mit AES-128-Verschlüsselung;

- mehrschichtige Zugriffskontrolle, um Manipulationen an einem Gerät zu verhindern, die das gesamte System bedrohen.

Die Fähigkeit, viele Geräte in kurzer Entfernung voneinander zu betreiben, wurde durch die Verwendung der Funkübertragung des Spreizspektrumsignals erreicht. Die Hauptvorteile der Geräte, die im ZigBee-System arbeiten, sind die Zwei-Wege-Kommunikation und die Minimierung des Energieverbrauchs, auch in Anwendungen mit 230V AC.

#### **Vier einfache Schritte zum Erstellen eines ZigBee-Netzwerks:**

**1. Installation des Koordinators - Universal Gateway für ONLINE-** und **OFFLINE-Systeme** mit Internetanwendung oder **CO10RF** nur für **OFFLINE-Systeme** ohne Anwendung

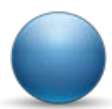

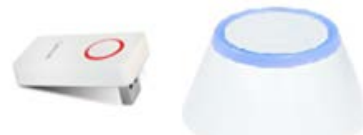

**2. Fügen Sie** nun ein beliebiges Gerät hinzu, das mit 230<br> **Beachten Sie**, dass Sie es so nahe wie möglich am<br> **Beachten Sie**, dass Sie es so nahe wie möglich am **VAC** versorgt werden soll. **Koordinator** aufstellen.

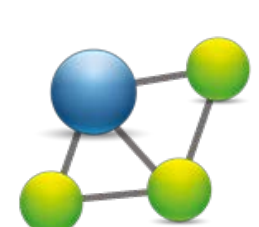

Jetzt können Sie die Reichweite des ZigBee-Netzwerks<br>
erhöhen durch Hinzufügen weiterer Geräte, die mit 230<br>
VAC versorgt werden. erhöhen durch Hinzufügen weiterer Geräte, die mit **230 VAC** versorgt werden.

> **4.** Um Ihr Netzwerk zu erweitern, können Sie mehr Batteriegeräte und Zubehör hinzufügen.

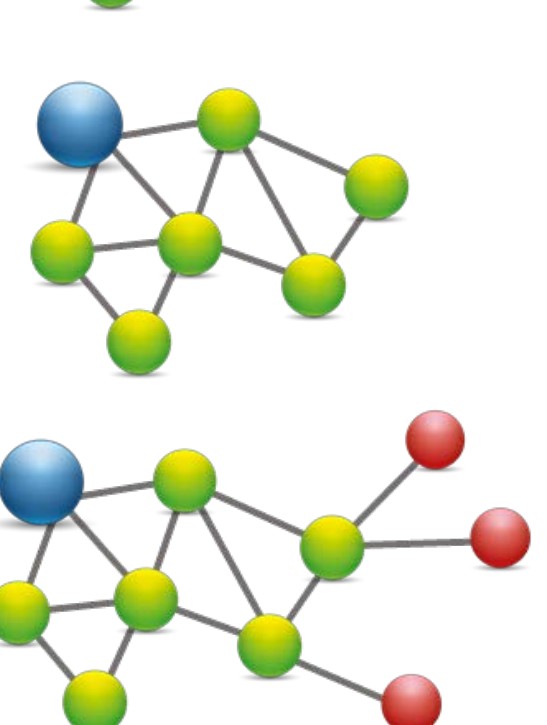

#### **KOMPATIBILITÄT MIT ANDEREN SALUS CONTROLS-GERÄTEN**

#### **Der VS10-Thermostat kann im ONLINE- oder OFFLINE-Modus arbeiten. Im ersten Schritt müssen Sie entscheiden, in welchem Modus Ihr Thermostat arbeiten soll.**

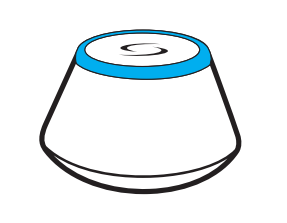

Laden Sie die Smart Home-App herunter auf Ihrem iOS- oder Android-Gerät für den Fernzugriff Ihres SALUS Systems. SALUS

**Universal Gateway ist MIT DEM INTERNET VERBUNDEN** Sie können alle Ihre Geräte in der Smart Home App betreiben.

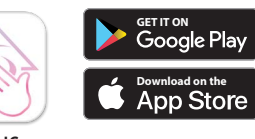

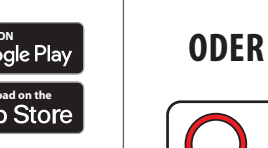

# SPIVS

#### **ONLINE-MODUS OFFLINE-MODUS**

#### **Universal Gateway ist NICHT MIT DEM INTERNET VERBUNDEN**

Sie können Ihre Geräte lokal verwenden ohne die SmartHome-App. Das Gateway funktioniert in diesem Modus als Standard ZigBee Koordinator.

#### **CO10RF-Koordinator**

Standard-ZigBee-Netzwerkkoordinator zur Installation und Betrieb Ihrer Geräte.

#### **Kompatible Geräte:**

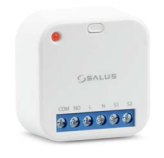

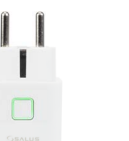

Smart Home

**SR600** Smart Relais **SPE600** 

Smart Stecker

**Nur mit Online-Modus**

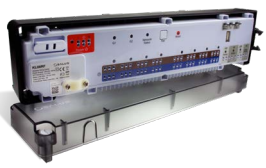

**KLO8RF** Funkklemmleiste für 8-Zonen Fußbodenheizung.

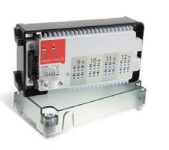

 **KL04RF-**Erweiterung **TRV (Thermostat** 

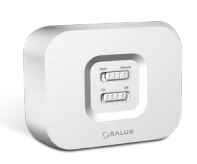

**RX10RF** Empfänger

**Heizkörperventil)** mit Kabellose Kommunikation

#### **Andere SmartHome-Geräte/Zubehör**

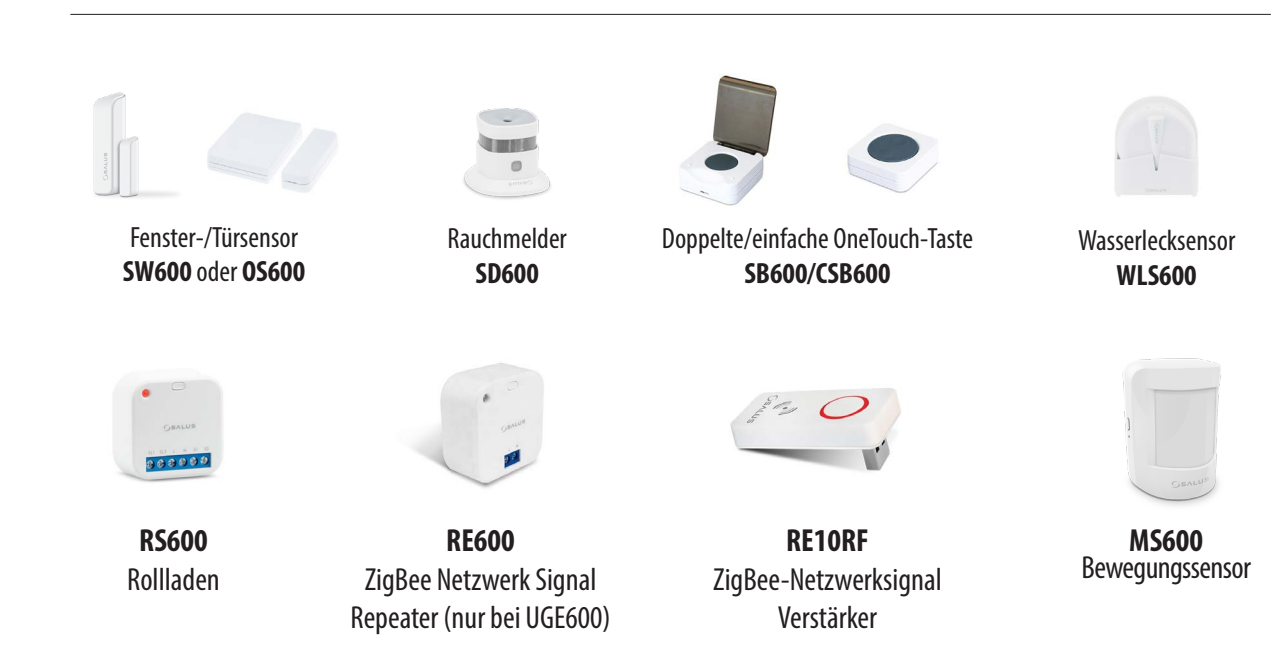

#### **4. Bevor Sie beginnen (erstes Einschalten)**

#### **4.1 LCD-Symbolbeschreibung**

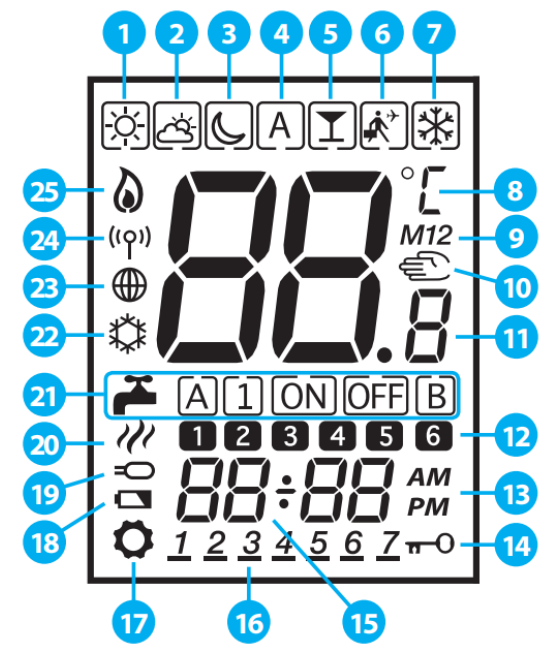

- **1.** Komforttemperatur
- **2.** Standardtemperatur
- **3.** Absenk Temperatur
- **4.** Automatikmodus
- **5.** PARTY-Modus
- **6.** Urlaubsmodus
- **7.** Frostschutzmodus
- **8.** Temperatureinheit
- **9.** Gruppenregler
- **10.** Handbetrieb / Override Temp.
- **11.** Aktuelle / eingestellte Temperatur
- **12.** Programmnummer
- **13.** AM / PM
- **14.** Sperrfunktion
- **15.** Uhr
- **16.** Tagesanzeige
- **17.** Einstellungen
- **18.** Anzeige für schwache Batterie
- **19.** Externer Temperatursensor
- **20.** Warmwasserbereitung
- **21.** Modi für Warmwasser
- **22.** Kühlmodus EIN
- **23.** Internetverbindungsanzeige
- **24.** Drahtlose Gateway-Verbindung
- **25.** Heizbetrieb EIN

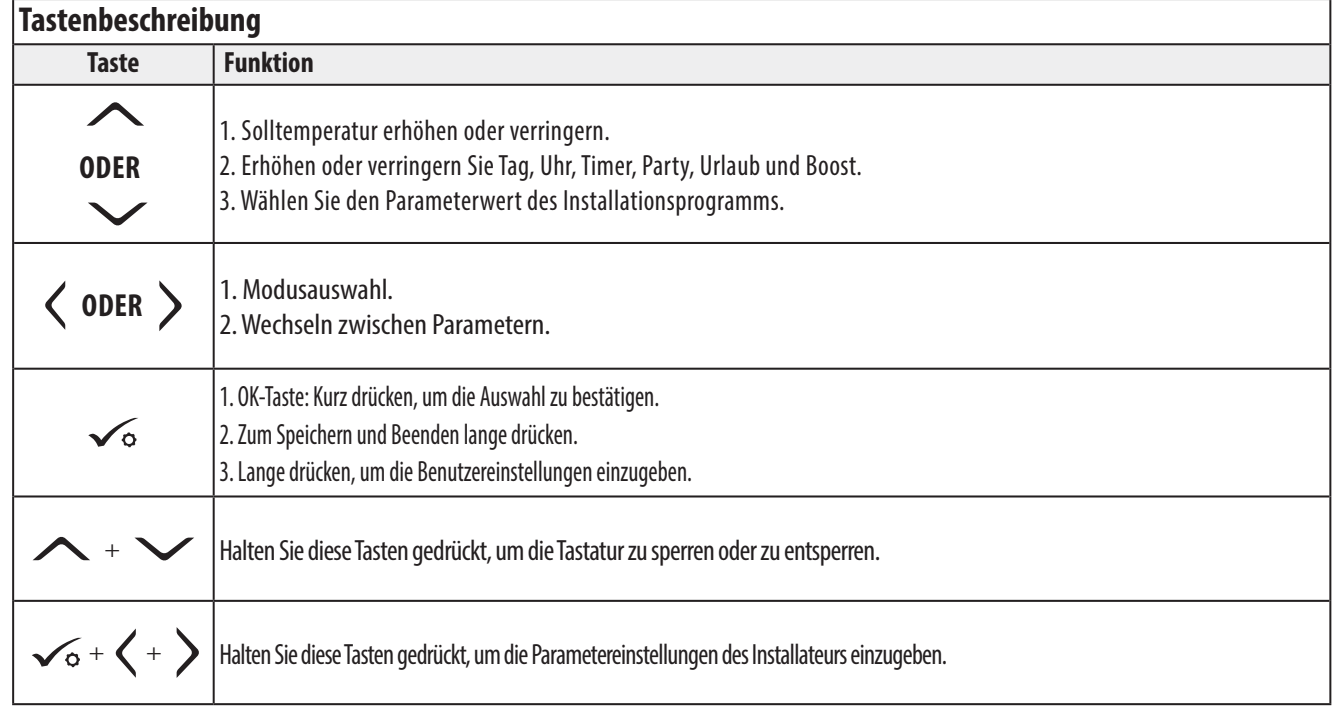

#### **4.2 Tastenbeschreibung**

#### **4.3 Erste Einschaltsequenz, Sprachauswahl und Vorbereitung auf den Kopplung-Prozess**

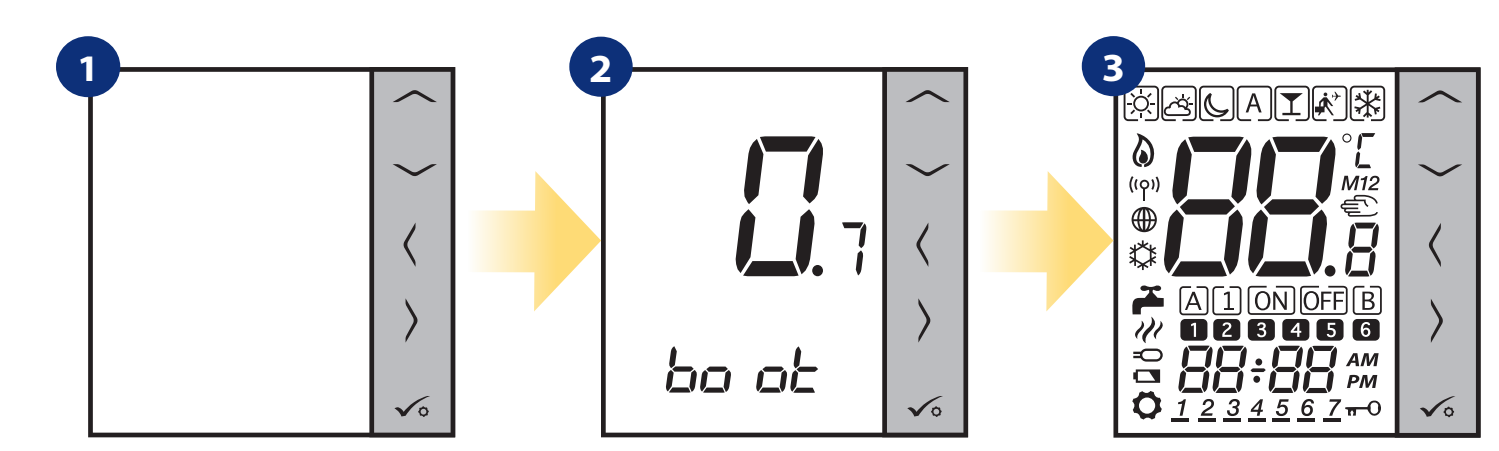

Nach dem Anschluß an das 230V Stromnetz...

- ... schaltet sich der Thermostat automatisch ein, fährt hoch und startet die Bootsequenz...
- ...es werden alle Symbole angezeigt...

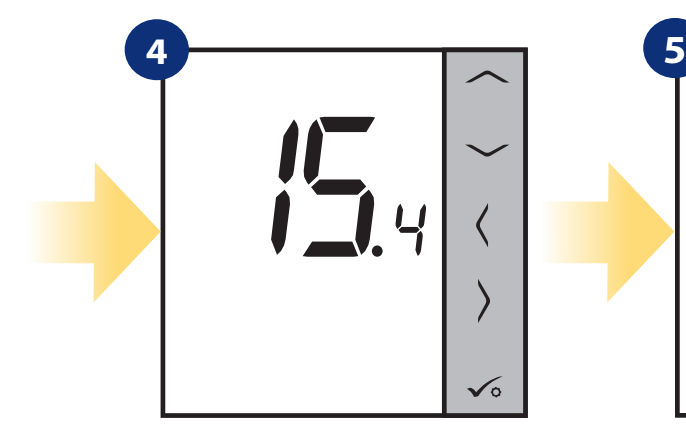

...dann zeigt der Thermostat die Softwareversion.

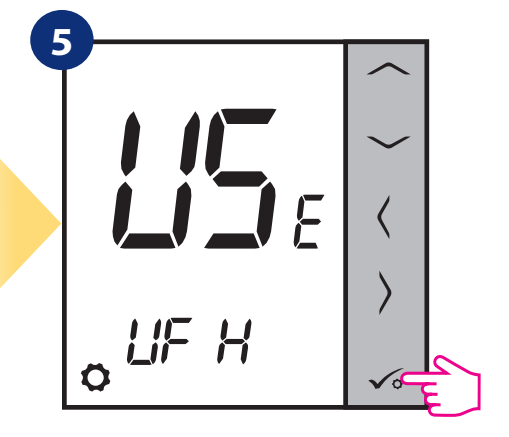

 stellen Sie Ihren Thermostat auf Fußbodenheizung (UFH) oder Radiatorheizung (rad) mit den " -Tasten. Dann mit Taste o bestätigen.

#### **5. Installation durch SALUS Smart Home-Anwendung (ONLINE-MODUS)**

#### **5.1 Allgemeine Informationen zur SALUS Smart Home-Anwendung**

Dank UGE600 Universal Gateway und SALUS Smart Home App-System können Sie Ihr Heizsystem von jedem Ort aus fernsteuern im Moment per Smartphone, Tablet oder Computer mit Internetverbindung. Dann haben Sie auch Zugriff auf erweiterte Funktionen von VS10WRF/VS10BRF Thermostat. Sie können auch OneTouch-Regeln erstellen, um das System an Ihre Bedürfnisse anzupassen.

> **1** Stellen Sie zunächst sicher, dass Sie die Salus Smart Home App von Google Play oder App heruntergeladen haben. Sie müssen ein paar einfache Schritte ausführen, um ein Konto zu erstellen und dann Ihren Thermostat mit dem zu verknüpfen Universal Gateway und zur App.

> > Sie können auch auf die Webversion zugreifen unter: http://eu.salusconnect.io/

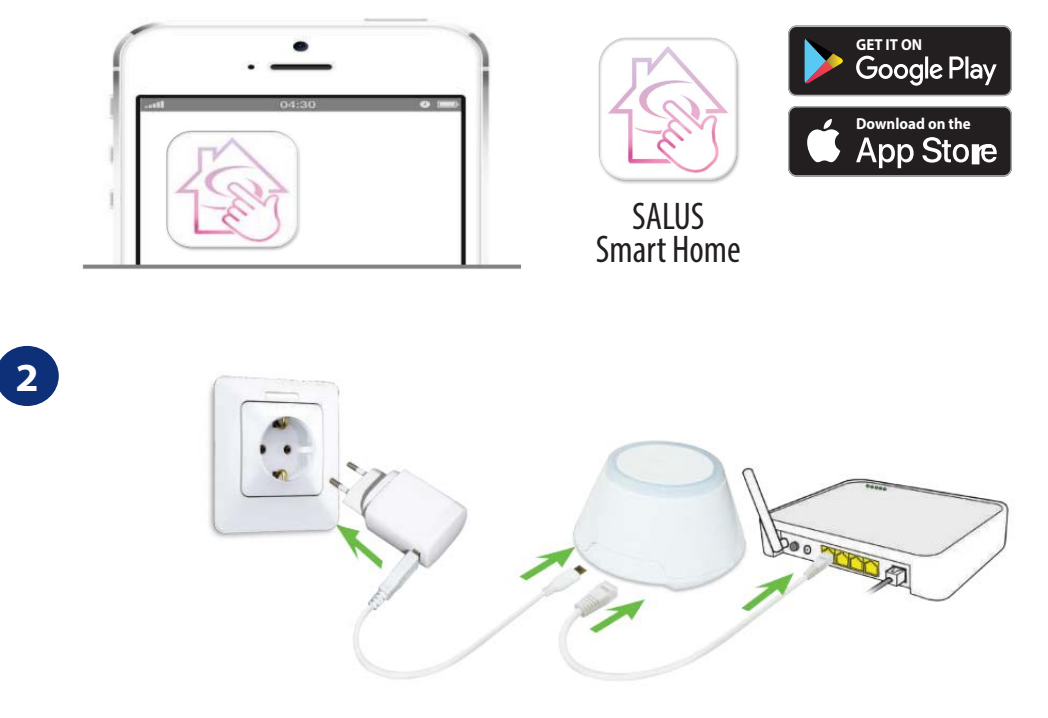

Um den Kopplungs-Vorgang zu starten, sollte das Gateway an das Stromnetz angeschlossen und mit dem Internet verbunden sein. Stellen Sie außerdem sicher, dass das UGE600 zu Ihrer Salus Smart Home App hinzugefügt wurde. Die Installation des Universal Gateway finden Sie im UGE600-Handbuch auf www.salus-controls.com/de

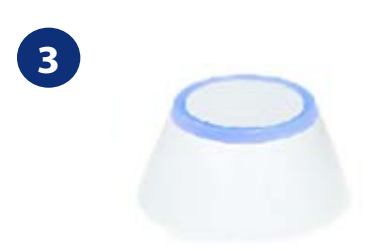

Stellen Sie sicher, dass Ihr UGE600 Universal Gateway zur App hinzugefügt wurde. Die LED des Gateways sollte konstant blau leuchten. Dann gehen Sie zu VS10WRF/VS10BRF-Thermostat und starten Sie den Kopplungsprozess mit dem UGE600 und fügen es der App hinzu.

#### **5.2 Konfiguration als programmierbarer Thermostat**

#### **5.2.1 Kopplung mit Fußbodenheizungs-Klemmleiste (KL08RF/Control Box)**

## **Bitte beachten Sie:**

Für eine einfachere Installation stellen Sie bitte sicher, dass Sie Ihrem ZigBee-Netzwerk bereits eine Fußbodenheizungs-Klemmleiste (KL08RF/Control Box) hinzugefügt haben (siehe Bedienungsanleitung der Funkklemmleiste KL08RF).

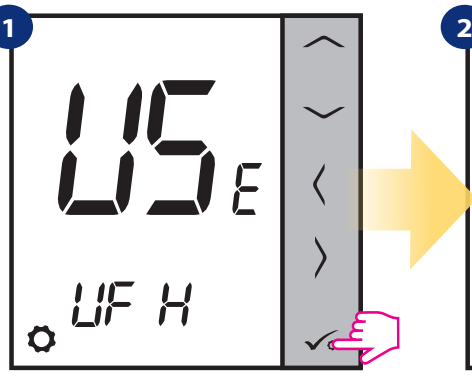

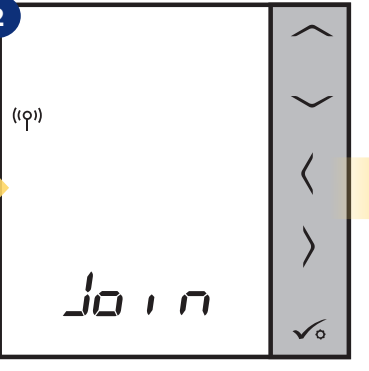

 Stellen Sie Ihren Thermostat auf Fußbodenheizung ein mit den Tasten " $\sim$ " oder " $\sim$ " buttons. Dann mit Taste Schestätigen

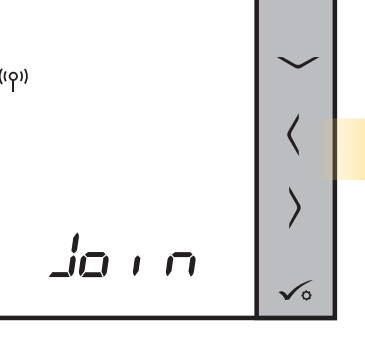

Jetzt sucht der Thermostat nach dem Signal vom Koordinator...

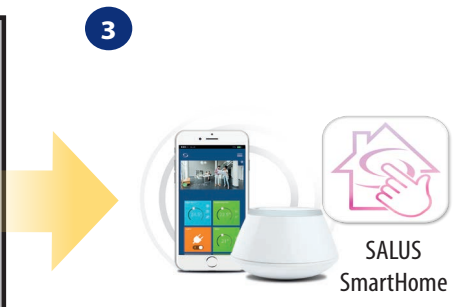

Gehen Sie zur SALUS Smart Home-App.

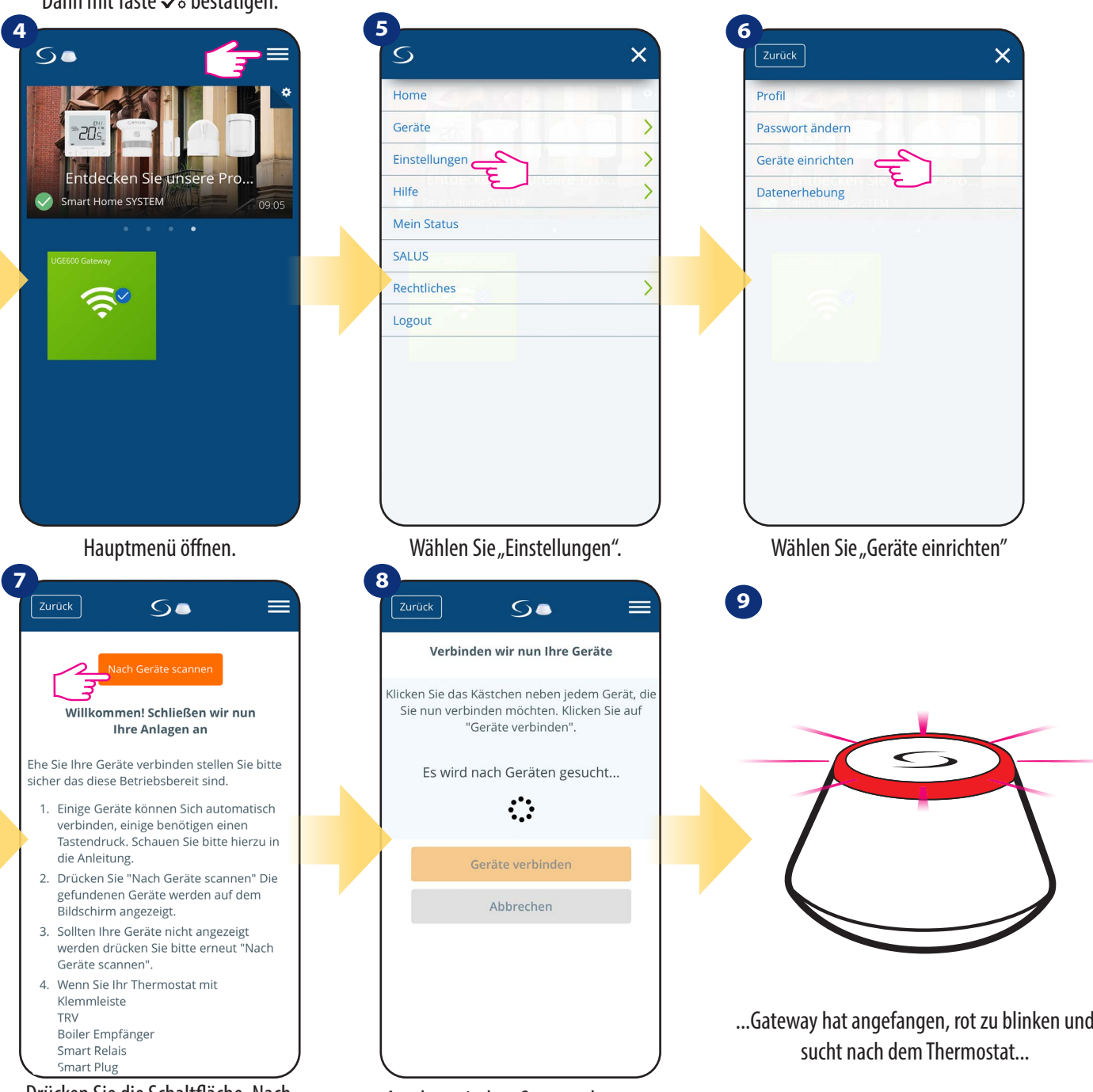

Drücken Sie die Schaltfläche "Nach Geräten suchen".

App hat mit dem Scannen begonnen...

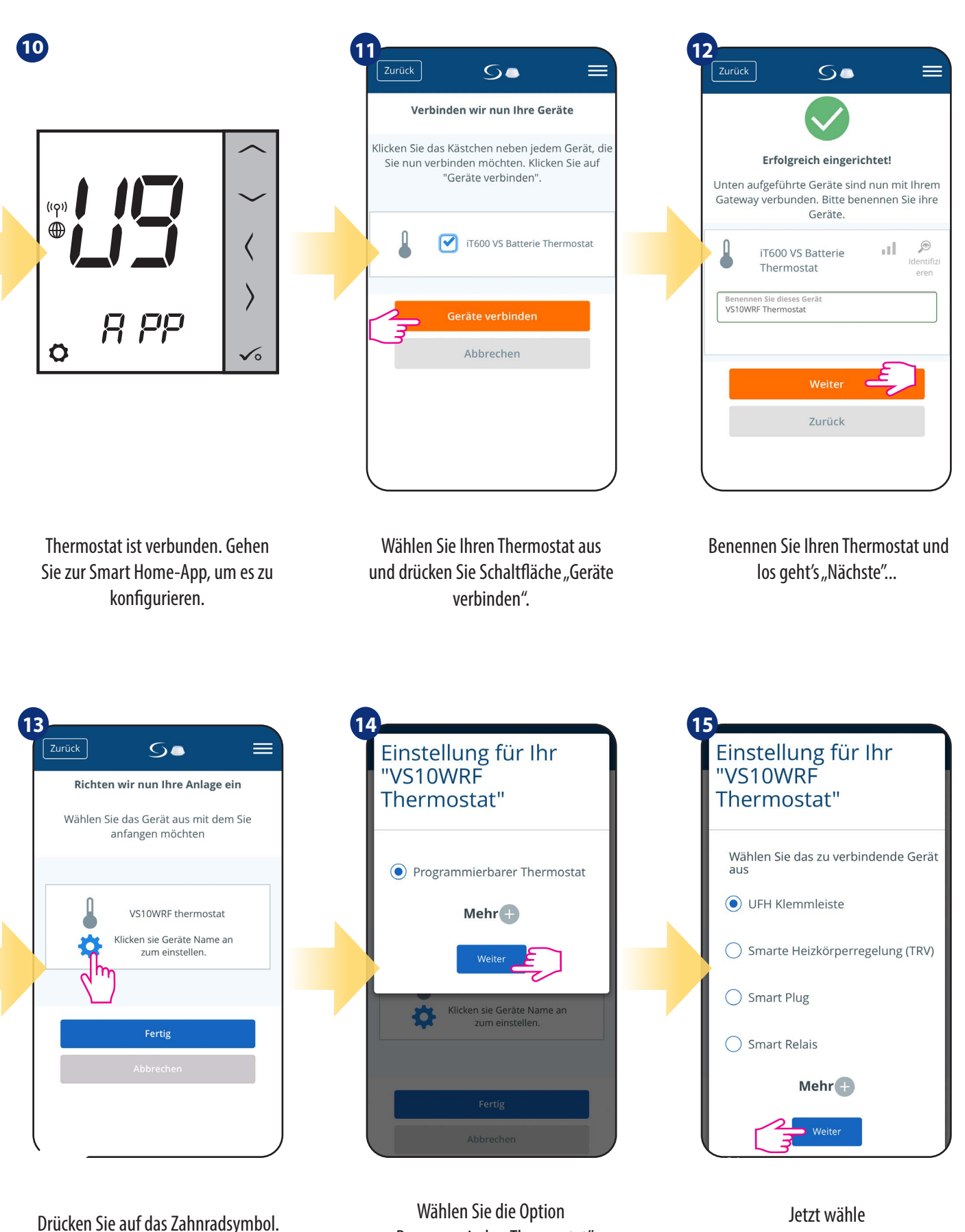

"Programmierbar Thermostat"

Option "UFH-Klemmleiste"

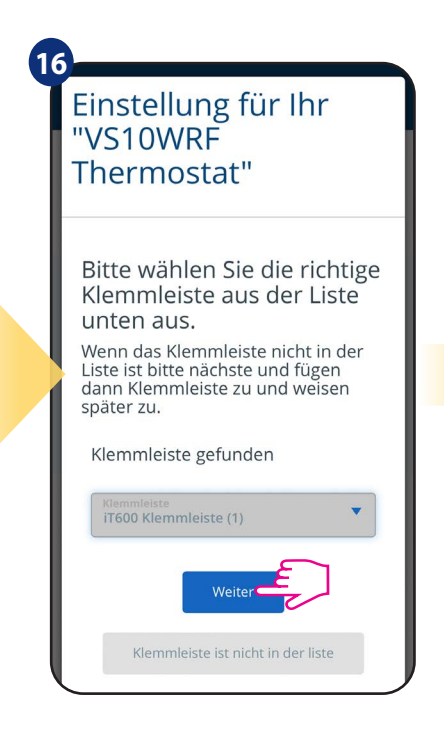

Wählen Sie Ihre KL08RF/Steuerbox aus welche vorher hinzugefügt wurde.

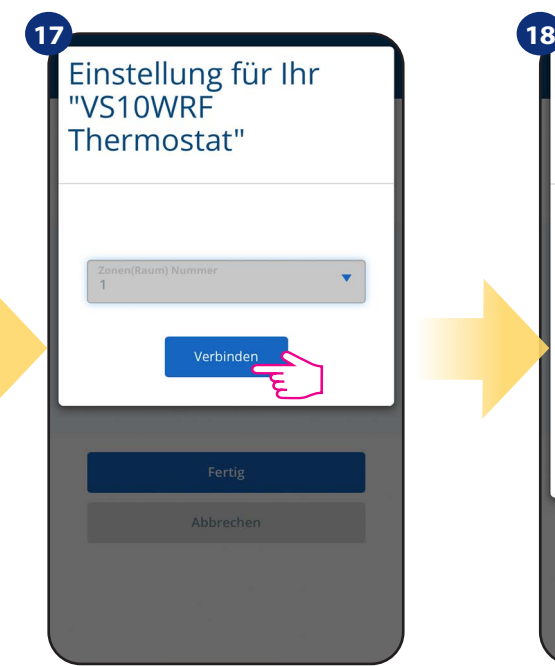

Wählen Sie die Zone aus, die Sie dem Thermostat zuordnen möchten.

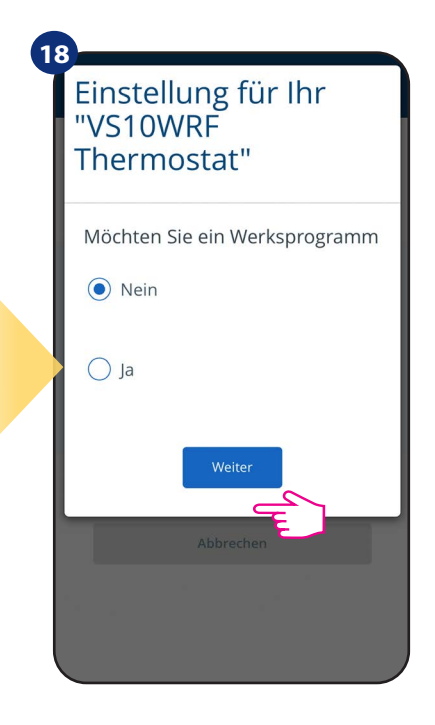

Wählen Sie "Nein", wenn Sie Ihren eigenen Zeitplan später oder "Ja" wenn Sie ein Werksprogramm verwenden wollen.

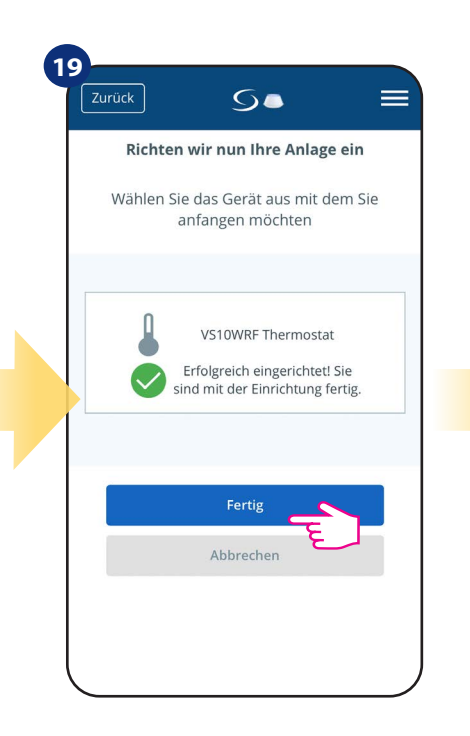

Drücken Sie die Taste "Fertig stellen", um den Einrichtung zu beenden.

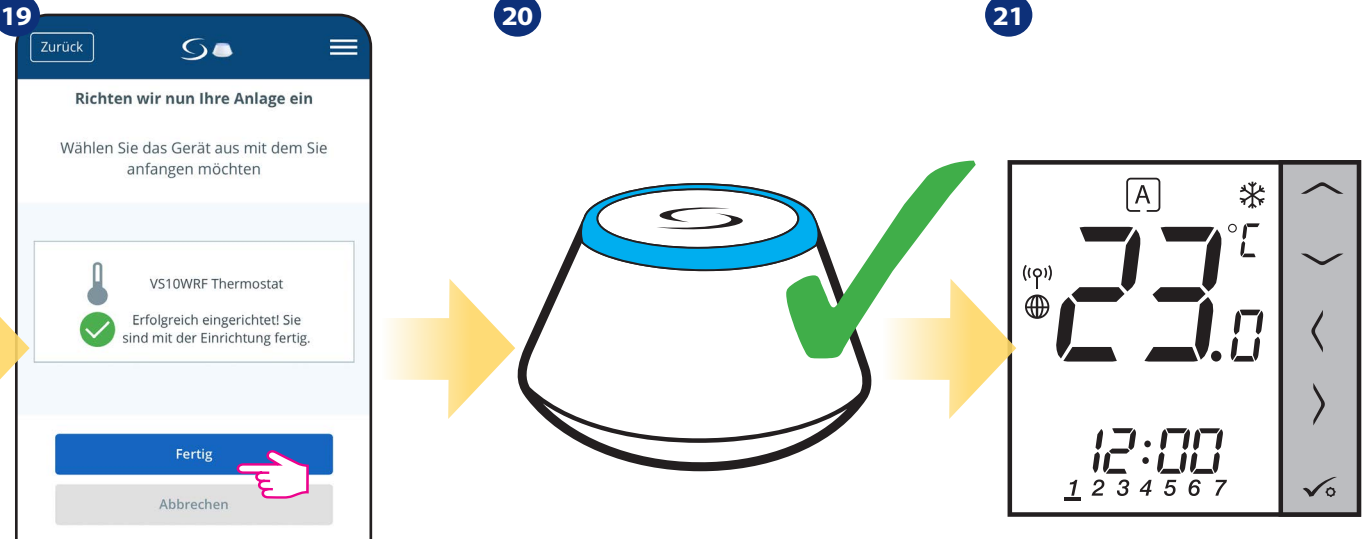

Gateway hört auf zu blinken und leuchtet dauerhaft Blau, dies bedeutet, dass der Kopplungsprozessbeendet ist.

Danach zeigt der Thermostat den Hauptbildschirm. Sie haben erfolgreich den VS10WRF/VS10BRF Thermostat mit KL08RF Klemmleiste verbunden.

#### **5.2.2 Kopplung mit drahtlosem TRV-Heizkörperventilkopf**

## **Bitte beachten Sie:**

Für eine einfachere Installation stellen Sie bitte sicher, dass Sie Ihrem ZigBee-Netzwerk bereits drahtlose TRV-TK hinzugefügt haben (beachten sie dazu TRV10RFM Anleitung )

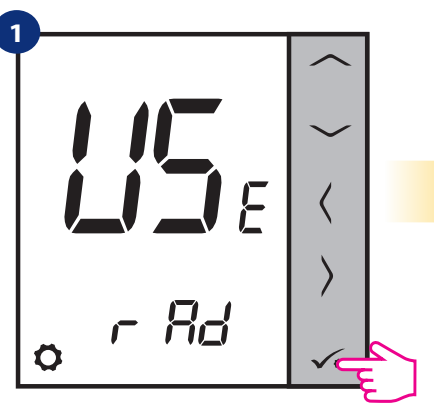

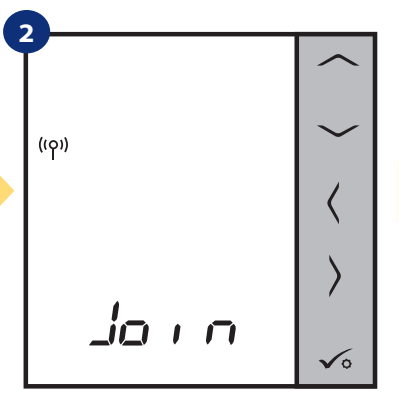

dem Signal vom Koordinator...

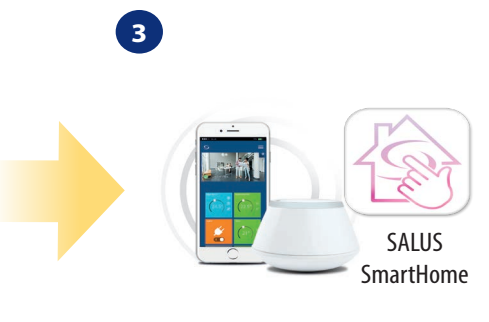

Gehen Sie zur SALUS Smart Home-App. Jetzt sucht der Thermostat nach

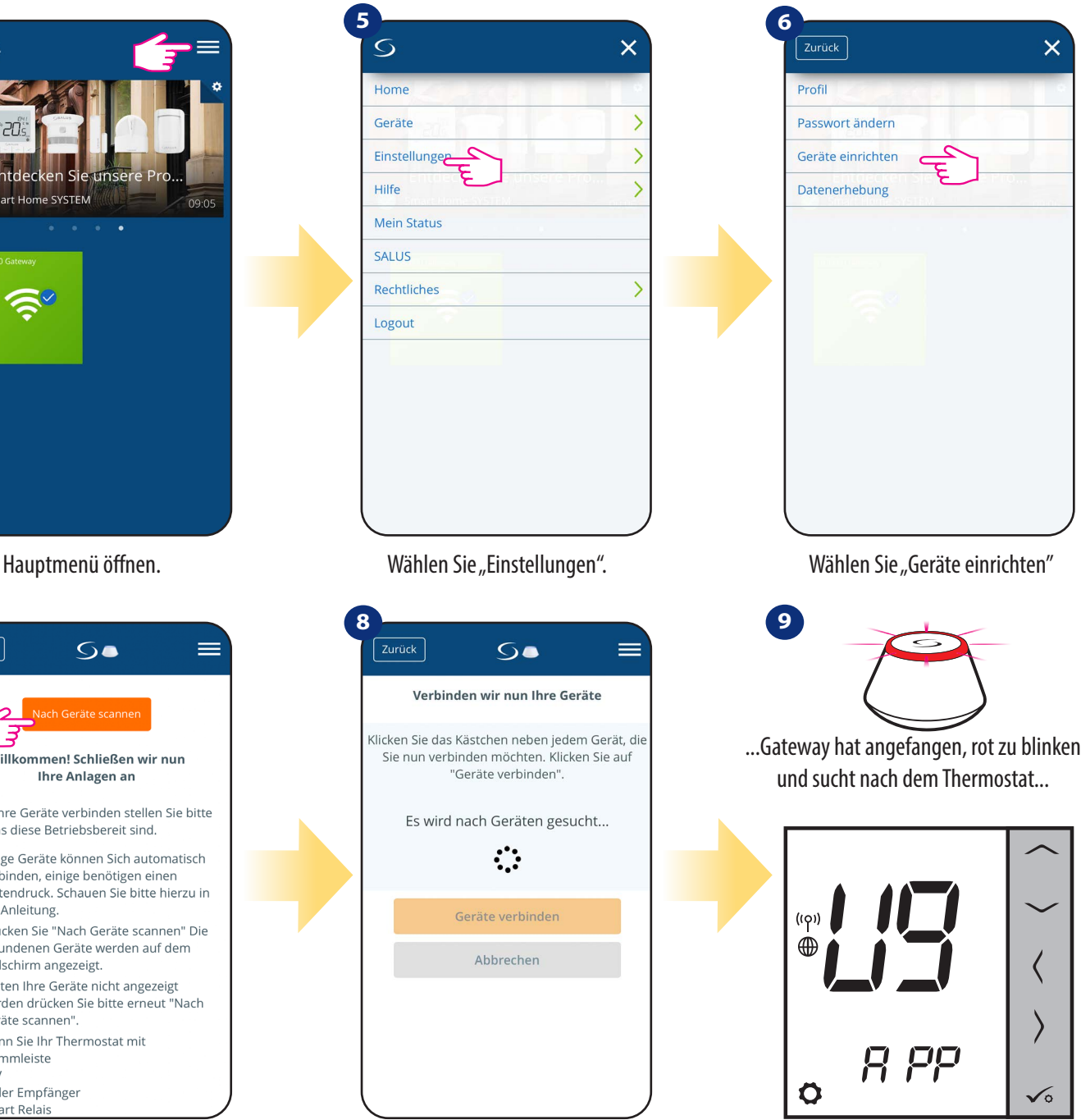

**15** Smart Home-App, um es zu konfigurieren. Thermostat ist verbunden. Gehen Sie zur

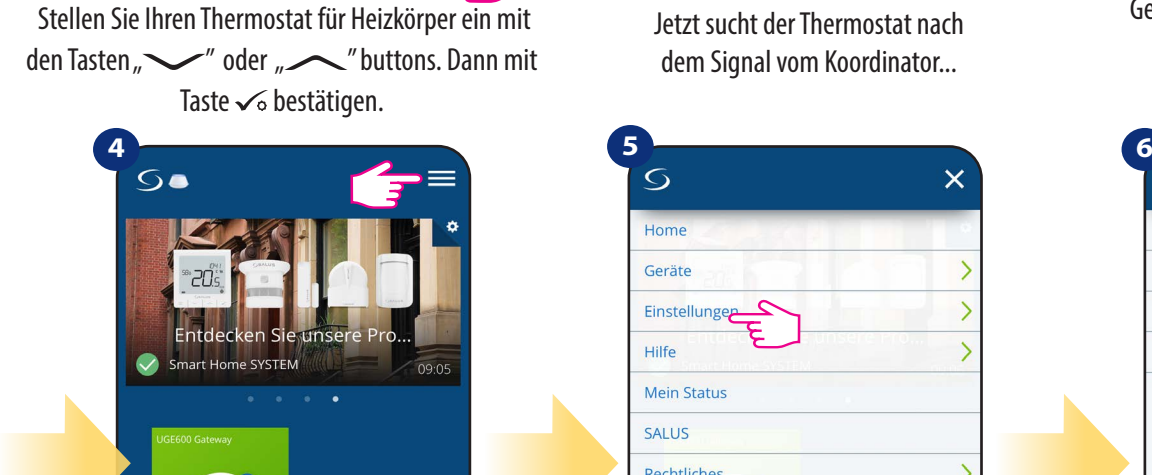

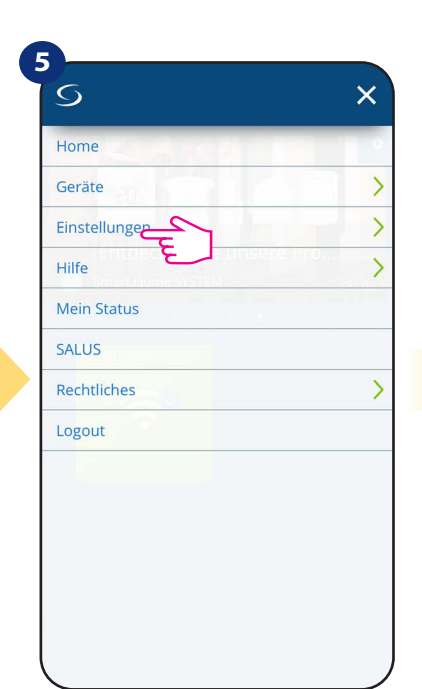

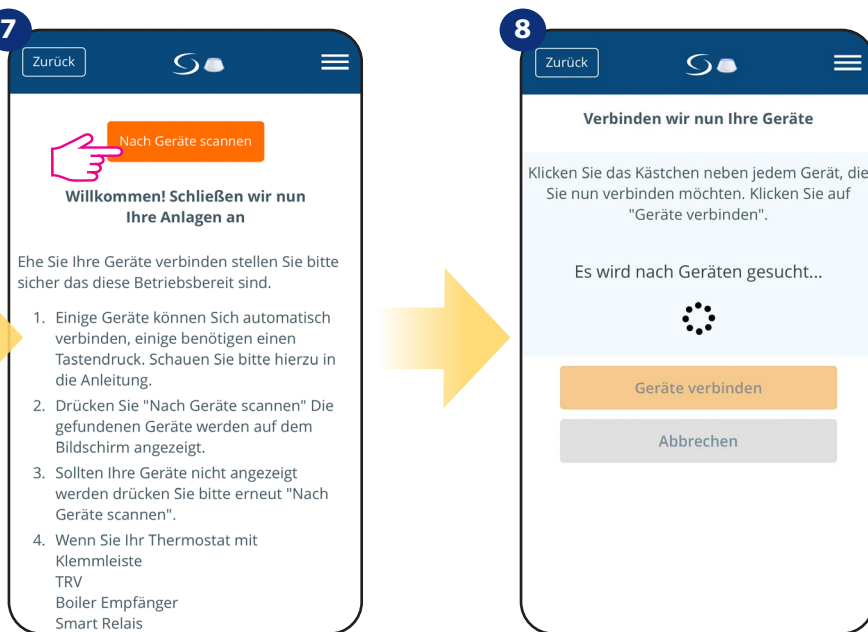

Drücken Sie die Schaltfläche "Nach Geräten suchen". App hat mit dem Scannen begonnen...

 $\overline{Zurück}$ 

 $\overline{\mathsf{G}}$ 

Willkommen! Schließen wir nun

Ihre Anlagen an Ehe Sie Ihre Geräte verbinden stellen Sie bitte

1. Einige Geräte können Sich automatisch verbinden, einige benötigen einen Tastendruck. Schauen Sie bitte hierzu in

2. Drücken Sie "Nach Geräte scannen" Die gefundenen Geräte werden auf dem

sicher das diese Betriebsbereit sind.

die Anleitung

Bildschirm angezeigt. 3. Sollten Ihre Geräte nicht angezeigt werden drücken Sie bitte erneut "Nach

Geräte scannen". 4. Wenn Sie Ihr Thermostat mit

Klemmleiste **TRV** Boiler Empfänger

.<br>Smart Relai:

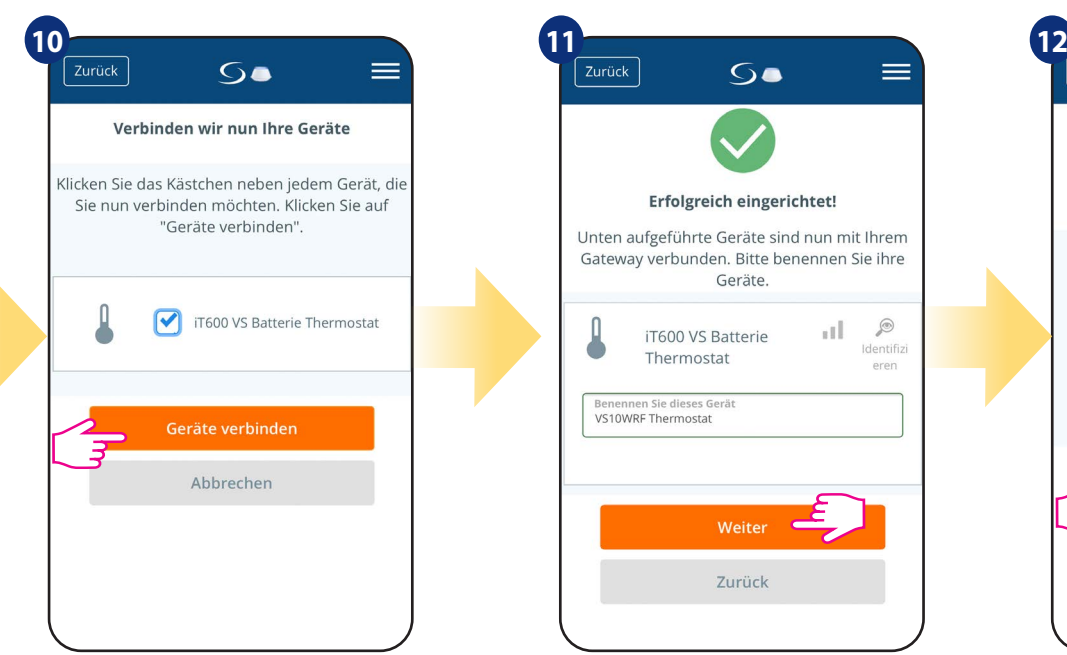

Wählen Sie Ihren Thermostat aus und drücken Sie Schaltfläche "Geräte verbinden".

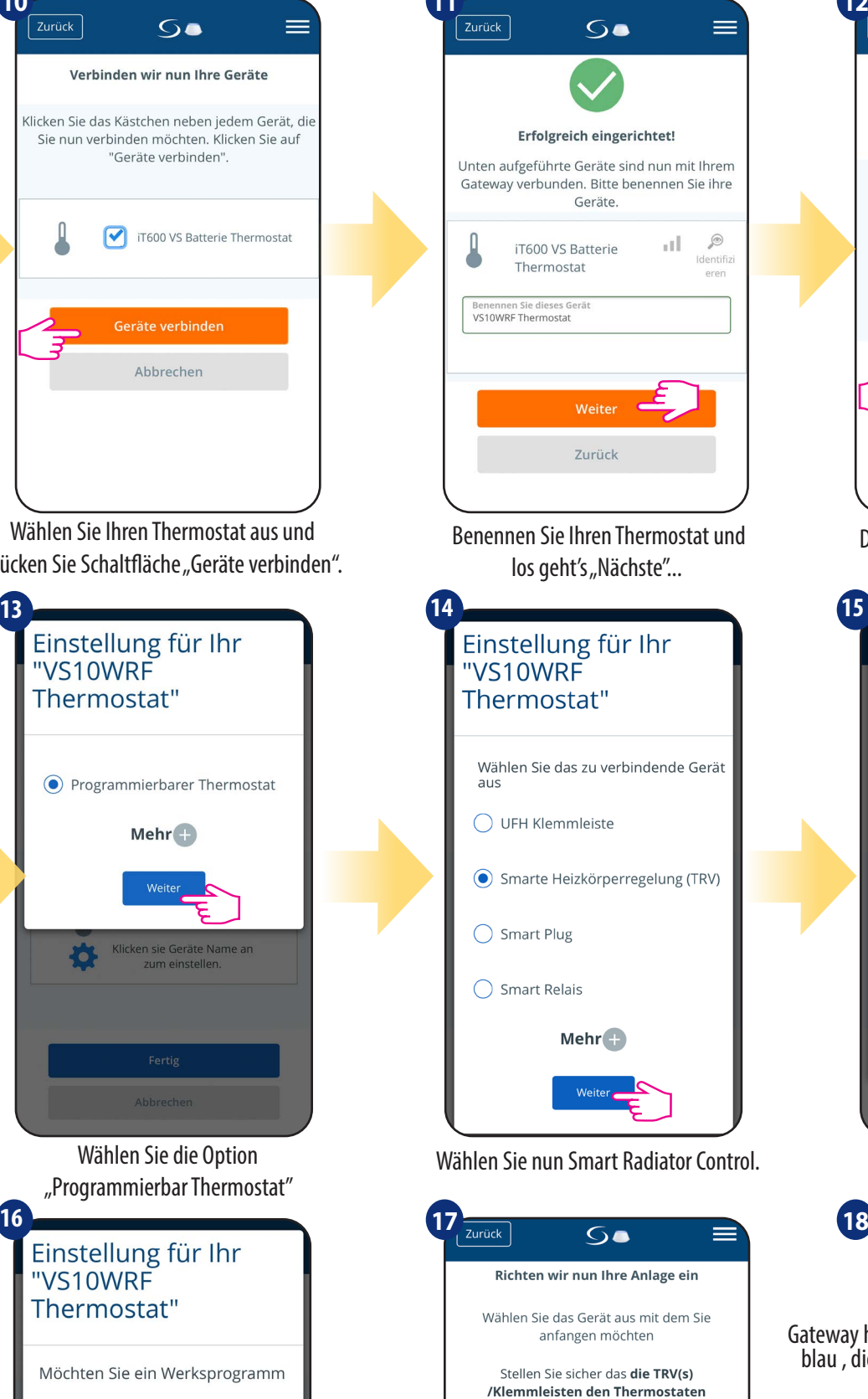

Drücken Sie die Taste "Fertig stellen", um die Einrichtung zu beenden.

Fertig

zugeordnet sind. Klicken Sie auf das/die

Thermostat/e um die Zuordnung

abzuschließen

VS10WRF Thermostat Erfolgreich eingerichtet! Sie sind mit der Einrichtung fertig  $\overline{z}$ urück  $6a$ Richten wir nun Ihre Anlage ein Wählen Sie das Gerät aus mit dem Sie anfangen möchten VS10WRF thermostat Klicken sie Geräte Name an zum einstellen. Fertig

Drücken Sie auf das Zahnradsymbol.

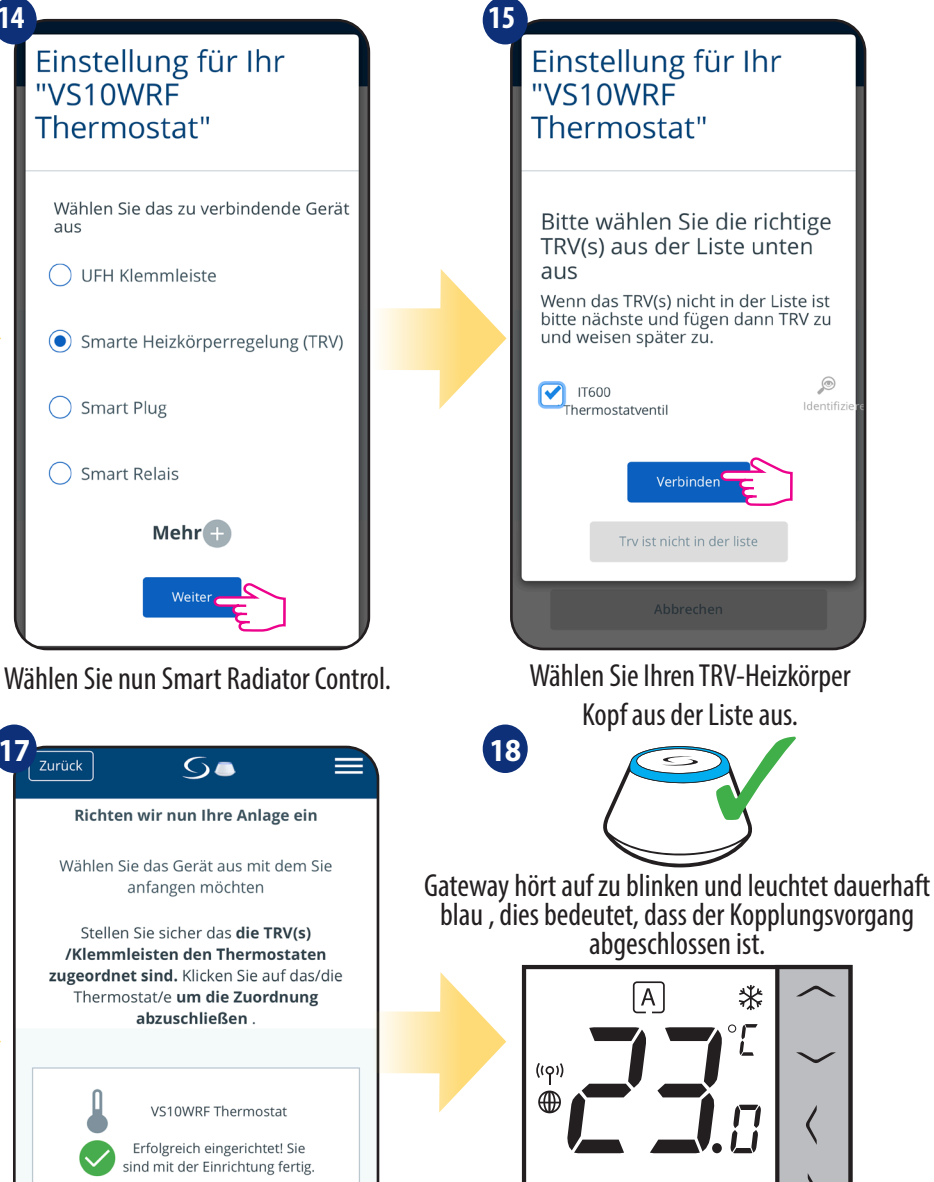

blau , dies bedeutet, dass der Kopplungsvorgang

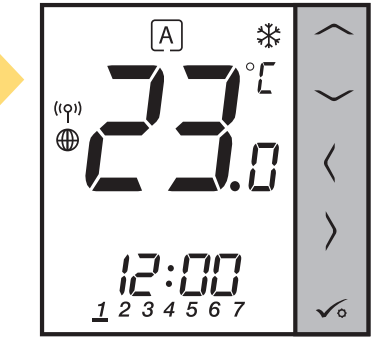

Danach zeigt der Thermostat den Hauptbildschirm an. Sie haben VS10WRF/VS10BRF erfolgreich konfiguriert und mit Funk TRV Heizkörperkopf gekoppelt.

Einstellung für Ihr "VS10WRF Thermostat" ● Programmierbarer Thermostat Mehr<sup>2</sup> Wählen Sie die Option "Programmierbar Thermostat"**16** Einstellung für Ihr "VS10WRF Thermostat" Möchten Sie ein Werksprogramm  $\odot$  Nein  $\bigcirc$  Ja

Wählen Sie "Nein", wenn Sie Ihren eigenen Zeitplan später oder "Ja" wenn Sie ein Werksprogramm verwenden wollen.

#### **5.2.3 Kopplung mit Smart Plug SPE600**

## **Bitte beachten Sie:**

Für eine einfachere Installation stellen Sie bitte sicher, dass Sie Smart Plug SPE600 bereits zu Ihrem ZigBee-Netzwerk hinzugefügt haben (siehe Smart Plug SPE600 Handbuch).

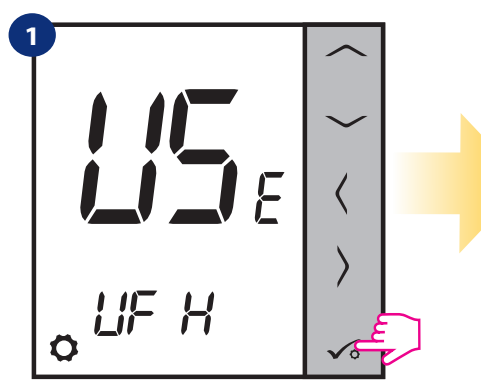

 Stellen Sie Ihren Thermostat auf Fußbodenheizung ein mit den Tasten "
— " oder "
— " buttons. Dann mit Taste <del>o</del> bestätigen.

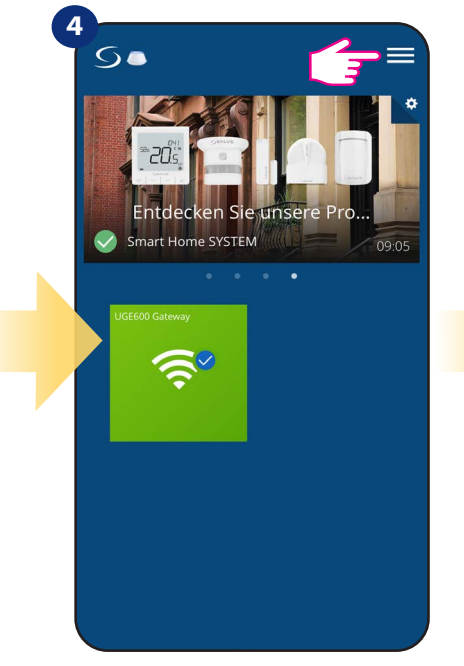

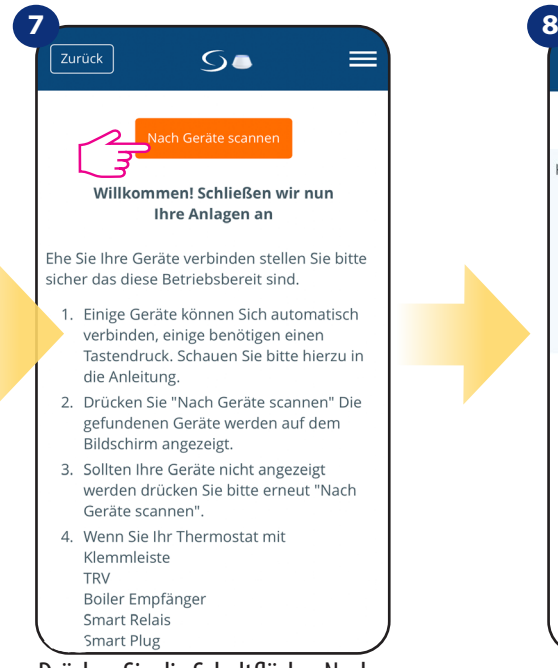

Drücken Sie die Schaltfläche "Nach Sie die Schaltfläche "Nach im dem App hat mit dem Scannen begonnen...<br>Geräten suchen".

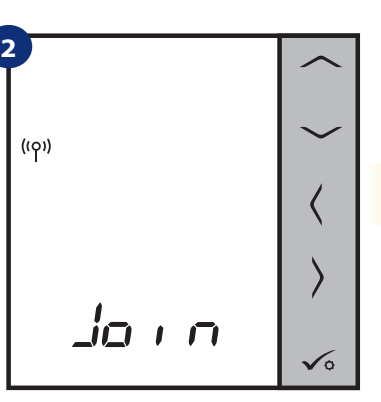

Jetzt sucht der Thermostat nach dem Signal vom Koordinator...

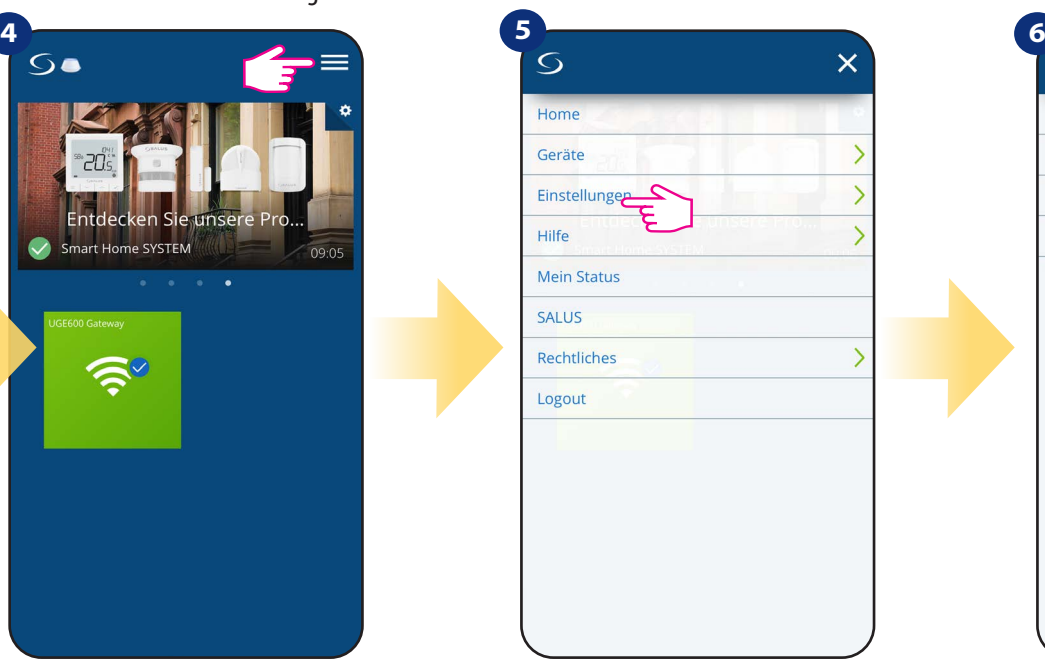

Hauptmenü öffnen. Wählen Sie "Einstellungen".

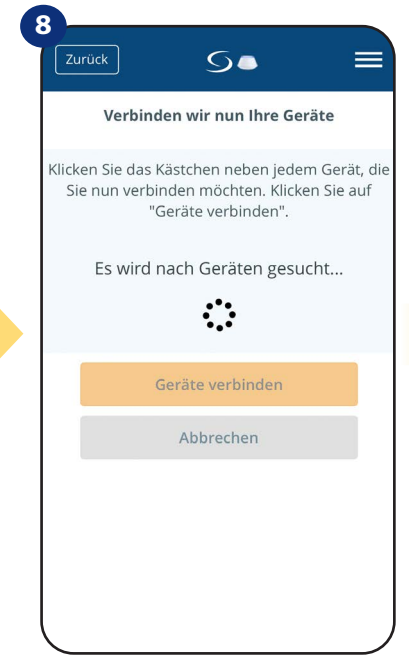

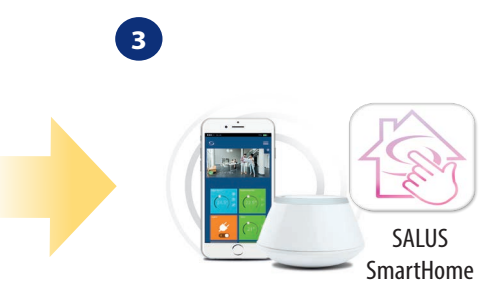

Gehen Sie zur SALUS Smart Home-App.

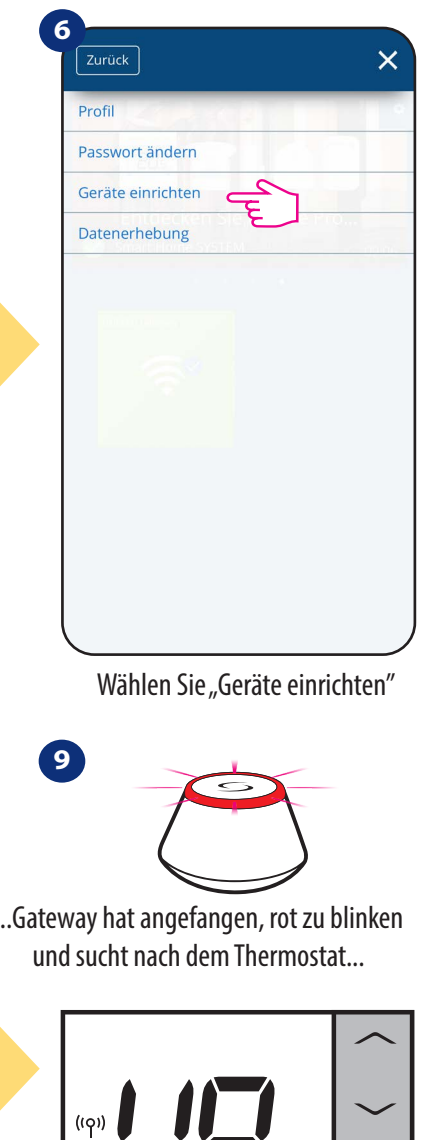

...Gateway hat angefangen, rot zu blinken

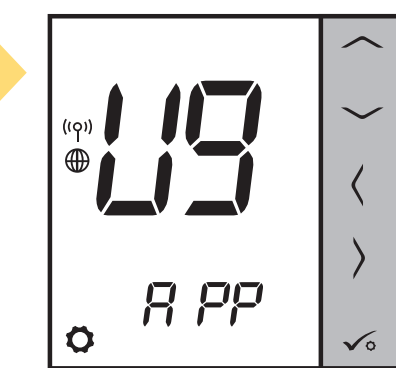

Thermostat ist verbunden. Gehen Sie zur Smart Home-App, um es zu konfigurieren.

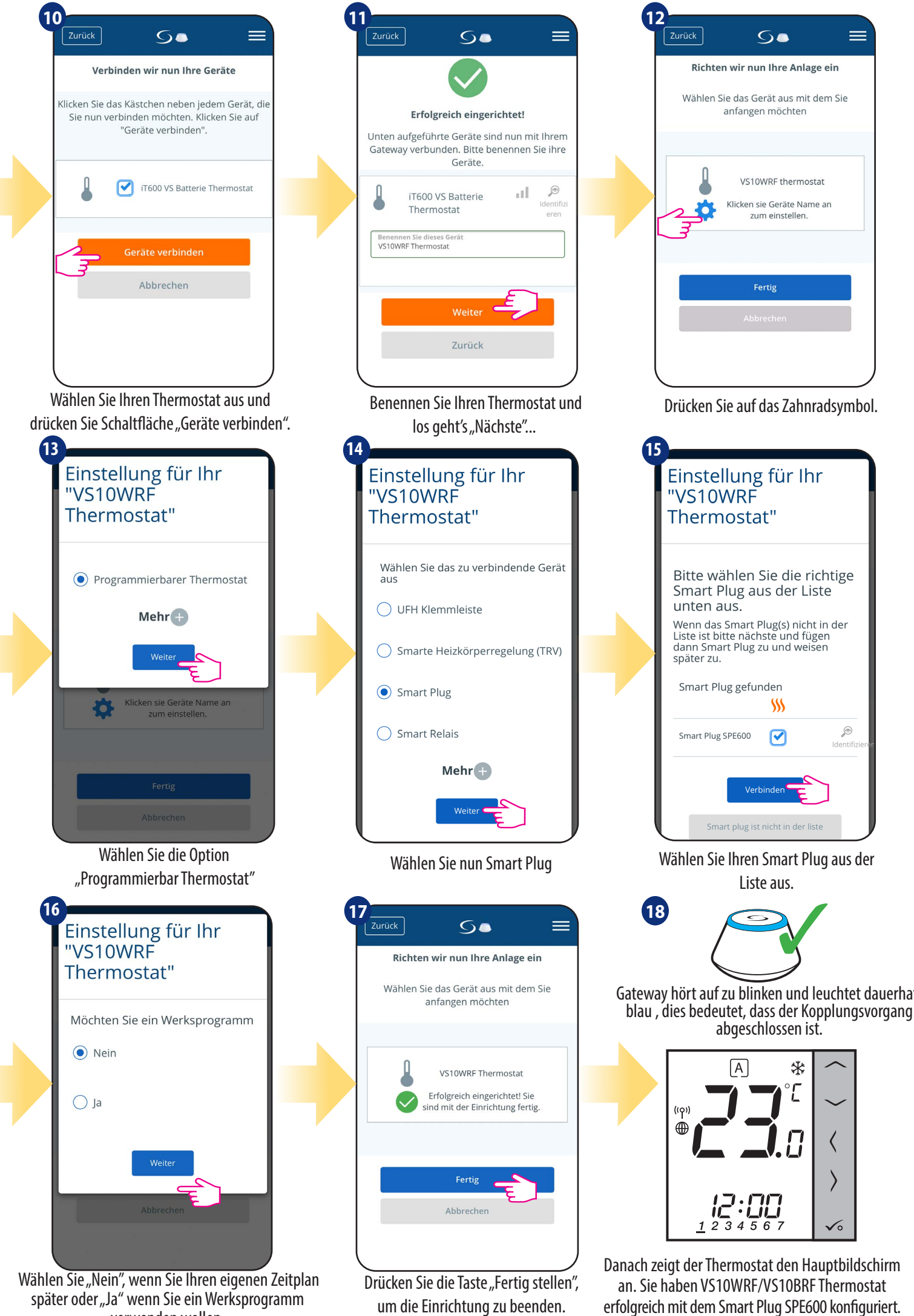

um die Einrichtung zu beenden.

verwenden wollen.

#### **5.2.4 Kopplung mit Smart Relay SR600**

### **Bitte beachten Sie:**

Für eine einfachere Installation stellen Sie bitte sicher, dass Sie Smart Relay SR600 bereits zu Ihrem ZigBee-Netzwerk hinzugefügt haben (siehe Smart Relay SR600 Handbuch).

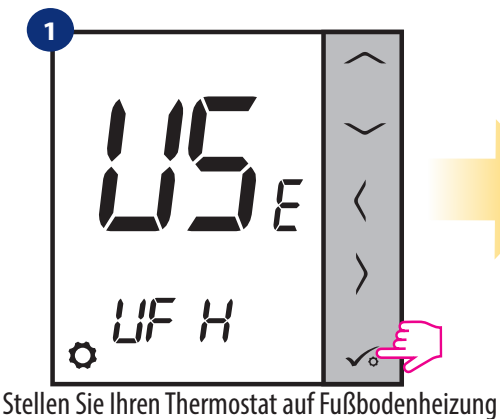

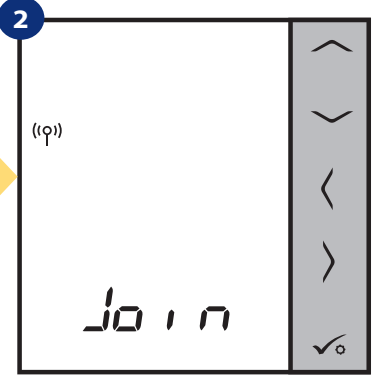

Jetzt sucht der Thermostat nach dem Signal vom Koordinator...

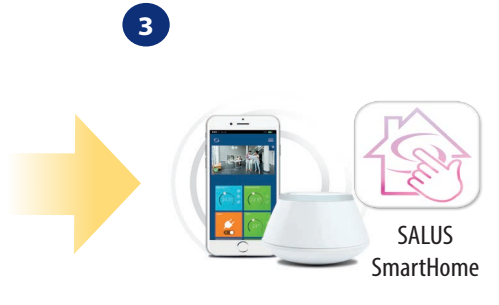

Gehen Sie zur SALUS Smart Home-App.

 $\times$ 

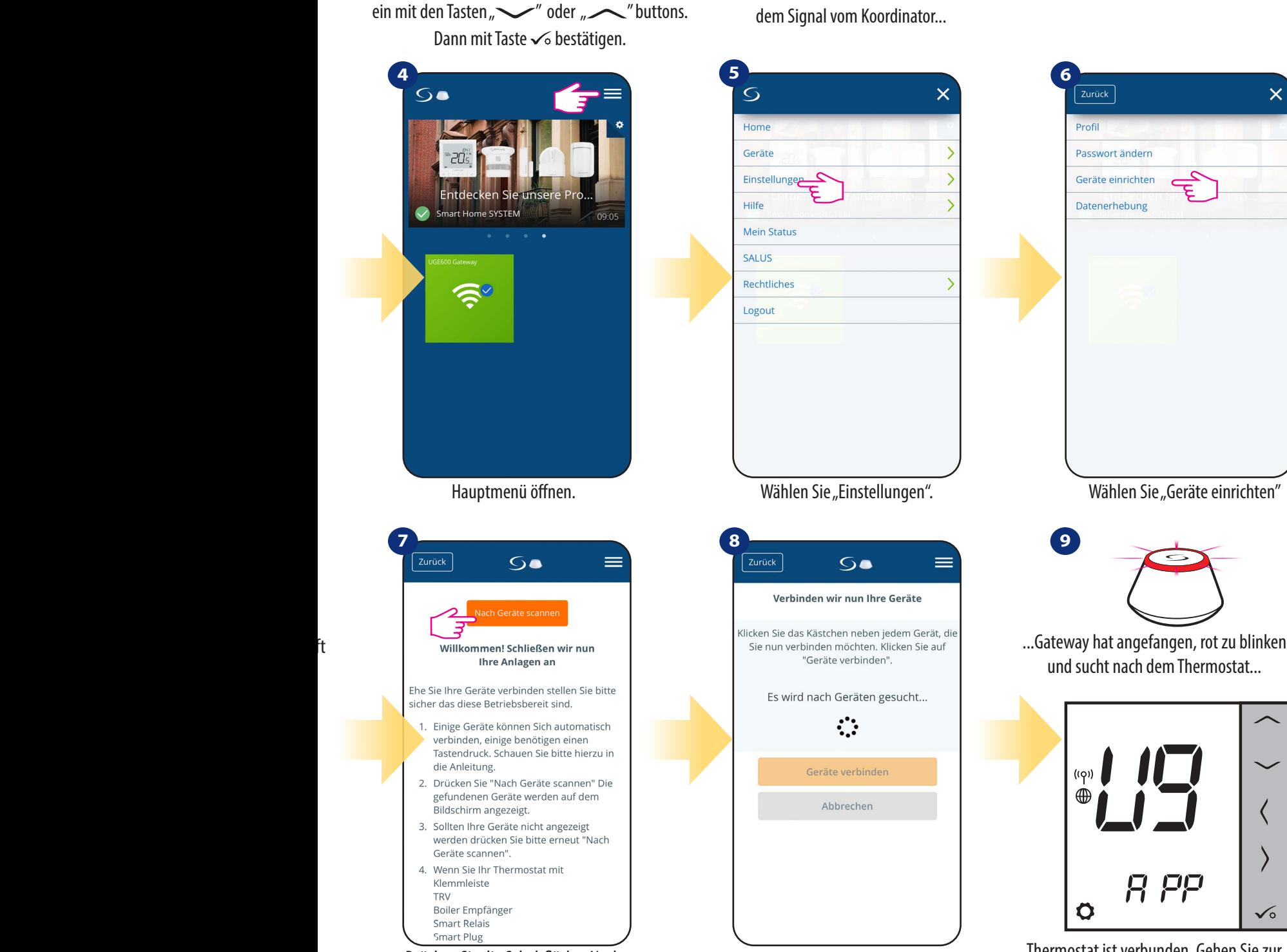

Drücken Sie die Schaltfläche "Nach Sie die Schaltfläche "Nach ist soweit dem Scannen begonnen...<br>Geräten suchen".

Z, Thermostat ist verbunden. Gehen Sie zur Smart Home-App, um es zu konfigurieren.

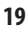

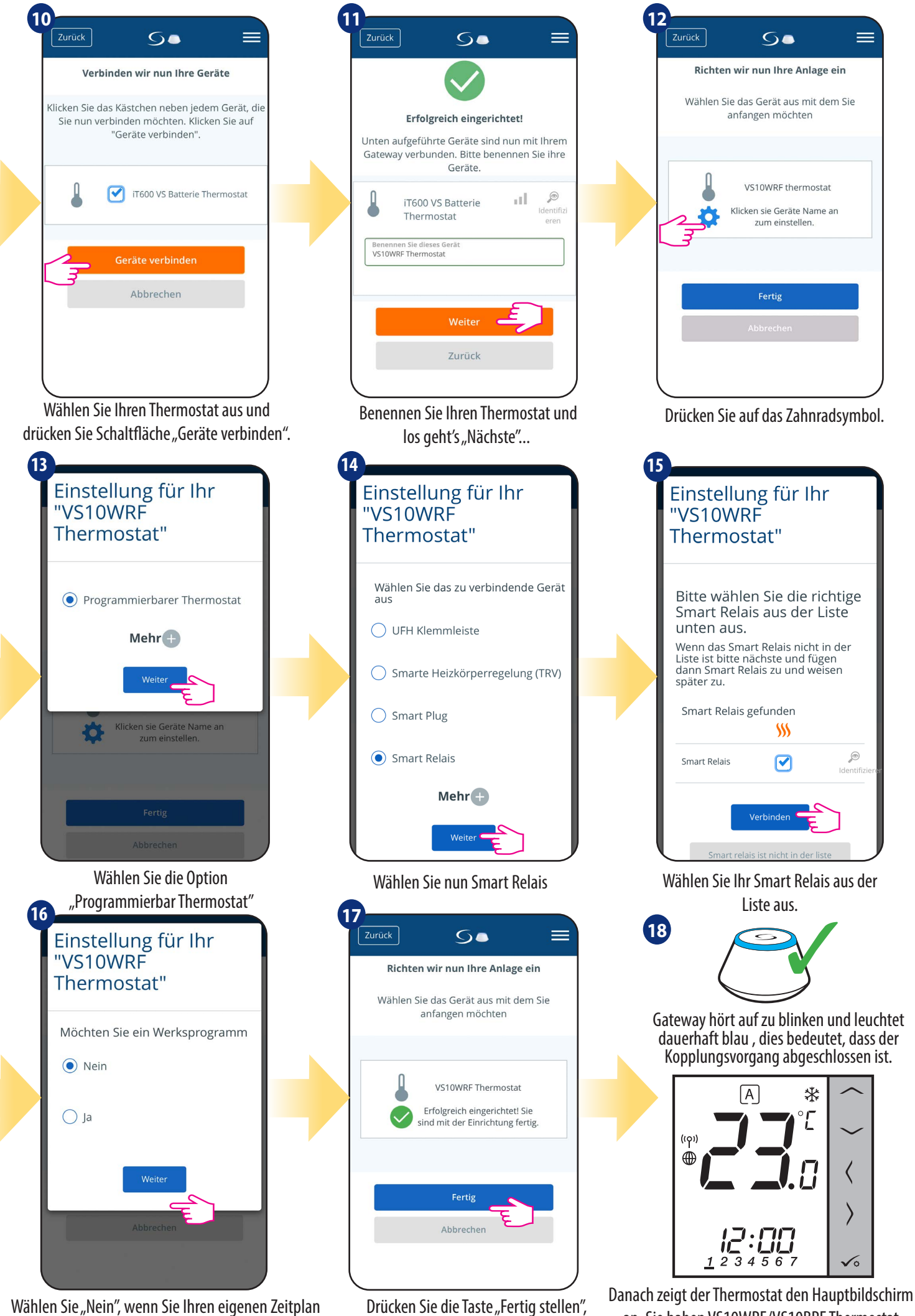

Wählen Sie "Nein", wenn Sie Ihren eigenen Zeitplan später oder "Ja" wenn Sie ein Werksprogramm verwenden wollen. um die Einrichtung zu beenden.

an. Sie haben VS10WRF/VS10BRF Thermostat erfolgreich mit dem Smart Relais SR600 konfiguriert.

#### **5.2.5 Kopplung mit RX10RF-Empfänger**

## **Bitte beachten Sie:**

Für eine einfachere Installation stellen Sie bitte sicher, dass Sie bereits den RX10RF-Empfänger zu Ihrem ZigBee-Netzwerk hinzugefügt haben (siehe Handbuch des RX10RF-Empfängers Anweisung).

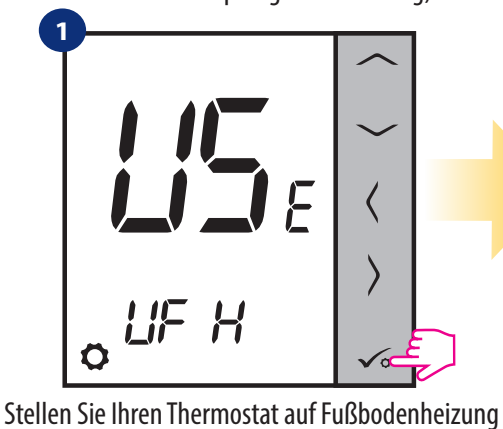

**2**  $(5)$ Jo Lo 7

Jetzt sucht der Thermostat nach dem Signal vom Koordinator...

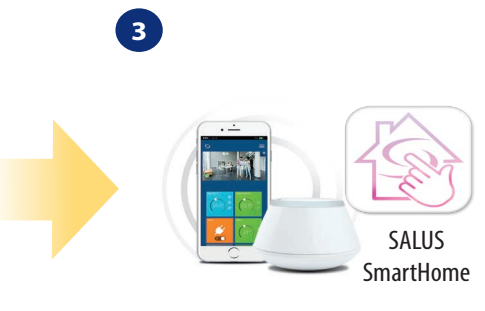

Gehen Sie zur SALUS Smart Home-App.

Ÿ

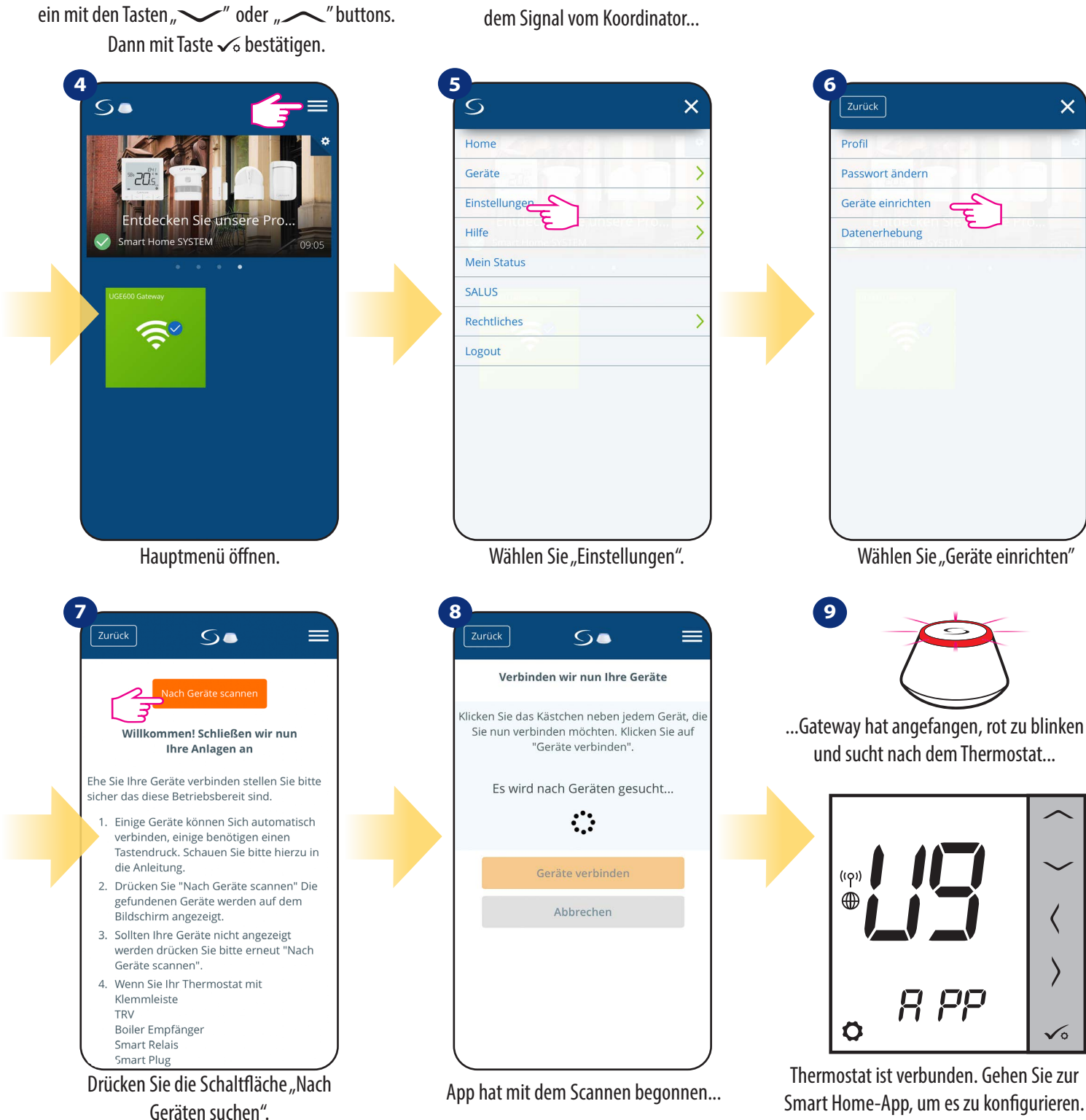

**21** Smart Home-App, um es zu konfigurieren.

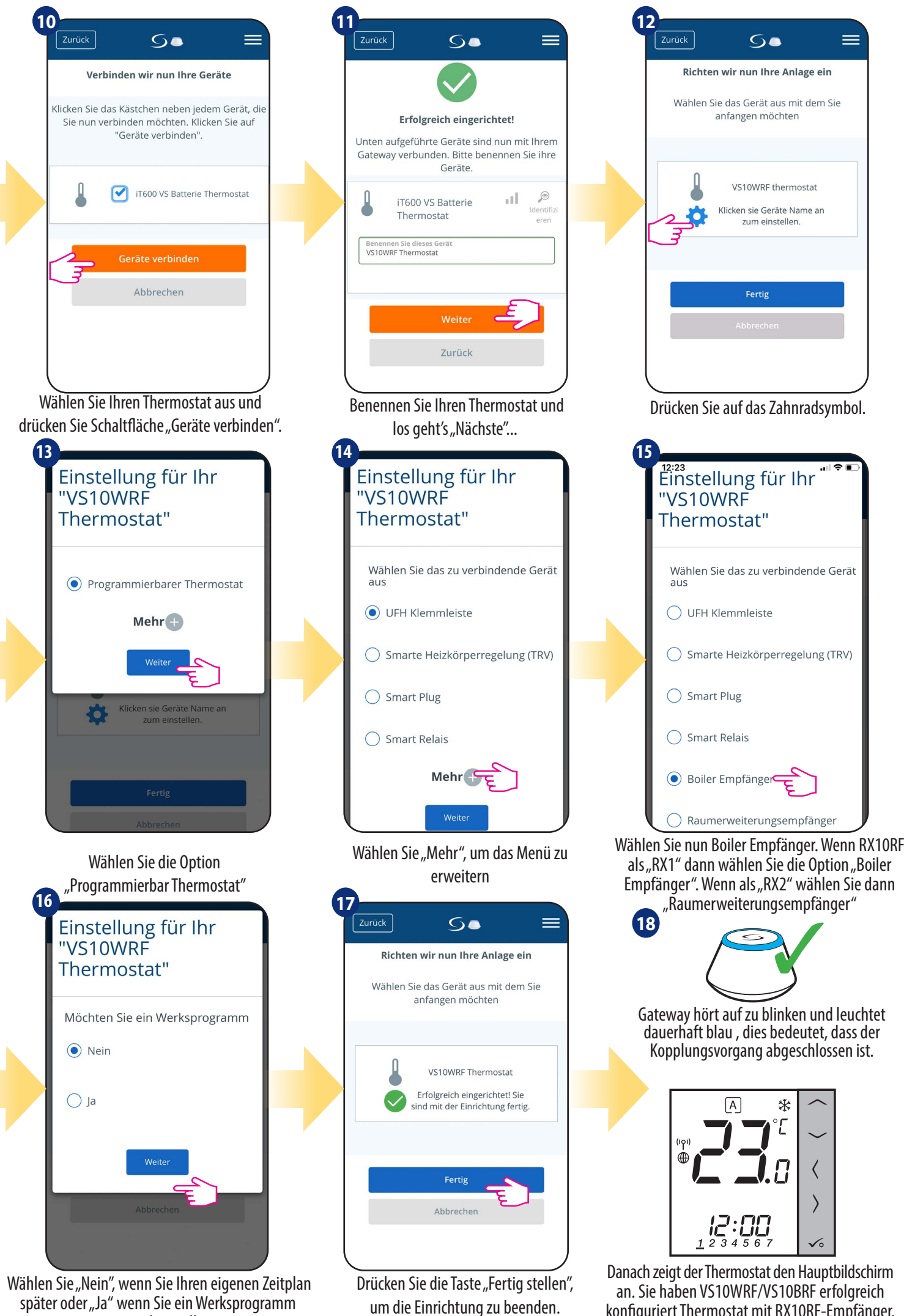

konfiguriert Thermostat mit RX10RF-Empfänger.

später oder "Ja" wenn Sie ein Werksprogramm verwenden wollen.

#### **5.3 Konfiguration als Warmwasseruhr**

#### **5.3.1 Kopplung mit Raumerweiterungsempfänger (RX2)**

#### A **BITTE BEACHTEN SIE!**

Für eine einfachere Installation stellen Sie bitte sicher, dass Sie Ihrem ZigBee-Netzwerk bereits andere Geräte hinzugefügt haben, wie z. B. KLemmleiste (KL08RF) oder RX10RF.

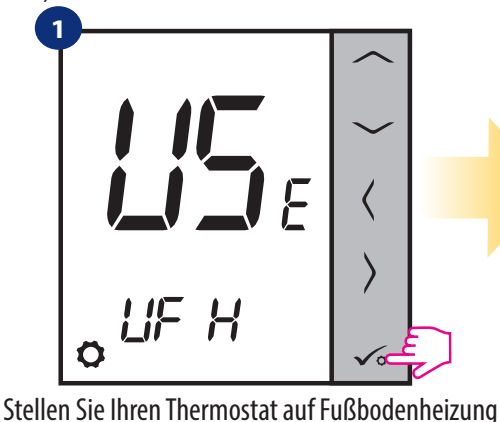

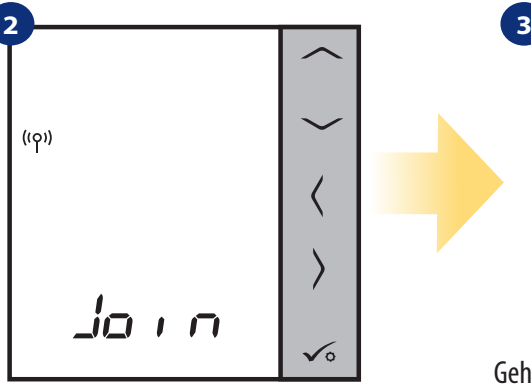

Jetzt sucht der Thermostat nach dem Signal vom Koordinator...

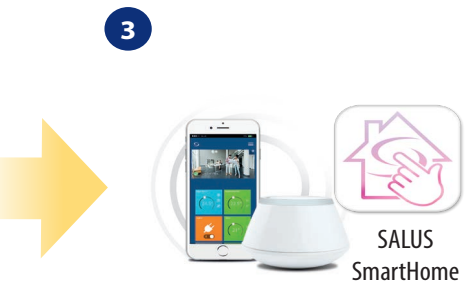

Gehen Sie zur SALUS Smart Home-App.

 $\times$ 

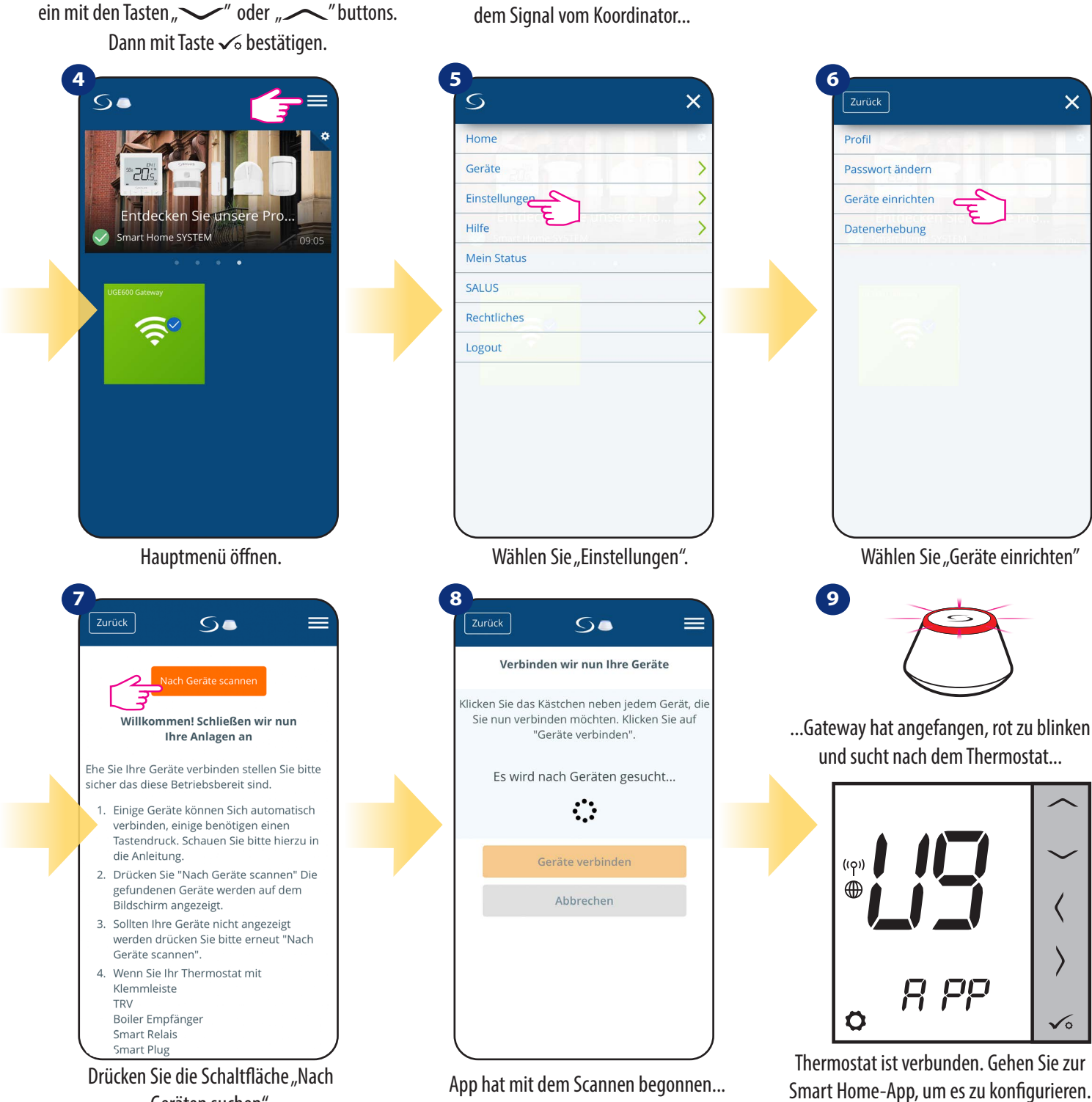

Sie die Schaltfläche "Nachten ist sollten App hat mit dem Scannen begonnen...<br>Geräten suchen".

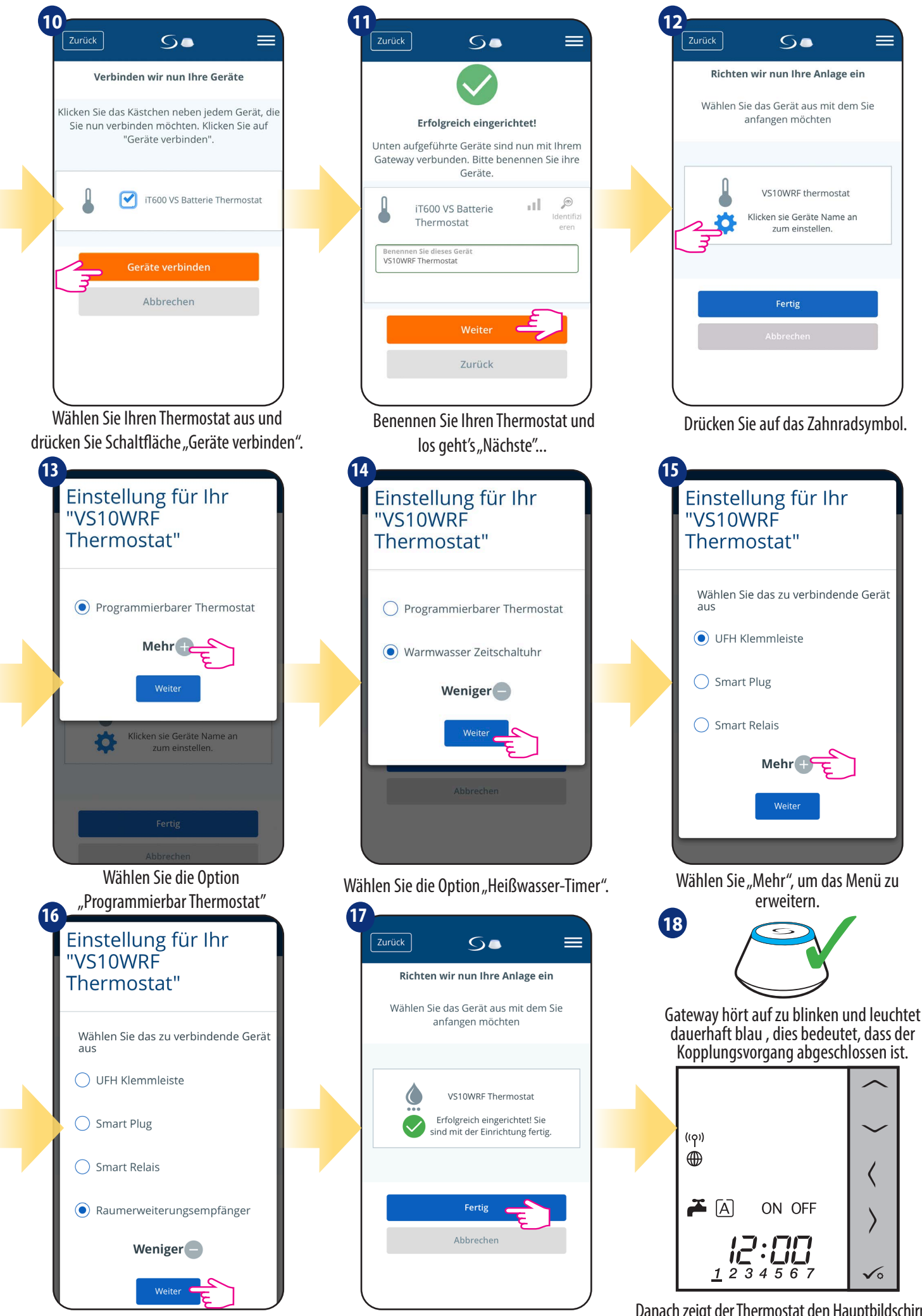

Wählen Sie "Nein", wenn Sie Ihren eigenen Zeitplan später oder "Ja" wenn Sie ein Werksprogramm verwenden wollen.

Drücken Sie die Taste "Fertig stellen", um die Einrichtung zu beenden.

Danach zeigt der Thermostat den Hauptbildschirm an. Sie haben VS10WRF/VS10BRF erfolgreich konfiguriert Thermostat als Warmwasser-Timer mit RX10RF-Empfänger.

#### **6. BETRIEB im ONLINE-MODUS (per App)**

#### **6.1 Allgemeine Informationen**

Dieser Abschnitt zeigt, wie Sie Ihren **VS10WRF/VS10BRF-Thermostat** mit dem **UGE600 Universal Gateway** und der **Salus Smart Home App**  verwenden. Dazu benötigen Sie ein **Salus UG600/UGE600 Universal Gateway,** die **Salus Smart Home App** und **eine Internetverbindung**. Bedienen Sie Ihren Thermostaten über über die App, das gibt Ihnen viel Freiheit und die Möglichkeit, die Temperatur in Ihrem Haus/Büro aus der Ferne zu steuern (Smart Home App ist verfügbar für Android-/iOS-Mobilgeräte oder Internetbrowser).

#### **6.2 Beschreibung der App-Symbole**

#### **6.2.1 Programmierbarer Raumthermostat**

**Menüansicht** des Thermostat-Sets VS10WRF/VS10BRF als programmierbares Thermostat in der **SALUS SmartHome-App:**

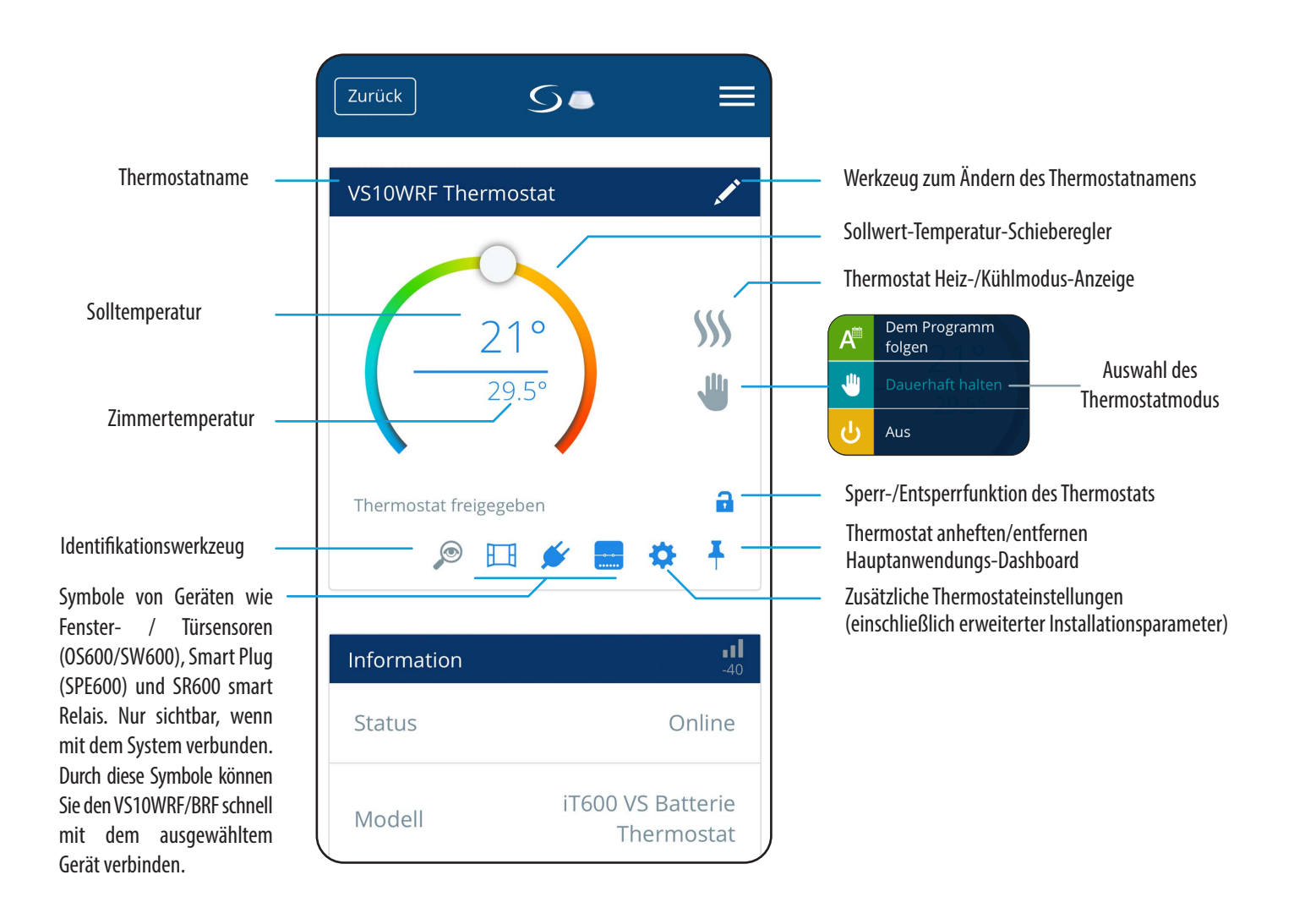

#### **6.2.2 Warmwasser-Timer**

#### **Menüansicht** des Thermostat-Sets VS10WRF/VS10BRF als Warmwasser-Timer in der **SALUS SmartHome-App:**

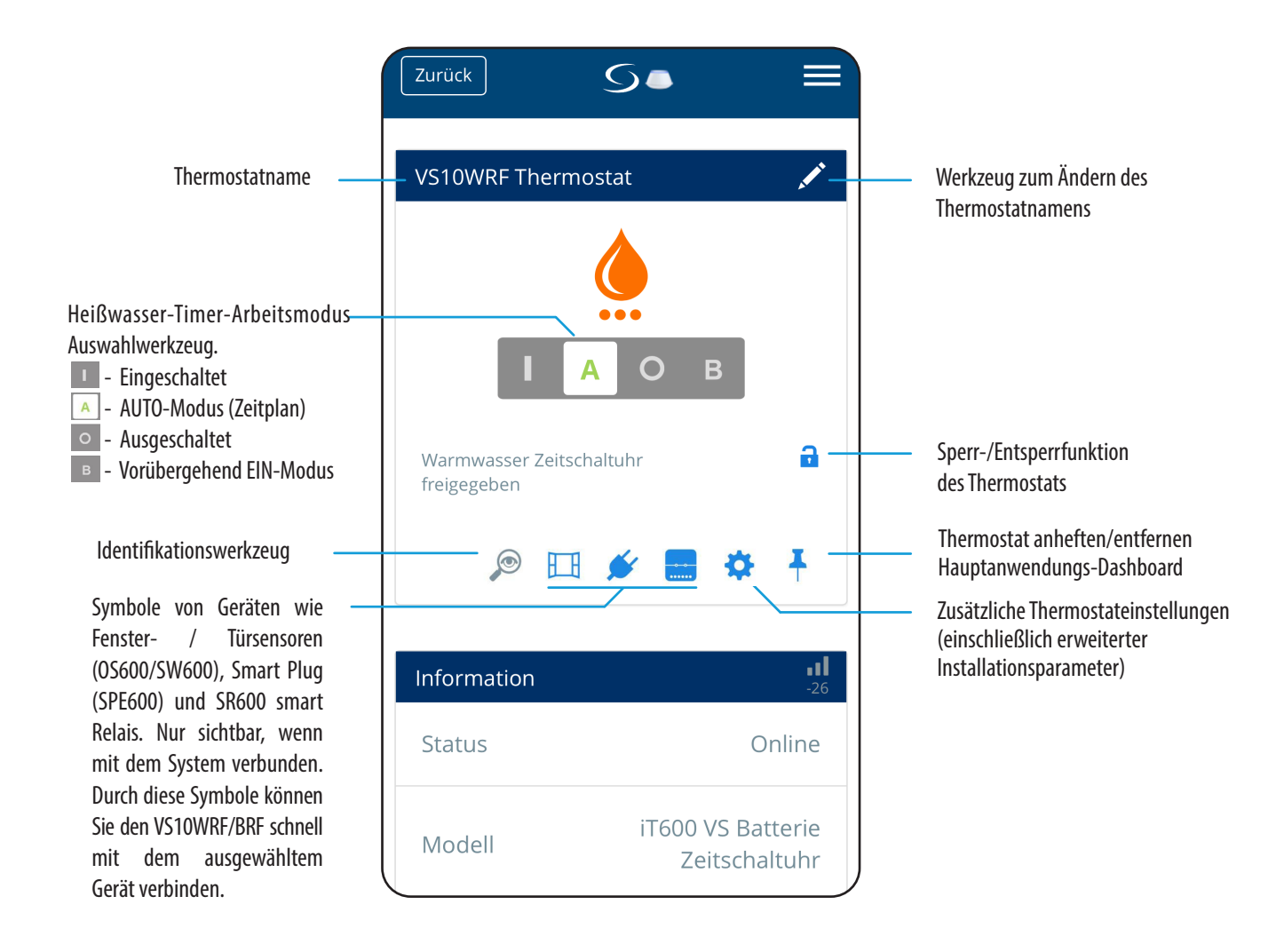

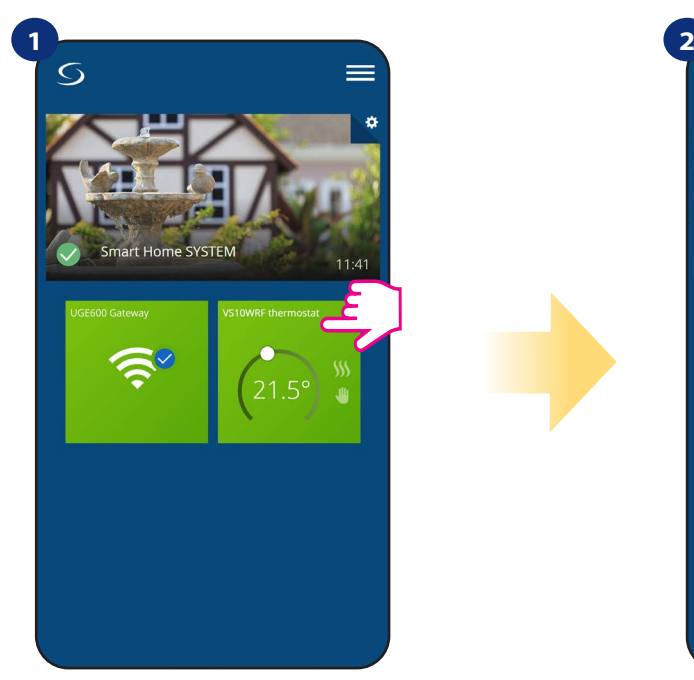

 Wählen Sie den Thermostat im Hauptmenü der App

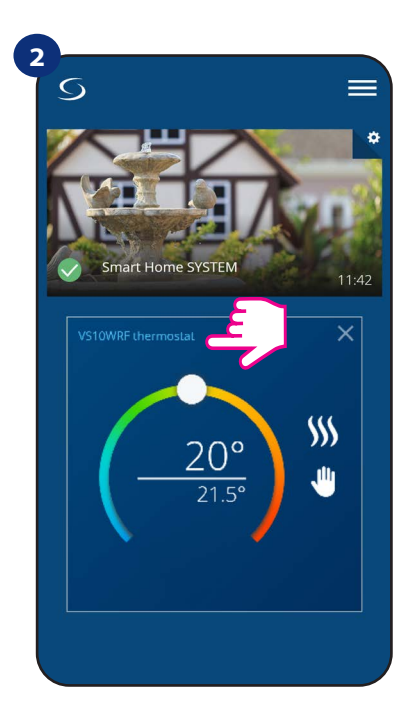

Drücken Sie auf den Namen des Thermostats.

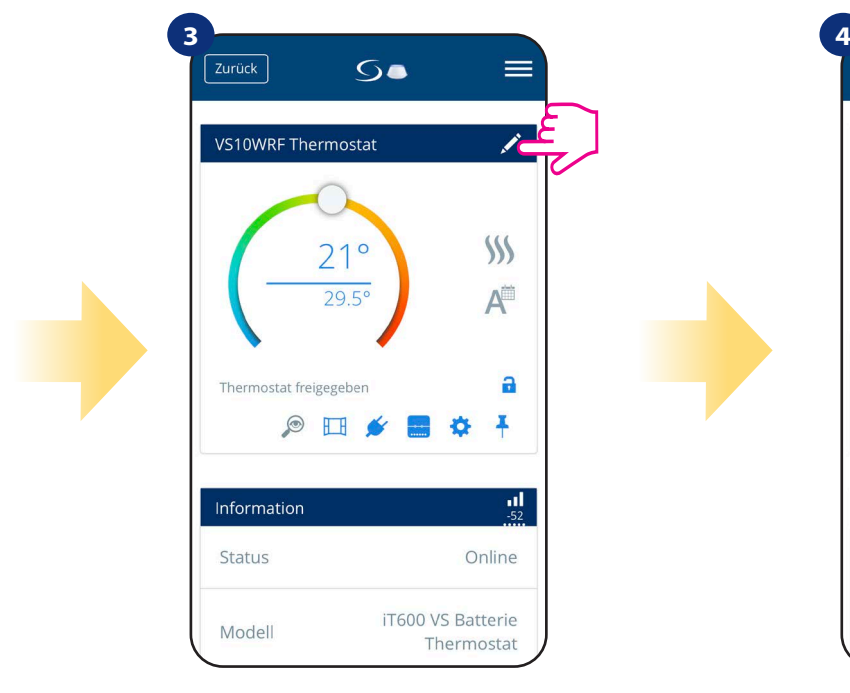

Klicken Sie auf das Bleistiftsymbol.

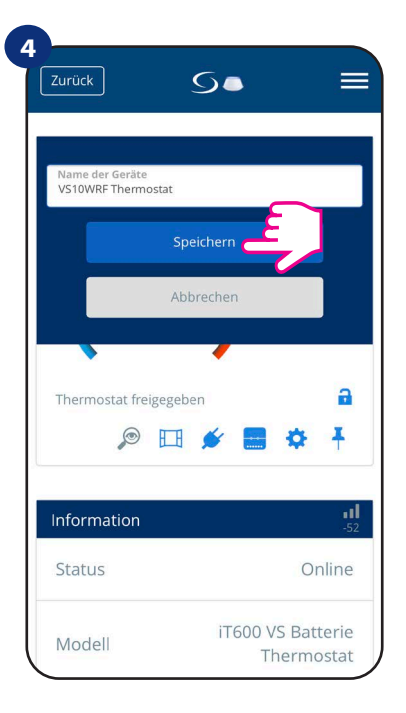

Benennen Sie Ihren Thermostaten und Bestätigen Sie dieses mit der Schaltfläche "Speichern"

#### **6.4 Als programmierbarer Thermostat arbeiten**

#### **6.4.1 Änderung der Solltemperatur**

Sie können den Sollwert ändern, indem Sie den Cursor auf Ihrer App nach links/rechts schieben. Auf Ihrem App-Bildschirm ist die Solltemperatur die Zahl, die in a angezeigt wird - größere Schrift.

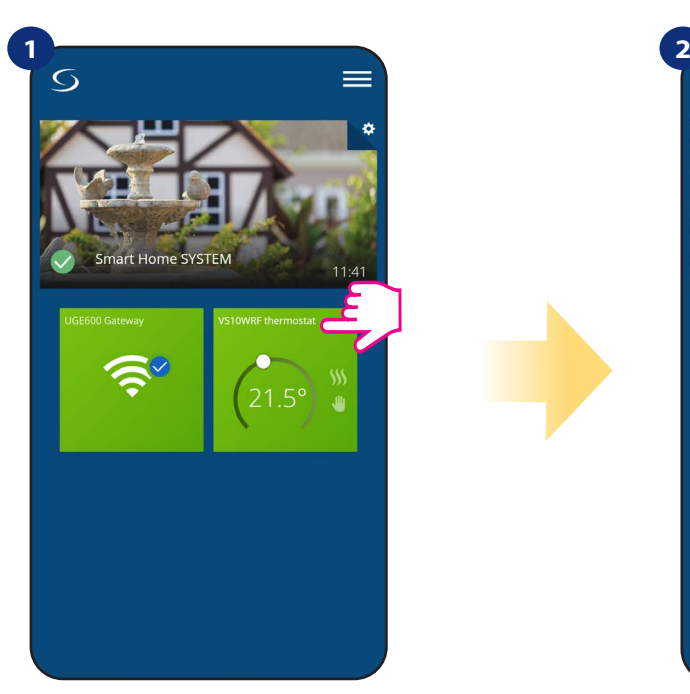

Wählen Sie den Thermostaten in das Hauptmenü der App

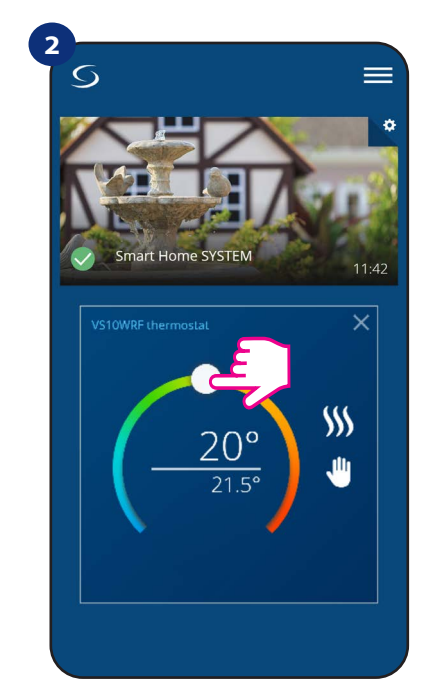

Alter Sollwert

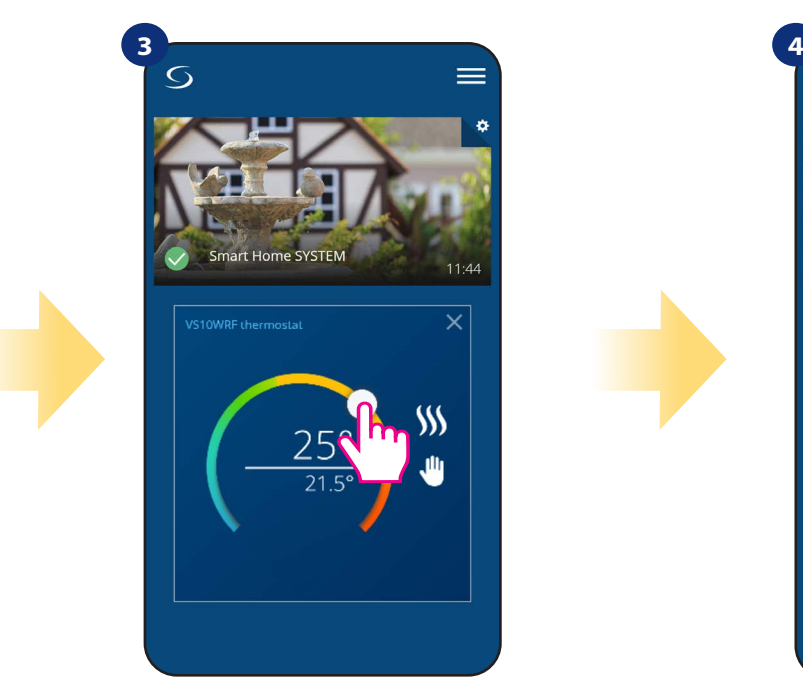

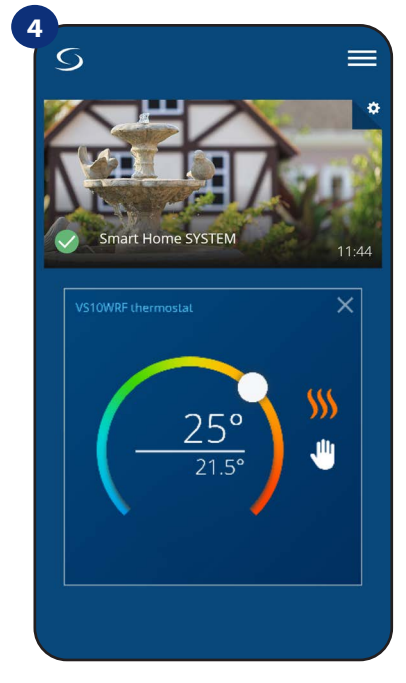

Neuer Sollwert Thermostat hat mit dem Heizen begonnen (Flammensymbol hat die Farbe geändert von weiß auf orange).

#### **6.4.2 Moduswechsel Heizen/Kühlen (KL08RF-Anschluss)**

**Der Thermostat VS10WRF/VS10BRF** kann ein Heiz- oder Kühl-Regler sein. **Der Standardthermostat ist auf Heizen eingestellt.** Um den Kühlmodus einzustellen, müssen Sie den Jumper in die "CO"-Klemme auf der KL08RF-Seite stecken. Sehen Sie sich die Anweisungen unten an:

HEIZBETRIEB:

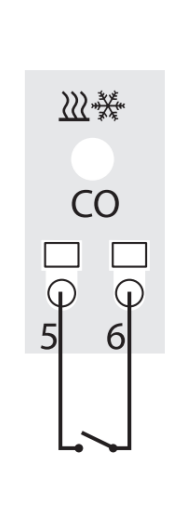

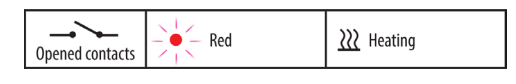

Wenn kein Jumper an der "CO"-Klemme KL08RF arbeitet automatisch im Heizmodus.

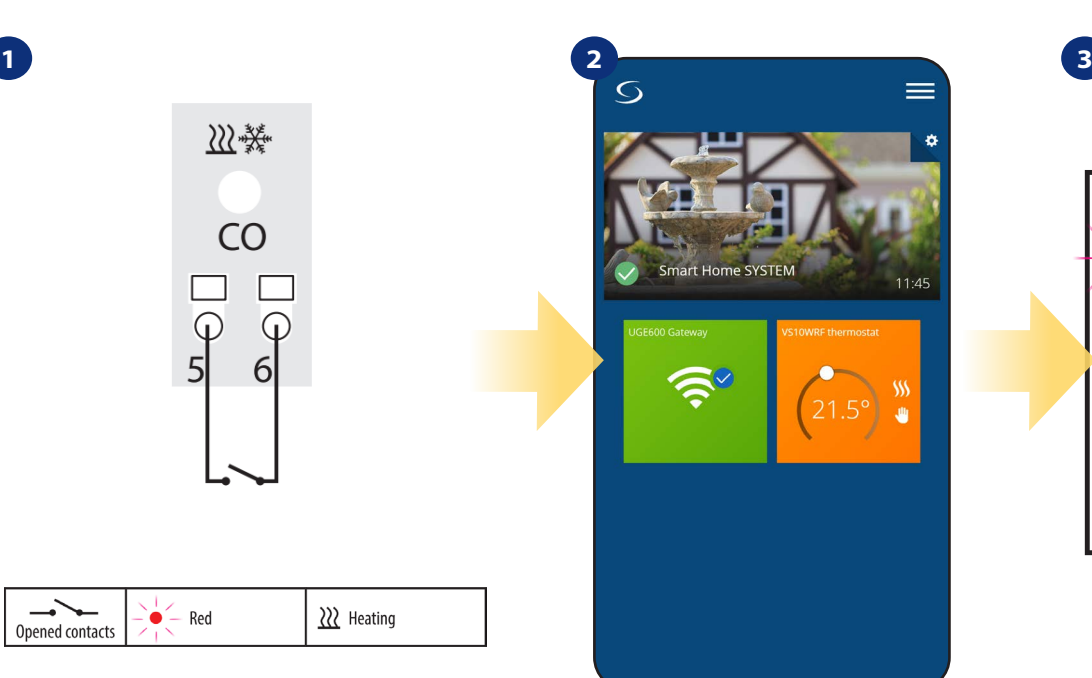

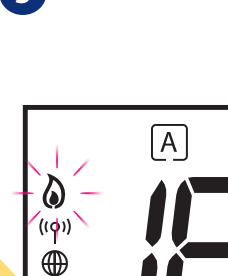

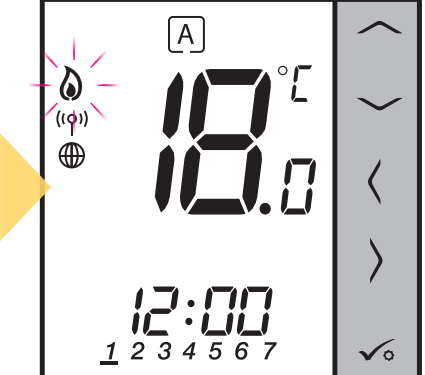

In der Anwendung sehen Sie die orangefarbene Thermostat Kachel mit "Flamme"-Symbol, wenn der Heizmodus eingeschaltet ist.

Wenn der Thermostat Heizanforderung gibt, ist das Flammensymbol angezeigt.

KÜHLMODUS:

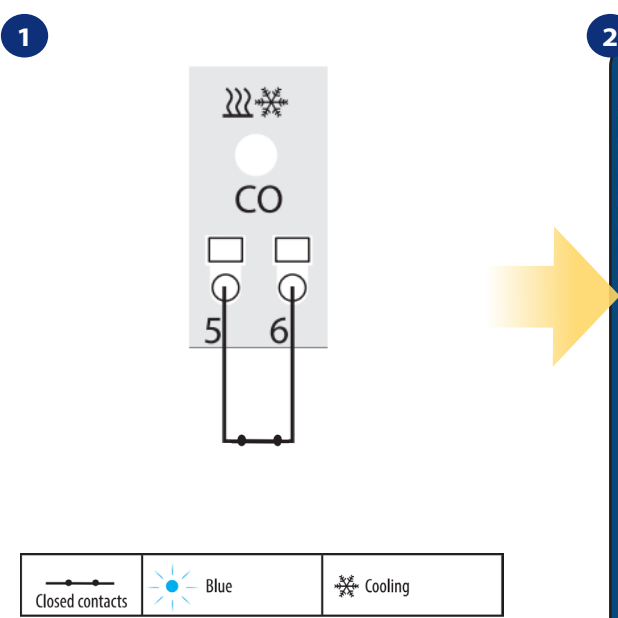

Wenn eine Brücke an der "CO"-Klemme vorhanden ist, arbeitet die KL08RF automatisch im Kühlmodus.

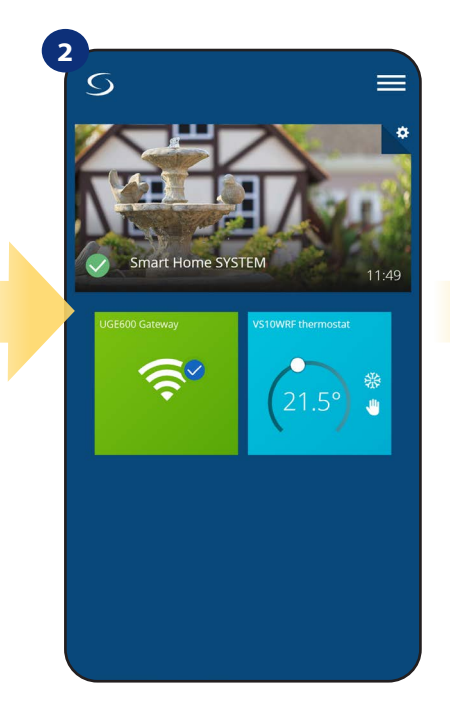

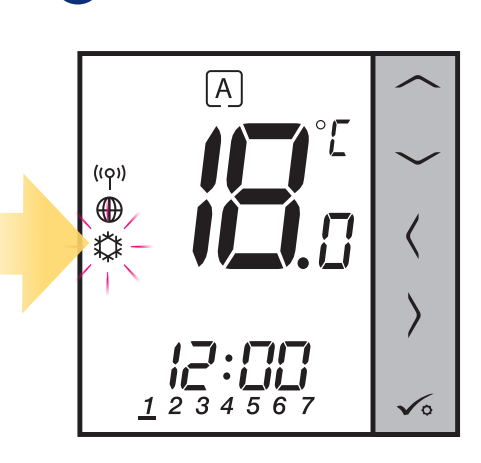

**3**

In der Anwendung sehen Sie eine blaue Thermostatkachel mit "Schneeflocke"-Symbol, wenn der Kühlmodus eingeschaltet ist.

Auf dem Thermostatdisplay können Sie das Symbol "Schneeflocke" sehen.

#### **6.4.3 Thermostatmodi**

#### **6.4.3.1 Zeitplanmodus**

**Der Thermostat VS10WRF/VS10BRF** bietet Ihnen die Möglichkeit, einen Zeitplan zu programmieren. Sie können bis zu 6 Programme an einem Tag hinzufügen, indem Sie die Startzeit und Temperatur des Programms eingeben. Sie können aus 3 verschiedenen Zeitplankonfigurationen wählen:

- Separater Zeitplan für Werktage (Mo-Fr) und Wochenende (Sa-So)
- Individuelle Zeitpläne für jeden Tag der Woche
- Ein Zeitplan für die ganze Woche

So aktivieren Sie den Zeitplanmodus:

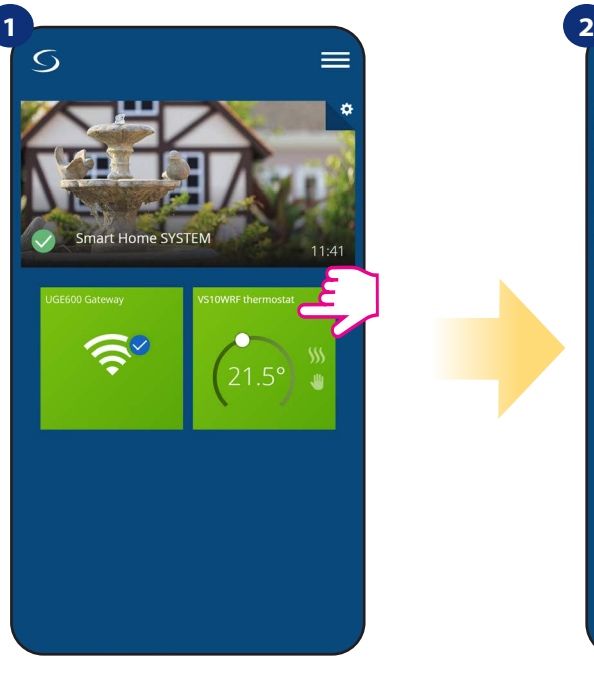

Thermostat im Hauptmenü der App auswählen.

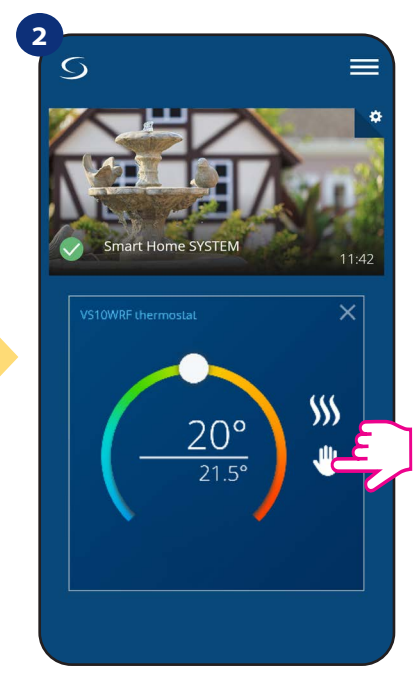

Klicken Sie auf das Symbol für den Arbeitsmodus.

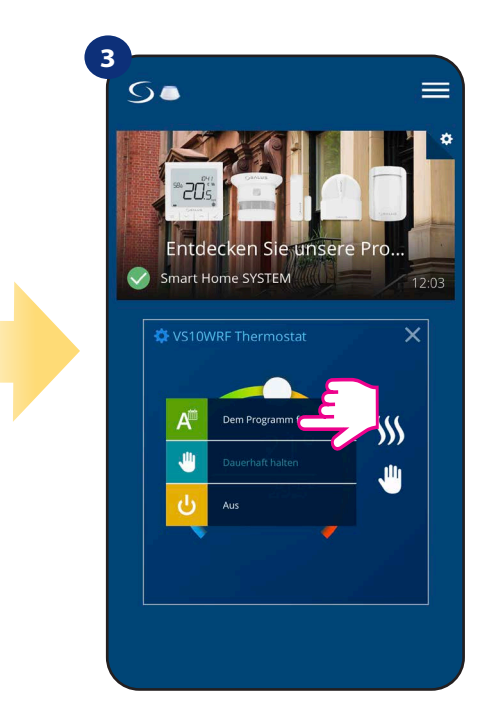

Wählen Sie "Zeitplan folgen" Arbeitsmodus.

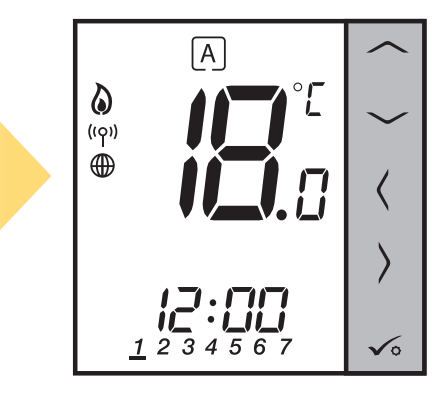

Wenn der Zeitplanmodus aktiviert ist dann bewegt sich der Rahmen auf dem "A" Buchstabe.

Außerdem können Sie den bereits in der App vorhandenen Standardzeitplan festlegen oder ihn nach Ihren Wünschen ändern. Der Zeitplan ist unten auf dem Bildschirm Ihrer App auf dem ausgewählten Thermostat angezeigt. Sie können den Zeitplan aktivieren, indem Sie in Ihrer App auf das Symbol Zeitplan folgen klicken. Nach der Aktivierung erscheint das Kalendersymbol auf Ihrem Bildschirm.

**4**

#### **ZEITPLAN IN DER APP EINSTELLEN:**

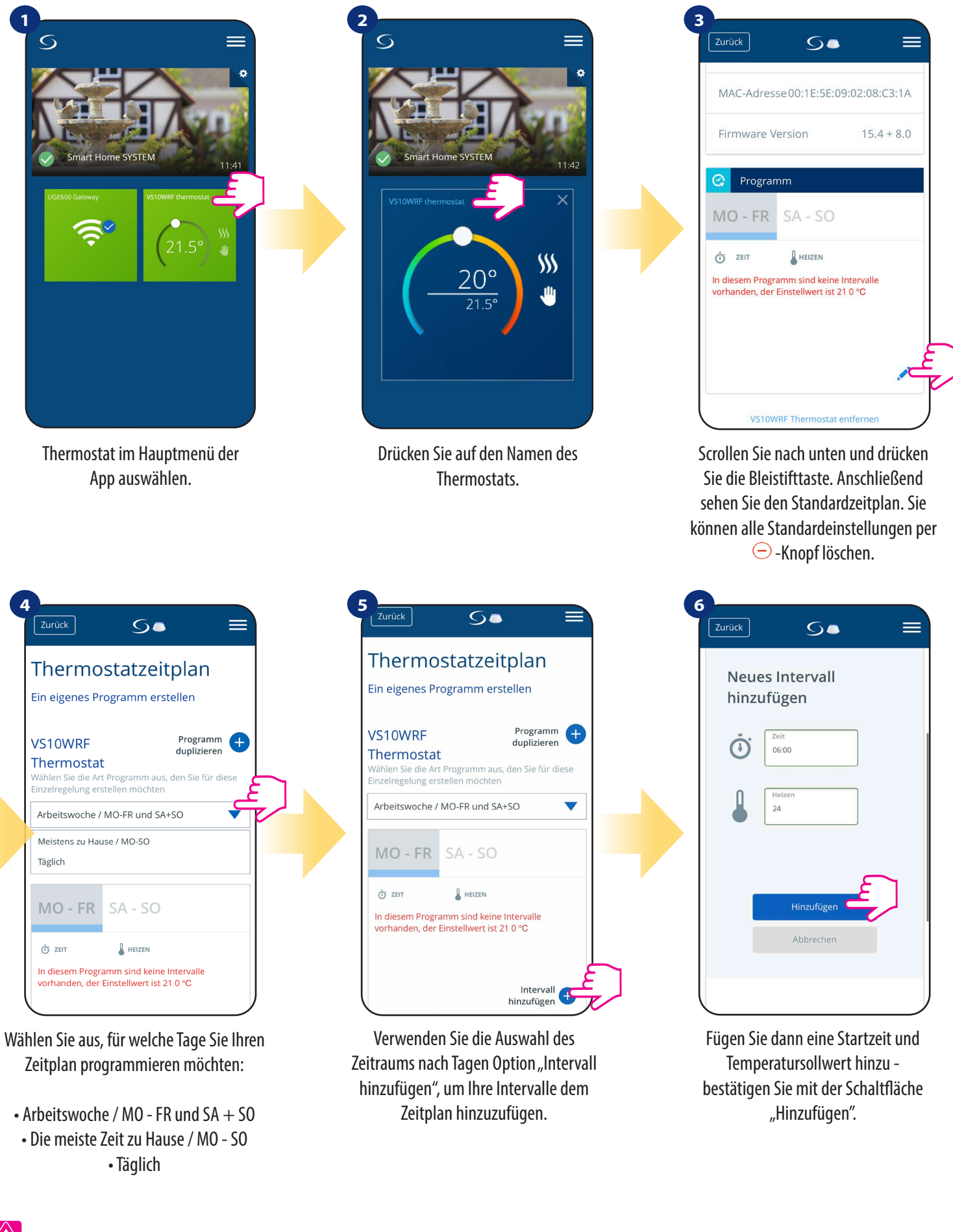

## **Bitte beachten Sie:**

Sie können **beliebig viele Intervalle hinzufügen**, indem Sie das in den **Schritten 3 bis 6** beschriebene Verfahren wiederholen. Das Verfahren ist für alle 3 Zeitpläne gleich. Sie können die Programme am Thermostat nach Belieben anpassen.

| Zurück | So            |                              |
|--------|---------------|------------------------------|
|        | MO-FR SA-SO   |                              |
| O ZEIT | <b>HEIZEN</b> |                              |
| 6:00   | $24^\circ$    | $\blacktriangleright \in$    |
| 15:00  | $22^{\circ}$  | $\blacktriangleright$ (      |
| 22:00  | $20^{\circ}$  | $\blacktriangleright \in$    |
|        |               | Intervall<br>8<br>hinzufügen |
|        | Speichern     |                              |

 Nachdem Sie alle Intervalle hinzugefügt haben, Tippen Sie auf "Speichern", um es zu speichern. Ihr Zeitplan wurde gespeichert und eingestellt.

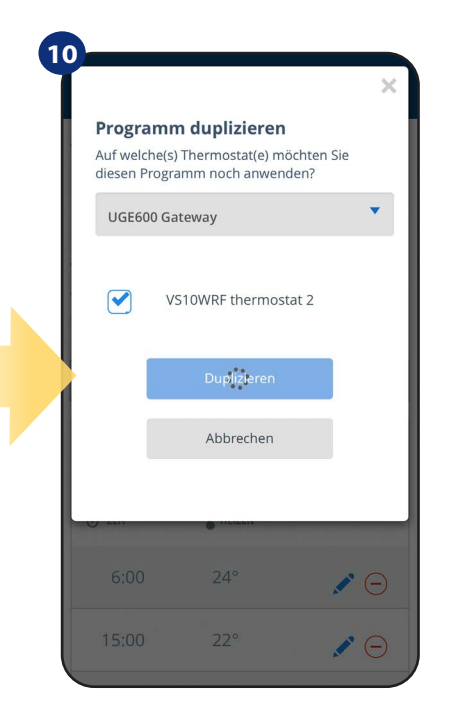

Jetzt speichert die App Ihre Auswahl für alle ausgewählten Thermostate.

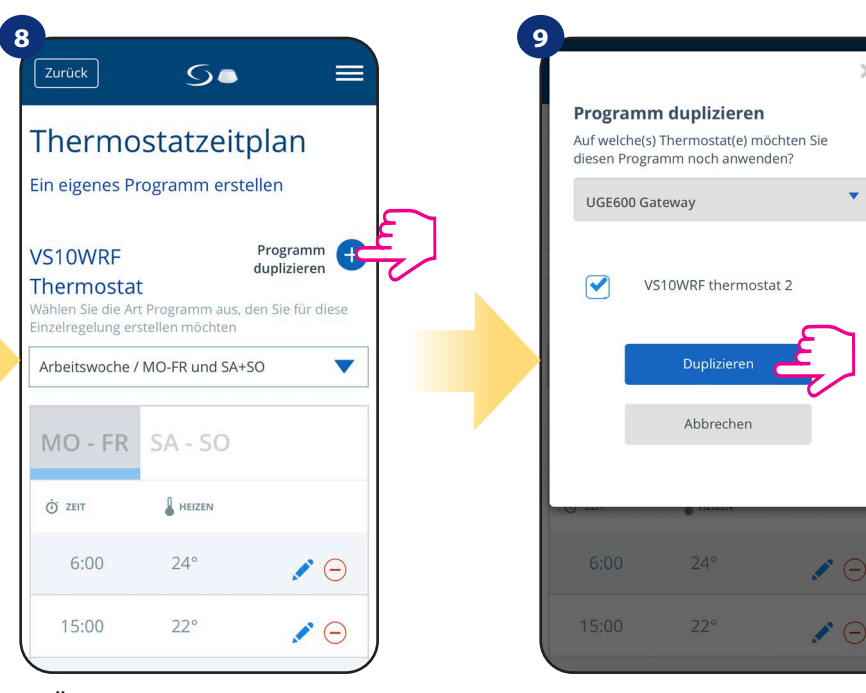

ZUSÄTZLICH: Sie können den gleichen Zeitplan für andere Thermostate duplizieren. Klicken Sie auf die Option "Zeitplan duplizieren"

Wählen Sie die Thermostate, für die Sie den Zeitplan duplizieren möchten.

 $\overline{\phantom{a}}$ 

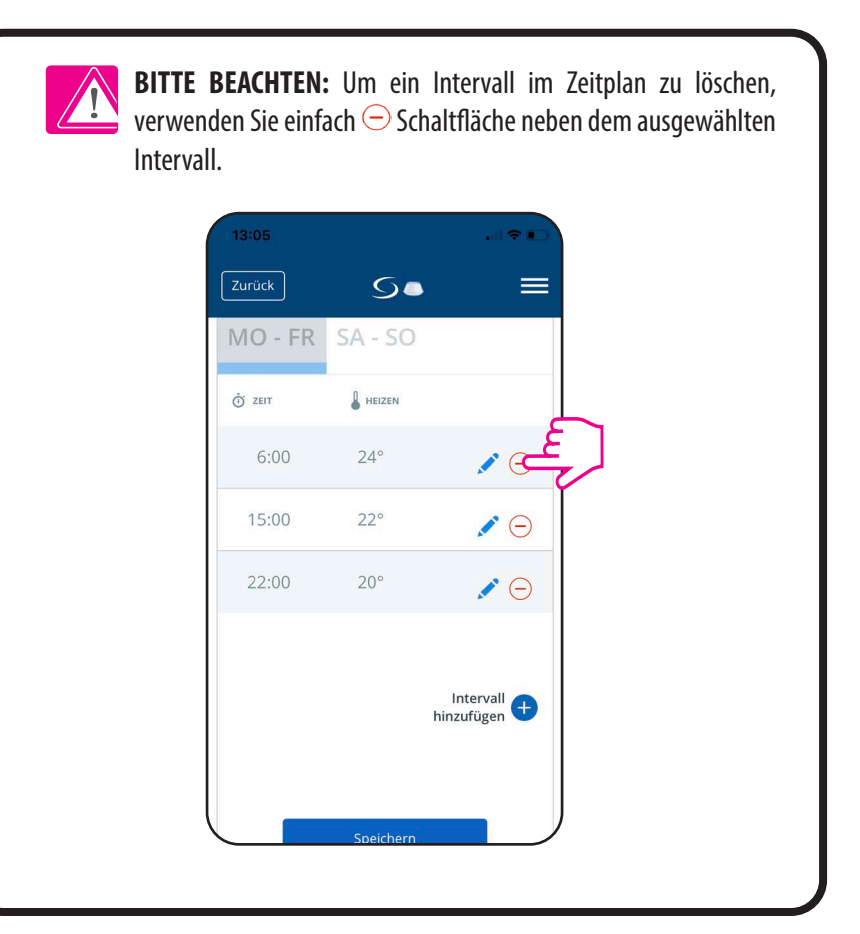

## **Bitte beachten Sie:**

Wenn der Thermostat keinen Zeitplan hat (oder gelöscht wurde), dann hält er eine konstante Temperatur von 21 °C (im Modus "Zeitplan folgen").

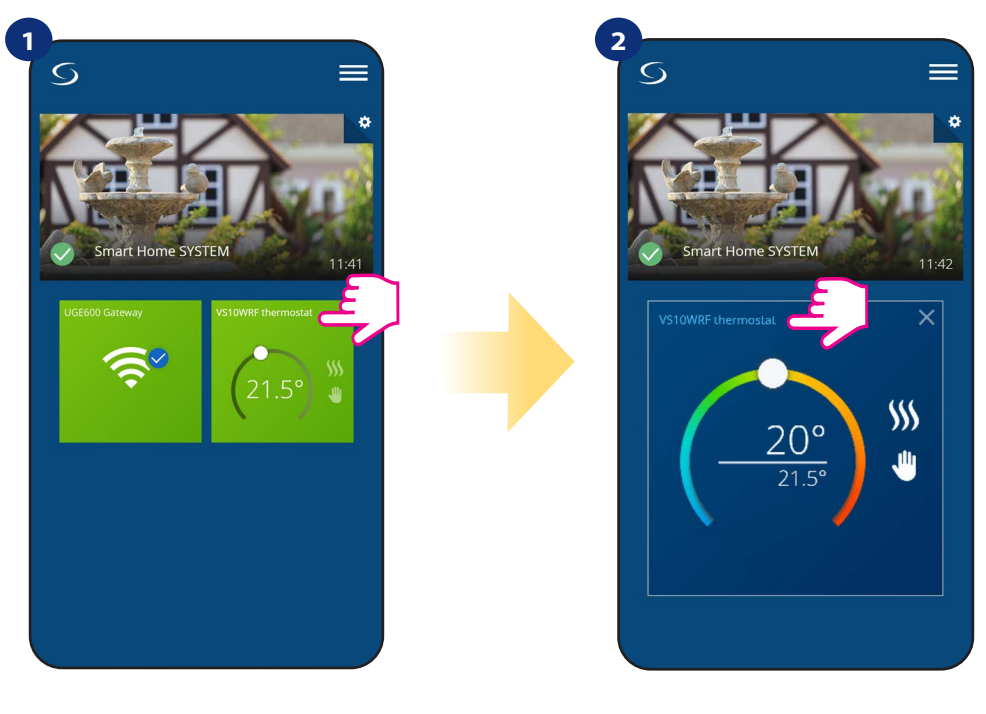

Thermostat im Hauptmenü der App auswählen.

Drücken Sie auf den Namen des Thermostats.

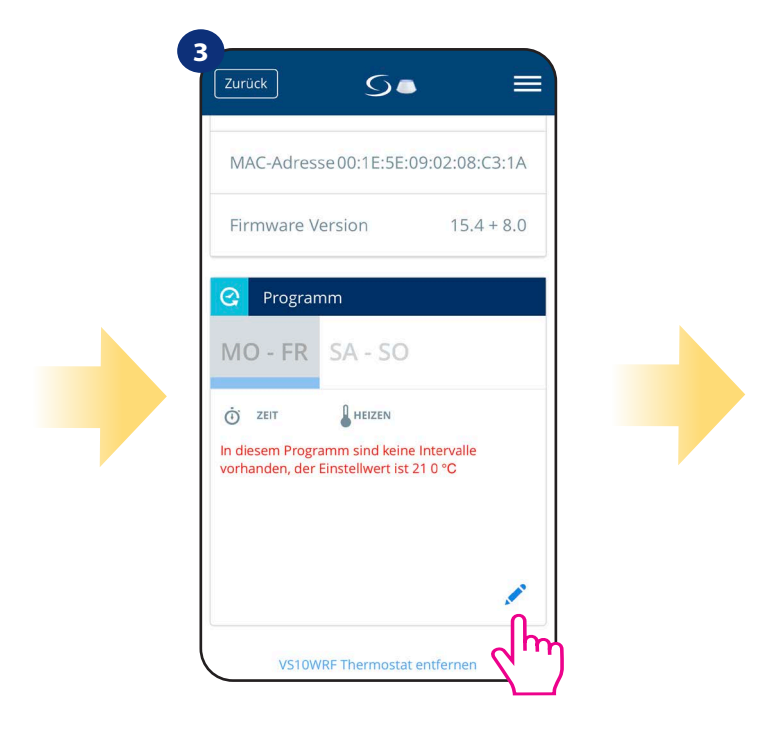

Scrollen Sie nach unten und drücken Sie auf das Bleistiftsymbol.

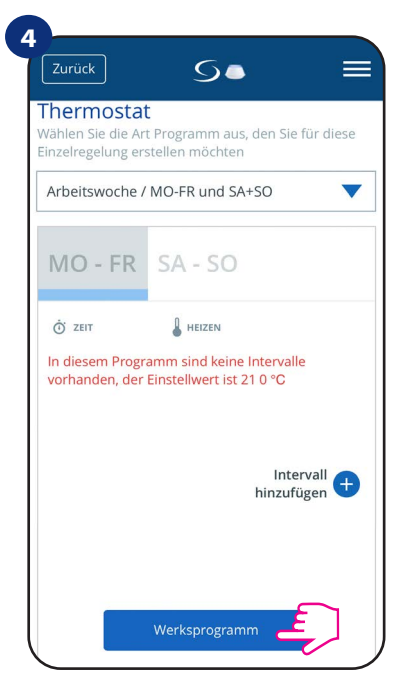

Um den Standardzeitplan festzulegen, verwenden Sie "Standardzeitplan". Es entfernt alle aktuellen Intervalle und es wird den Standardzeitplan festlegen.

#### **6.4.3.2 Temporärer Überschreibe-Modus**

**Temporärer Überschreibe-Modus** bedeutet manuelle Temperaturänderung während des aktiven Zeitplanmodus:

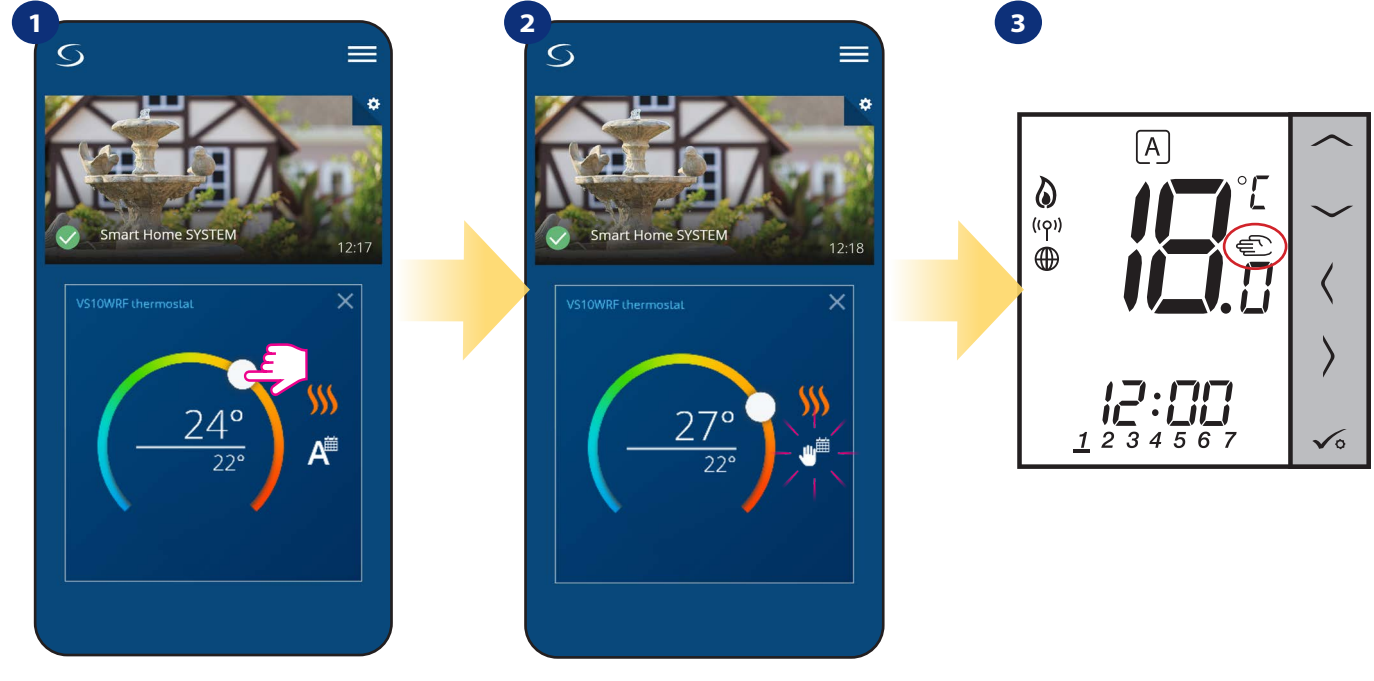

Wenn der Modus "Zeitplan folgen" aktiv ist, mit Schieberegler neuen Temperatur-Sollwert einstellen.

Wenn Sie die Temperatur überschrieben haben dann erscheint das Handsymbol neben dem Kalender was bedeutet, dass der temporäre Überschreibe-Modus bis zum nächsten Schaltpunkt arbeitet.

Wenn Sie den Sollwert des Zeitplans überschrieben haben dann sehen Sie das Handsymbol.

**HINWEIS:** Der temporäre Überschreibe-Modus wird beibehalten, bis der nächste Programmschritt kommt, wie es im Zeitplan festgelegt wurde.

#### **6.4.3.3 Manueller Modus**

Falls der Thermostat einem Zeitplan folgt oder sich im Frostschutzmodus befindet, kann der Benutzer den Betriebsmodus in den **manuellen Modus**  ändern. Im **manuellen Modus** hält der Thermostat die Solltemperatur, bis der Benutzer sie manuell auf einen neuen Wert ändert oder einen neuen Betriebsmodus wählt. Wenn der Thermostat im **manuellen Modus** arbeitet, wird das Handsymbol auf dem App-Bildschirm angezeigt.

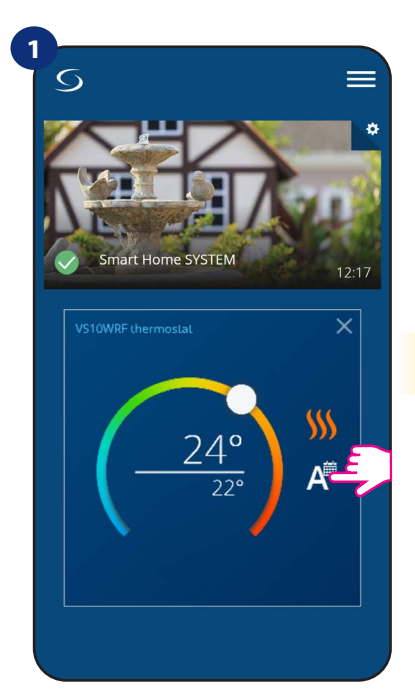

Klicken Sie auf das Symbol für die Arbeitsmodi des Thermostats.

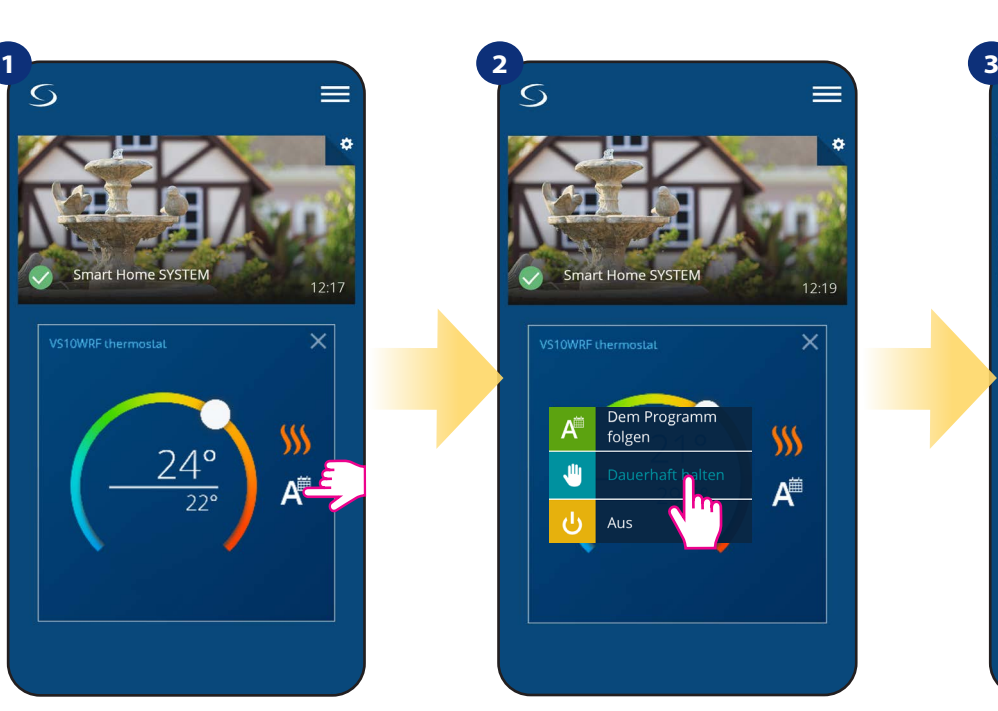

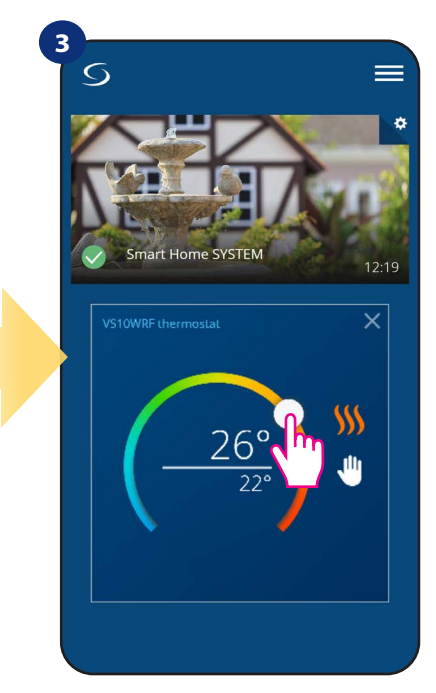

Wählen Sie den Modus "Dauerhaft halten"

Handsymbol bestätigt, dass sich der Thermostat im manuellen Modus befindet.

#### **6.4.3.4 Frostschutz**

Im Frostschutzmodus zeigt der Thermostat die aktuelle Raumtemperatur an und hält die "Frostschutz"-Solltemperatur, die in den Thermostateinstellungen festgelegt ist (siehe Kapitel 8.3). Wenn der Thermostat im **Frostschutzmodus** arbeitet, haben Sie keine Möglichkeit, den Temperatursollwert zu ändern. Um den **Frostschutzmodus** online zu aktivieren, gehen Sie bitte wie folgt vor:

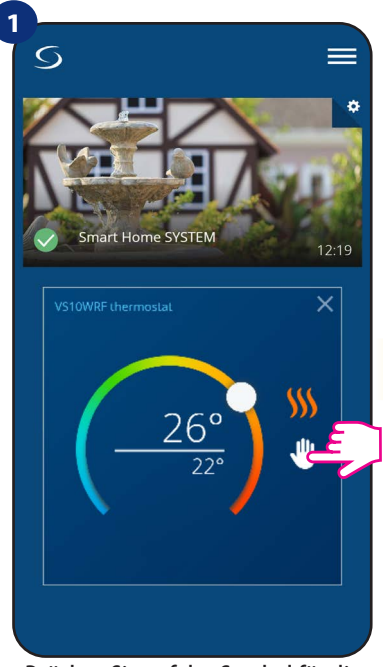

 Drücken Sie auf das Symbol für die Arbeitsmodi des Thermostats

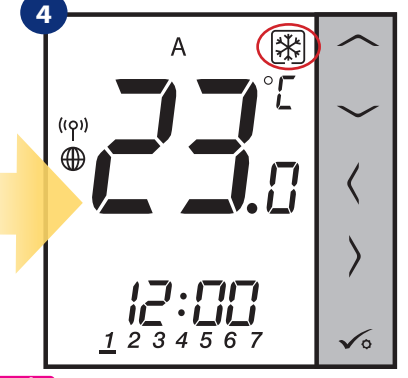

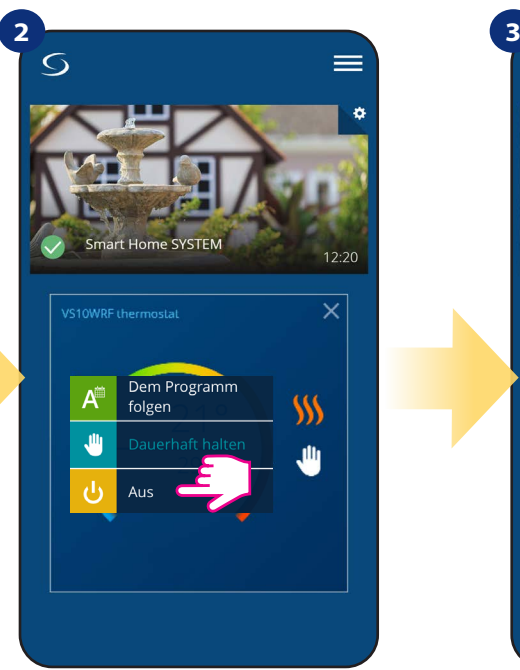

Wählen Sie den Modus "AUS".

Auch auf dem Display des Thermostats können Sie sehen, dass der Frostschutzmodus aktiviert ist: "Schnee"-Symbol.

**Hinweis:** Wenn der Thermostat den Frostschutzmodus verlässt, wird der vorherige Modus wiederhergestellt.

BITTE BEACHTEN: Sie können den Temperatursollwert für den Frostschutzmodus aus der Anwendungsebene (Parameter D08) ändern. Folgen Sie den Schritten unten:

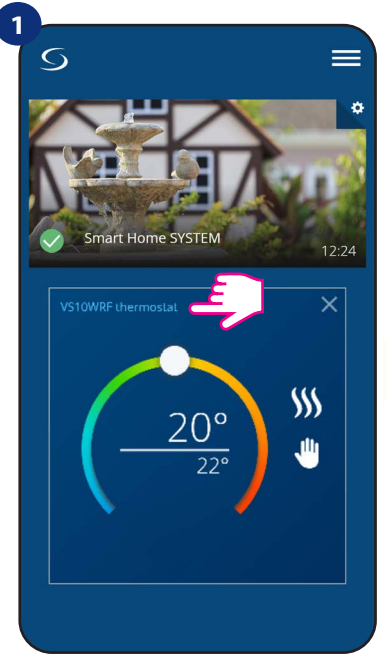

Klicken Sie auf den Namen des Thermostats

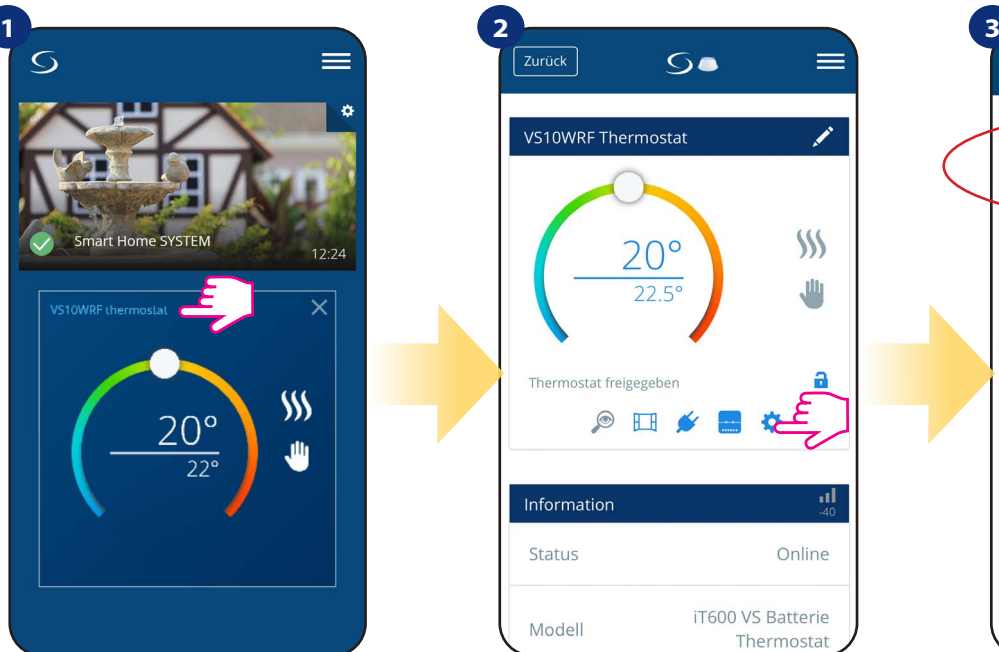

Zurück  $60$  $=$ (D68) Solltemperaturwert für Fro v  $5 °C$  $\sqrt{10}$  $\bigcap$  12:00  $\odot$  24:00 Speichern

Thermostat ist im Frostschutzmodus.

5

 $12:22$ 

 $\times$ 

 $$M$$ 

ය

 $\circ$ 

Wählen Sie die Einstellungen des Thermostats.

Frostsolltemperatur einstellen und mit "Speichern" bestätigen.

#### **6.4.4 Tastensperrfunktion**

Sie können die Tasten Ihres Thermostats per App sperren/entsperren.

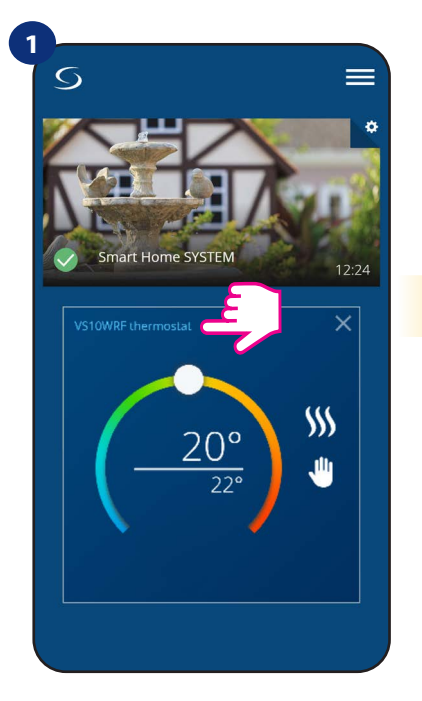

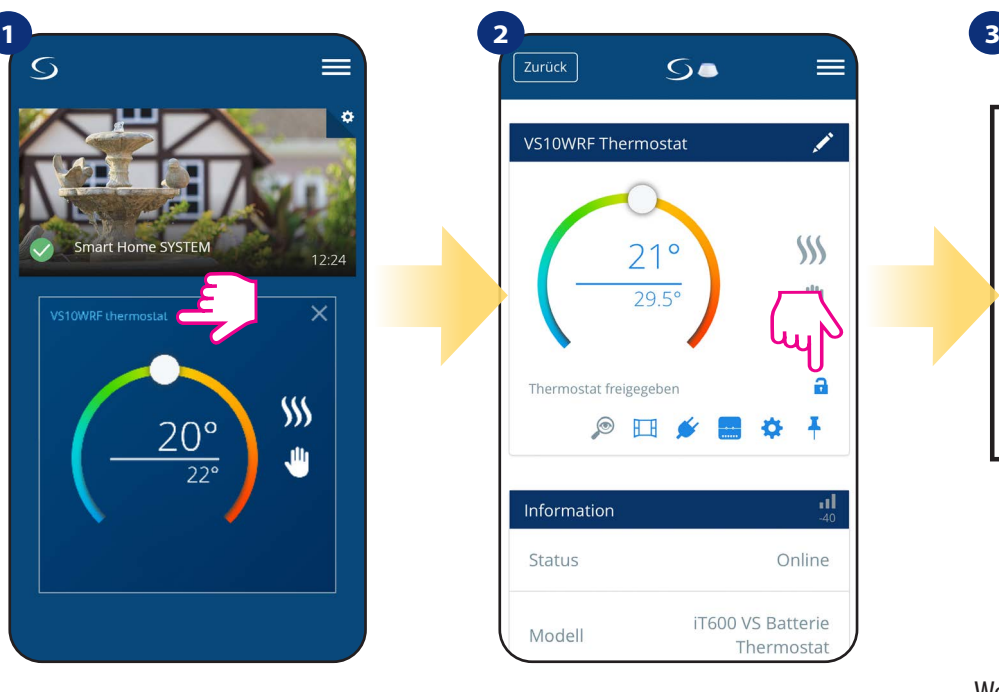

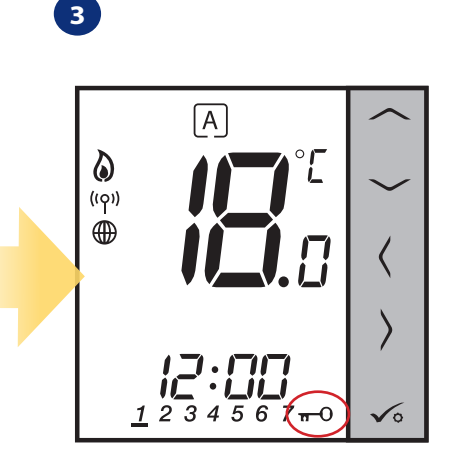

 Klicken Sie auf den Namen des Thermostats.

dem Thermostat-Display angezeigt Klicken Sie auf das "Vorhängeschloss"- -Symbol, um Thermostattasten sperren/ entsperren

Wenn Tasten gesperrt sind, wird dies auf
#### **6.4.5 Kompatibilität mit Fenster-/Türsensor OS600 / SW600**

**VS10WRF/VS10BRF Thermostat** gepaart mit Fenster-/Türsensor **OS600/SW600** ermöglicht die Erstellung von OneTouch-Regeln. Wenn der Thermostat Informationen vom Fenster-/Türsensor (dieses Fenster wurde zum Beispiel geöffnet) erhält, dann schaltet die OneTouch-Regel die Heizung aus bis das Fenster wieder geschlossen ist. Wenn Sie auf diese Funktion zugreifen möchten, müssen Sie zuerst einen Fenster-/Türsensor hinzufügen **OS600** oder **SW600 (siehe Bedienungsanleitung zu OS600 oder SW600).**

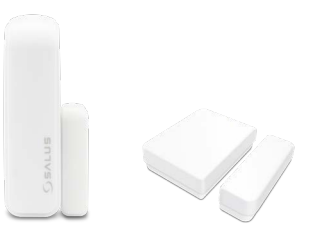

#### **Um den Fenster-/Türsensor OS600/SW600 mit dem VS10WRF/VS10BRF-Thermostat zu koppeln, gehen Sie bitte wie folgt vor:**

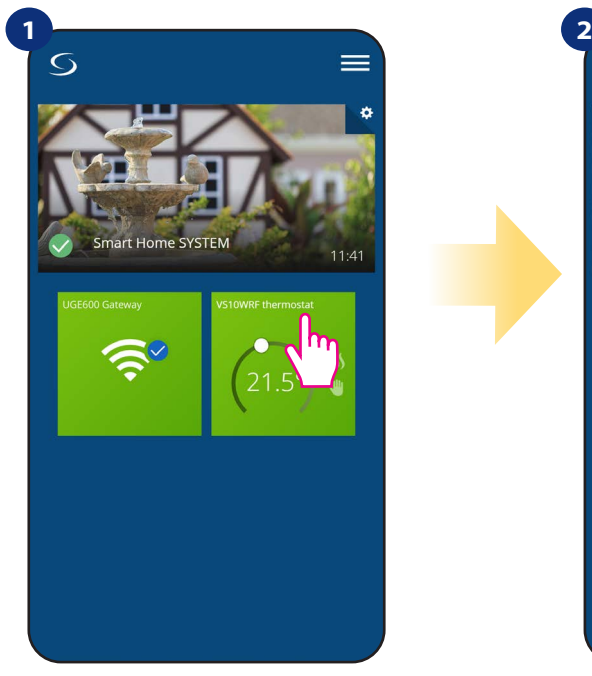

Thermostat im Hauptmenü der App auswählen.

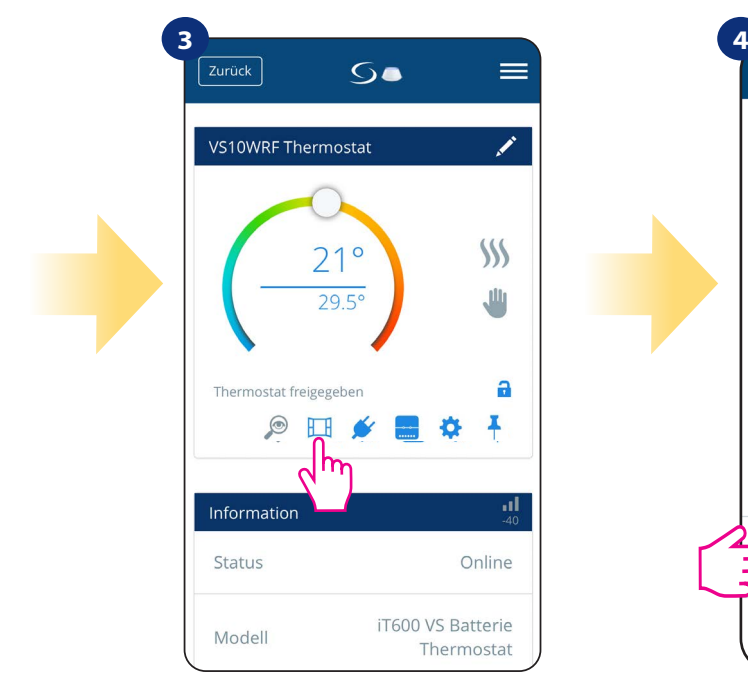

Wählen Sie das Fenstersymbol.

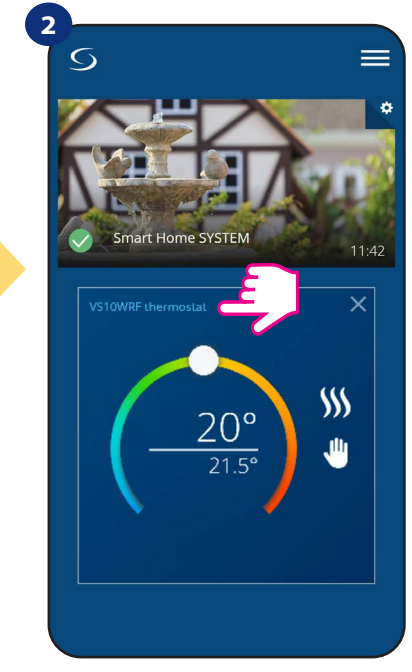

Drücken Sie auf den Namen des Thermostats.

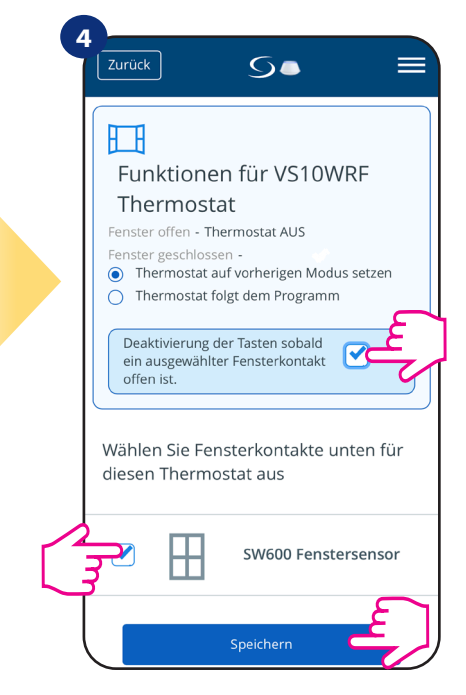

Markieren Sie Sensoren, die Sie mit dem Thermostat verbinden möchten. Sie können zusätzlich die Tasten am Thermostat sperren wenn Fenster durch Markierungsoption oben geöffnet wird. Drücken Sie die Taste "Speichern", um den Kopplung-Vorgang abzuschließen...

#### **6.4.6 Kompatibilität mit Smart Plug SPE600**

**VS10WRF / VS10BRF-Thermostat** gepaart mit **SPE600 Smart Plug** ermöglicht das Ein- und Ausschalten jedes elektrischen Geräts zB. Pumpe, elektrische Heizkörper oder Ventil mit Stellantrieb. Wenn der Thermostat zu heizen **beginnt**, schaltet sich der Stecker ein (oder **ausschalten**, wenn kein Heizen erforderlich ist). Wenn Sie auf diese Funktion zugreifen möchten, dann müssen Sie zuerst einen **SPE600 Smart Plug zum SALUS SmartHome-System hinzufügen (siehe SPE600 Handbuch).**

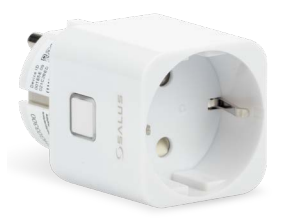

#### **Um den SPE600 Smart Plug mit dem VS10WRF/VS10BRF Thermostat zu koppeln, befolgen Sie bitte die folgenden Schritte:**

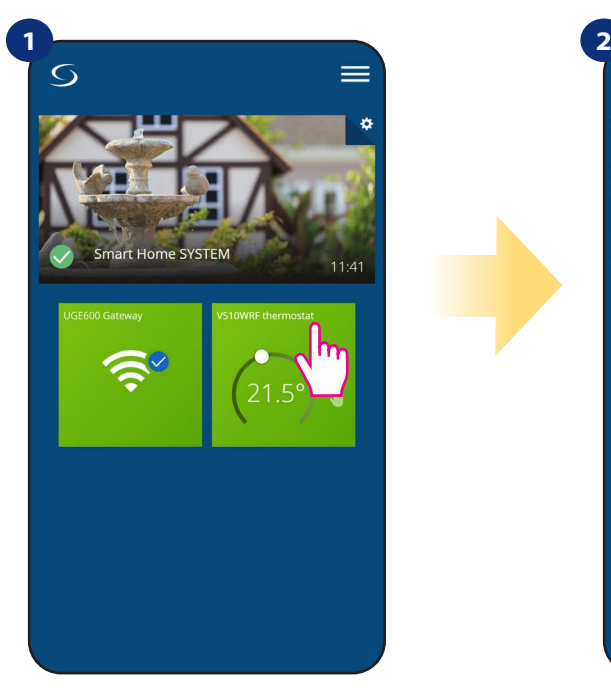

Thermostat im Hauptmenü der App auswählen.

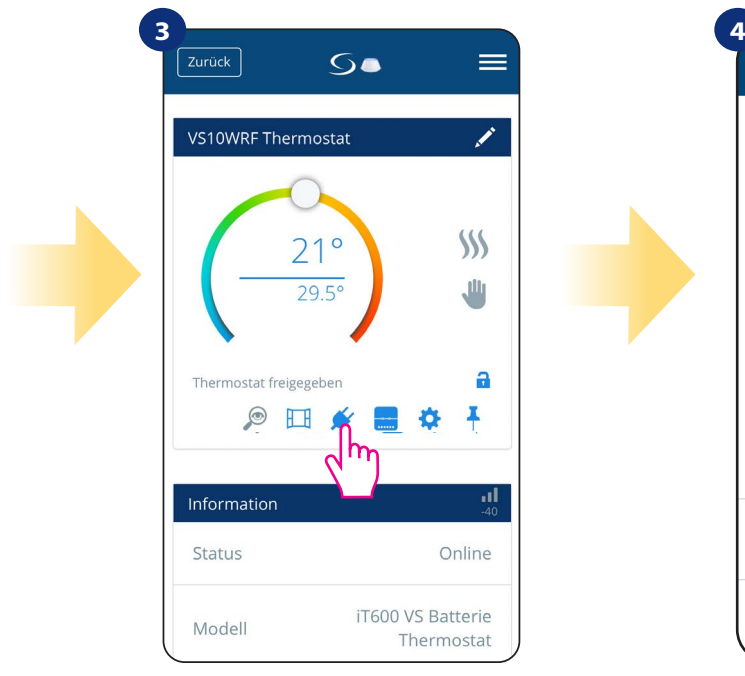

Wählen Sie das Steckersymbol.

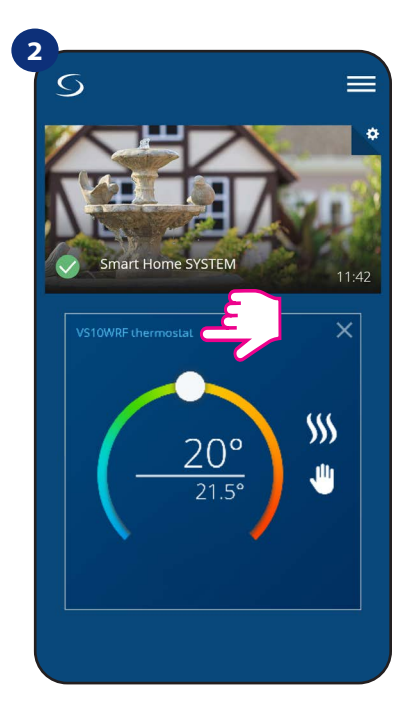

Drücken Sie auf den Namen des Thermostats.

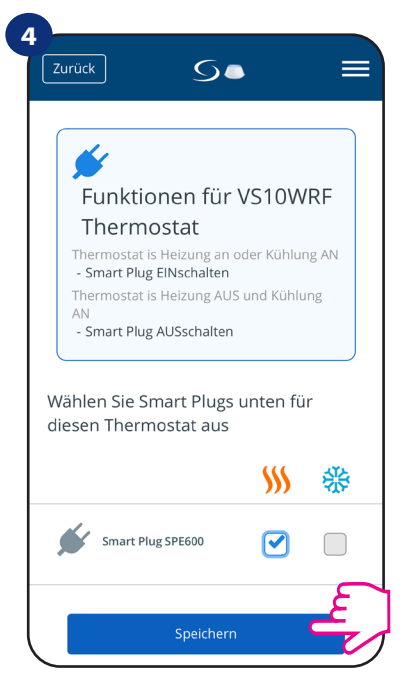

Wählen Sie die Stecker aus, die Sie dem Thermostaten hinzufügen möchten. Drücken Sie die Taste "Speichern", um die Kopplung abzuschließen...

## **6.4.7 Kompatibilität mit Smart Relais SR600**

**VS10WRF/VS10BRF Thermostat** gepaart mit **Smart Relay SR600** ermöglicht die drahtlose Steuerung von z. B. elektrischen Heizkörpern, Pumpe, Kessel etc. Wenn der Thermostat mit dem Heizen **beginnt**, schaltet das **SR600 Smart Relais** das Gerät ein (oder **schaltet** sich aus, wenn nicht geheizt werden muss). Wenn Sie auf diese Funktion zugreifen möchten, müssen Sie zuerst einen **SR600 Smart Relais** dem **SALUS SmartHome- -System (siehe Anleitung SR600) hinzufügen.**

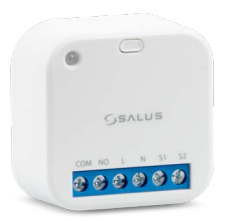

#### **Um das SR600 Smart Relais mit dem VS10WRF/VS10BRF Thermostat zu koppeln, befolgen Sie bitte die folgenden Schritte:**

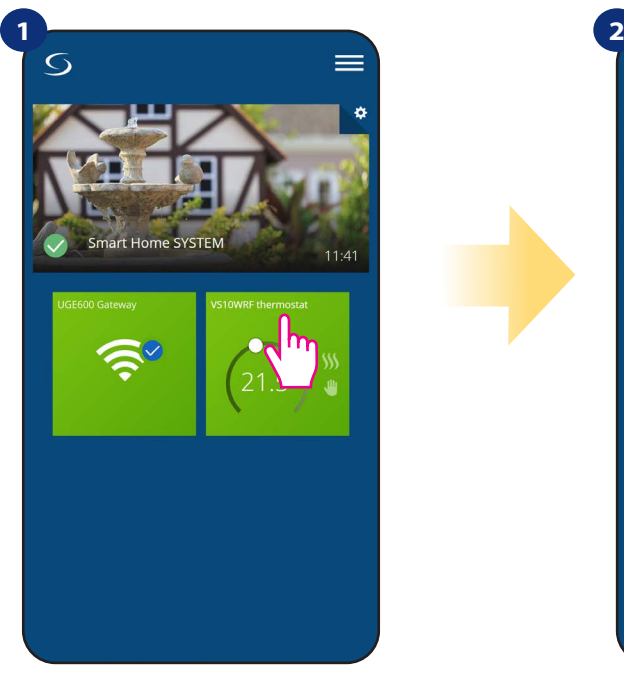

Thermostat im Hauptmenü der App auswählen.

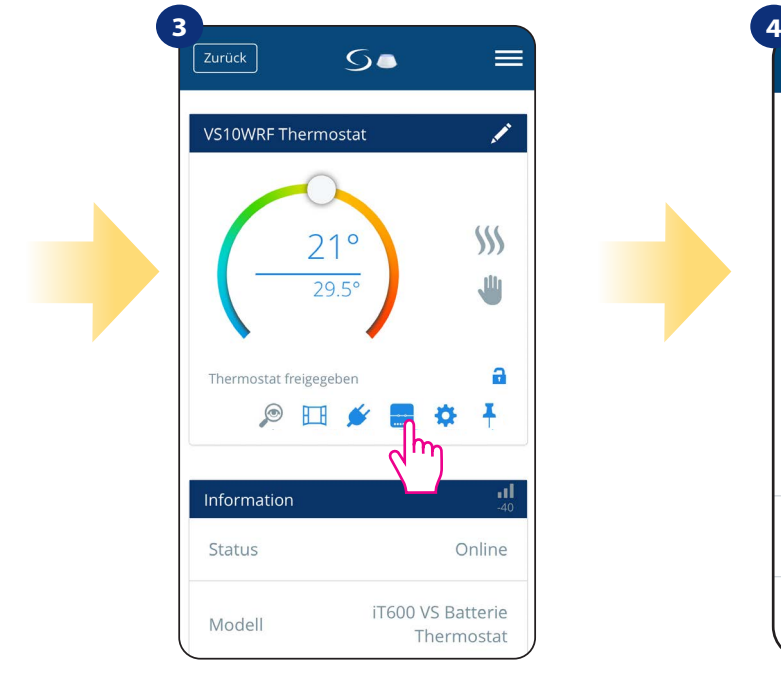

Drücken Sie auf das Relaissymbol

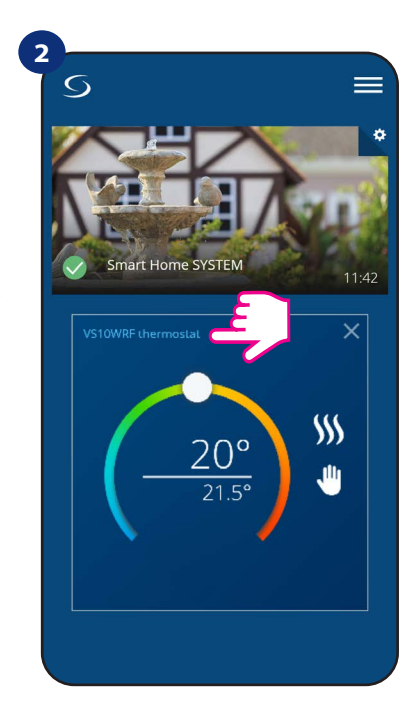

Drücken Sie auf den Namen des Thermostats.

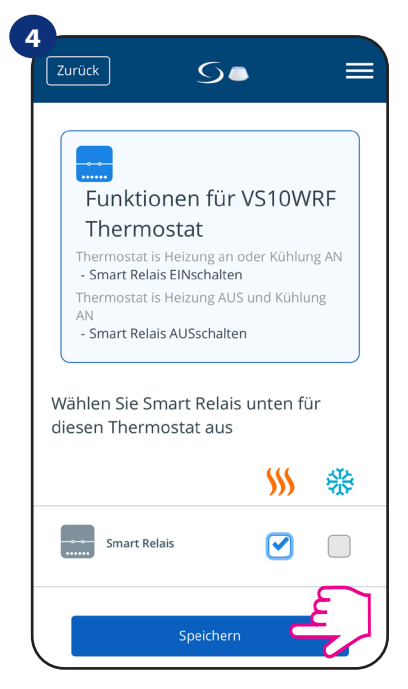

Wählen Sie SR600-Relais aus, die Sie zum Thermostaten hinzufügen möchten. Drücken Sie die Taste "Speichern", um Paarungsprozess beenden

#### **6.5 Als Warmwasser-Timer arbeiten (Arbeitsmodi)**

#### **VS10WRF/VS10BRF Thermostat hat 4 Arbeitsmodi als Warmwasser-Timer:**

 **- Eingeschaltet** - (Thermostat wird manuell eingeschaltet und funktioniert, solange Sie diesen Modus in einen anderen ändern oder ausschalten),

 **- AUTO-Modus** - (Thermostat folgt dem von Ihnen programmierten Zeitplan - siehe Kapitel 6.4.3.1 Zeitplanmodus, Seite 30),

 **- Ausgeschaltet** - (Thermostat wird manuell ausgeschaltet, solange Sie einen anderen Modus auswählen),

 **- Vorübergehend EIN-Modus** - (Sie können die Wassererwärmungszeit in diesem Modus in einem begrenzten Stundenbereich (von 1 bis 4 Stunden einstellen)).

#### **6.5.1 Eingeschalteter Modus -**

Der Thermostat wird manuell eingeschaltet und funktioniert, solange bis Sie diesen Modus in einen anderen ändern oder ausschalten. Um diesen Modus zu aktivieren, gehen Sie bitte wie folgt vor:

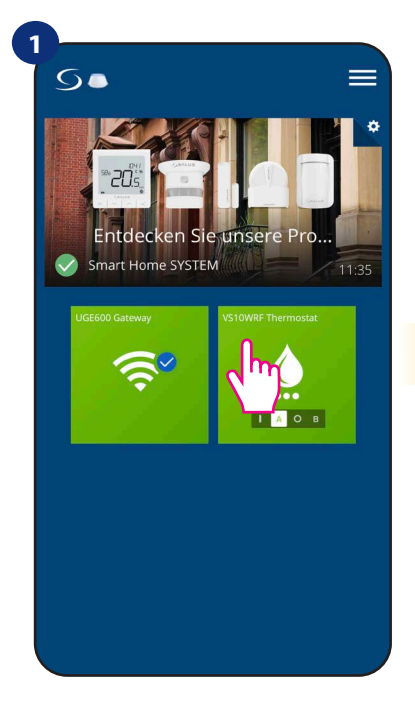

Wählen Sie den Thermostat im Haupt- App-Menü.

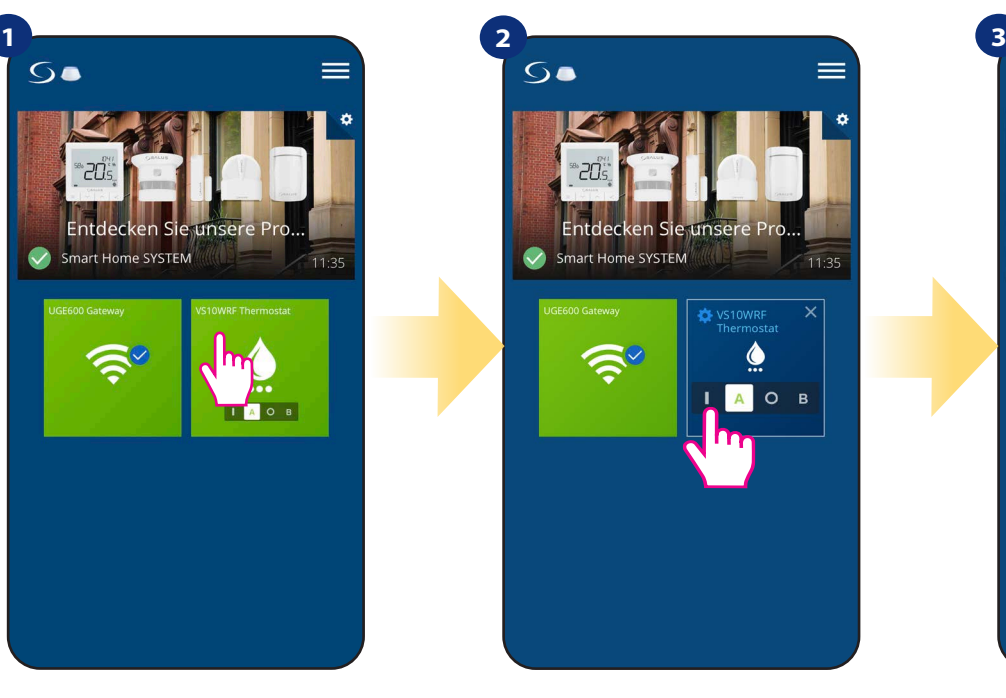

Schalten Sie den Warmwasser-Timer ein.

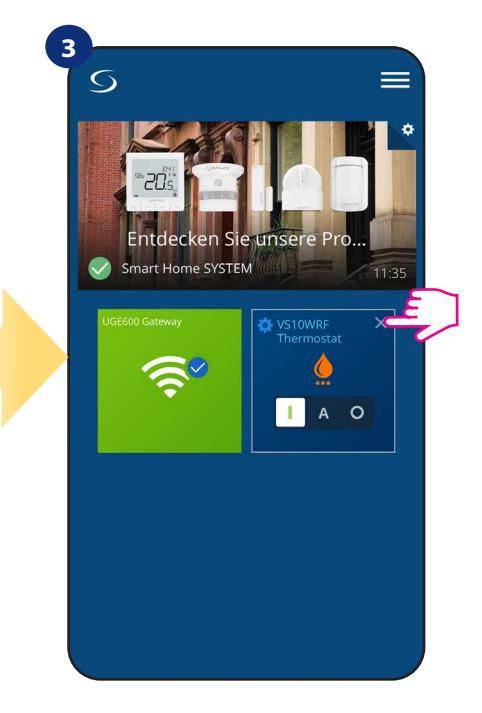

Schließen Sie die Kachel des Thermostats.

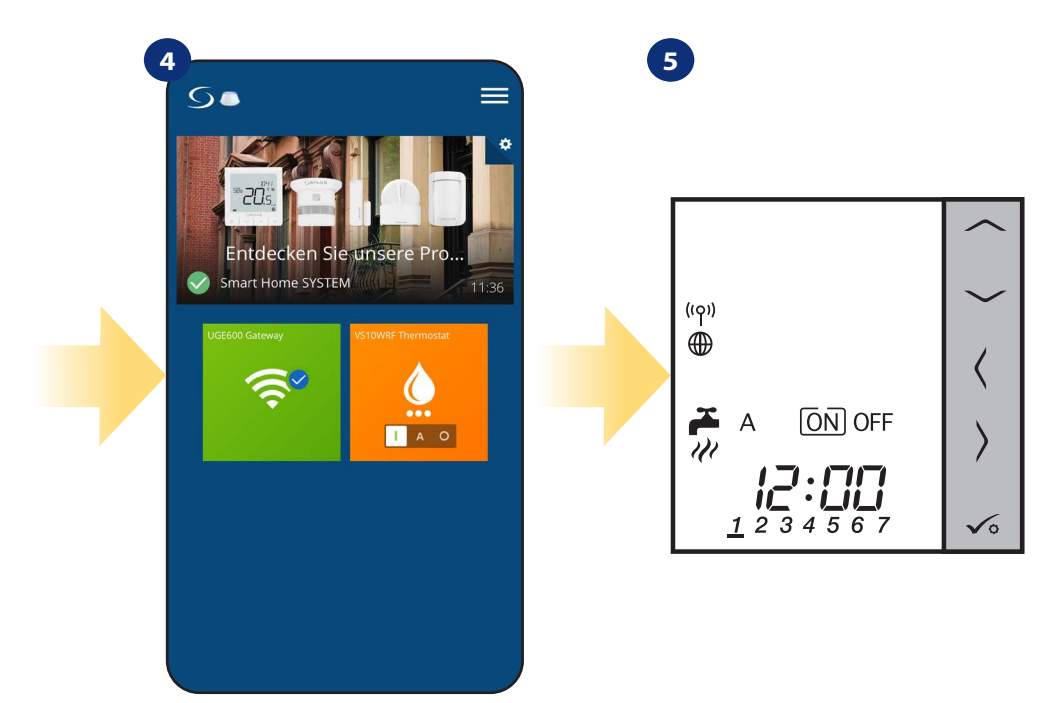

 Jetzt sehen Sie die Kachel des Thermostats in oranger Farbe, das bedeutet, dass die Heizanforderung besteht.

 Auch auf dem Display des Thermostats können Sie den aktuellen Modus sehen.

# **6.5.2 AUTO-Modus -**

Der Thermostat folgt dem von Ihnen programmierten Zeitplan - siehe Kapitel 6.4.3.1 Zeitplanmodus, Seite 29. Um diesen Modus einzuschalten, gehen Sie bitte wie folgt vor:

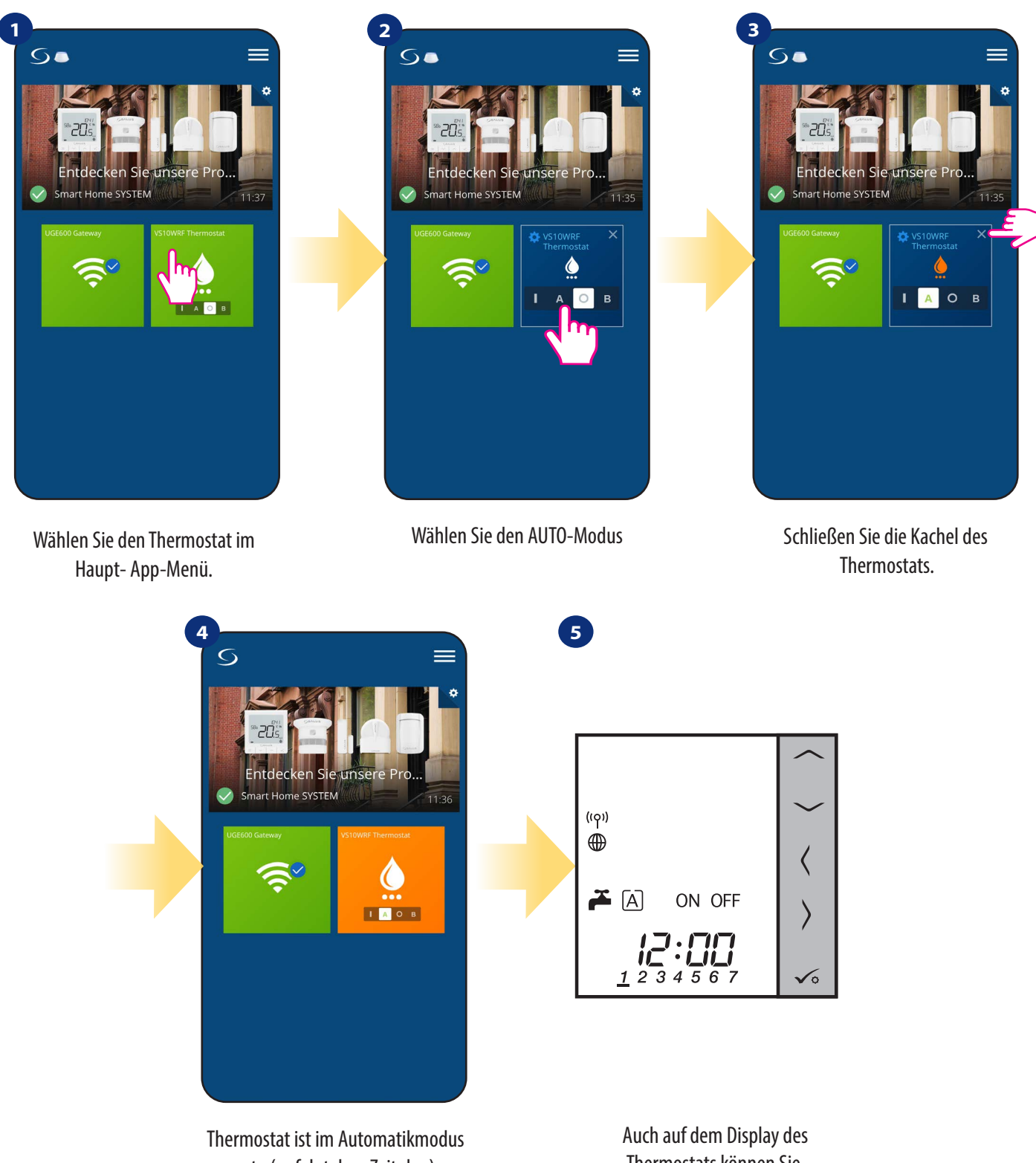

auto (es folgt dem Zeitplan)

Thermostats können Sie den aktuellen Modus sehen.

# **6.5.3 Ausgeschalteter Modus -**

Der Thermostat wird manuell ausgeschaltet, solange, bis Sie einen anderen Modus auswählen. Um diesen Modus zu aktivieren, gehen Sie bitte wie folgt vor:

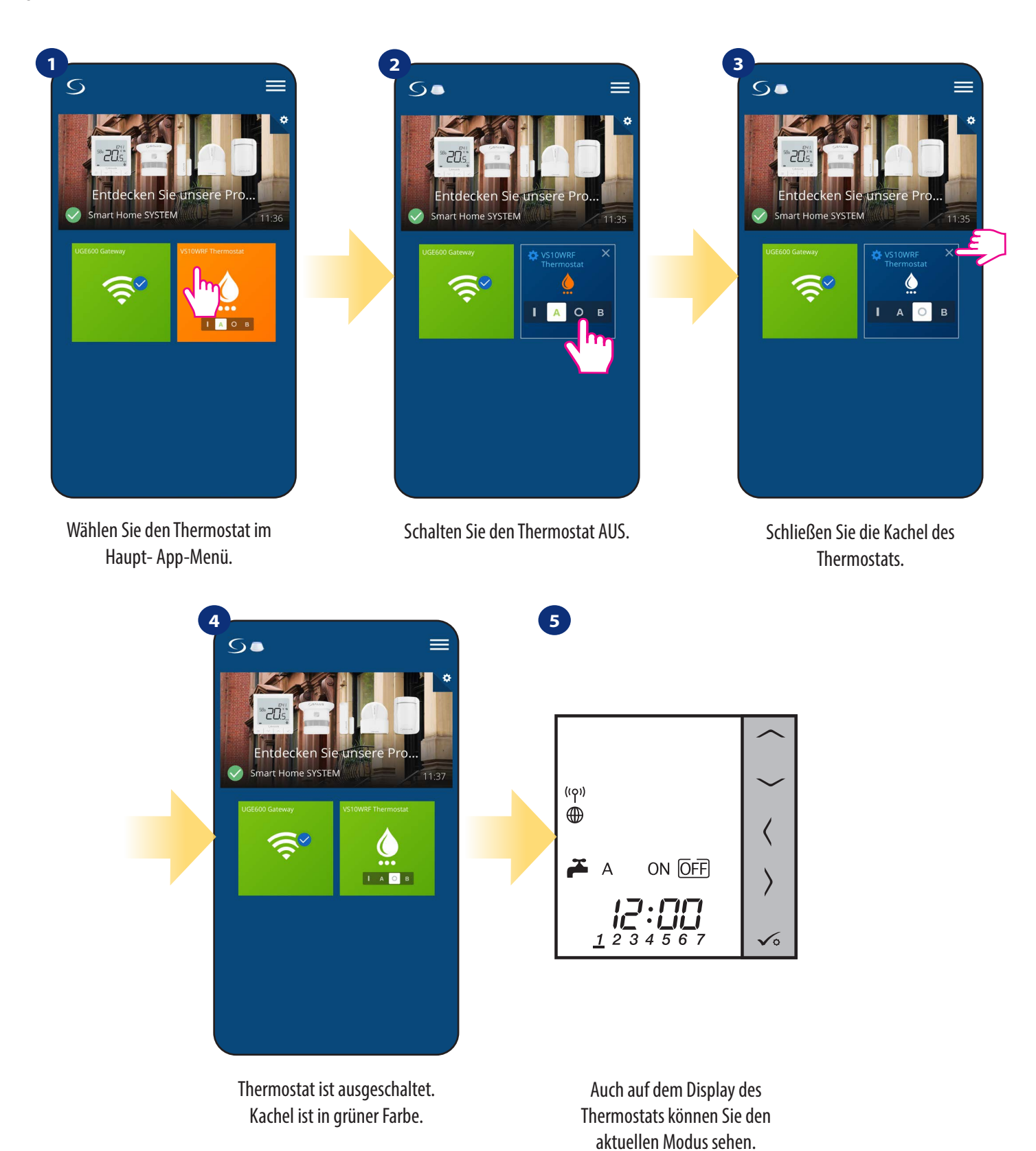

# **6.5.4 Vorübergehender EIN-Modus -**

Sie können die Wassererwärmungszeit in diesem Modus in einem begrenzten Stundenzeitraum (von 1 bis 4 Stunden) einstellen. Um diesen Modus zu aktivieren, gehen Sie bitte wie folgt vor:

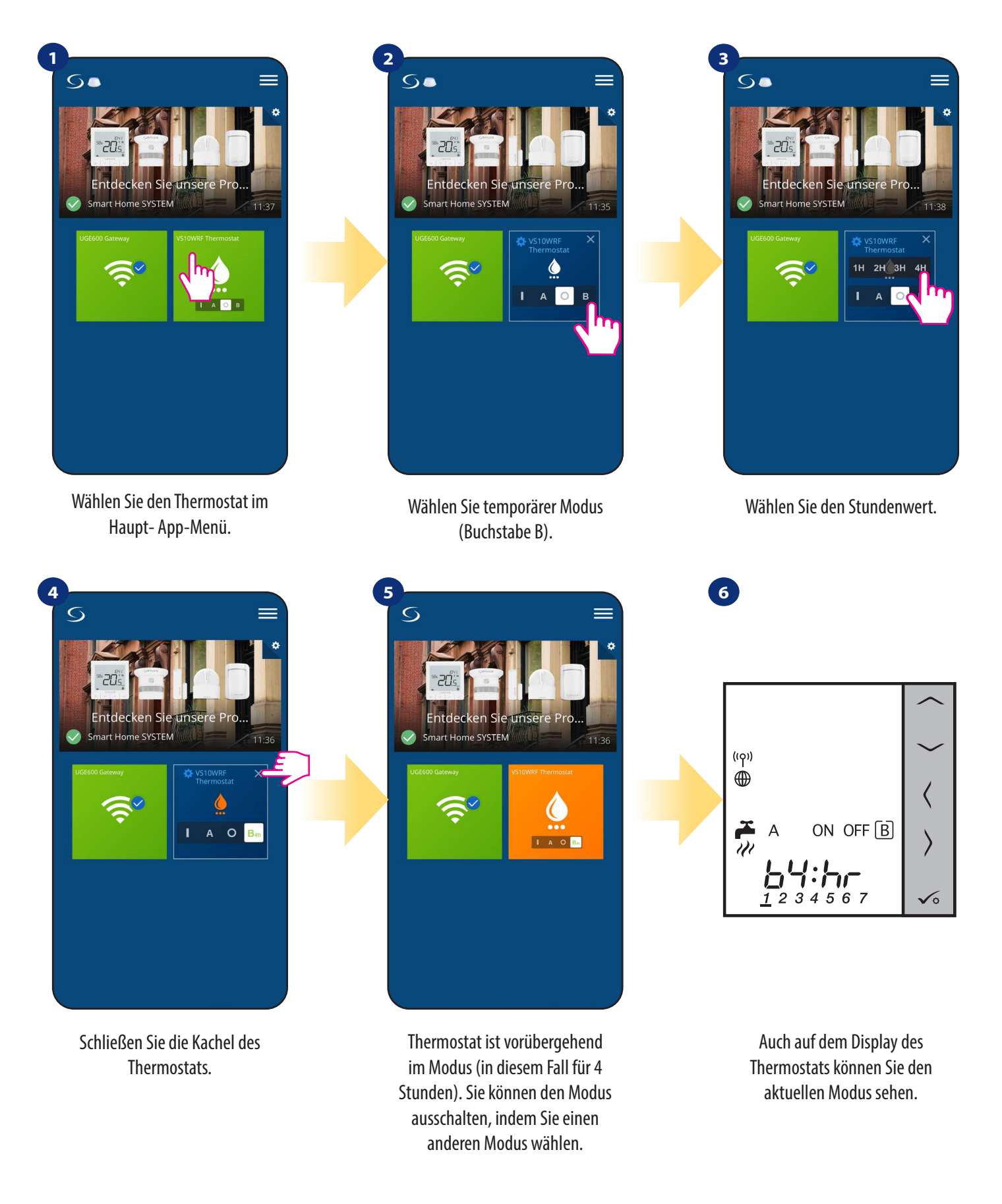

# **6.6 Identifikation**

**Der Identifizierungsmodus** kann nützlich sein, wenn Sie mehr als ein Gerät gleichzeitig koppeln und nicht mehr wissen, welches Gerät welches ist. Wenn das System mehr als ein **UGE600 Universal Gateway** enthält, können Sie leicht erkennen, welches Gerät mit welchem Gateway gekoppelt ist.

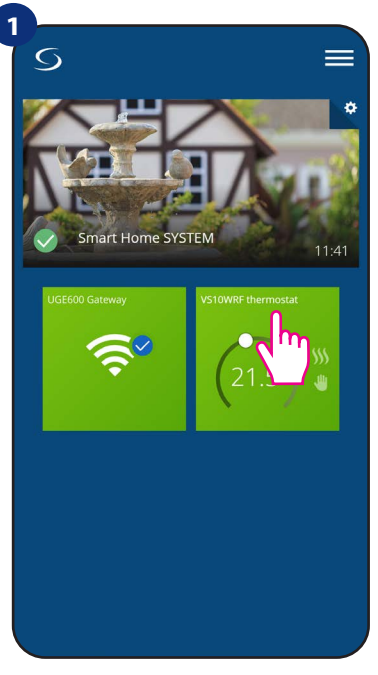

Thermostat im Hauptmenü der App auswählen.

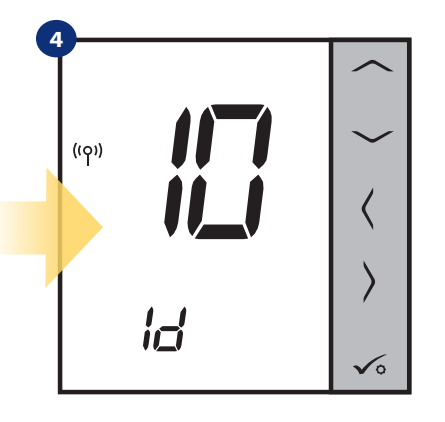

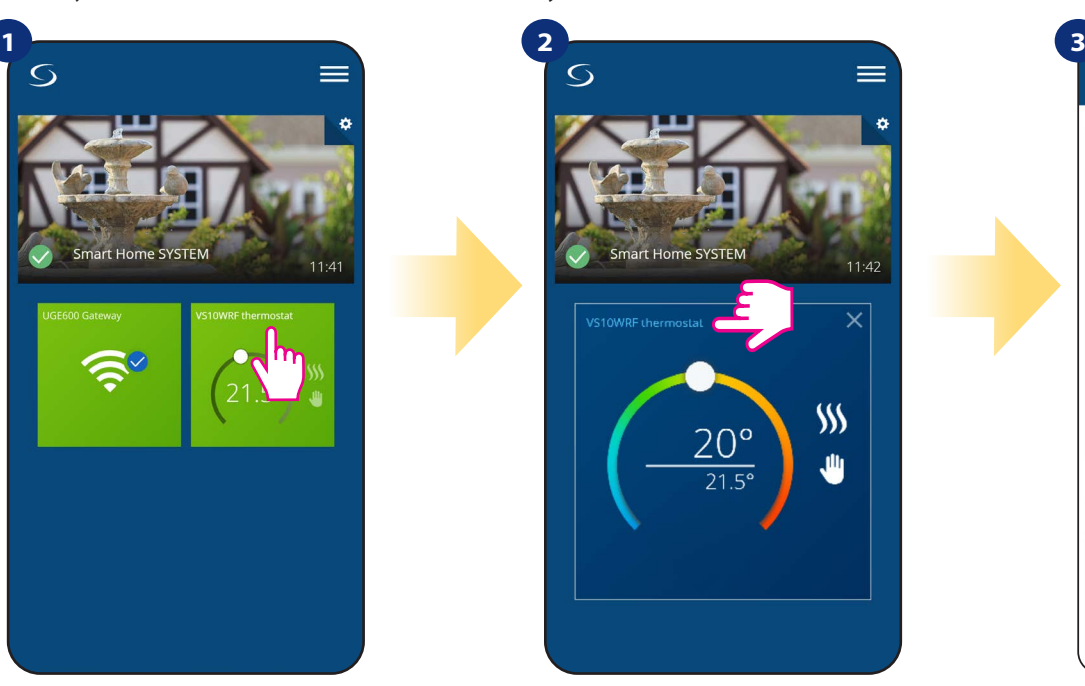

Drücken Sie auf den Namen des Thermostats.

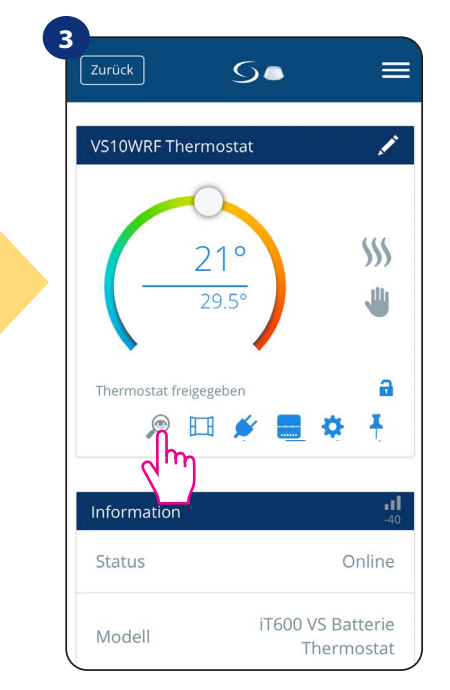

Verwenden Sie das Lupensymbol.

ん

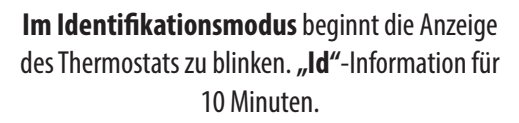

 $(5)$ 

# **Sie können Ihr Gerät auch während des Kopplung-Vorgangs des Thermostats identifizieren:**

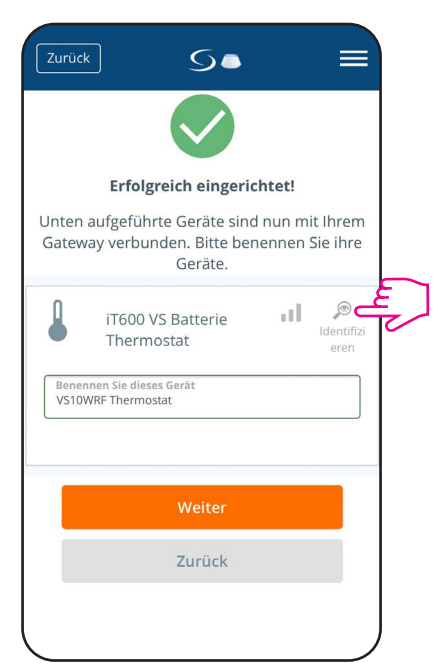

Klicken Sie auf das Lupensymbol.

# **6.7 Thermostat an/Dashboard anheften/entfernen**

Um den Thermostat ans Dashboard in der Smart Home-Anwendung anzuheften/zu entfernen, führen Sie die folgenden Schritte aus:

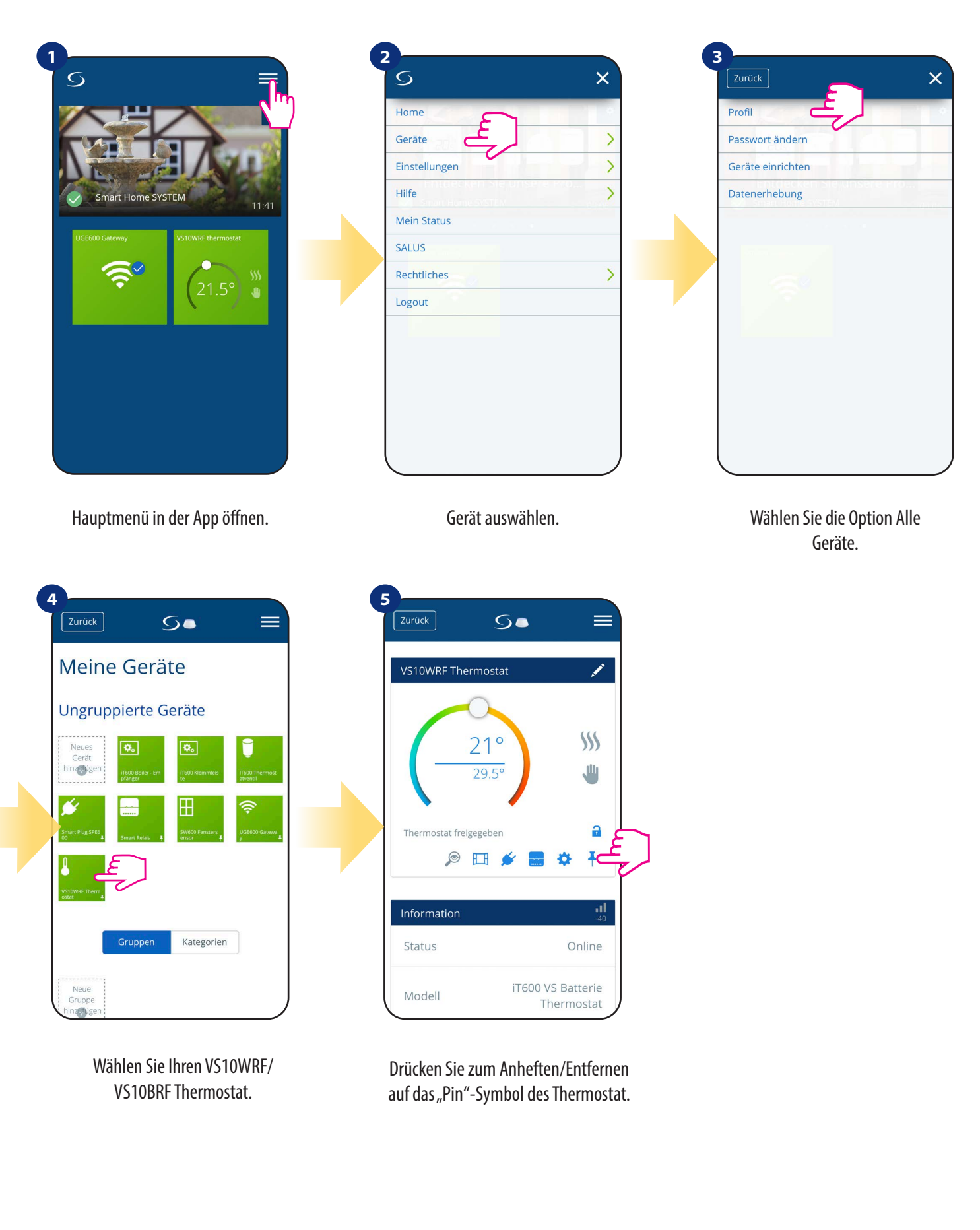

## **6.8 Benutzereinstellungen (Grundeinstellungen)**

Die Benutzereinstellungen des Thermostats VS10WRF/VS10BRF bestimmen die grundlegenden Thermostatparameter. Im Folgenden erfahren Sie, wie Sie diese Einstellungen eingeben:

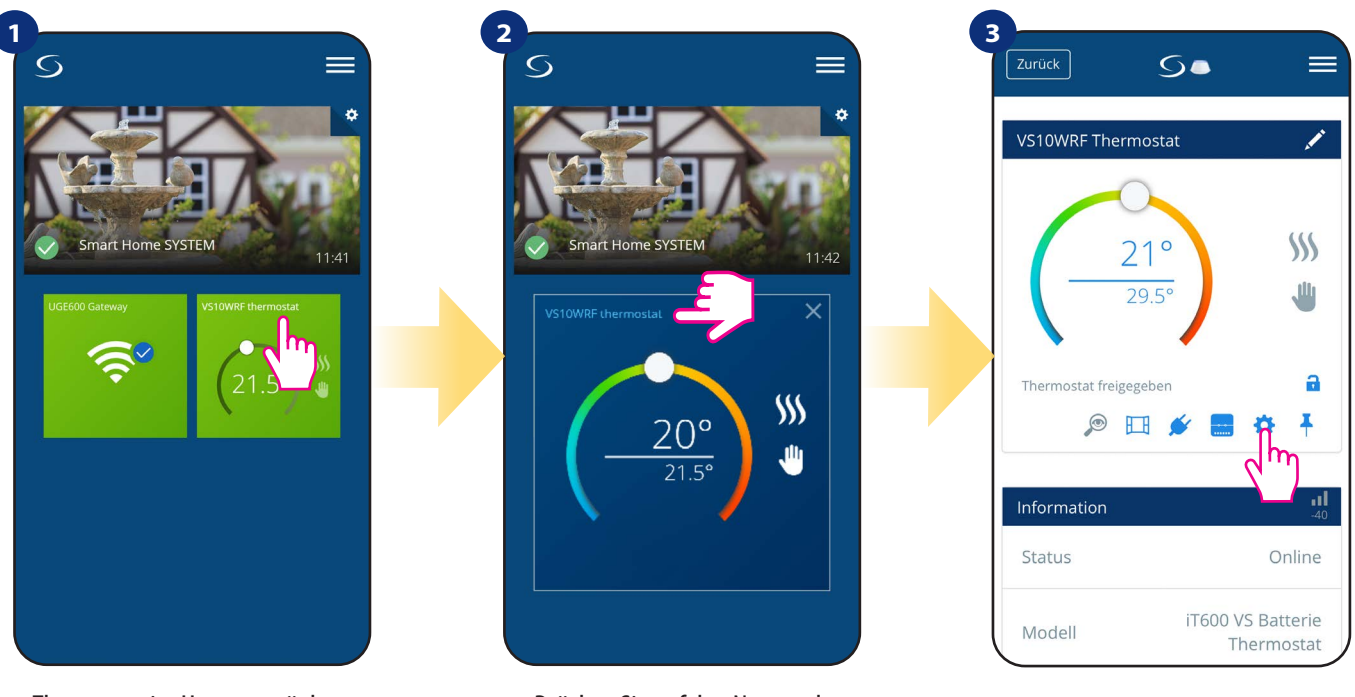

Thermostat im Hauptmenü der App auswählen.

Drücken Sie auf den Namen des Thermostats.

Wählen Sie die Einstellungen des Thermostats. (Zahnrad)

# **4**

Scrollen Sie nach unten zum Abschnitt Einstellungen.

#### **GRUNDEINSTELLUNGEN:**

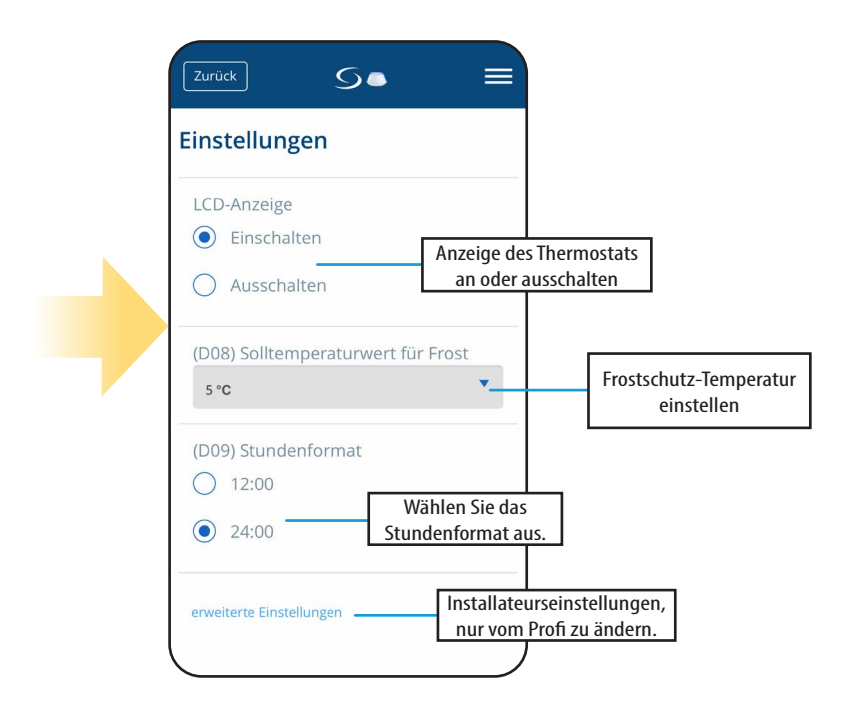

## **6.9 Installateurseinstellungen (Installationsparameter)**

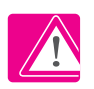

**BITTE BEACHTEN:** Installateurseinstellungen sind ausschließlich für qualifizierte Installateure oder sachkundige Benutzer bestimmt.

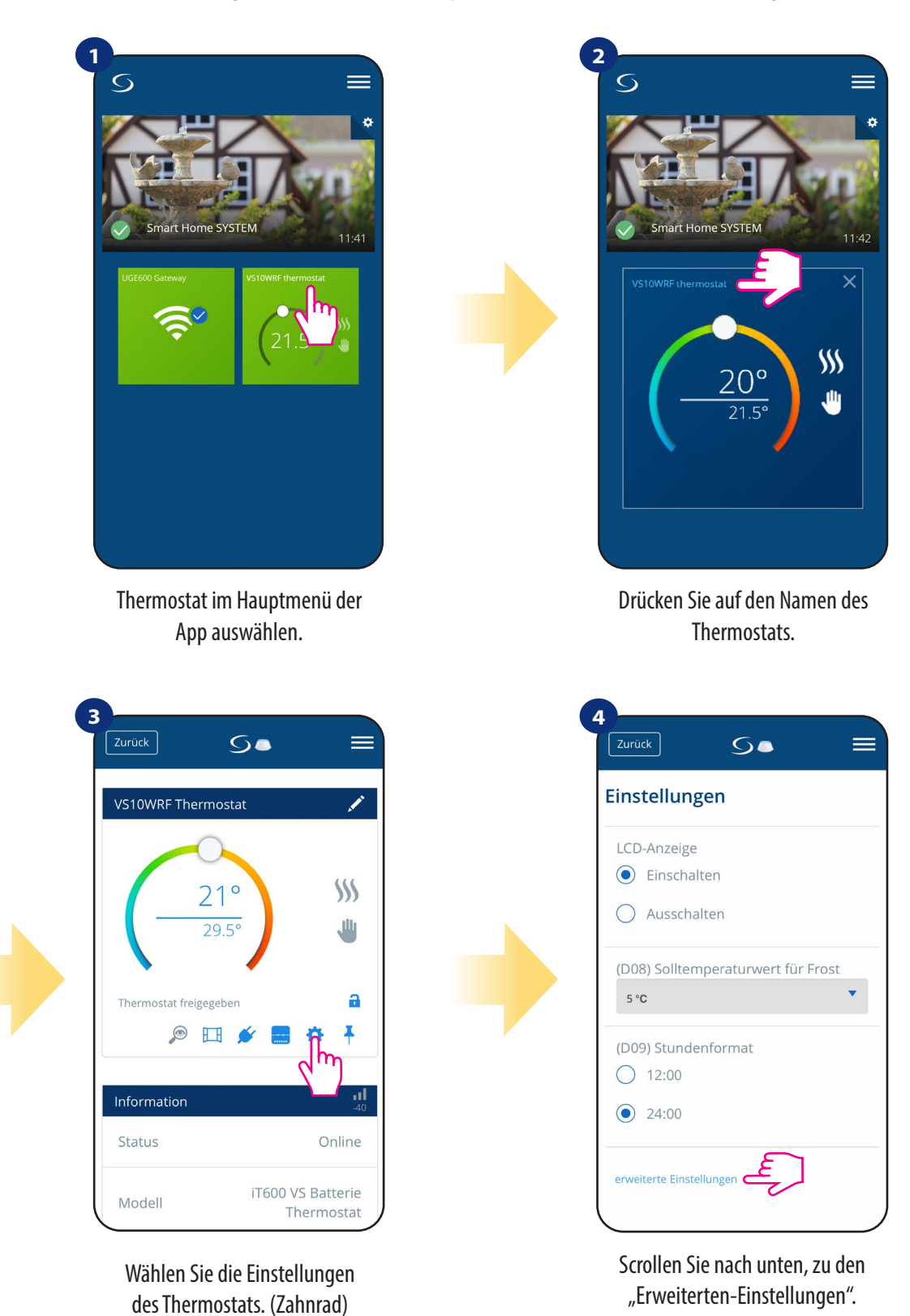

**Alle Service-Parameter mit detaillierten Einstellungen sind auf Seite 74 beschrieben! Bitte beachten Sie:**

# **6.10 OneTouch-Regeln (hinzufügen/bearbeiten)**

**OneTouch** - Funktion, die das **SALUS Smart Home-System** in Bezug auf die Funktionalität auszeichnet. **OneTouch**-Regeln sind vorkonfigurierte Aktionen definiert in der Benutzeroberfläche und einfach zu bedienen. Sie können es jederzeit **ein**- oder **ausschalten**. **OneTouch** teilt dem Thermostat oder einem anderen Gerät mit, wie es gemäß der Voreinstellung funktionieren soll. In der Anwendung sind **4 vordefinierte OneTouch**-Regeln:

- **Party-Modus** Thermostattemperatur 2 Stunden lang auf 21 °C einstellen
- **Komforttemperatur**  Thermostattemperatur auf 21°C . einstellen

**• Frostschutzmodus** - Thermostat auf Frostmodus einstellen (Temperatursollwert kann in den Benutzereinstellungen eingestellt werden) 5°C Werkseinstellung

**• Urlaubsmodus** - Thermostat auf Urlaubsmodus stellen

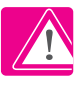

Um **OneTouch**-Regeln zu aktivieren, befolgen Sie bitte den folgenden Schritten **(Beispiel für den Party-Modus):**

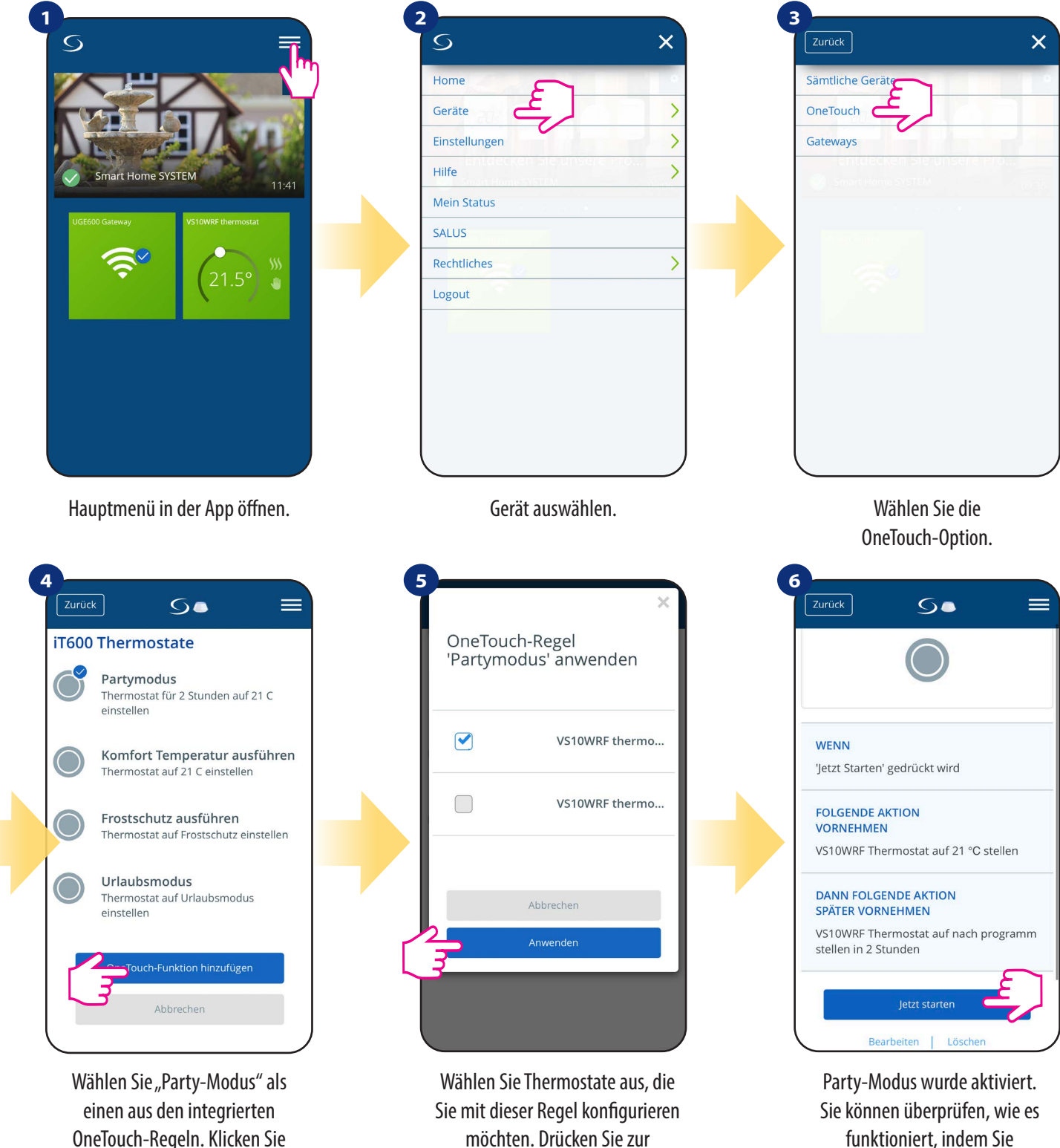

Bestätigung auf "Übernehmen".

"Jetzt ausführen"-Taste drücken.

OneTouch-Regeln. Klicken Sie auf "OneTouch hinzufügen", um sie hinzuzufügen.

Sie können auch Ihre eigene **OneTouch**-Regel erstellen. Als Beispiel erstellen wir eine OneTouch-Regel, die die Aktion **"Benachrichtigung senden"** aktiviert: Bedingung **"Temperatur ist unter 10 °C".** Bitte sehen Sie sich die folgenden Schritte an, um diese **OneTouch**-Regel festzulegen.

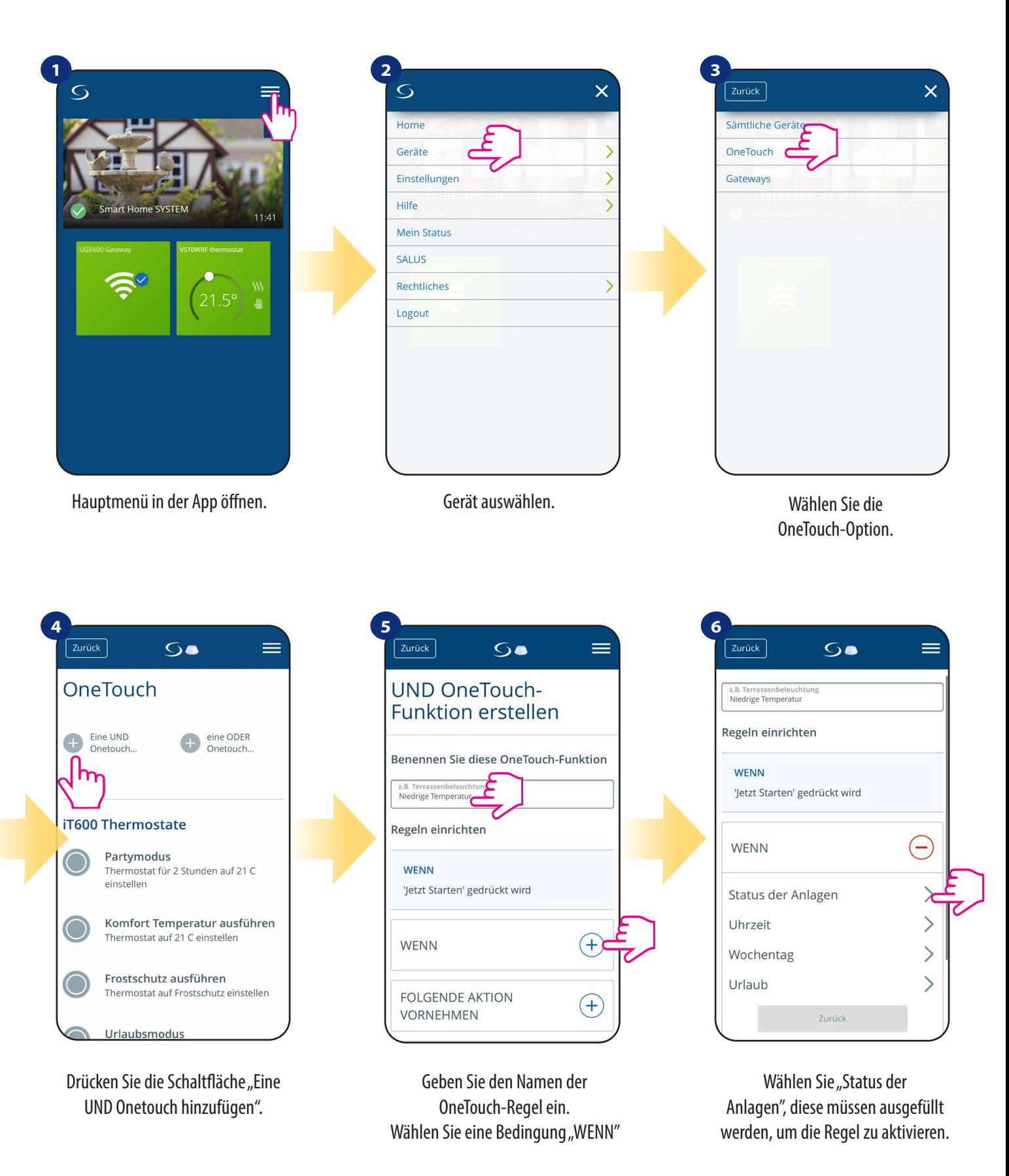

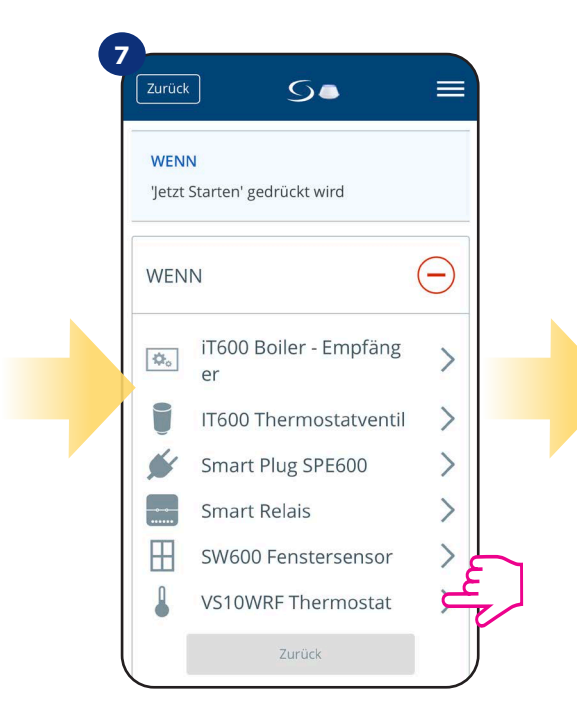

Wählen Sie den gewünschten Thermostat aus, den Sie mit Ihrer OneTouch-Regel verknüpfen wollen.

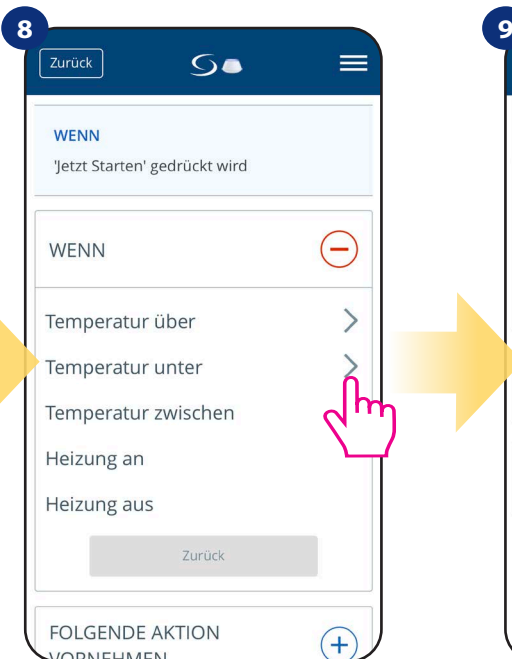

Wählen Sie die Konditionsdetails für Ihren Thermostat. Wählen Sie in diesem Fall Option "Temperatur unter".

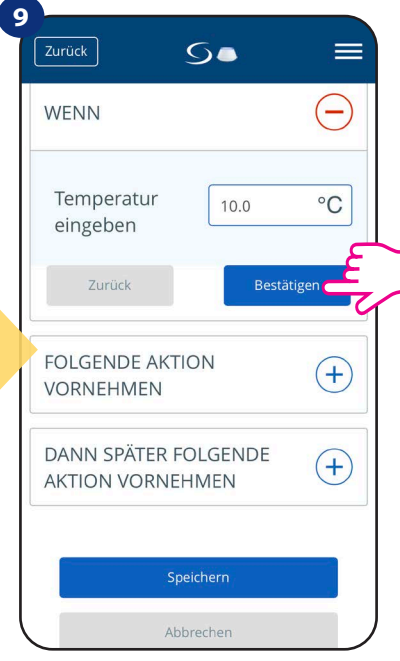

Geben Sie einen Temperatursollwert ein für Ihre OneTouch-Regel. Drücken Sie die "Bestätigen" Taste zum sichern.

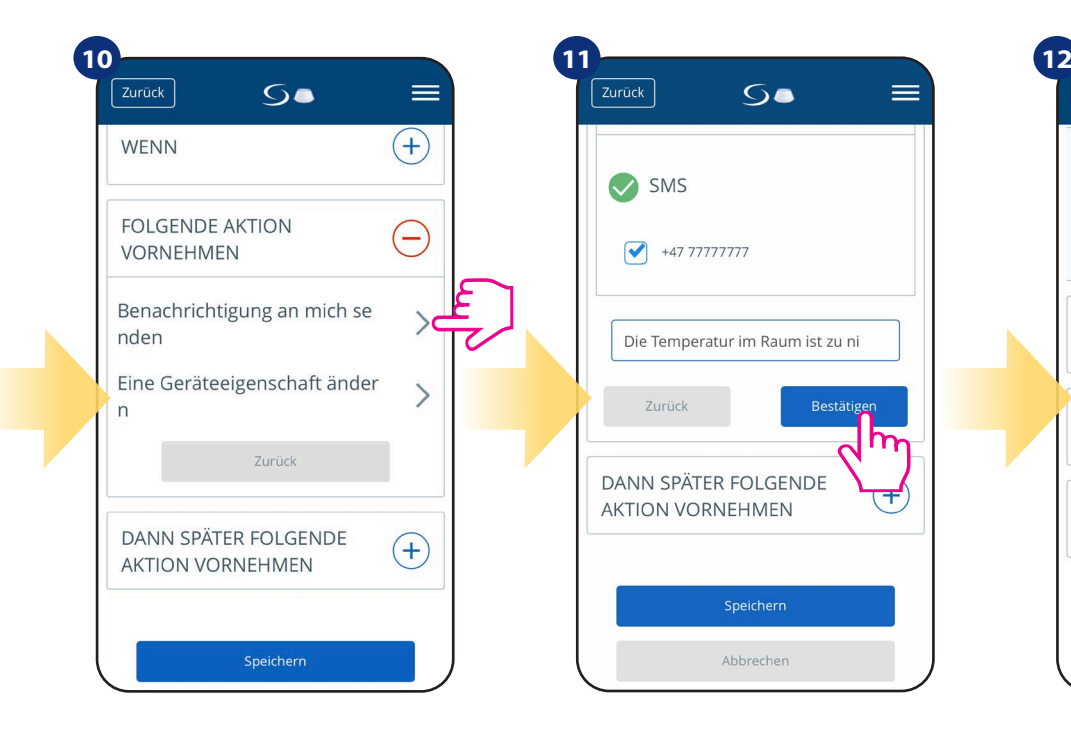

Wählen Sie zum Erstellen die Option "Folgende Aktion vornehmen". Dann "Benachrichtigung an mich senden"

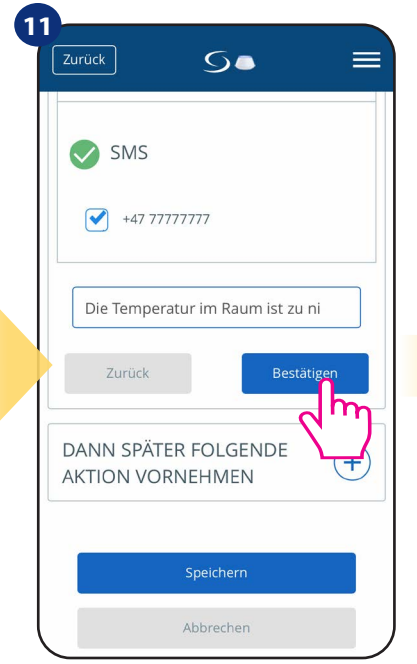

Wählen Sie E-Mail oder SMS Benachrichtigung und geben Sie die Nachricht ein. Bestätigen Sie mit "Bestätigen"-Taste.

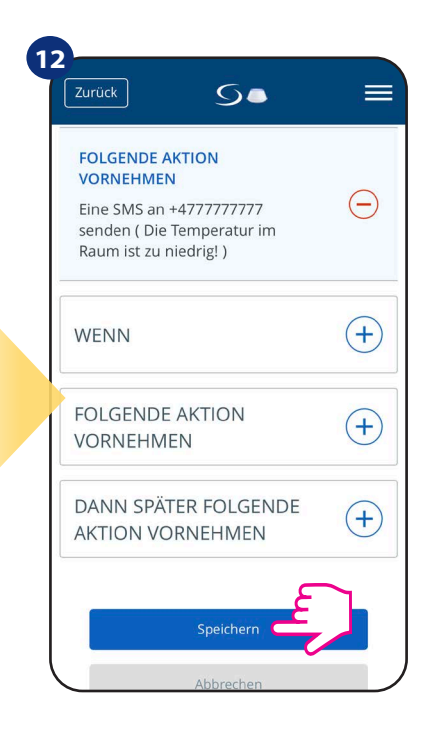

Um die OneTouch-Regelerstellung abzuschließen, drücken Sie die "Speichern"-Taste.

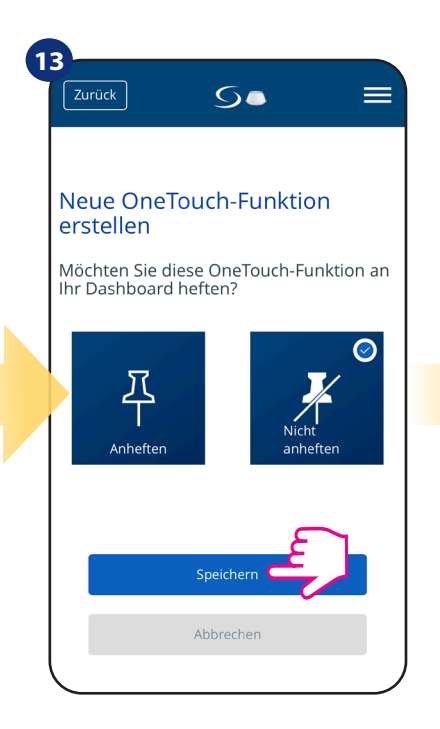

Als Option kann die OneTouch-Regelkachel am Dashboard angeheftet.

Um die Aktivierung der OneTouch-Regel auszulösen, wählen Sie Jetzt starten...

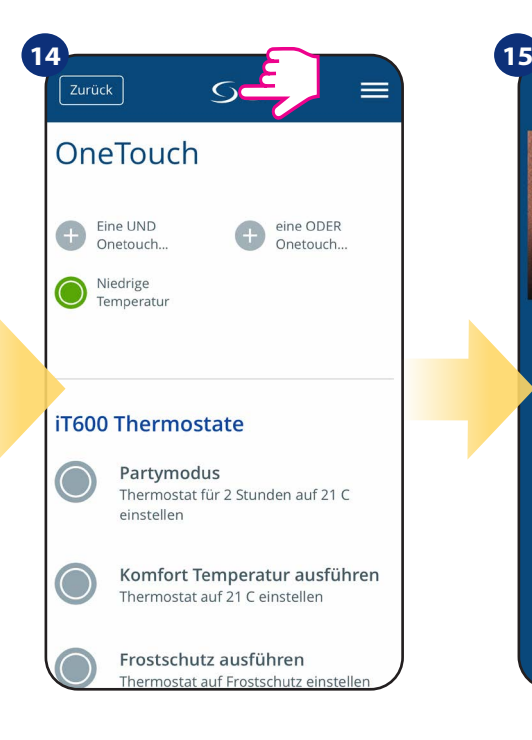

Eine neu erstellte OneTouch-Regelkachel finden Sie immer im OneTouch-Hauptmenü...

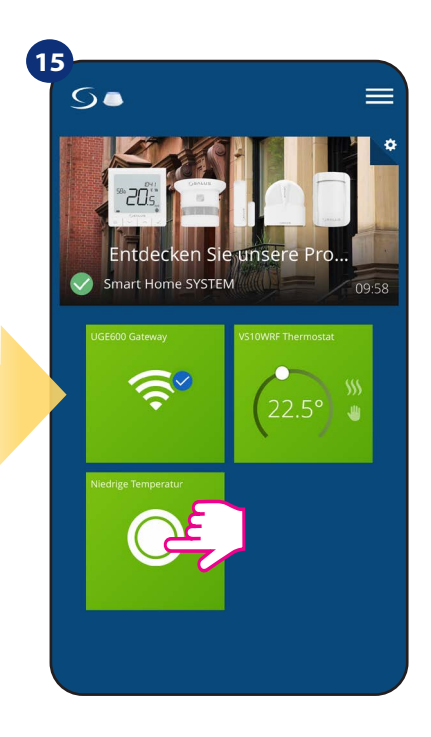

... Und/oder auf Ihrem Dashboard.

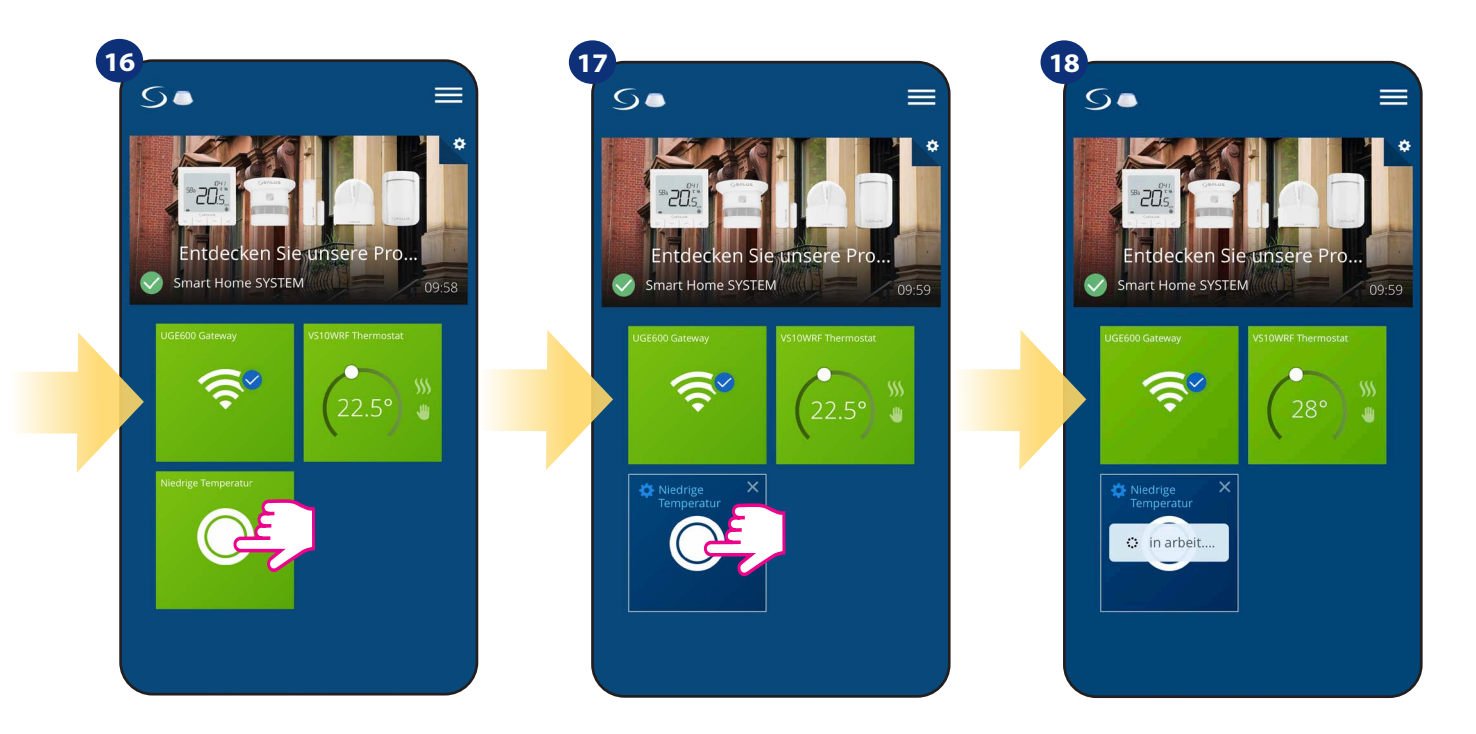

...und drücken Sie die Taste.

OneTouch-Regel ist jetzt aktiviert. In diesem Beispiel-wird die SMS-Nachricht an den Nutzer gesendet.

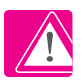

**Bitte beachten Sie:** SMS-Benachrichtigungen werden nur dann an den Benutzer gesendet, wenn sie in den OneTouch-Einstellungen aktiviert sind und das UGE600 Universal Gateway online ist.

# **6.11 Fehlercodes (Ausrufezeichen in App)**

Wenn im Smart Home-System ein Fehler auftritt, der sich auf die Leistung oder Funktionalität des Geräts bezieht, informiert die Smart Home-App den Benutzer durch ein rotes Ausrufezeichen im oberen Menü. Bitte schauen Sie sich das folgende Beispiel an:

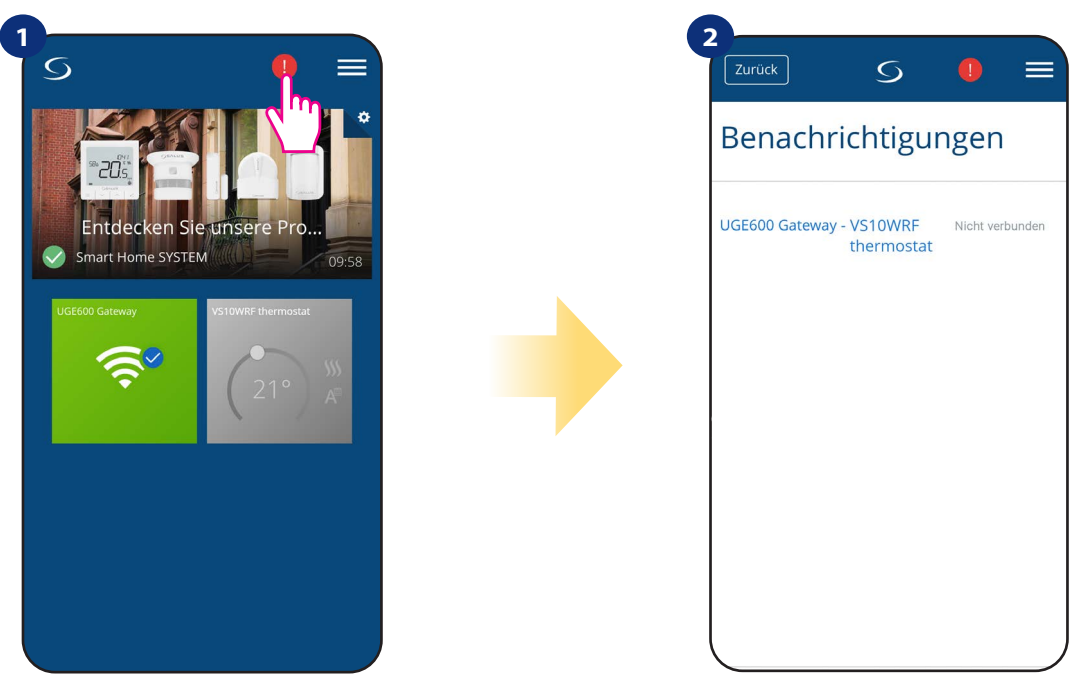

Drücken Sie die Ausrufezeichen-Taste. Drücken Sie die Ausrufezeichen-Taste. Alle aktuellen Fehler werden angezeigt.

Fehler werden auch auf dem LCD-Display des Thermostats angezeigt.

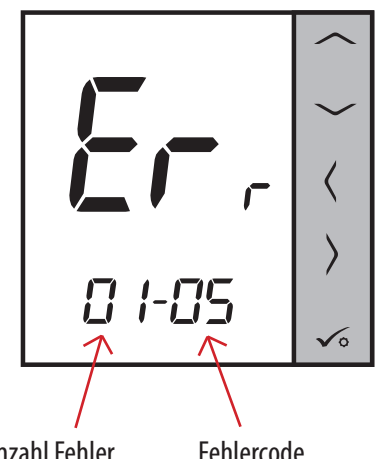

Anzahl Fehler Fehlercode

**ERR 01-03 (Fußbodensensor defekt)** bedeutet, dass eine Unterbrechung im Stromkreis des externen Sensors ist. Bzw. der Sensor wurde in den EINSTELLUNGEN aktiviert aber nicht mit dem Thermostat verbunden.

Wenn das Problem behoben wurde (in diesem Fall Sensorwechsel oder erneutes Anschließen) - verschwindet das Ausrufezeichen in der App und der Thermostat hört auf zu blinken.

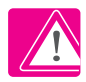

**Eine vollständige Liste der Fehler befindet sich in Kapitel 11.**

# **6.12 Test der Funk-Signalstärke**

**Jede Funkkomponente** hat eine begrenzte Reichweite. Neben der Distanz gibt es viele weitere Einflussfaktoten, die sich auswirken könnten. Zum Beispiel - Betonwände, andere Funknetzstörungen, Holzwände, Stahlbetondecken, Metallbauelemente, Säulen, Alufolie für Fußbodenheizung etc. **Das SALUS-Smart Home-System verfügt über eine integrierte Funktion, mit der die Qualität des Funksignals überprüft werden kann. Wenn Sie die Signalstärke überprüfen möchten folgen Sie bitte den Schritten unten:**

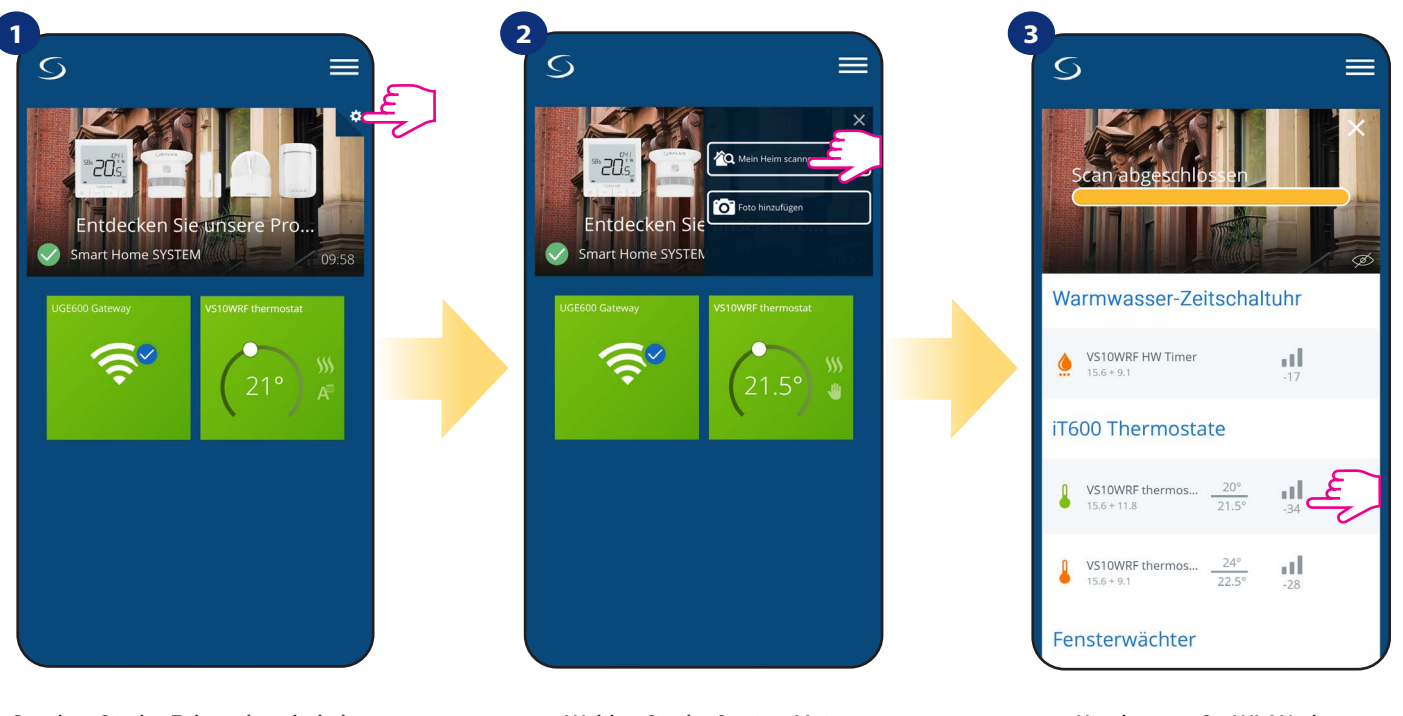

Drücken Sie das Zahnradsymbol oben rechts im Hintergrundbild.

Wählen Sie die Option "Mein Heim scannen".

 Hier können Sie WLAN überprüfen bzw. die Signalqualität der gegebenen Geräte.

Die Signalqualität wird in **Dezibeleinheiten (db) angegeben**. Vergleichen Sie Ihren Wert mit der folgenden Skala

 **-50db bis 0db** - sehr gute Signalqualität  **-75db bis -50db** - gute Signalqualität  **-85db bis -75db** - Signal von geringer Qualität **-95db bis -85db** - schlechte Signalqualität, macht eine drahtlose Verbindung fast unmöglich

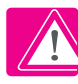

**BITTE BEACHTEN:** Jede Smart Home-Komponente, die mit 230 VAC betrieben wird, arbeitet auch als Signalverstärker des ZigBee-Netzwerks. Wenn das System rein auf Batteriegeräten basiert kann es erforderlich sein, Repeater wie Salus RE600 bzw. Salus RE10RF oder jedes andere Gerät der Salus Smart Home Serie zu verwenden das mit 230V Wechselstrom betrieben wird.

# **6.13 Werksreset (Thermostat aus der App und dem ZigBee-Netzwerk entfernen)**

Um den Thermostat auf die Werkseinstellungen zurückzusetzen und ihn aus dem ZigBee-Netzwerk zu entfernen, befolgen Sie bitte die folgenden Schritte:

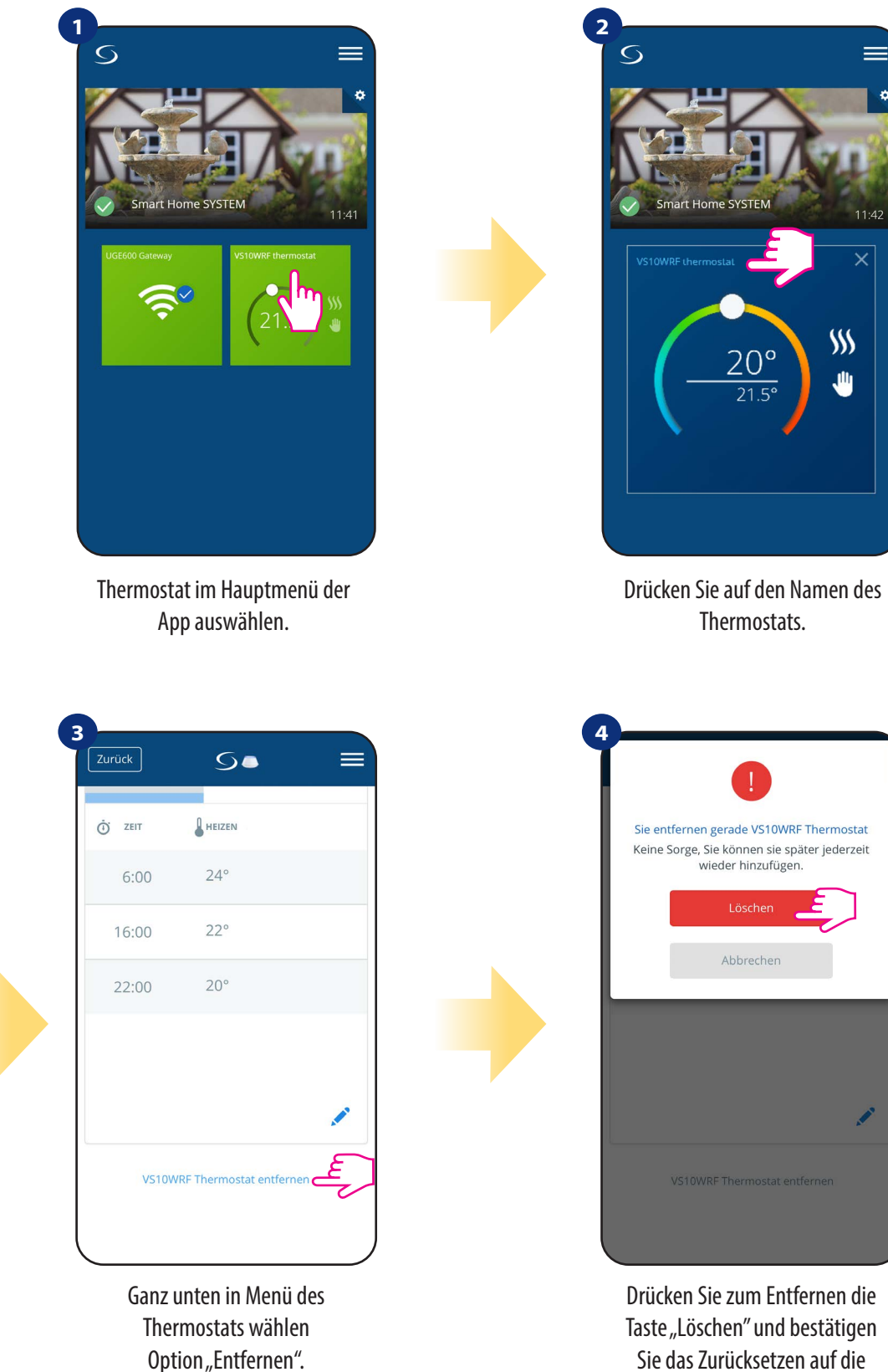

**HINWEIS:** Die Funktion zum Zurücksetzen auf die Werkseinstellungen entfernt den Thermostaten aus dem ZigBee-Netzwerk. Das bedeutet, dass der Thermostat in der Liste "Meine Geräte" nicht mehr sichtbar ist.

Werkseinstellungen.

**Sie können auch direkt den Thermostaten auf die Werkseinstellungen zurücksetzen.** Dadurch wird Ihr Thermostat auch aus dem Zigbee- -Netzwerk entfernt, aber Sie können immer noch die Kachel des Thermostats sehen. Nach dem Zurücksetzen auf die Werkseinstellungen ändert sich die Thermostatkachelfarbe in dunkelgrau.

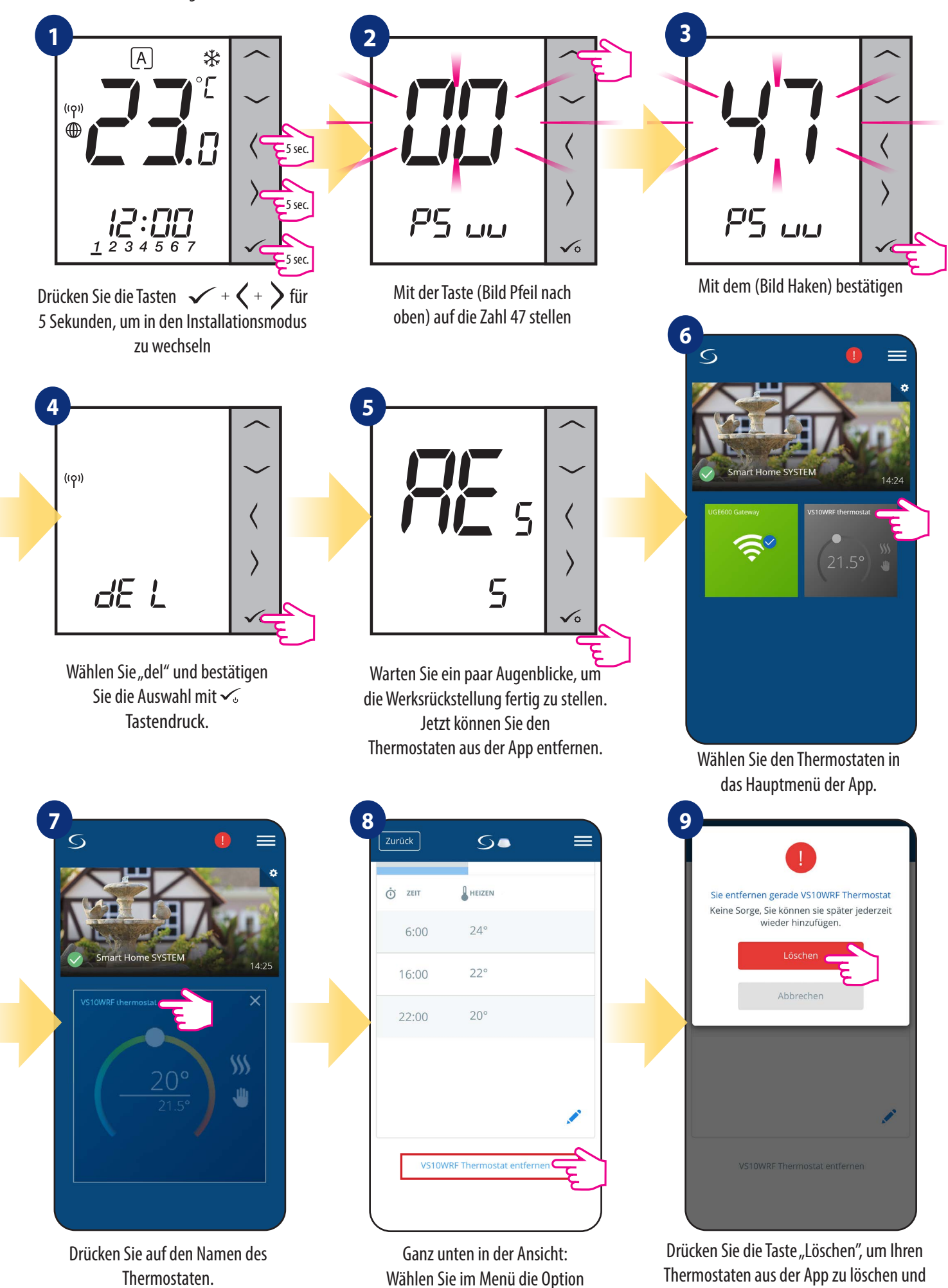

"Entfernen".

bestätigen Sie die Werkseinstellungen.

# **7. Installation im OFFLINE-MODUS ohne SALUS SmartHome-App**

#### **7.1 Allgemeine Informationen**

**Im OFFLINE-Modus** (ohne App) können Sie das System mit dem **UGE600 Universal Gateway** oder **CO10RF Koordinator** konfigurieren. Bitte beachten Sie, dass nicht beide Geräte gleichzeitig verwendet können. Vor der Installation des Systems müssen Sie sich entscheiden: - ein Netzwerk mit dem **UGE600 Universal Gateway** zu erstellen (Sie können es in Zukunft mit dem Internet verbinden) - ein Netzwerk mit dem **CO10RF-Koordinator** zu erstellen (Sie können es nicht mit dem Internet verbinden)

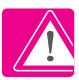

 **DIE ERINNERUNG!** Das **UGE600 Universal Gateway** und der **CO10RF Koordinator** sind zwei verschiedene Geräte. Jedes Gerät erstellt und betreibt sein eigenes Netzwerk.

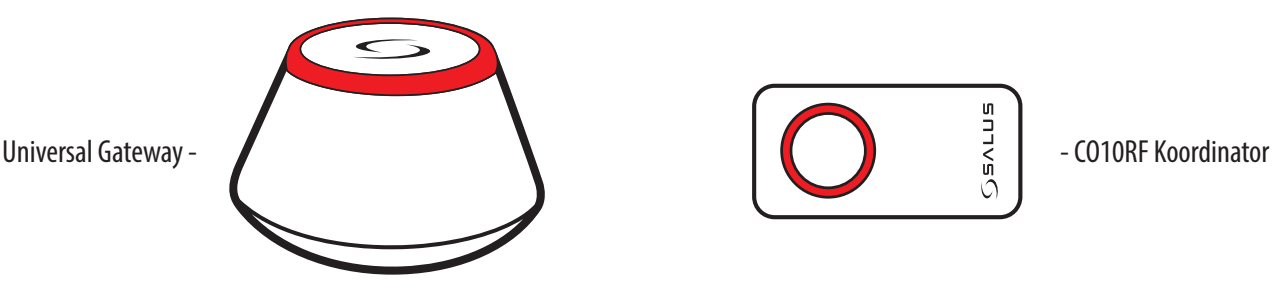

**Universal Gateway ist NICHT MIT DEM INTERNET VERBUNDEN**

Sie können Ihre Geräte ohne die Smart Home App lokal verwenden. Das Gateway arbeitet in diesem Modus als Standard-ZigBee-Koordinator.

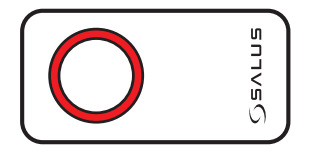

# **CO10RF Koordinator**

Sie können den ZigBee-Netzwerkkoordinator verwenden, um Ihre Geräte zu installieren und zu verwenden.

**HINWEIS:** CO10RF Coordinator ist im Set mit dem KL08RF enthalten.

**Bitte beachten!** Wenn Ihr System im OFFLINE-Modus mit dem **UGE600 Universal Gateway** installiert und dann mit dem Internet verbunden wird, sollten alle Geräte in der SALUS Smart Home APP gefunden werden (über die Schaltfläche "Nach Geräte scannen"). Alle in der App gefundenen Geräte müssen nicht neu konfiguriert werden, da alle Einstellungen automatisch vom Gateway übernommen werden.

**Bitte beachten!** Wenn Ihre Anlage mit dem **CO10RF-Koordinator** erstellt wurde und Sie die Geräte über das Internet steuern möchten, dann müssen alle Geräte mit dem UGE600 Universal Gateway neu installiert werden.

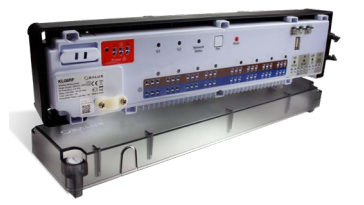

**KL08RF** - Klemmleiste für 8-Zonen Fußbodenheizung (UFH)

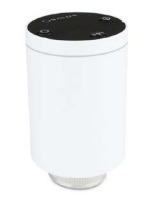

**TRV (Thermostatisches Heizkörperventil) -**  FUNK.

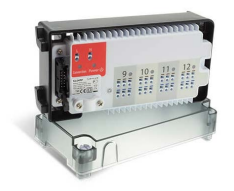

**+ Erweiterung KL04RF**

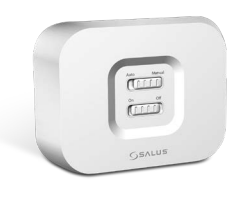

**RX10RF** Empfänger

# **7.2 Kopplung mit Fußbodenheizungs-Klemmleiste (KL08RF)**

# **7.2.1 Verfügbare Betriebsarten**

귶

# **FALL 1**

**GRUPPE 1** - besteht aus 4 Thermostaten (zusätzlich können in weiteren Zonen in der Klemmleiste weitere Thermostate einer Gruppe zugeordnet werden). Verwaltet von einem programmierbaren Thermostaten, konfiguriert als MASTER (Gruppe 1), z.B. VS10WRF. Die anderen 3 Thermostate nicht programmierbar, als SLAVE (Gruppe 1) konfiguriert, z.B. VS10WRF, VS20WRF oder HTRS-RF(30). Der MASTER-Thermostat kann die SLAVE-Thermostate (VS10WRF, VS20WRF oder HTRS-RF(30)), dem eingestellten Zeitplan folgen lassen. Denken Sie daran - wenn Sie möchten, dass der MASTER-Thermostat den SLAVE steuert, dann müssen alle SLAVE-Thermostate in den AUTO-Modus gestellt werden - [A]. Der Thermostat VS10WRF ist als MASTER- oder SLAVE-Thermostat konfigurierbar bei der Verwendung mit der Klemmleiste KL08RF (siehe Abschnitt 7.2.2).

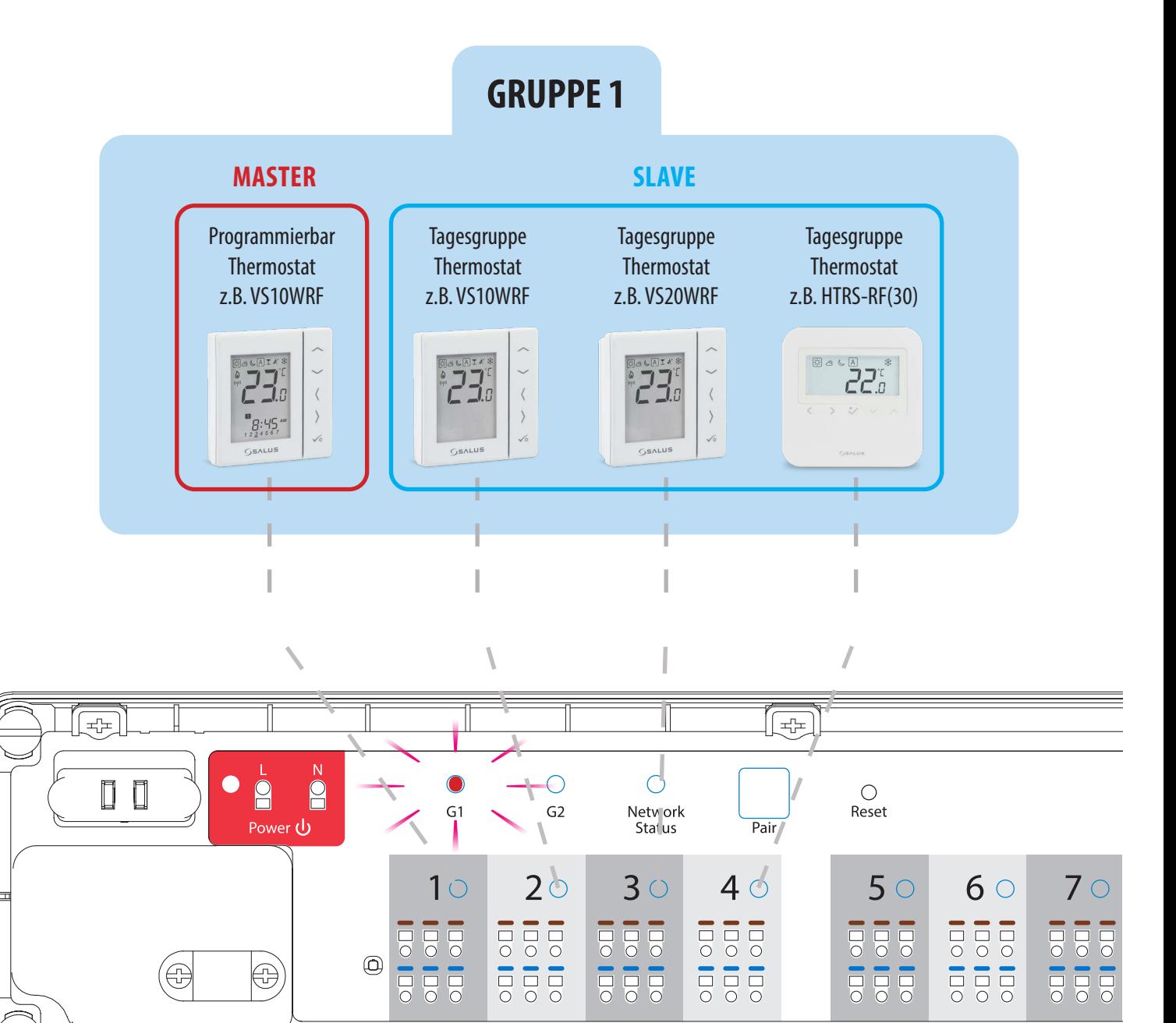

TUUT

 $\mathbb{F} \mathbb{F} \mathbb{F} \mathbb{F} \mathbb{F}$ 

TUTU

TTTIE

 $\mathbb{FT}$ 

rtru

 $\mathbb{F}\mathbb{P}\mathbb{F}\mathbb{P}$ 

# **FALL 2**

**GRUPPE 2** - besteht aus 2 Thermostaten. Der erste Thermostat ist ein nicht programmierbarer Thermostat, konfiguriert als SLAVE (Gruppe 2), z. B. VS10WRF. Der zweite Thermostat ist ein programmierbarer Thermostat, konfiguriert als MASTER (Gruppe 2), z.B. VS10WRF. Der MASTER-Thermostat kann die SLAVE-Thermostate (VS10WRF), die dem am VS10WRF-Thermostat eingestellten Zeitplan folgen lassen. Denken Sie daran - wenn Sie möchten, dass der MASTER-Thermostat die SLAVE-Thermostate steuert, dann müssen alle SLAVE-Thermostate auf AUTO-Modus gestellt werden - A. Der Thermostat VS10WRF ist als MASTER- oder SLAVE-Thermostat konfigurierbar bei der Verwendung mit der Klemmleiste KL08RF (siehe Abschnitt 7.2.2). **HINWEIS** - Sie können auch die zweite Gruppe in derselben Klemmleiste erstellen. Die Gruppen werden unabhängig voneinander agieren.

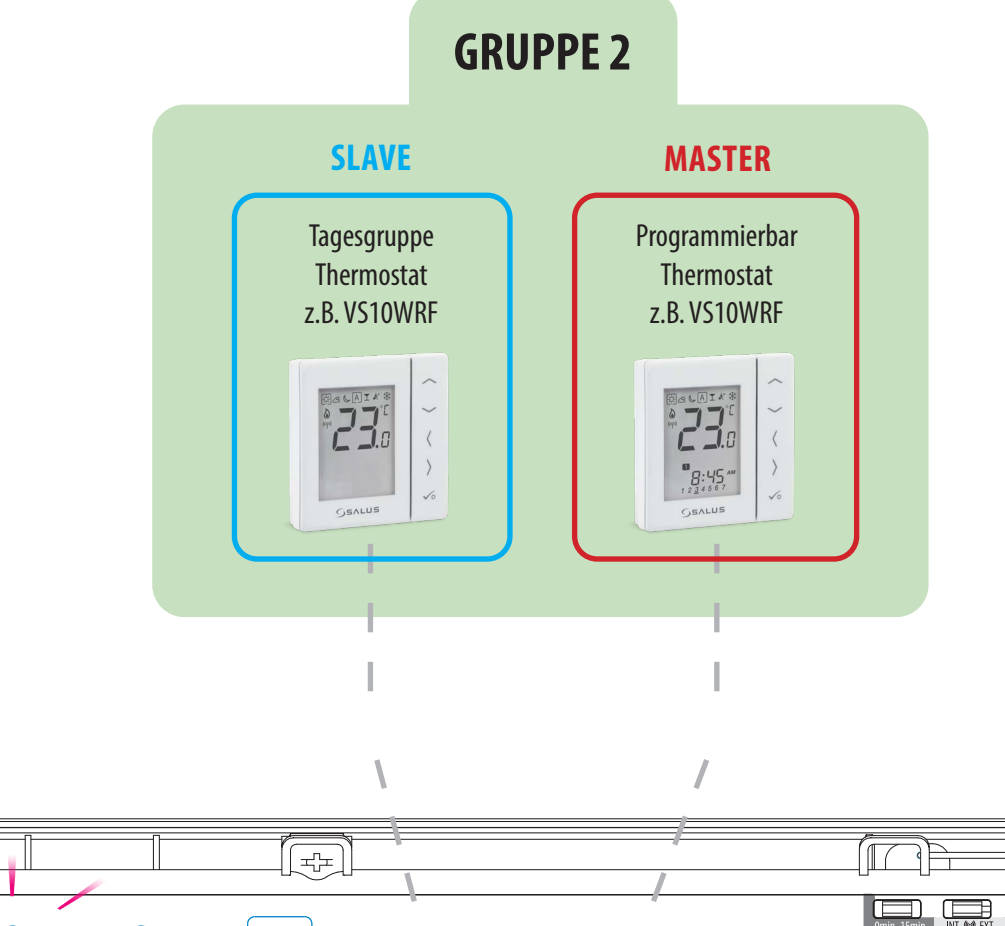

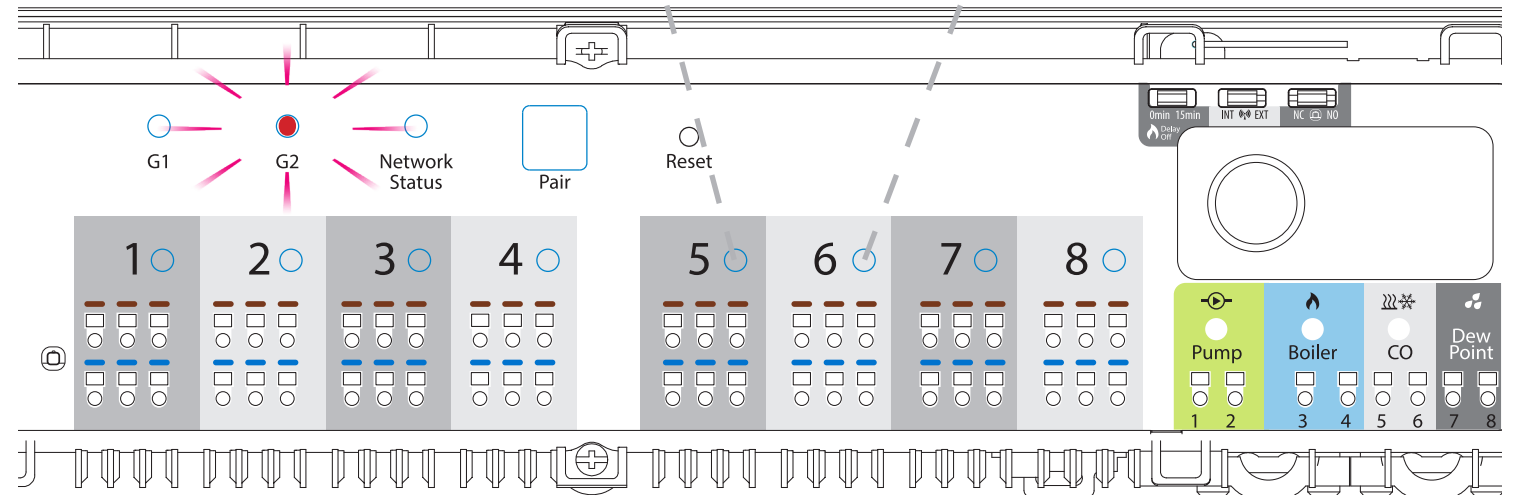

# **FALL 3**

**Programmierbarer Thermostat** - Dies ist ein eigenständiger, unabhängiger Thermostat, der einer beliebigen Zone in der Klemmleiste zugeordnet ist und als programmierbarer Thermostat (nicht MASTER, nicht SLAVE) arbeitet. Im Offline-Modus ist es möglich, einen Wochenplan einzustellen und die eingestellte Temperatur kann automatisch nach den Zeitprogrammen geändert werden. Im Menü des Thermostats können Sie drei vordefinierte Temperatursollwerte einstellen (siehe Kapitel 8.1. "Arbeitsmodi"), die als Teil des programmierbaren Zeitplans verwendet werden. Es gibt auch die Möglichkeit, im manuellen Modus zu arbeiten, unabhängig von einem Zeitplan. Die Konfiguration des VS10WRF Thermostats als programmierbarer Thermostat erfolgt während der Kopplung mit der KL08RF KLemmleiste (siehe Abschnitt 7.2.3)

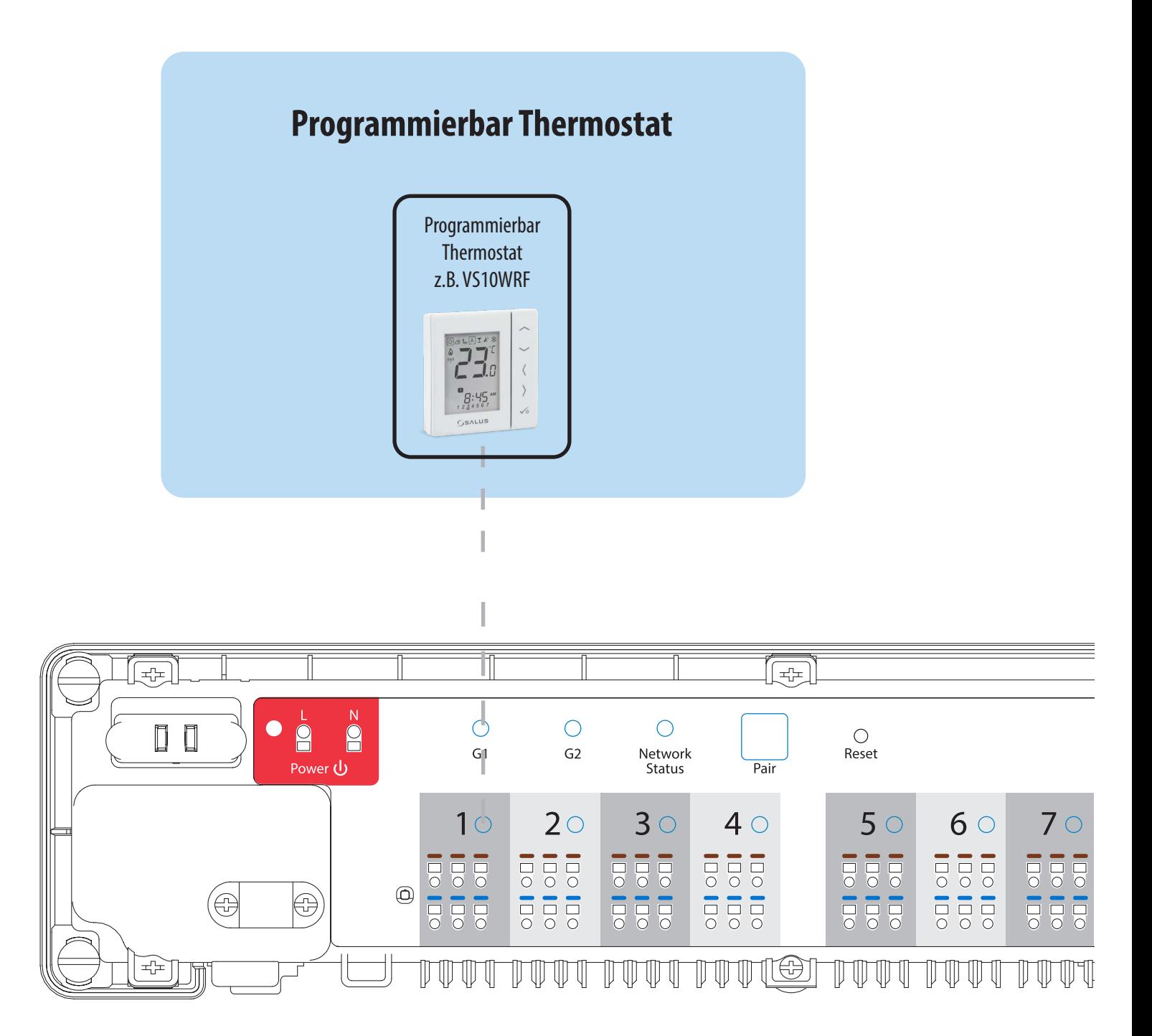

# **7.2.2 Gruppierung - Installation des Thermostats als Gruppenregler - MASTER - oder als Gruppenthermostat (SLAVE)**

In diesem Kapitel erfahren Sie, wie Sie den Thermostaten VS10WRF/VS10BRF als Gruppenregler (MASTER) oder Gruppenthermostat (SLAVE) einstellen. Bitte beachten Sie die Anleitung unten:

VS10WRF/VS10BRF ALS GRUPPENREGLER (MASTER):

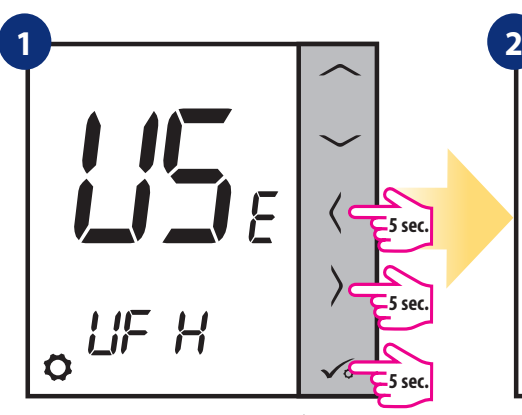

Halten Sie die Tasten  $\checkmark$  +  $\checkmark$  +  $\checkmark$  5 Sekunden lang gedrückt, um in das Menü zu gelangen."

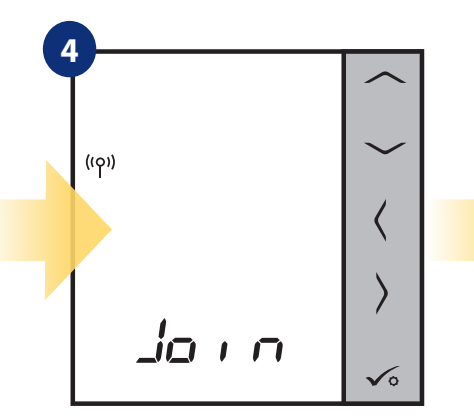

Jetzt sucht der Thermostat nach dem Signal des Koordinators...

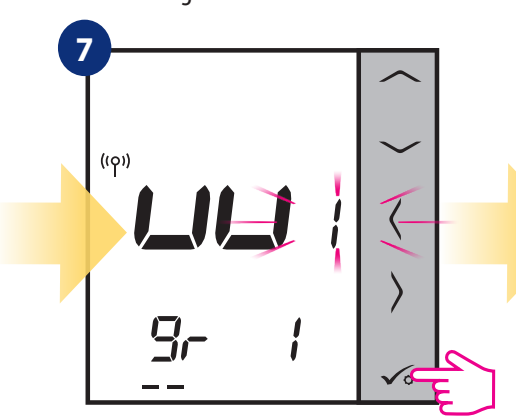

Mit wund  $\sim$  Tasten wählen Sie die Nummer der KL08RF (drücken Sie die PAIR-Taste auf der KL08RF, um die Adressnummer zu erfahren). Drücken Sie √∘ zum Bestätigen die Taste.

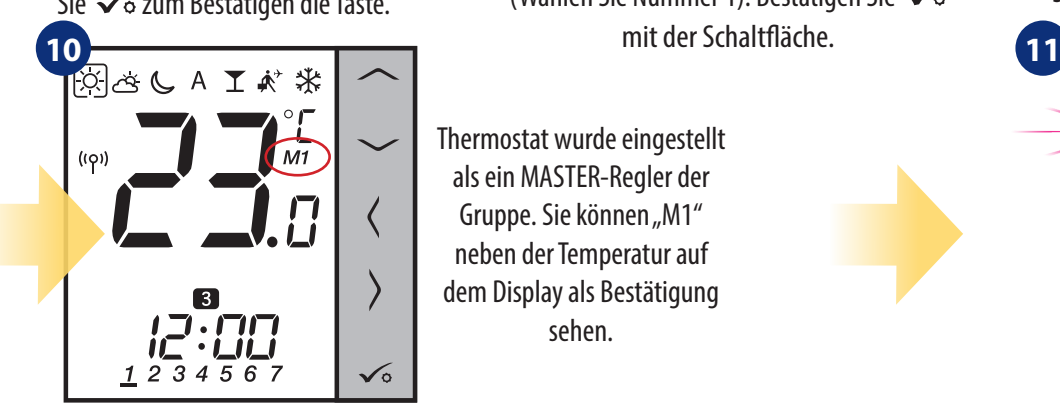

 $Pr$   $\alpha$ 9

Thermostat als programmierbar einstellen und mit Taste  $\sim$  bestätigen.

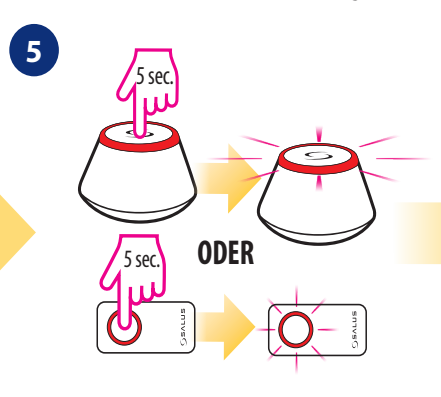

Öffnen Sie das ZigBee-Netzwerk.

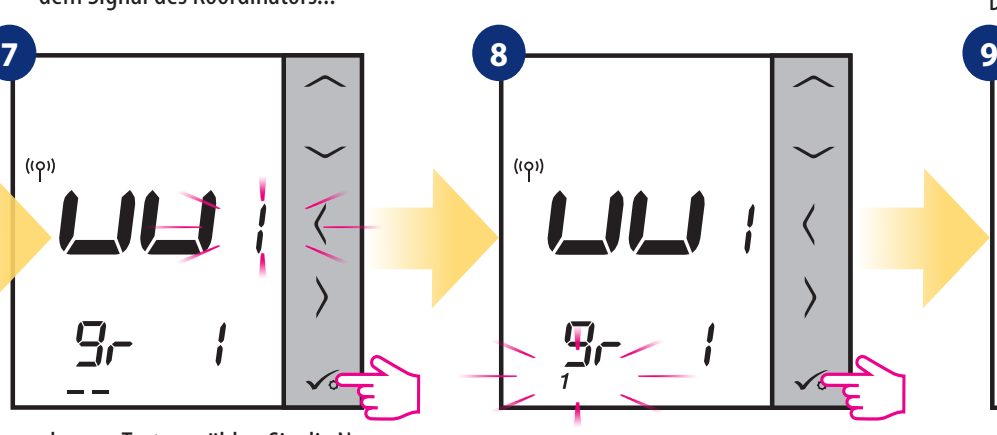

Mit 
soder  $\sim$ Tasten Einstellen des Thermostats als Gruppenregler "MASTER" (Wählen Sie Nummer 1). Bestätigen Sie mit der Schaltfläche.

Thermostat wurde eingestellt als ein MASTER-Regler der Gruppe. Sie können "M1" neben der Temperatur auf dem Display als Bestätigung sehen.

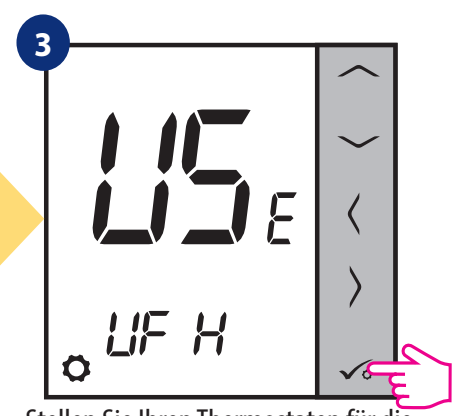

Stellen Sie Ihren Thermostaten für die Fußbodenheizung mit den Tasten " oder "
— " ein. Bestätigen Sie mit  $\checkmark$ der Schaltfläche.

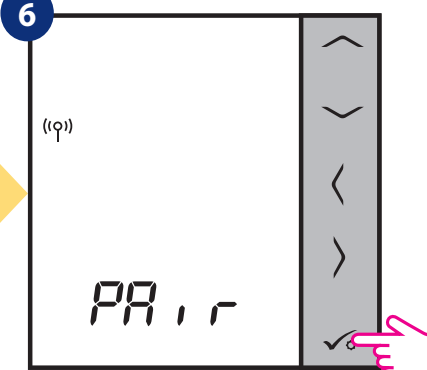

Thermostat hat das Signal vom Koordinator. Drücken Sie <del>V</del>o Bestätigen die Taste.

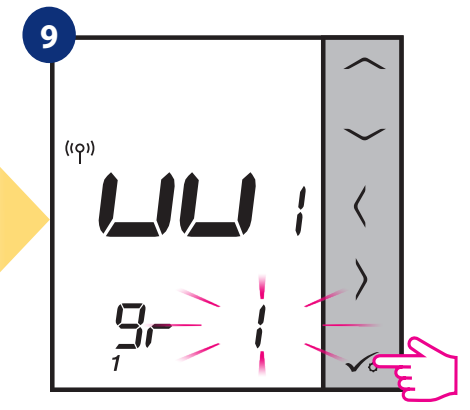

Mit  $\sim$  oder  $\sim$  Tasten wählen Sie die KL08RF-Zonennummer und drücken Sie die Taste ∕o zum Bestätigen.

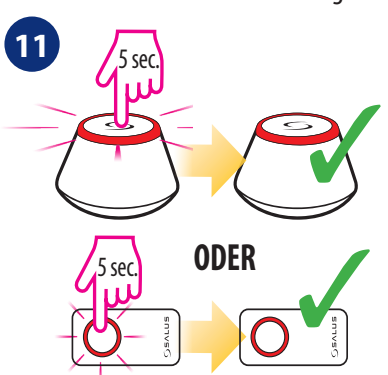

Schließen Sie das ZigBee-Netzwerk.

Jetzt müssen Sie verschiedene VS10WRF/VS10BRF als Slave-Thermostat einstellen:

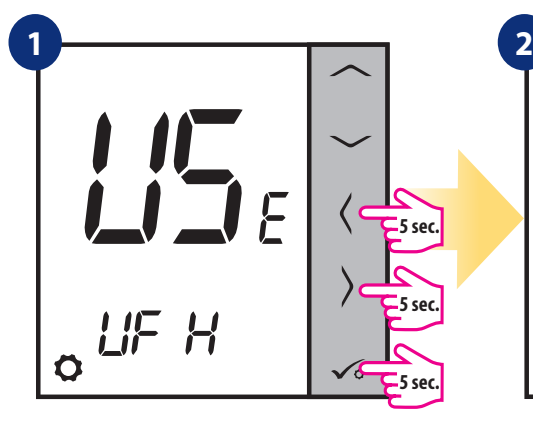

Halten Sie die Tasten  $\checkmark$  +  $\checkmark$  +  $\checkmark$  5 Sekunden lang gedrückt, um in das Menü zu gelangen."

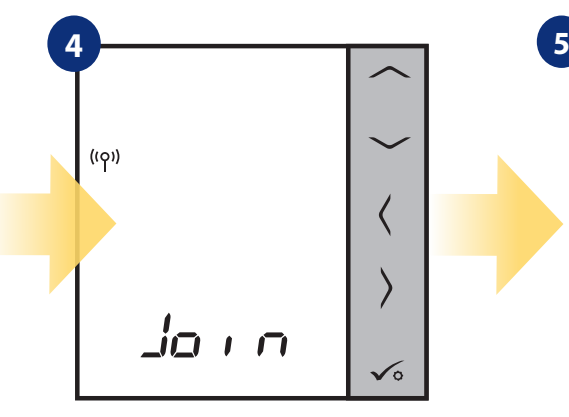

Jetzt sucht der Thermostat nach dem Signal des Koordinators...

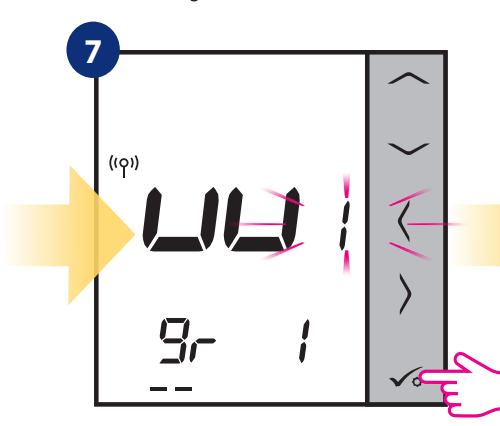

Mit wund 1 Tasten wählen Sie die Nummer der KL08RF (drücken Sie die PAIR-Taste auf der KL08RF, um die Adressnummer zu erfahren). Drücken Sie √∘zum Bestätigen die Taste.

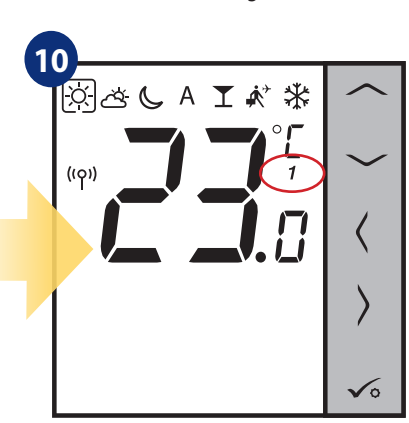

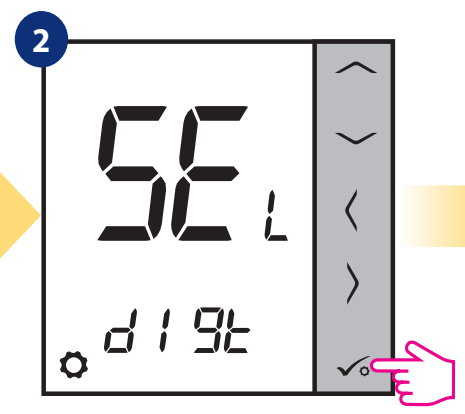

Thermostat als nicht programmierbar einstellen und mit Taste  $\sim$  bestätigen.

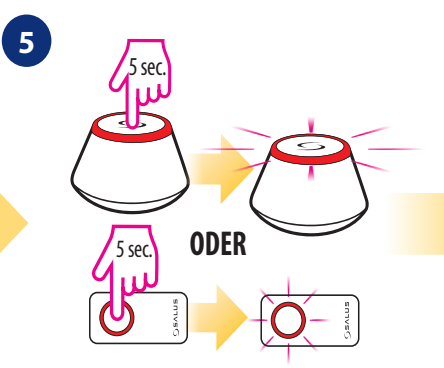

Öffnen Sie das ZigBee-Netzwerk.

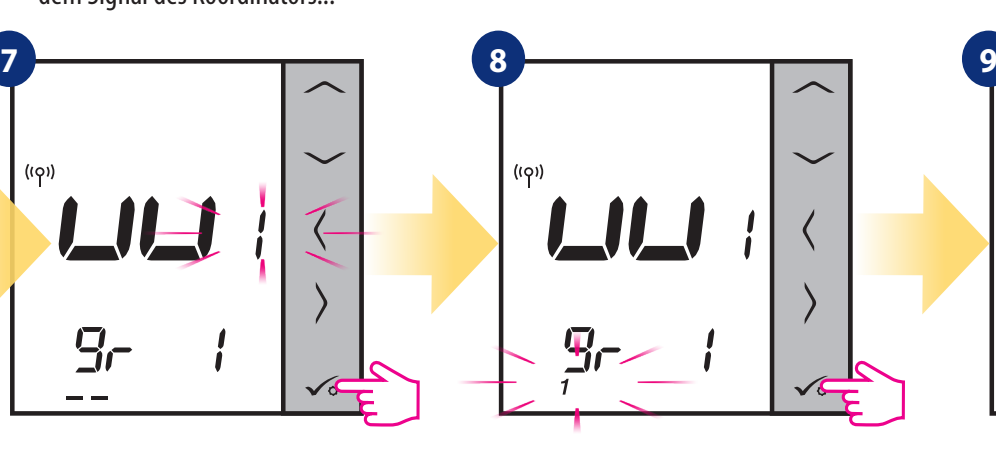

Mit 
soder  $\sim$ Tasten Einstellen des Thermostats als Gruppenthermostat "SLAVE" (Wählen Sie Nummer 2). Bestätigen Sie mit √o der Schaltfläche.

Thermostat wurde als SLAVE-Thermostat eingestellt. Sie können "1" neben der Temperatur Anzeige sehen es fehlt jetzt auch die Uhr. Verwenden Sie die Taste  $\zeta$  oder  $\zeta$  und wählen  $\overline{A}$  - damit folgt der SLAVE-Thermostat dem MASTER-Gruppenregler

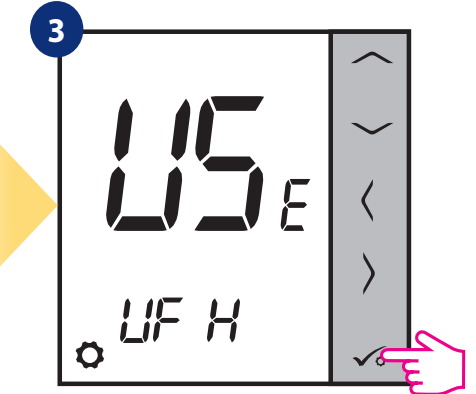

Stellen Sie Ihren Thermostaten für die Fußbodenheizung mit den Tasten  $\sim$ oder " im. Bestätigen Sie mit √o der Schaltfläche.

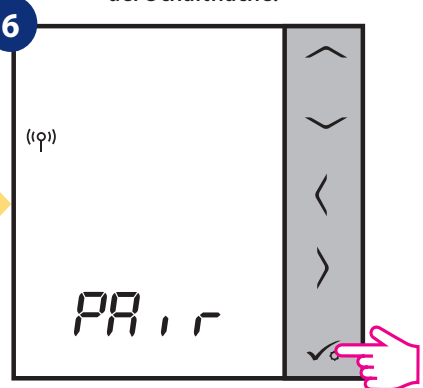

Thermostat hat das Signal vom Koordinator. Drücken Sie <del>V</del>o Bestätigen die Taste.

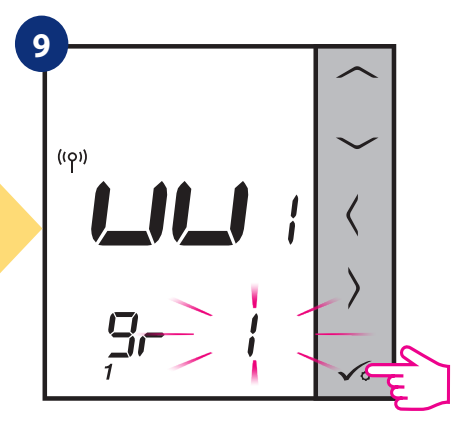

Mit **voder Allen** Sie die KL08RF-Zonennummer und drücken Sie die Taste <del>v</del>o zum Bestätigen.

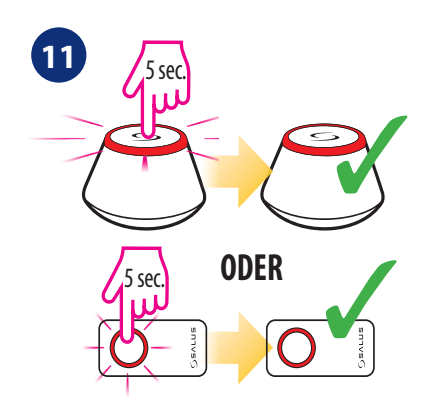

Schließen Sie das ZigBee-Netzwerk.

# **7.2.3 Installation als programmierbarer Thermostat**

#### A **BITTE BEACHTEN SIE!**

Für eine einfachere Installation stellen Sie bitte sicher, dass Sie das ZigBee-Netzwerk der Funkklemmleiste KL08RF bereits hinzugefügt haben (siehe Anleitung der KL08RF).

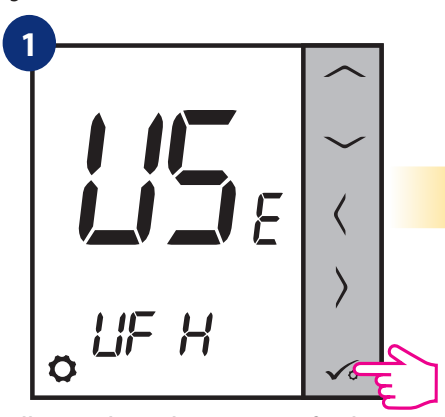

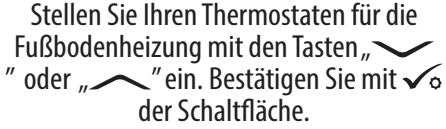

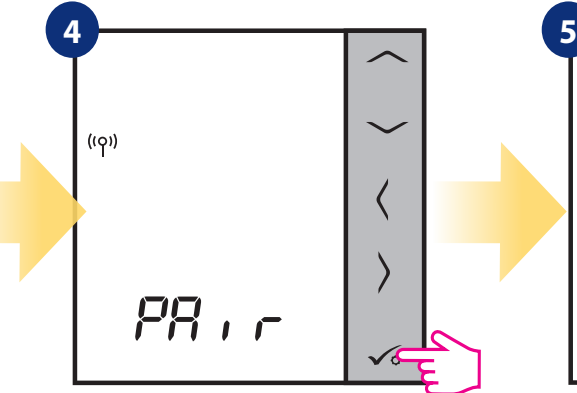

Thermostat hat das Signal vom Koordinator. Drücken Sie <del>V</del>o Bestätigen die Taste.

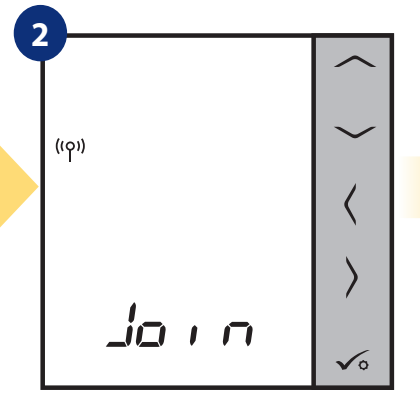

Jetzt sucht der Thermostat nach dem Signal des Koordinators...

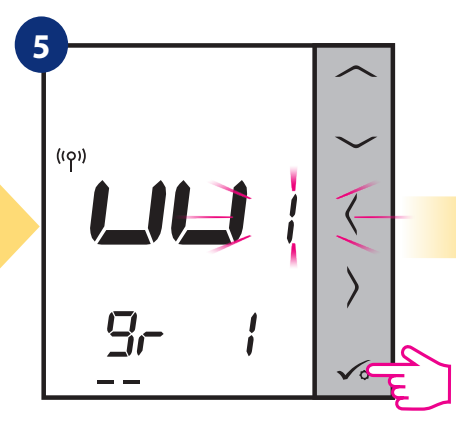

Mit wund 1 Tasten wählen Sie die Nummer der KL08RF (drücken Sie die PAIR-Taste auf der KL08RF, um die Adressnummer zu erfahren). Drücken Sie √o zum Bestätigen die Taste.

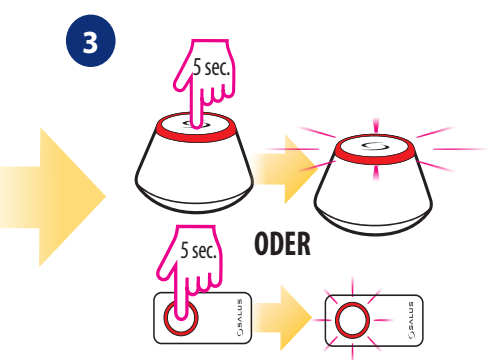

Öffnen Sie das ZigBee-Netzwerk.

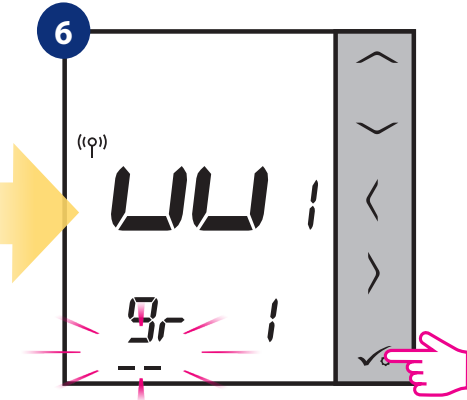

Mit  $\sim$  oder  $\sim$  Tasten können Sie ggfl. eine Gruppe zuordnen - wenn keine Gruppe vorhanden - drücken Sie <o zum Bestätigen die Taste.

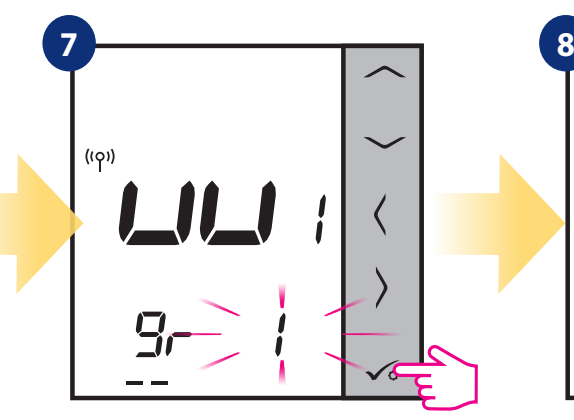

Mit 
soder

soder **Tasten wählen** Sie die Zonennummer und drücken Sie Taste √∘ zum Bestätigen.

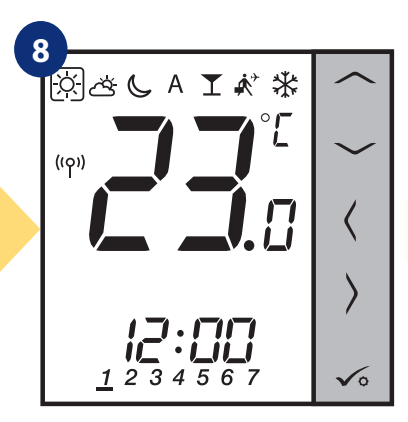

Wenn der Thermostat erfolgreich gekoppelt ist, wird der Hauptbildschirm angezeigt

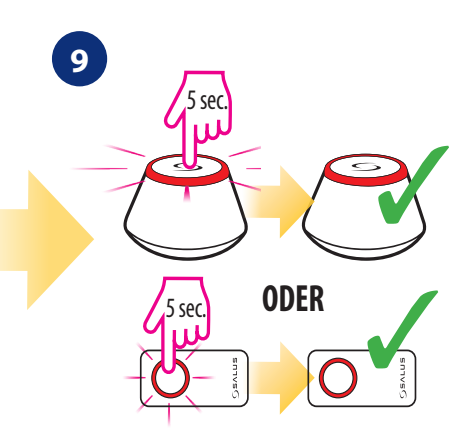

Schließen Sie das ZigBee-Netzwerk.

# **7.2.4 Ersetzen Sie die zugewiesene Zone eines Raumthermostaten**

Sie können die Zone auf der Klemmleiste ersetzen, die von einem anderen Thermostaten belegt ist (dieser wird aus dieser Zone entfernt). Gehen Sie dazu wie folgt vor:

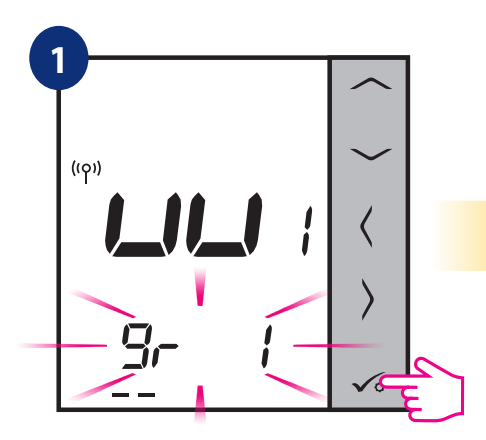

Taste drücken **v**oum Zonenwechsel zu bestätigen. Sie können die Zone immer ändern indem Sie die Taste  $\sim$  oder  $\sim$ verwenden, wenn Sie sie nicht ersetzen möchten.

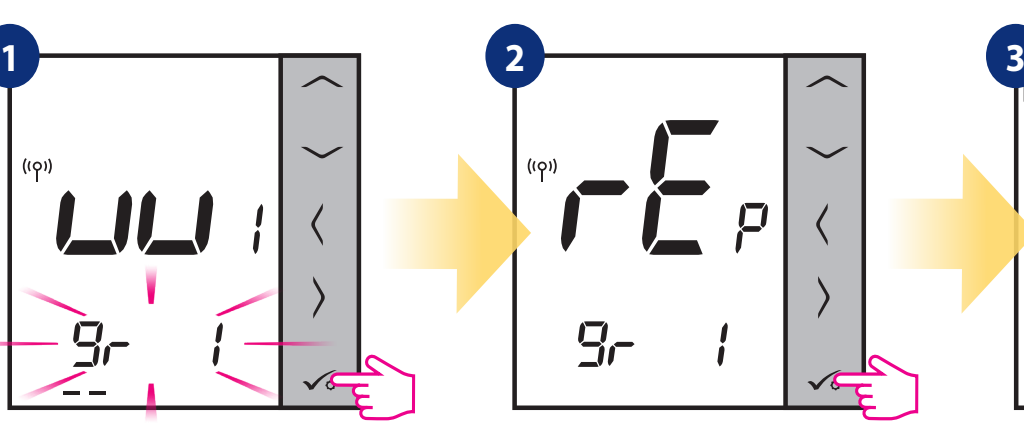

Bestätigen Sie **√**∘ mit der Schaltfläche.

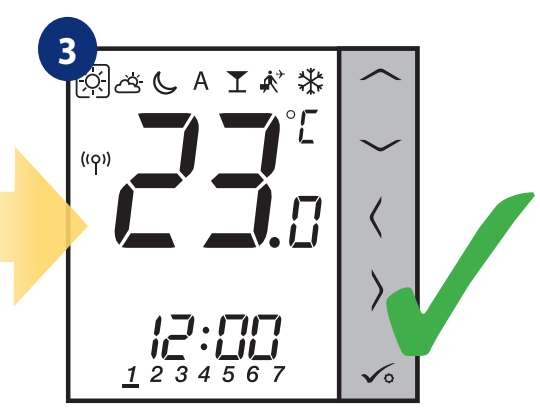

Wenn der Thermostat erfolgreich gekoppelt ist, wird der Hauptbildschirm angezeigt.

# **7.3 Kopplung mit drahtlosem TRV-Heizkörperventilkopf**

#### A **BITTE BEACHTEN SIE!**

Um die Installation zu erleichtern, stellen Sie bitte sicher, dass Sie Ihrem ZigBee-Netzwerk bereits drahtlose TRV-Heizkörperventilköpfe hinzugefügt haben (siehe Bedienungsanleitung des Funk TRV-Heizkörperventilkopfes).

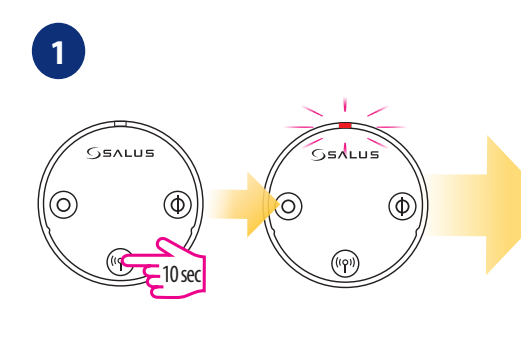

Halten Sie die Taste ((p) für 10 Sekunden gedrückt. Die LED am Kopf sollte rot blinken. Sie können bis zu 6 TRVs mit 1 Thermostat koppeln. Alle TRVs müssen sich im selben Raum mit dem Thermostaten befinden.

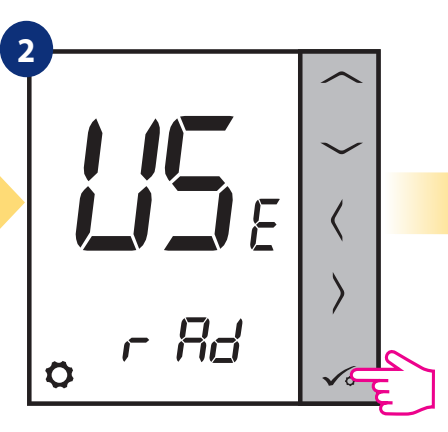

 Stellen Sie Ihren Thermostat für Heizkörper ein mit den Tasten "
— " oder "
— ". Dann mit Taste <del>o</del> bestätigen.

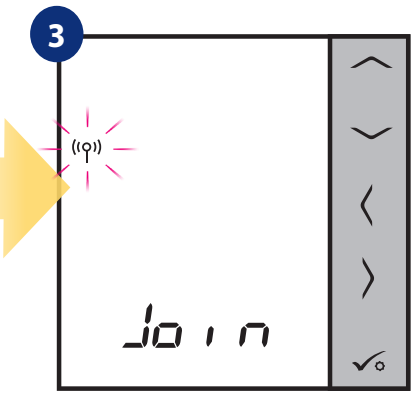

Jetzt sucht der Thermostat nach dem Signal des Koordinators...

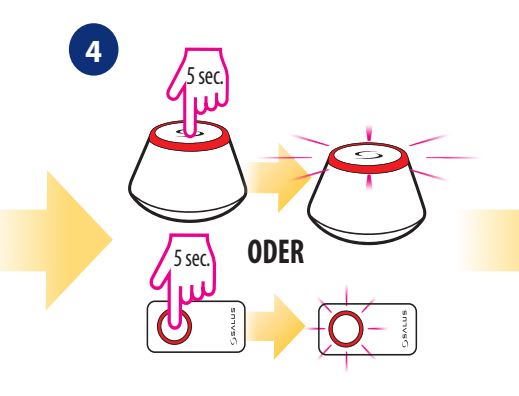

Öffnen Sie das ZigBee-Netzwerk.

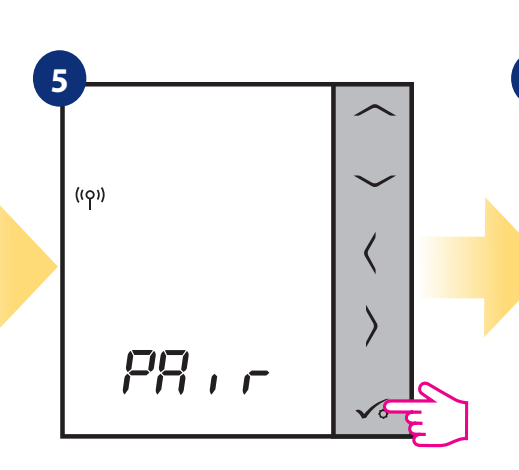

Der Thermostat wurde dem ZigBee-Netzwerk hinzugefügt und mit Gateway/Koordinator gekoppelt. Drücken Sie √o zum Bestätigen.

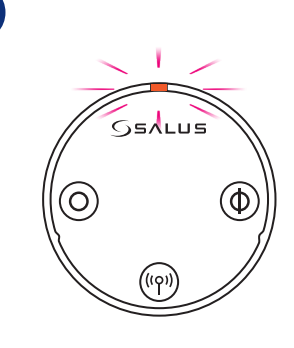

**6**

Gerät ist mit Koordinator gekoppelt, Diode am Thermostatventilkopf TRV beginnt Orange zu blinken.

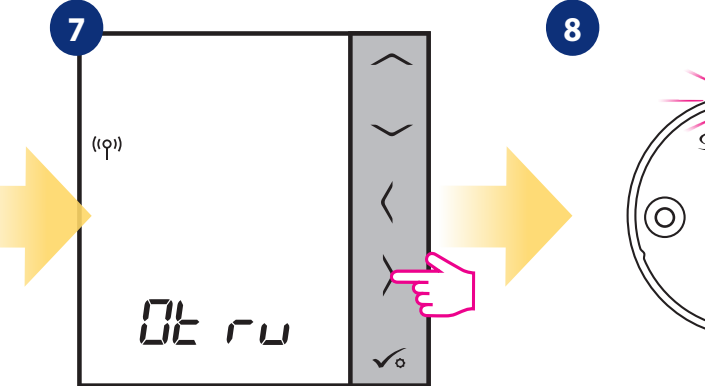

 $Taste$  drücken. Thermostat sucht nach TRV-Köpfe...

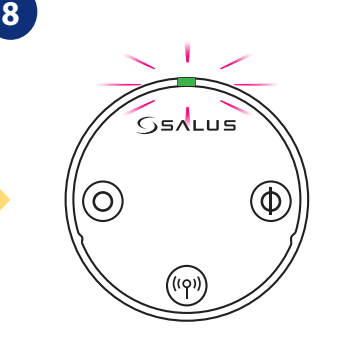

Die Diode am TRV leuchtet einmal Grün auf und hört dann auf zu blinken

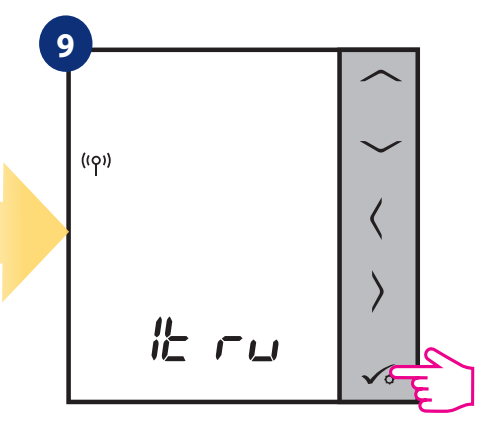

Auf dem LCD sehen Sie die Anzahl der gekoppelten TRVs. Sobald alle TRVs gekoppelt sind, drücken Sie die Taste um die Kopplung zu beenden.

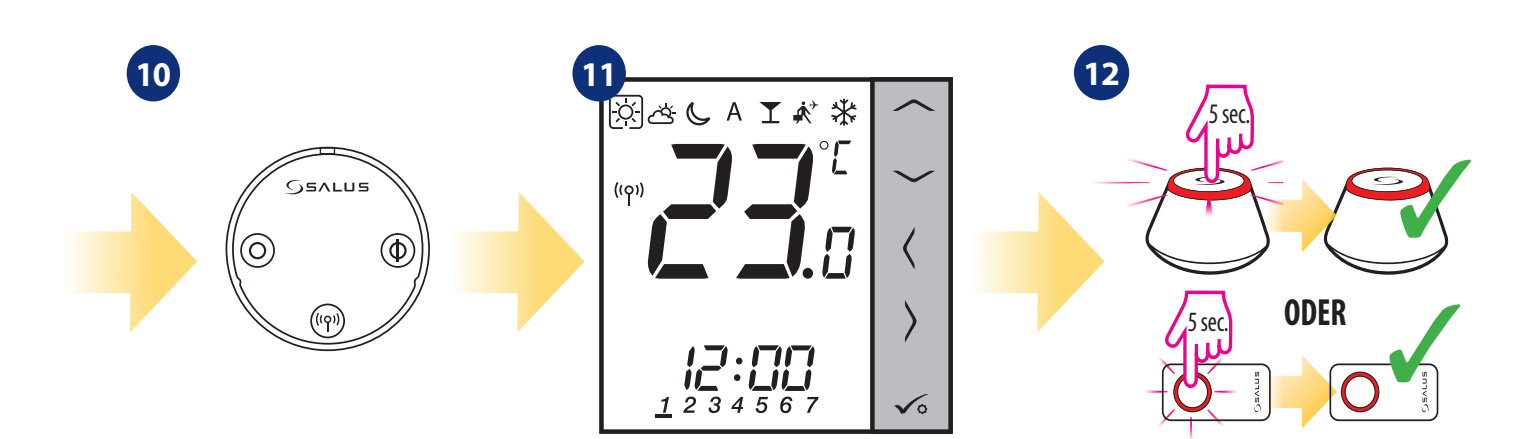

TRV wurde hinzugefügt.

Wenn der Thermostat erfolgreich gekoppelt ist wird der Hauptbildschirm angezeigt.

Schließen Sie das ZigBee-Netzwerk.

# **7.4 Kopplung mit RX10RF-Empfänger**

#### A **BITTE BEACHTEN SIE!**

Um die Installation zu vereinfachen, stellen Sie bitte sicher, dass Sie bereits den RX10RF-Empfänger zu Ihrem ZigBee-Netzwerk hinzugefügt haben (siehe Handbuch des RX10RF-Empfängers Anweisung).

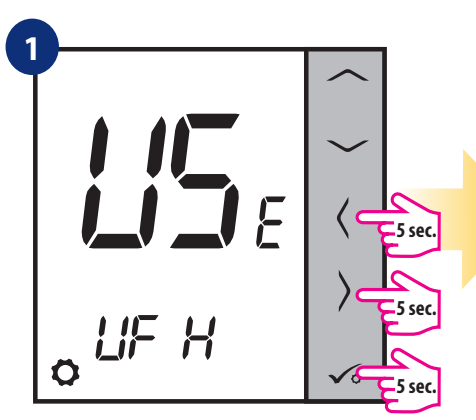

Halten Sie die Tasten  $\checkmark$  +  $\checkmark$  +  $\checkmark$  5 Sekunden lang gedrückt, um in das Menü zu gelangen."

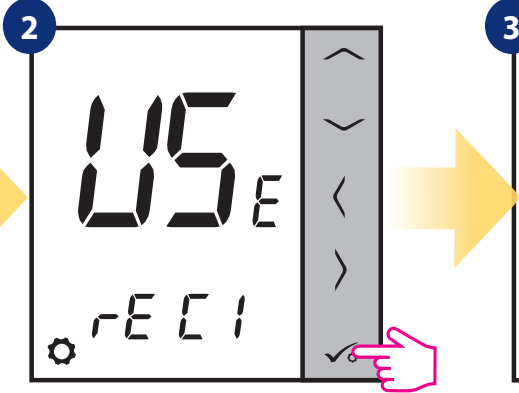

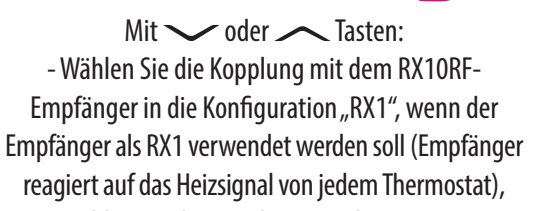

- Wählen Sie die Kopplung mit dem RX10RF-Empfänger in die Konfiguration "RX2", wenn der Empfänger als RX2 verwendet werden soll (Empfänger reagiert auf das Heizsignal nur von einem Thermostat). Mit Taste  $\sim$  button

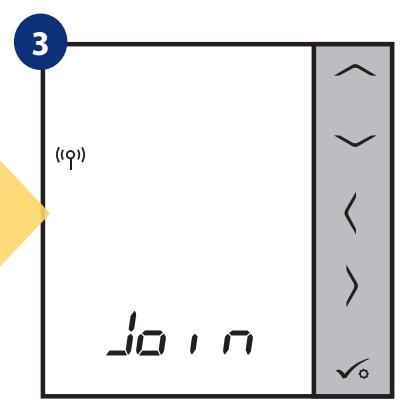

Jetzt sucht der Thermostat nach dem Signal des Koordinators...

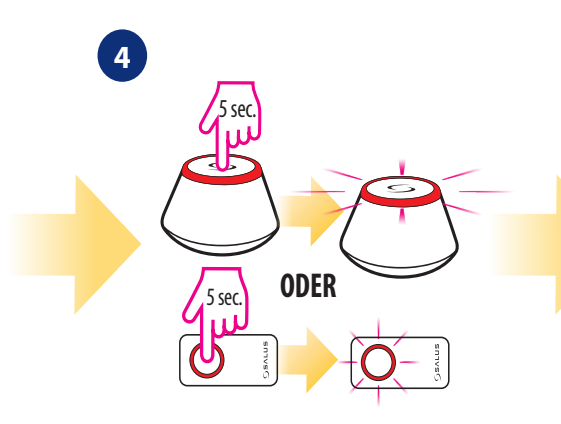

Öffnen Sie das ZigBee-Netzwerk.

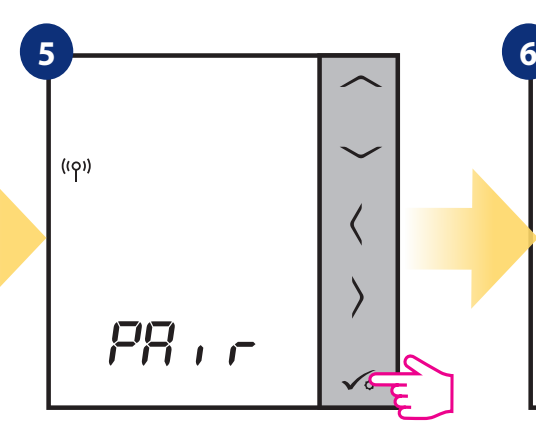

Thermostat hat das Signal des Koordinators erfasst. Drücken Sie √o zum Bestätigen die Taste.

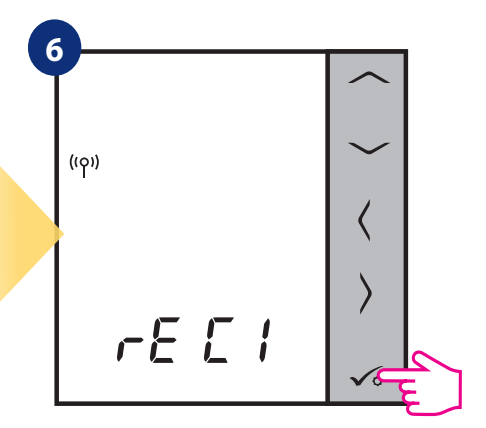

Auswahl mit Taste of Bestätigen.

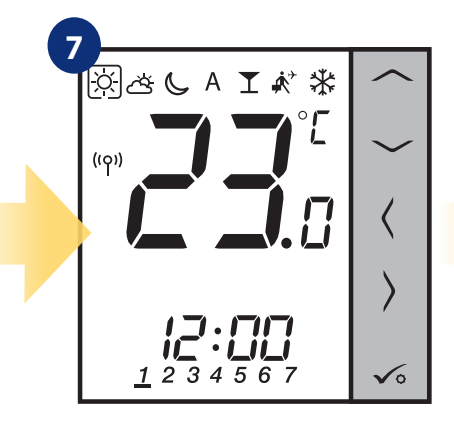

Wenn der Thermostat erfolgreich gekoppelt ist dann wird der Hauptbildschirm angezeigt.

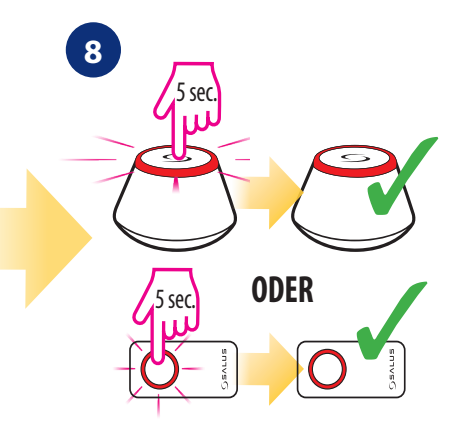

Schließen Sie das ZigBee-Netzwerk.

# **7.5 Konfiguration als Warmwasseruhr**

# **7.5.1 Kopplung mit Raumerweiterungsempfänger (RX2)**

#### A **BITTE BEACHTEN SIE!**

Um die Installation zu erleichtern, stellen Sie bitte sicher, dass Sie Ihrem ZigBee-Netzwerk bereits andere Geräte hinzugefügt haben, wie z.B. KL08RF oder RX10RF.

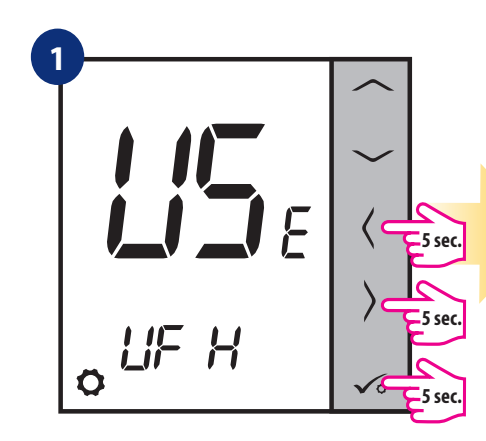

Halten Sie die Tasten  $\checkmark$  +  $\checkmark$  +  $\checkmark$  5 Sekunden lang gedrückt, um in das Menü zu gelangen."

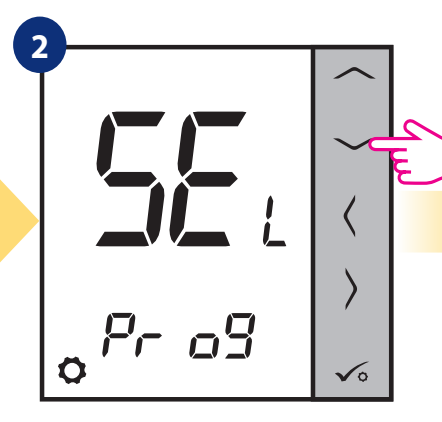

 $Mit \sim$ oder  $\sim$  Tasten zwischen den Einstellungen wechseln.

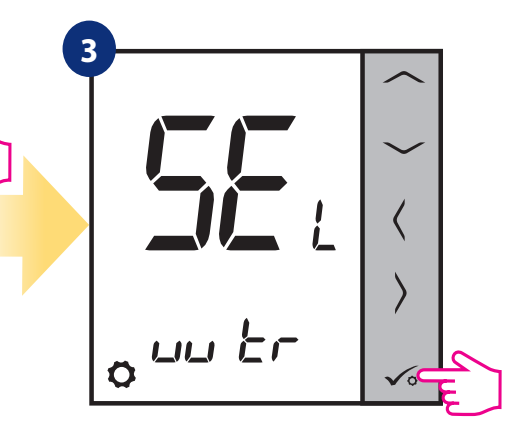

Thermostat als Warmwasser-Timer einstellen und mit Taste  $\sqrt{\circ}$  bestätigen.

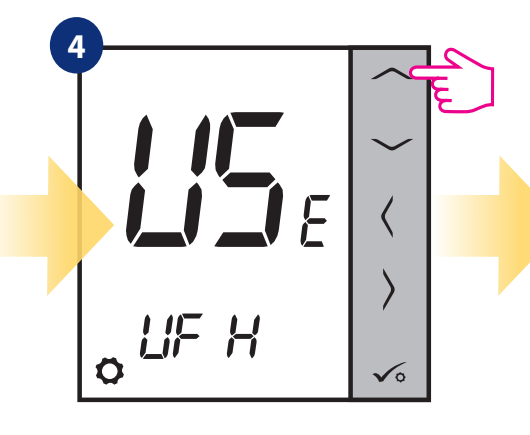

 $Mit \sim$ oder  $\sim$  Tasten zwischen den Einstellungen wechseln.

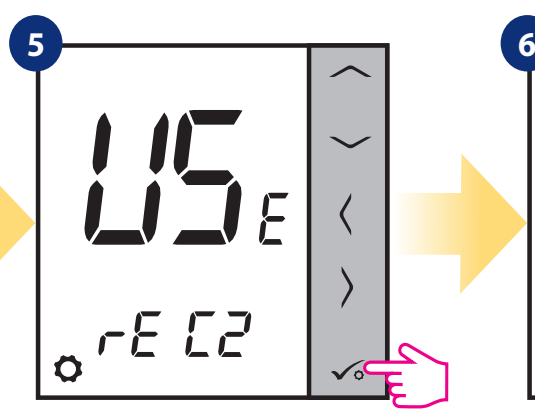

Thermostat mit RX10RF koppeln Empfänger als RX2-Option. Bestätigen Sie **√**o per Knopfdruck.

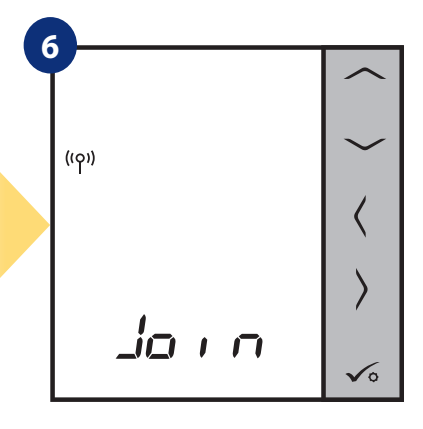

Jetzt sucht der Thermostat nach dem Signal des Koordinators...

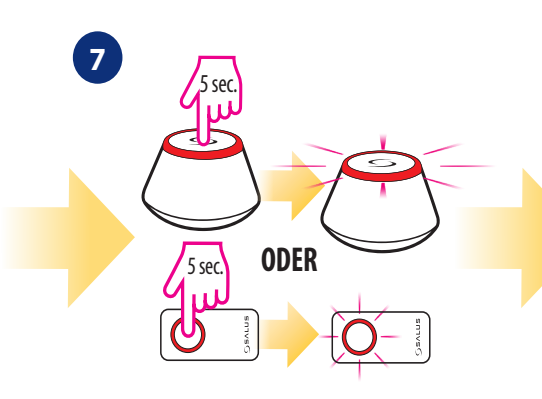

Öffnen Sie das ZigBee-Netzwerk.

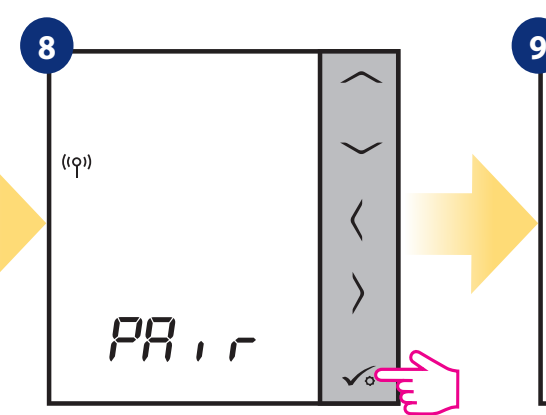

Thermostat hat das Signal des Koordinators erfasst. Drücken Sie √o zum Bestätigen die Taste.

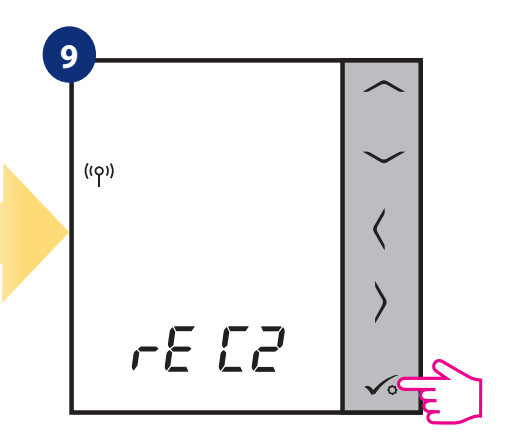

Auswahl mit Taste of Bestätigen.

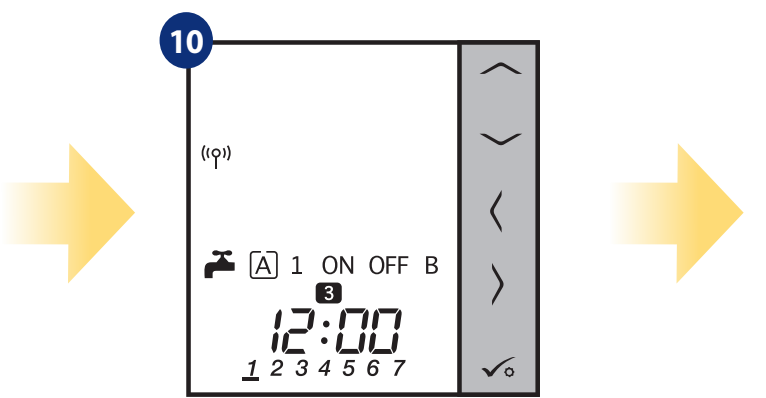

Wenn der Thermostat erfolgreich gekoppelt ist, wird der Hauptbildschirm angezeigt.

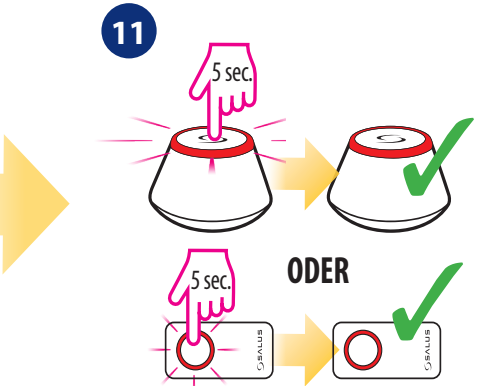

Schließen Sie das ZigBee-Netzwerk.

# **8. BETRIEB IM OFFLINE-MODUS**

# **8.1 Als programmierbarer Thermostat arbeiten**

# **8.1.1 Arbeitsmodi**

VS10WRF/VS10BRF bietet einige Arbeitsmodi. Ein Rahmen auf einem bestimmten Symbol zeigt an, welcher Modus gerade aktiv ist. Im manuellen Modus  $\Im$  oder  $\Box$  wird nur ein Temperaturniveau gehalten. Der Thermostat folgt dem programmierten Zeitplan, wenn der AUTO-Modus aktiv ist (Symbol "A"). Detaillierte Beschreibung der Arbeitsmodi befindet sich unten:

**- Komforttemperaturmodus -** voreingestellte Solltemperatur. Wird normalerweise in Innenräumen eingestellt. Die höchste gehaltene Temperatur im Heizmodus oder die niedrigste, wenn der Thermostat im Kühlbetrieb arbeitet. Thermostat arbeitet im manuellen Modus.

**- Standardtemperaturmodus -** vordefinierte Solltemperatur. Wird normalerweise tagsüber eingestellt, wenn wir im Haus sind. Thermostat arbeitet im manuellen Modus.

**- Absenkungstemperaturmodus -** voreingestellte Solltemperatur. Wird normalerweise nachts eingestellt oder wenn wir außer Haus sind. Thermostat arbeitet im manuellen Modus.

**- Temperatur im Automatikmodus (Zeitplan) -** folgt dem programmierten Zeitplan. Der Zeitplan kann vorübergehend mit einem neuen Sollwert überschrieben werden (temporärer Überschreib-Modus wird bis zur nächsten, durch den Zeitplan erzwungenen Änderung aktiv, Handsymbol  $\epsilon$  wird angezeigt).

**- Partymodus -** Dieser Modus stellt die Komforttemperatur für eine benutzerdefinierte Zeit ein (maximal 9 Stunden 50 Minuten).

 $\vec{A}$  - **Urlaubsmodus** - Dieser Modus stellt den Frostschutzmodus  $\vec{A}$  für eine benutzerdefinierte Zeit (maximal 99 Tage) ein.

 **- Frostschutzmodus -** wird normalerweise bei längerer Abwesenheit oder während der Ferien verwendet (nur im Heizmodus verfügbar).

# **Beispiel - Bearbeitung des Sollwerts im Komforttemperaturmodus:**

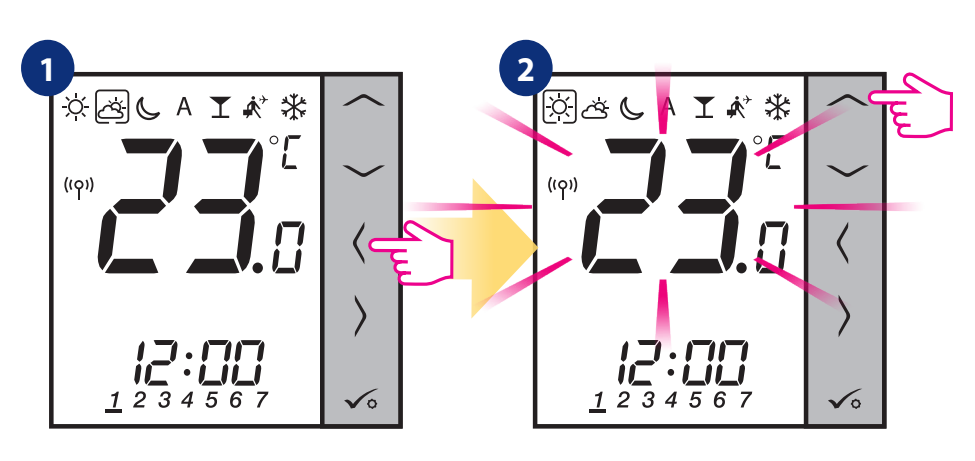

Mit  $\langle$  oder  $\rangle$  Tasten zwischen den Arbeitsmodi wechseln.

Mit  $\sim$  oder  $\sim$  Tasten den Temperatursollwert einstellen.

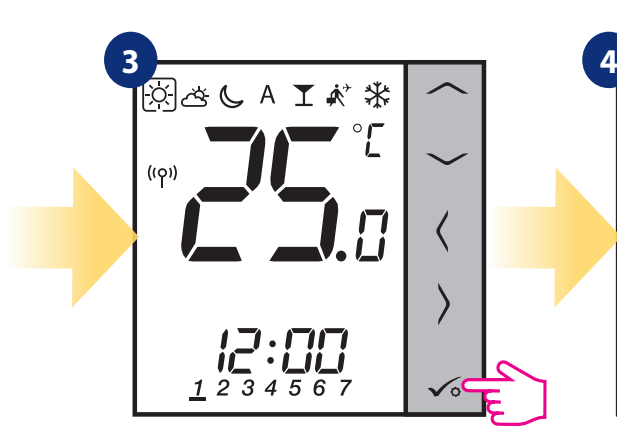

Bestätigen Sie √o mit der Schaltfläche. Thermostat kehrt nach dem

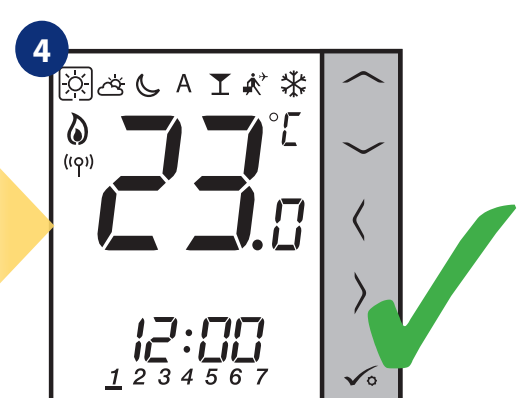

Speichern der Einstellungen zum Hauptbildschirm zurück.

#### **8.1.2 Moduswechsel Heizen/Kühlen (KL08RF-Anschluss)**

Der Thermostat VS10WRF/VS10BRF wurde für den Betrieb in Heiz- und Kühlsystemen entwickelt. Standardmäßig ist der Thermostat auf den Heizmodus eingestellt. Um vom Heizen auf den Kühlbetrieb zu wechseln muss die Brücke in die "CO"-Klemme (KLO8RF Klemmleiste) gesteckt werden. Sehen Sie sich die Anweisungen unten an:

HEIZBETRIEB:

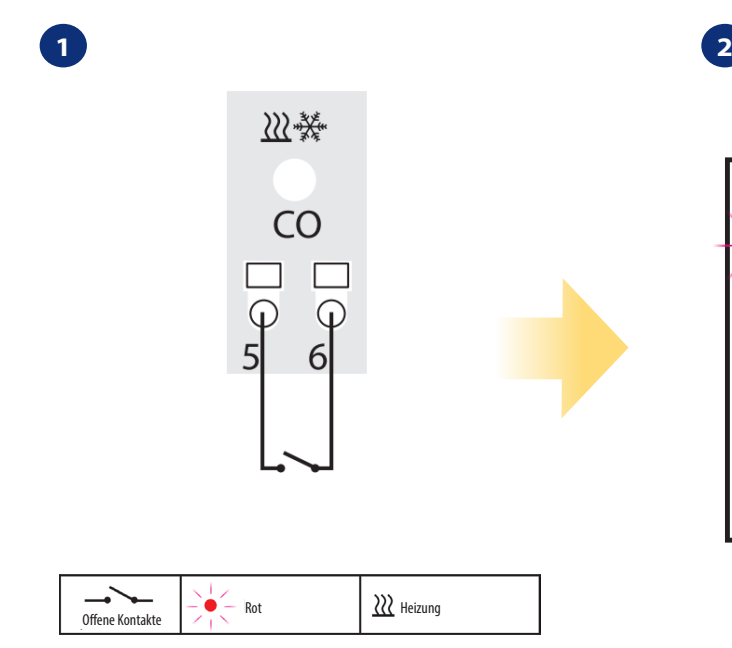

"CO"-Klemme des Klemmleistes KL08RF - bei geöffneten Kontakten, befinden sich alle mit KL08RF gepaarten Thermostate im Heizmodus.

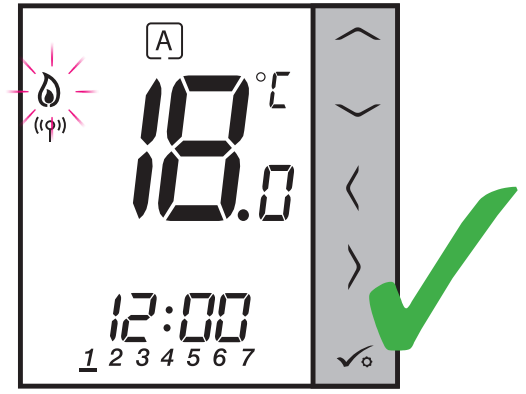

Wenn der Thermostat ein Heizsignal sendet, dann wird das Flammensymbol angezeigt.

KÜHLMODUS:

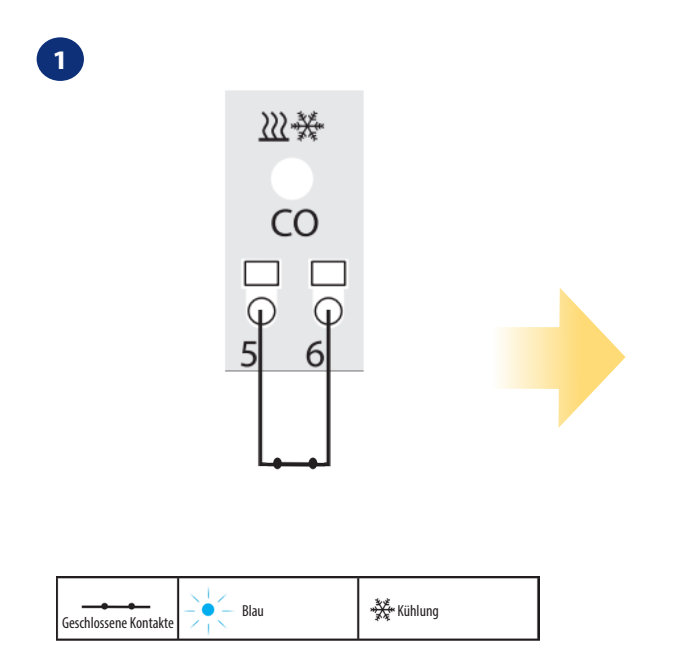

"CO"-Klemme des Klemmleistes KL08RF - wenn Kontakt geschlossen ist, befinden sich alle mit KL08RF gepaarten Thermostate im Kühlmodus.

**2**

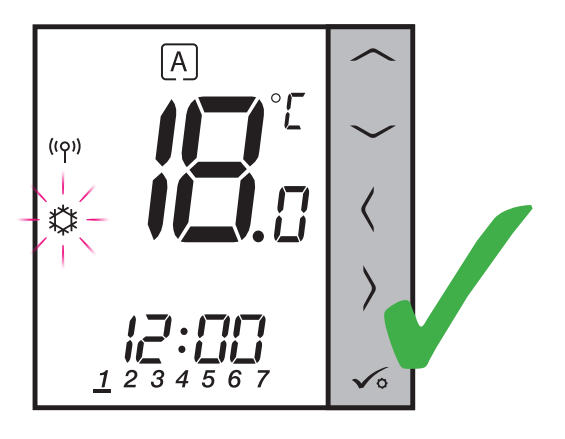

Wenn der Thermostat Kühlung anfordert, dann wird das Schneeflockensymbol angezeigt.

# **8.2 Arbeit als Warmwasser-Timer mit RX10RF-Empfänger**

# **8.2.1 Arbeitsmodi**

Der Thermostat VS10WRF/VS10BRF als Warmwasser-Timer verfügt über 4 verfügbare Modi:

 **- Eingeschaltet** - Thermostat wird manuell eingeschaltet und funktioniert, solange bis Sie diesen Modus in einen anderen ändern oder ausschalten,

 **- AUTO-Modus** - Thermostat folgt dem von Ihnen programmierten Zeitplan - siehe Kapitel 8.4.1 Zeitplanmodus, Seite 65,

**OFFI** - Ausgeschaltet - Thermostat wird manuell ausgeschaltet, solange bis Sie einen anderen Modus auswählen,

 **- Vorübergehend EIN-Modus** - Sie können die Wassererwärmungszeit in diesem Modus in einem begrenzten Stundenzeitraum (von 1 bis 4 Stunden - [1]) einstellen.

Beispiel - Einstellen des Modus "Eingeschaltet":

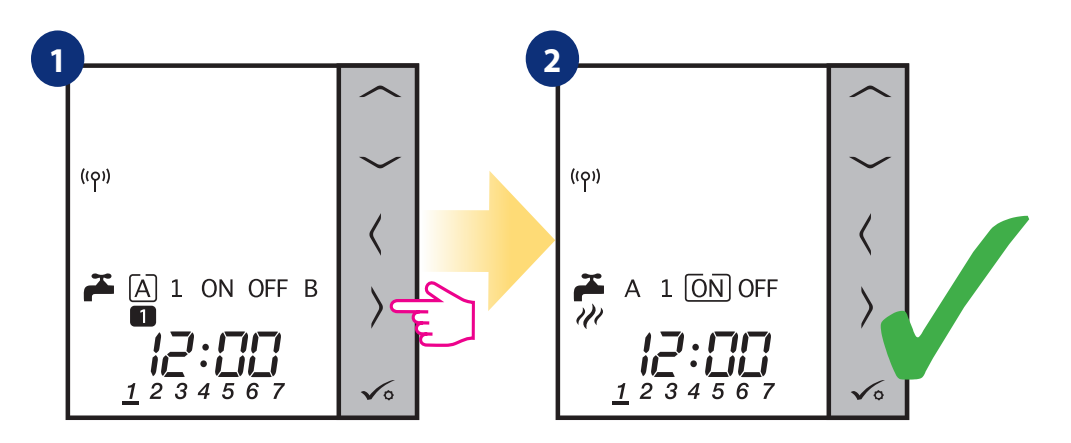

Mit  $\langle$  oder  $\rangle$  Tasten zwischen den Arbeitsmodi wechseln.

Thermostat wurde eingestellt zum ausgewählten Modus.

# **8.3 Benutzereinstellungen (Grundeinstellungen)**

# **8.3.1 Zeitplanmodus - Zeitplan programmieren**

Um den Zeitplan im Offline-Modus zu programmieren, gehen Sie bitte wie folgt vor:

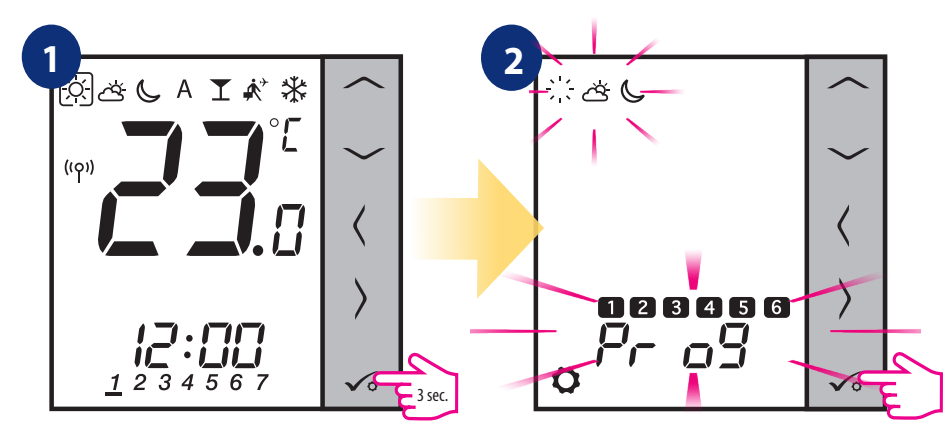

Halten Sie die Taste 6 3 Sekunden lang Rufen Sie die Zeitplaneinstellungen auf. gedrückt, um das Menü aufzurufen.

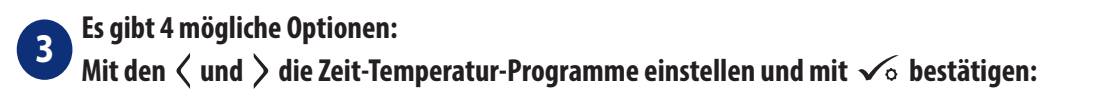

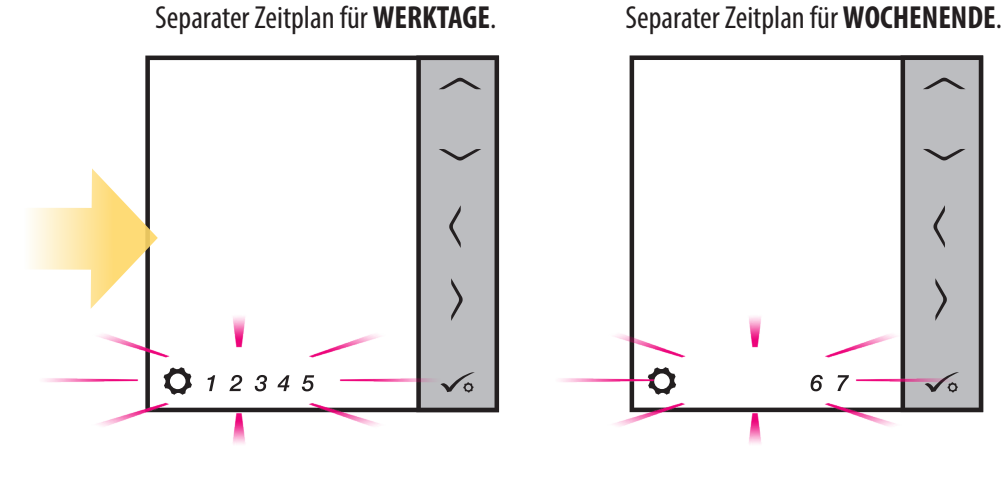

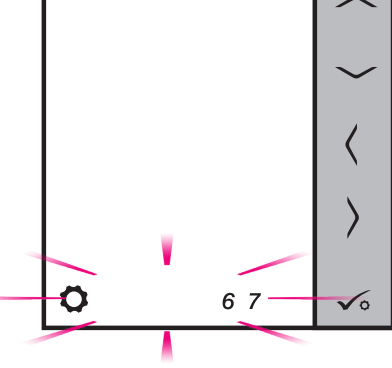

Zeitplan für **GANZE WOCHE**

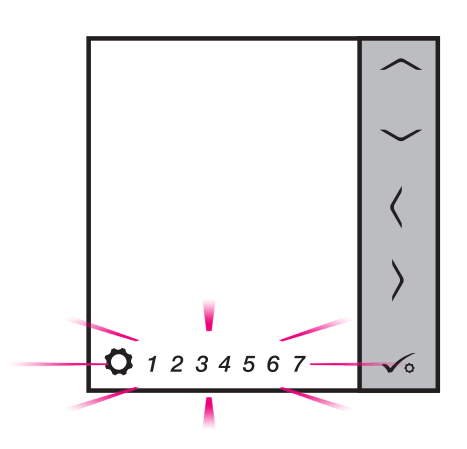

Sieben separate Zeitpläne für **EINZELNE TAGE**

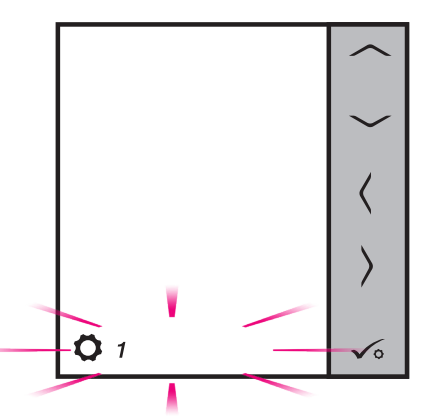
#### **Beispiel für die Programmierung eines Zeitplans für die Variante WERKTAGE:**

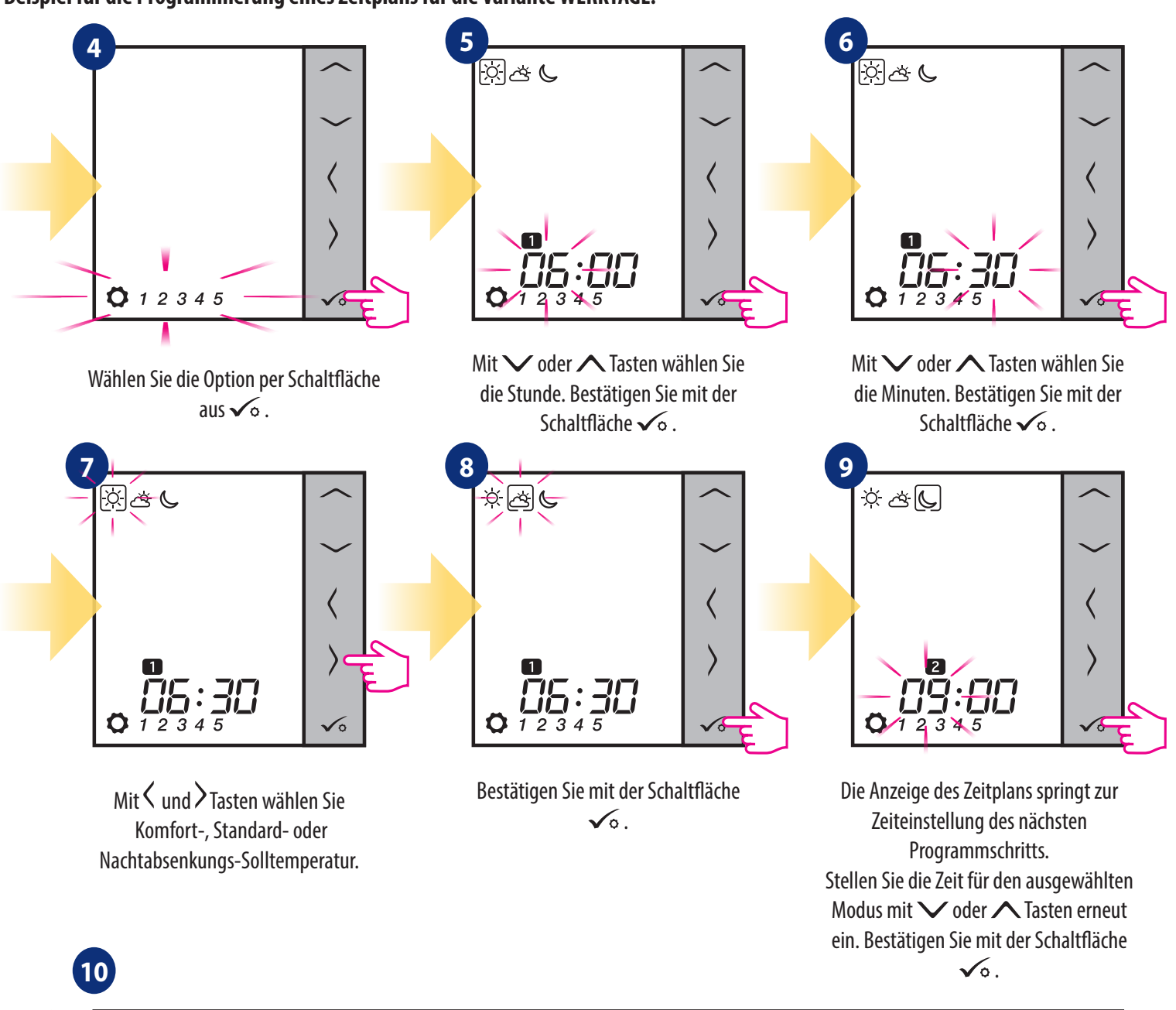

Wiederholen Sie die Schritte 5 und 9 für die nächsten Zeiträume im Zeitplan, um das gesamte Programm für die ausgewählte Variante einzustellen. Keine Zeit --:-- auf dem Display bedeutet, dass das angegebene Programm übersprungen wird. Es gibt 6 Programme/ Zeiträume im Zeitplan. Halten Sie die Taste √ 3 Sekunden lang gedrückt, um die Programmierung zu speichern und zu beenden. between<br>beenden.

#### Um den Zeitplan auszuführen (automatischen Modus des Thermostats zu aktivieren), verwenden Sie die Tasten  $\zeta$ und  $\rangle$ , um den Rahmen auf das Symbol "A" zu bewegen.

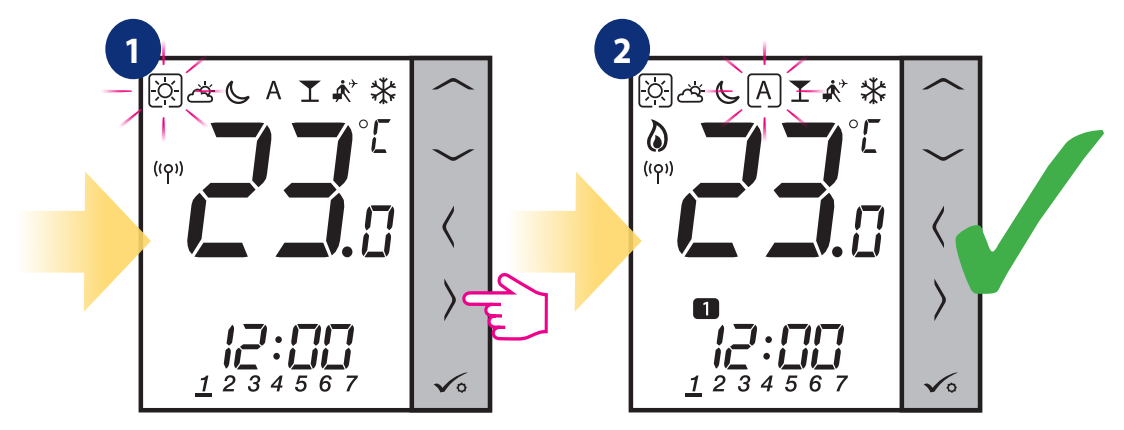

#### **8.3.2 Uhrzeit/Datum**

Die Änderung oder Bearbeitung von Zeit/Datum kann **nur im Offline-Modus** durchgeführt werden. **Im Online-Modus** synchronisiert der Thermostat die **aktuelle** Uhrzeit und das Datum basierend auf den Informationen aus dem Internet. Um Uhrzeit/Datum einzustellen, gehen Sie wie folgt vor:

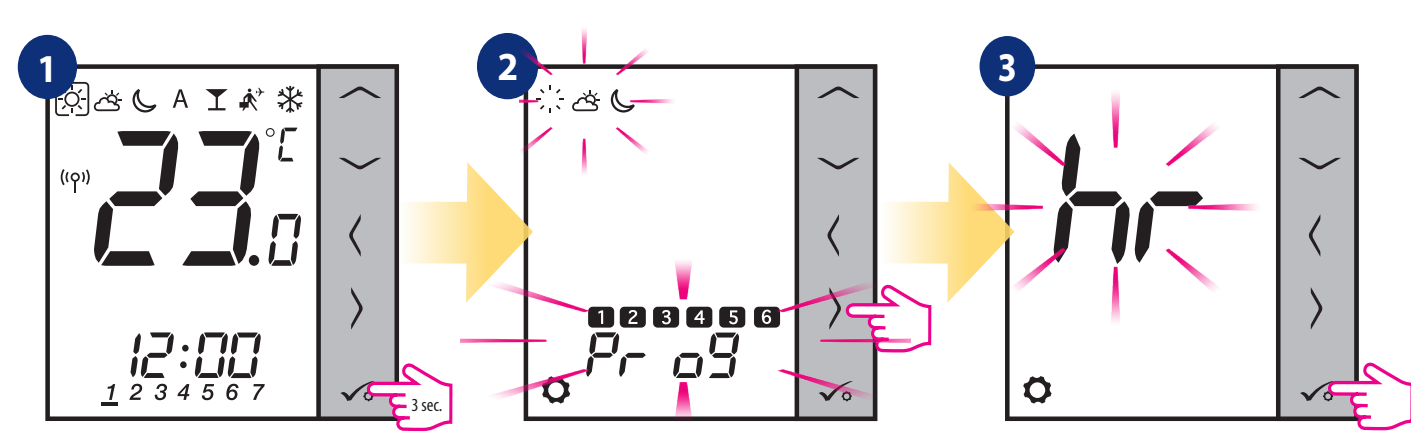

Halten Sie die Taste <del>V</del>o 3 Sekunden lang gedrückt, um das Menü zu öffnen.

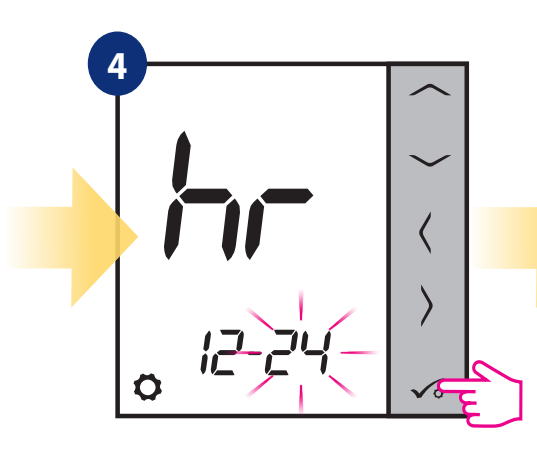

Wählen Sie zuerst das Zeitformat  $(12/24h)$  mit  $\langle$  und  $\rangle$ Tasten. Bestätigen Sie mit Taste  $\checkmark$ o.

Mit der Taste  $\sum$  gehen Sie zur Einstellung von Uhrzeit und Datum. Bestätigen Sie mit der Schaltfläche  $\checkmark$ o.

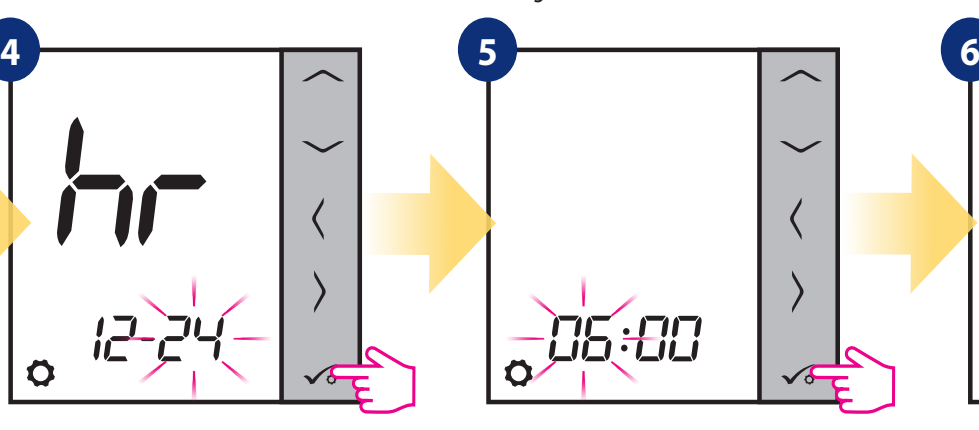

Stellen Sie die Stunde mit den Tasten  $\vee$  und  $\wedge$  ein. Bestätigen Sie mit der Schaltfläche √o.

Wählen Sie die Option für die Zeit- und Datumseinstellungen mit der Schaltfläche **√**o.

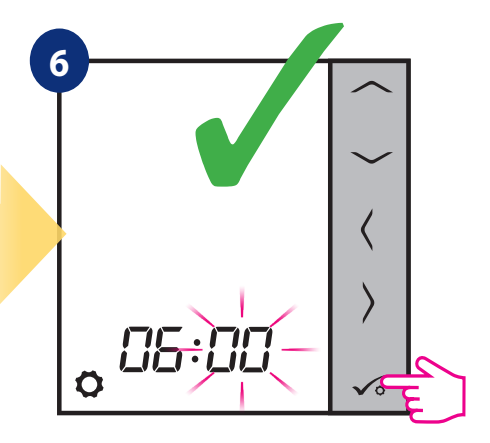

Stellen Sie die Minuten mit den Tasten  $\vee$  und  $\wedge$  ein. Bestätigen Sie mit der Schaltfläche **√**o.

#### **Die DATUM-Einstellungen werden nach der Einrichtung der Uhr automatisch angezeigt:**

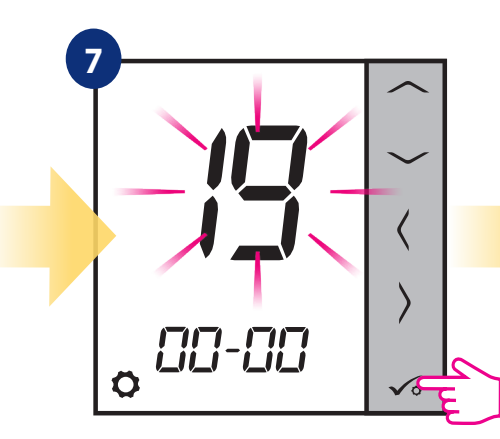

Stellen Sie das Jahr mit den Tasten  $\vee$  und  $\wedge$  ein. Bestätigen Sie mit der Schaltfläche √∘.

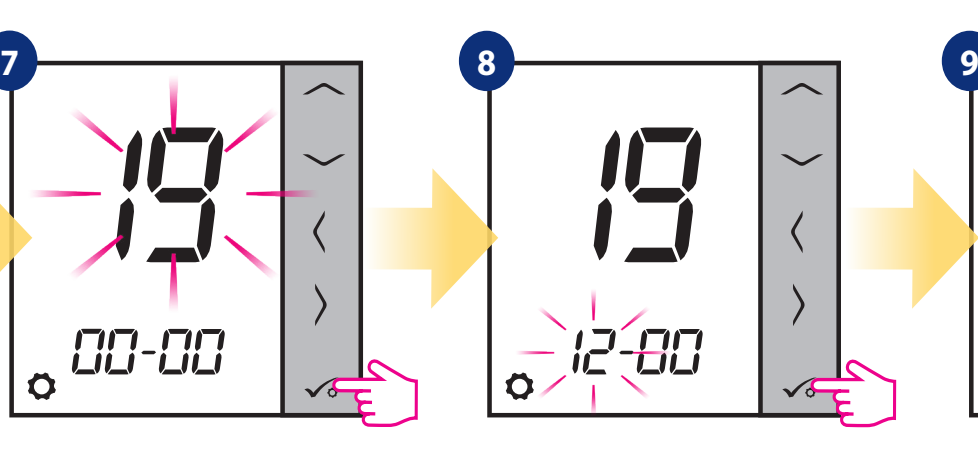

Stellen Sie den Monat mit den Tasten  $\vee$  und  $\wedge$  ein. Bestätigen Sie mit der Schaltfläche √∘.

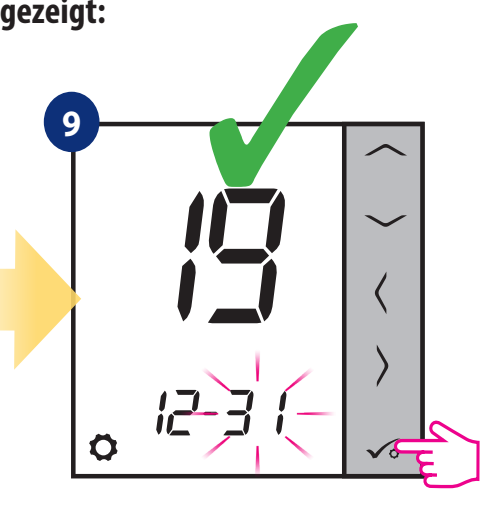

Stellen Sie den Tag mit den Tasten und  $\triangle$  ein. Bestätigen Sie mit der Schaltfläche **6**.

#### **8.3.3 CAL-Funktion**

Sie ist nur verfügbar, wenn der Thermostat mit dem TRV-Thermostatventilkopf gekoppelt ist. Die Funktion aktiviert einen selbstlernenden Algorithmus für Systeme, die nicht mit dem RX10RF-Empfänger ausgestattet sind. Das System führt eine sehr genaue Kalibrierung der Geräte durch, um sich automatisch an die Raumbedingungen anzupassen

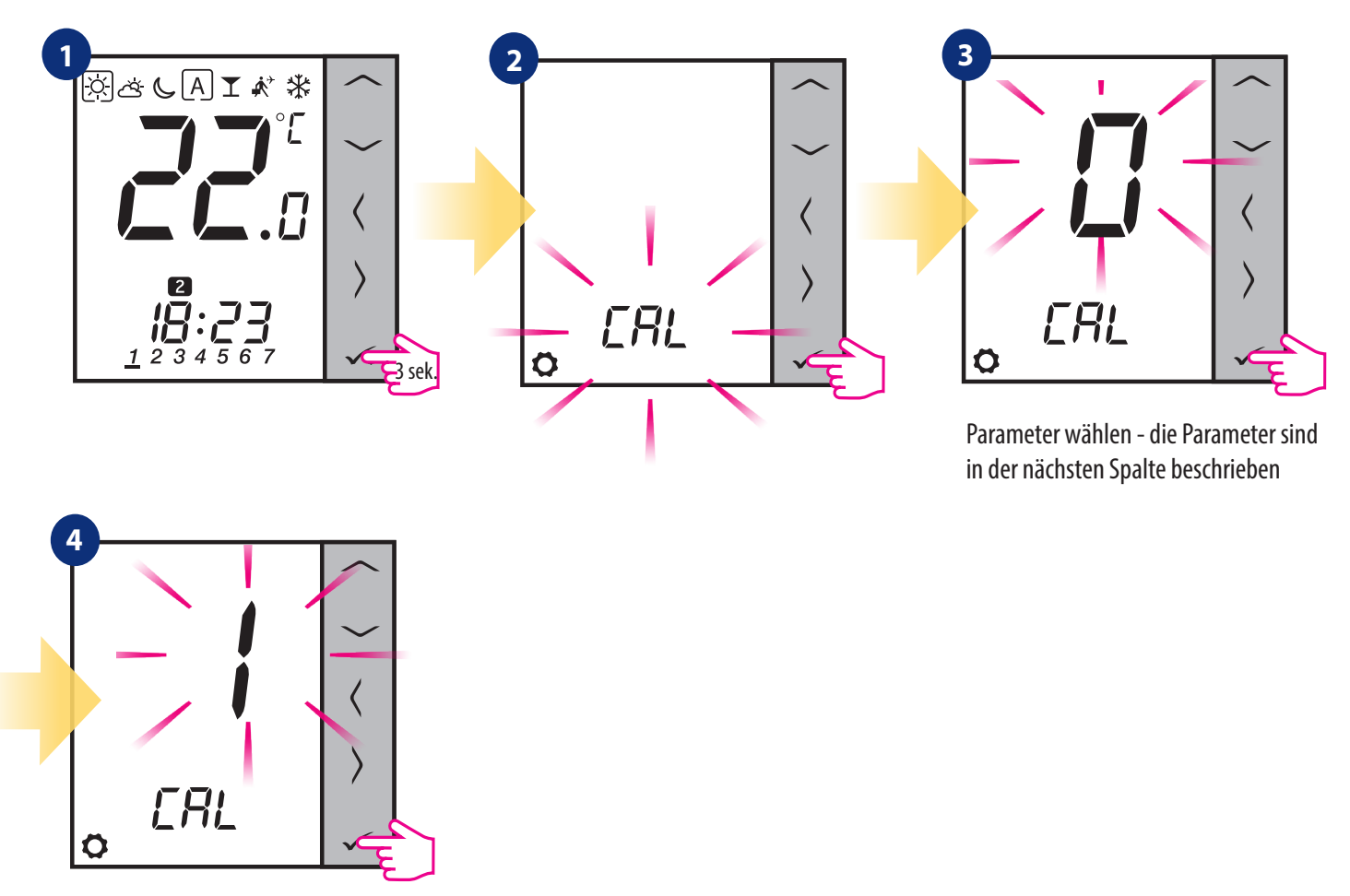

#### 0 – EIN / AUS

Der Algorithmus sollte in einem System verwendet werden, das mit einem RX10RF (RX1)-Modul ausgestattet ist, um einen Wärmeerzeuger zu steuern. Der Vorteil des Algorithmus ist, dass der Heizprozess mit dem Öffnen der TRV-Thermostatventilköpfe beginnt und somit den Durchfluß des Mediums im System sicherstellt, bevor der Kessel gestartet wird. Das System sorgt zudem über das Modul RX10RF (RX1) dafür, dass der Kessel früher abgeschaltet wird, bevor alle Heizkörper an den Ventilen durch die TRV-Thermostatventilköpfe geschlossen werden.

#### $1 -$ AUTO

In der Voreinstellung entscheidet das System selbst über die Wahl des Regelalgorithmus:

• Der Thermostat im System arbeitet zusammen mit RX10RF (RX1), d.h. wir haben eine Kesselsteuerung! Die Thermostatventilköpfe werden nach dem ON / OFF Algorithmus gesteuert.

• wenn kein RX10RF (RX1) vorhanden ist – dann wählt der Thermostat den selbstlernenden Algorithmus (Advanced Self Learning Control).

2 – Advanced Self Learning Control - selbstlernender Algorithmus. Der Algorithmus wird für Systeme bereitgestellt, die nicht mit dem RX10RF ausgestattet sind. Der Durchfluss im Hydrauliksystem muss immer gewährleistet sein (Bypass installiert), selbst wenn alle Thermostatventilöpfe geschlossen sind. Die Funktionsweise des Algorithmus besteht in der doppelten Kalibrierung des TRV-Kopfes:

• Standard - bei Montage des Kopfes am Ventil

• Selbstlernend - um sich automatisch an die Raumbedingungen anzupassen und eine stabile Solltemperatur aufrechtzuerhalten.

Eine genaue Kalibrierung kann mehrere Stunden dauern (oder sogar länger, wenn ein Thermostat mehrere Köpfe gleichzeitig steuert). Während der Thermostat kalibriert, zeigt das Display, CAL" anstelle der Stunde an.

Die Kalibrierung wird automatisch durchgeführt. Es besteht keine Notwendigkeit, es manuell zu erzwingen.

#### **8.3.4 Thermostat-Kalibrierung**

Thermostatkalibrierung ist eine Funktion, die es dem Benutzer ermöglicht, den Temperatursensor des internen Thermostats um eine bestimmte Gradzahl (im Bereich von -3,0 °C bis 3,0 °C in 0,5 °C-Schritten) anzupassen. Zur Kalibrierung des Temperatursensors im Thermostaten, befolgen Sie bitte die folgenden Schritte:

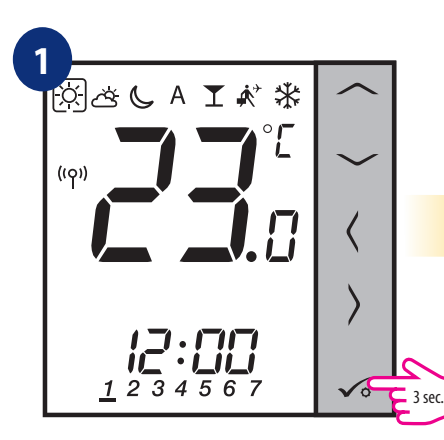

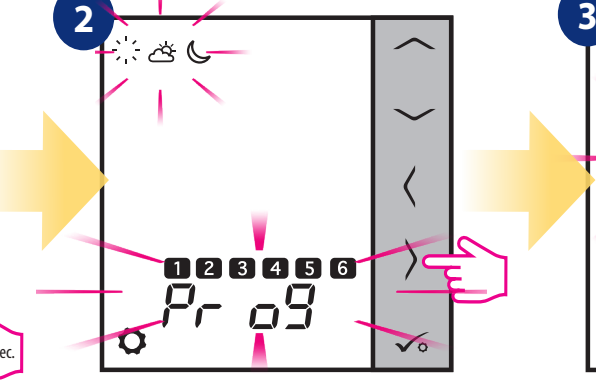

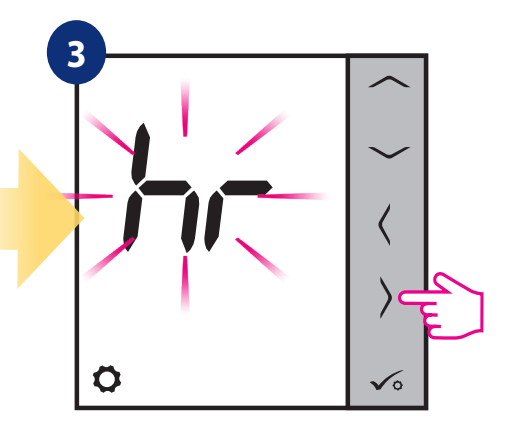

Halten Sie die Taste <del>√</del> 3 Sekunden lang gedrückt, um das Menü zu öffnen.

Gehen Sie zur Einstellung der Thermostatkalibrierung mit  $\sum$  Taste.

Mit der Taste  $\sum$  vorwärts gehen.

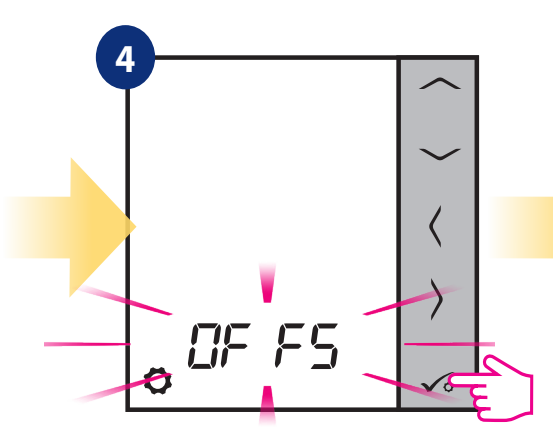

Bestätigen Sie mit der Schaltfläche  $\sqrt{\circ}$ .

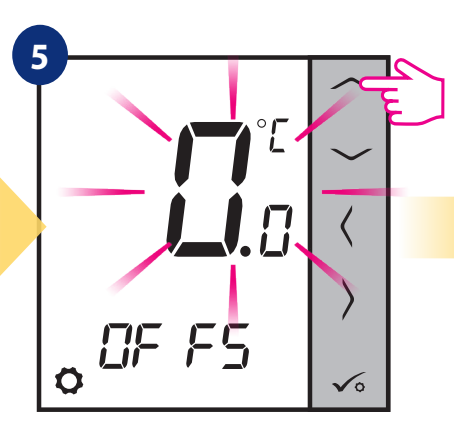

Stellen Sie den Kalibrierungs-Sollwert mit den Tasten  $\vee$  und  $\wedge$  ein.

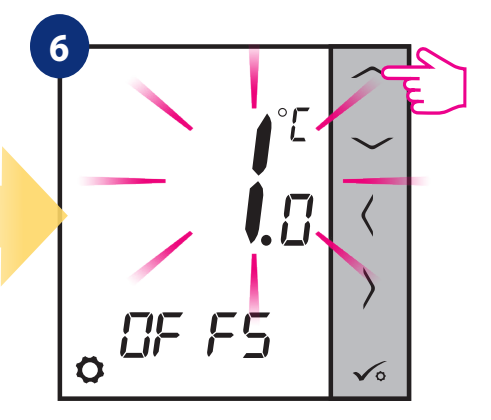

Um den Wert zu erhöhen/verringern, verwenden Sie  $\vee$  und  $\wedge$  Tasten.

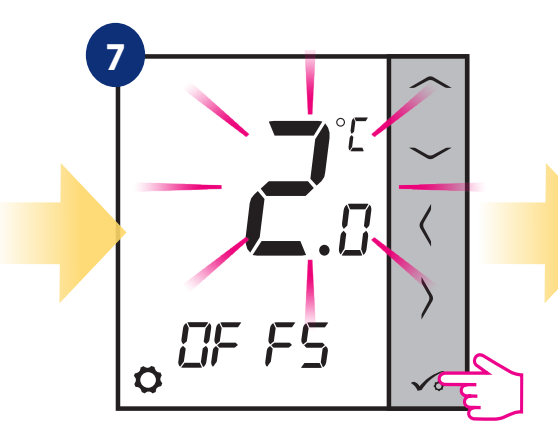

Bestätigen Sie mit der Schaltfläche  $\checkmark$ o.

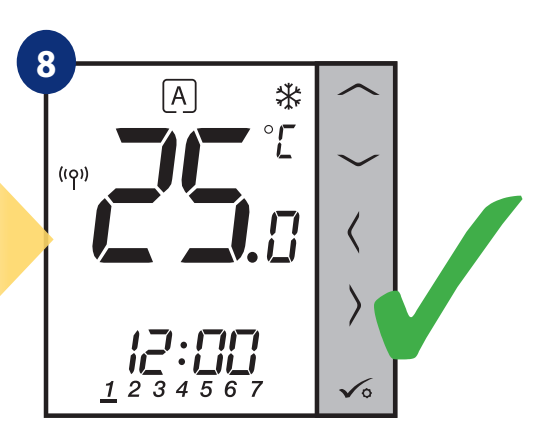

Thermostat kehrt zum Hauptbildschirm nach dem Speichern der Einstellungen zurück.

#### **8.3.5 Tastensperrfunktion**

Um die Thermostattasten des VS10WRF/VS10BRF im OFFLINE-MODUS ZU SPERREN/ENTRIEGELN, müssen Sie die Tasten V + **1 SSEKUNDEN** lang gedrückt halten. Dass der Thermostat **gesperrt ist**, sehen Sie an dem Schlüssel-Symbol auf dem Display. Wenn der Thermostat **entsperrt ist**, ist das Schlüssel-Symbol nicht sichtbar.

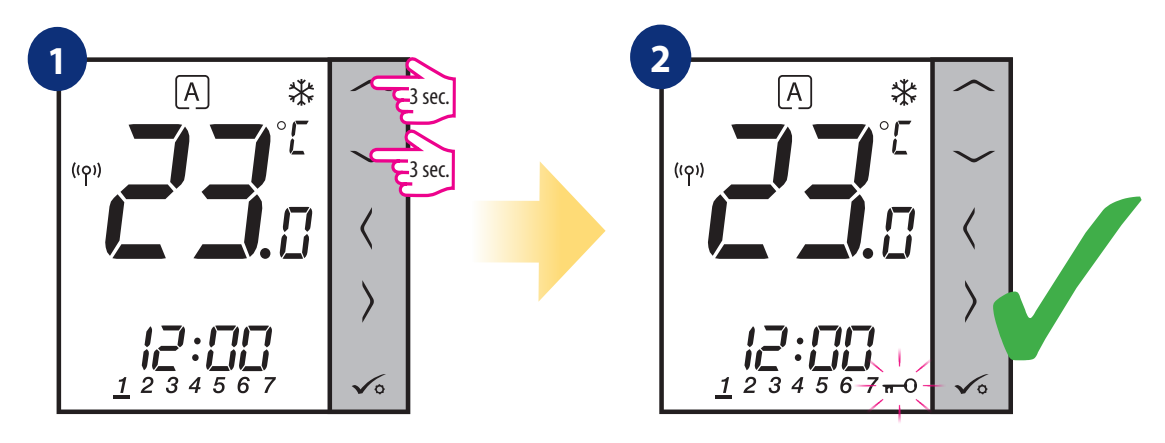

Halten Sie  $\vee$  +  $\wedge$ Tasten für 3 Sekunden gedrückt Der Thermostat ist gesperrt und das Schlüsselsymbol wird angezeigt.

#### **9. Installationsparameter**

Um die Parameter des Installationsprogramms einzugeben, führen Sie bitte die nachfolgenden Schritte aus. Bitte beachten Sie die Beschreibung der Parametertabelle, bevor Sie Änderungen vornehmen. Verwenden Sie die Schaltflächen V oder A um zwischen den Parametern zu wechseln. Jede Änderung/Auswahl mit  $\checkmark$  bestätigen:

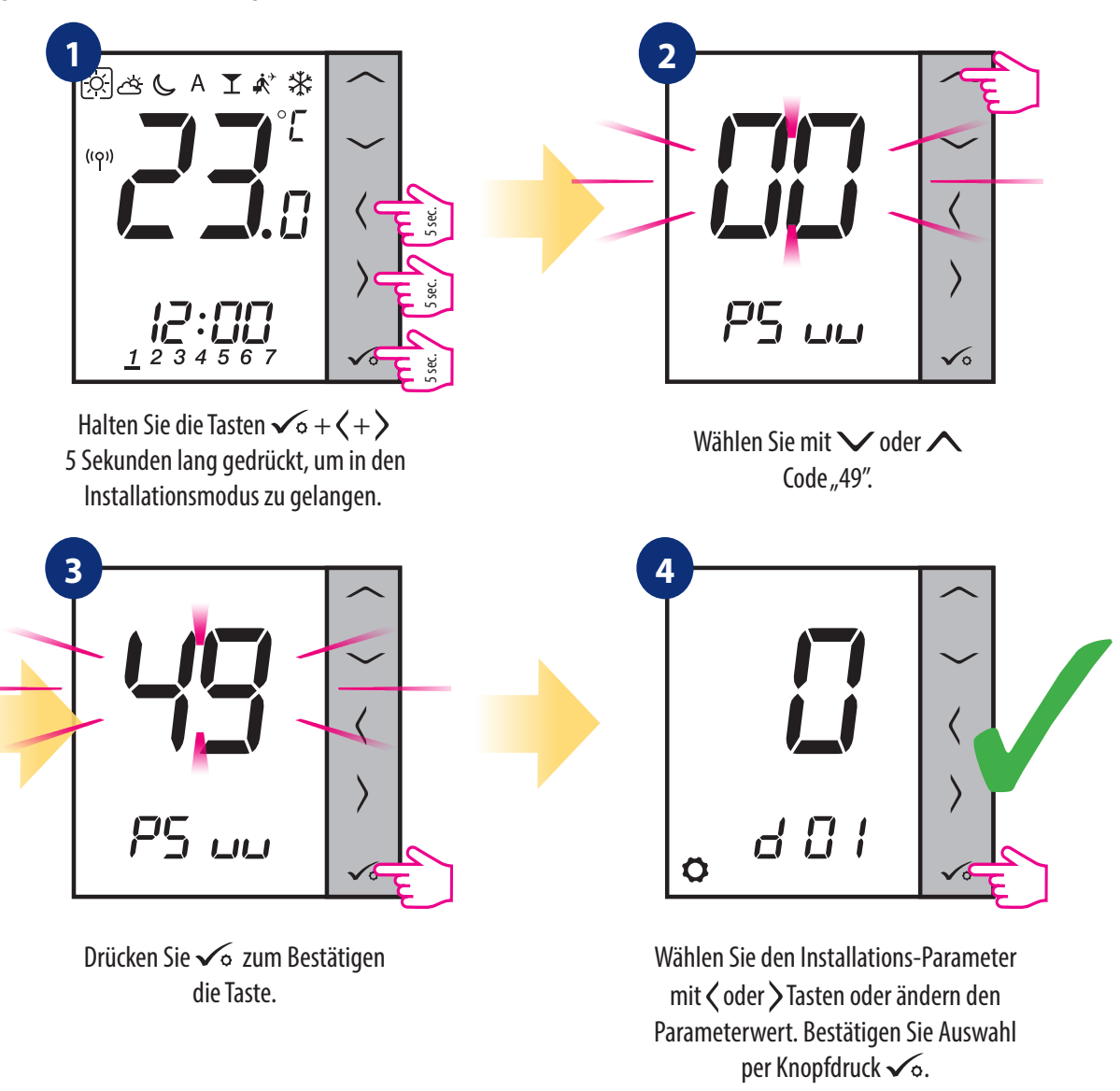

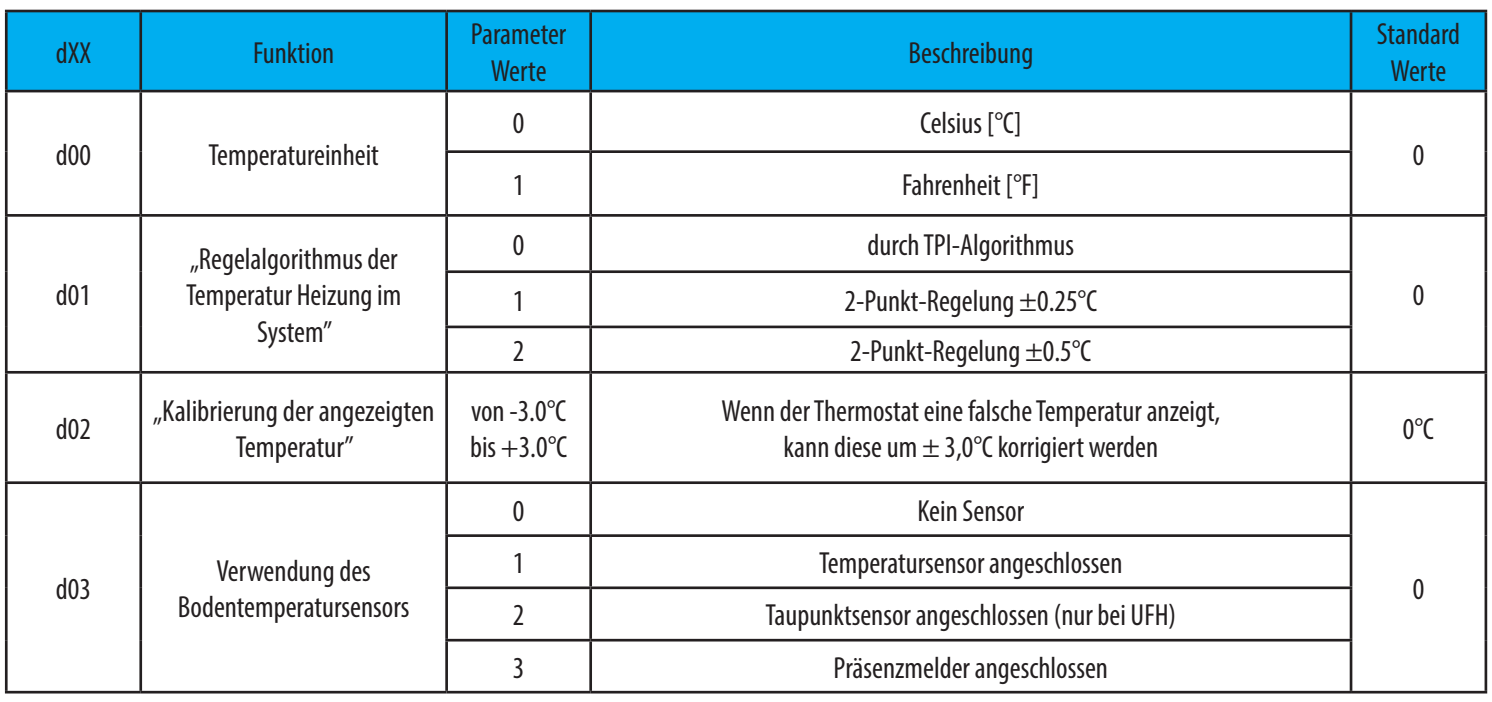

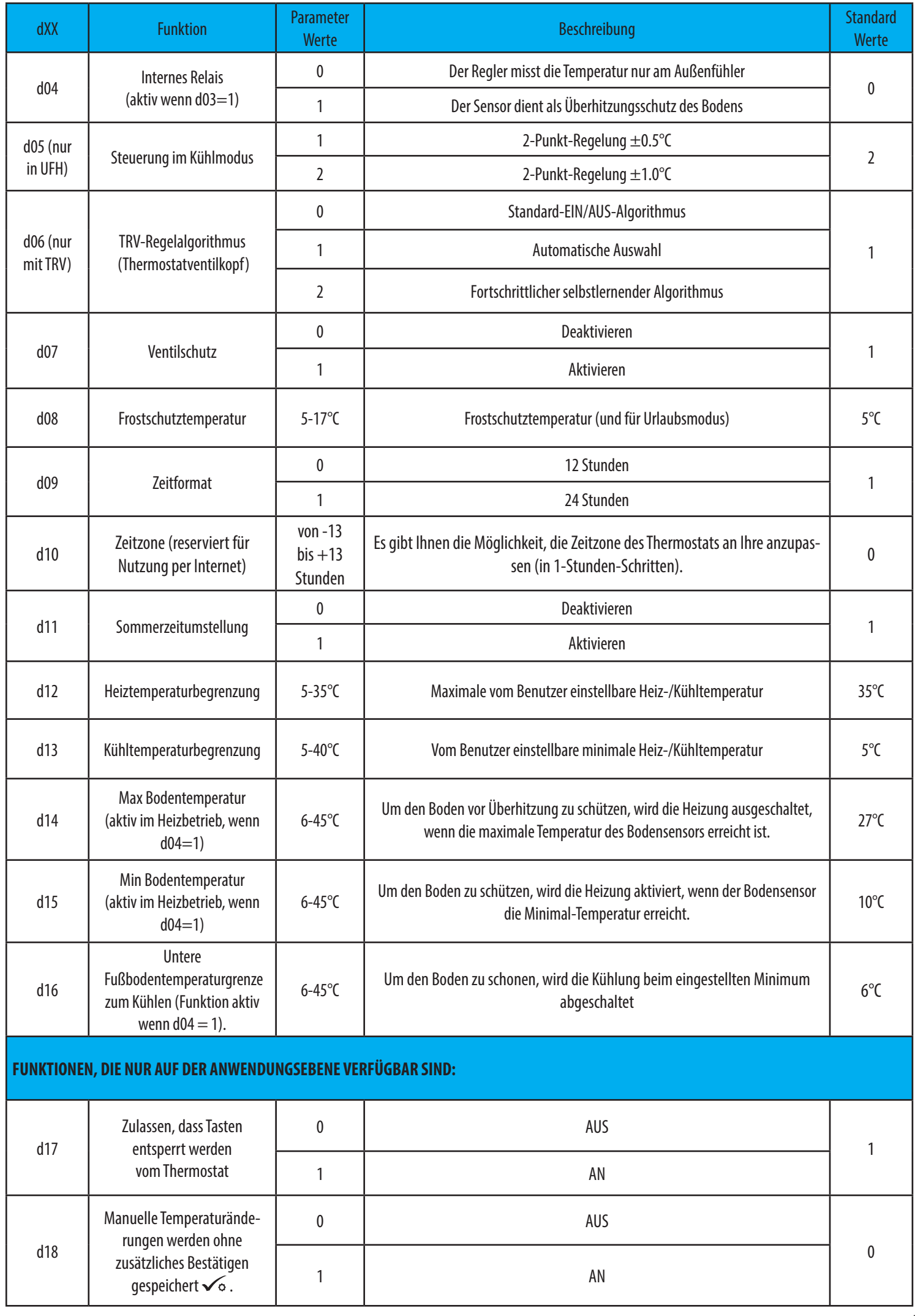

#### **10. Werkseinstellungen**

Um den VS10WRF/ VS10BRF Thermostat auf die **werkseitigen Standardeinstellungen** zurückzusetzen, führen Sie bitte die folgenden Schritte aus:

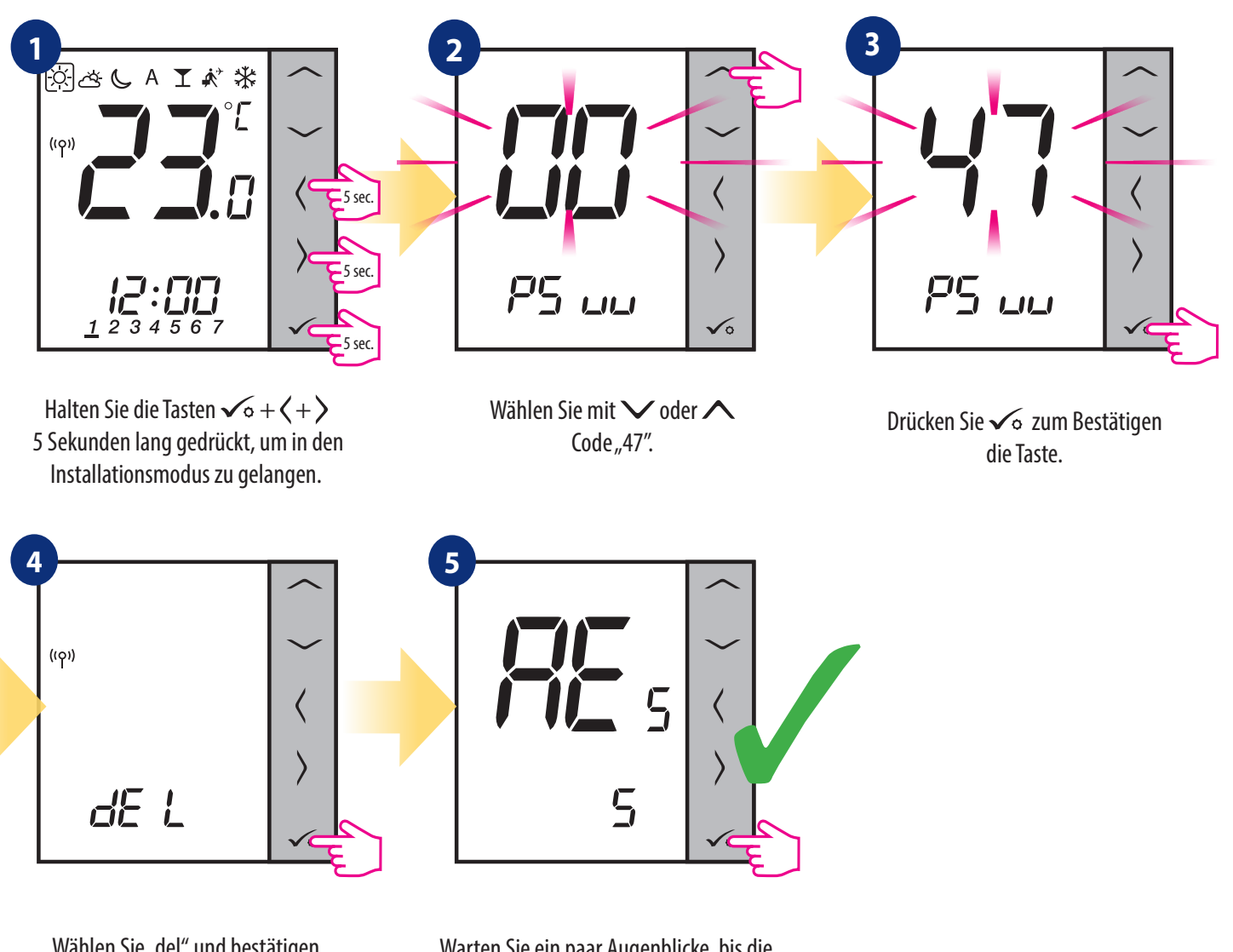

Wählen Sie "del" und bestätigen Sie die Auswahl mit Knopf drücken.

Warten Sie ein paar Augenblicke, bis die Werkseinstellungen wiederhergestellt sind.

#### **11. Fehlercodes (Fehlercodebeschreibung mit möglichen Lösungen)**

Ihr Thermostat überwacht ständig den Netzwerkstatus, den Status der drahtlosen Verbindung und den Betrieb verbundener Sensoren oder gekoppelter Geräte. Wenn er irgendwelche Fehler erkennt können folgende Fehlercodes abwechselnd mit dem aktuellen Raumtemperaturwert angezeigt werden.

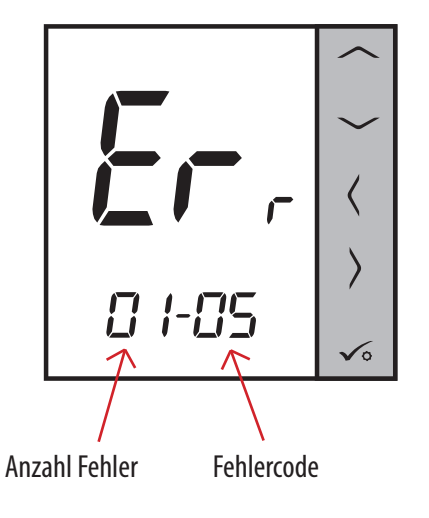

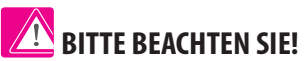

Im Online-Modus wird der Fehler auch in der Smart Home-App angezeigt (mit detaillierter Beschreibung). Das Ausrufezeichen informiert den Benutzer über bestehende Fehler.

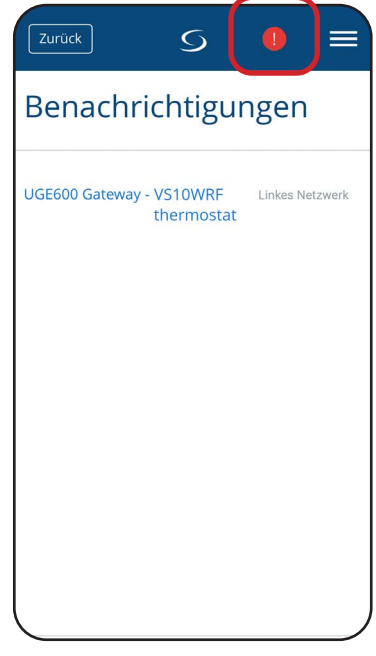

## **Beschreibung der Fehlercodes mit möglichen Lösungen:**

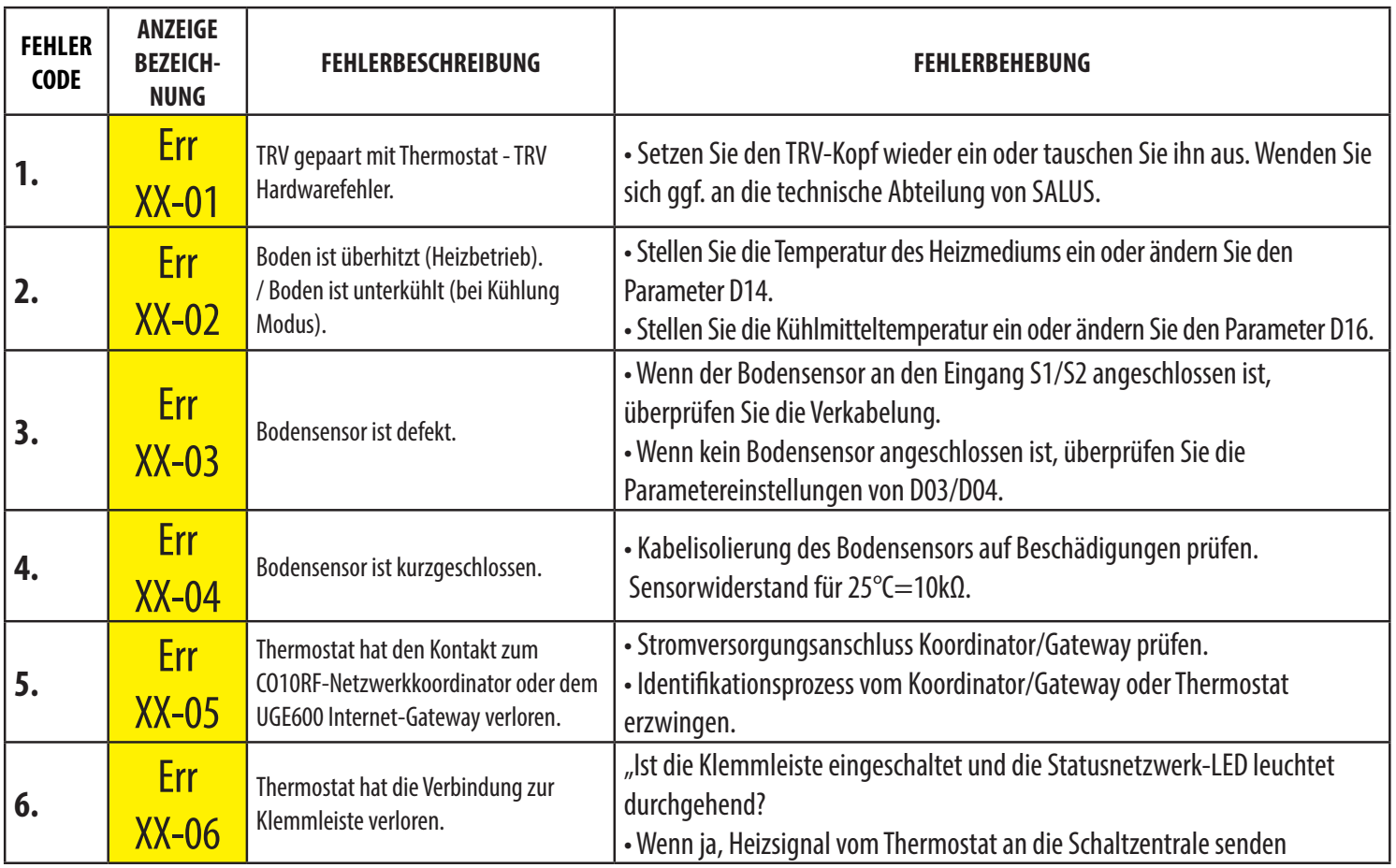

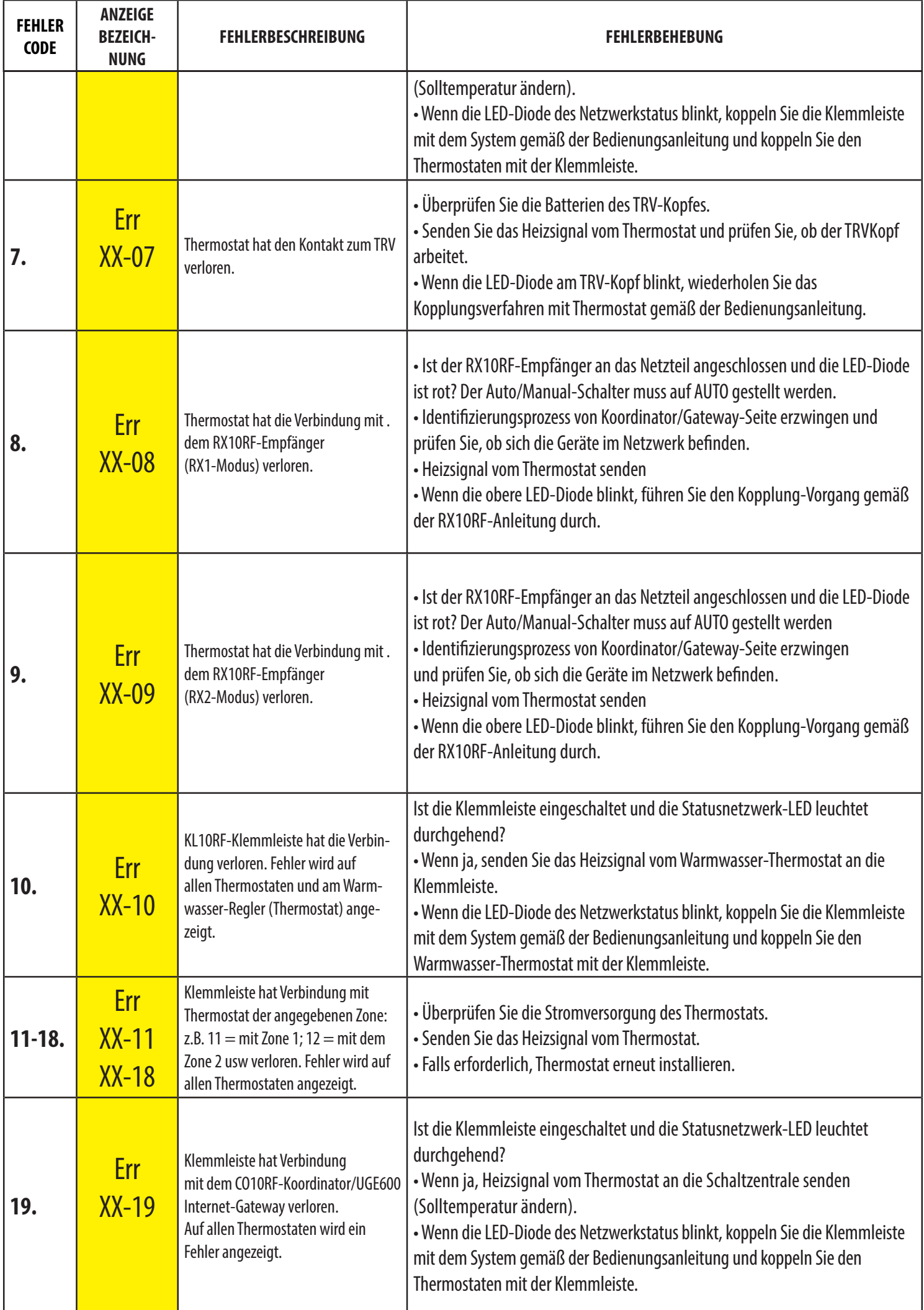

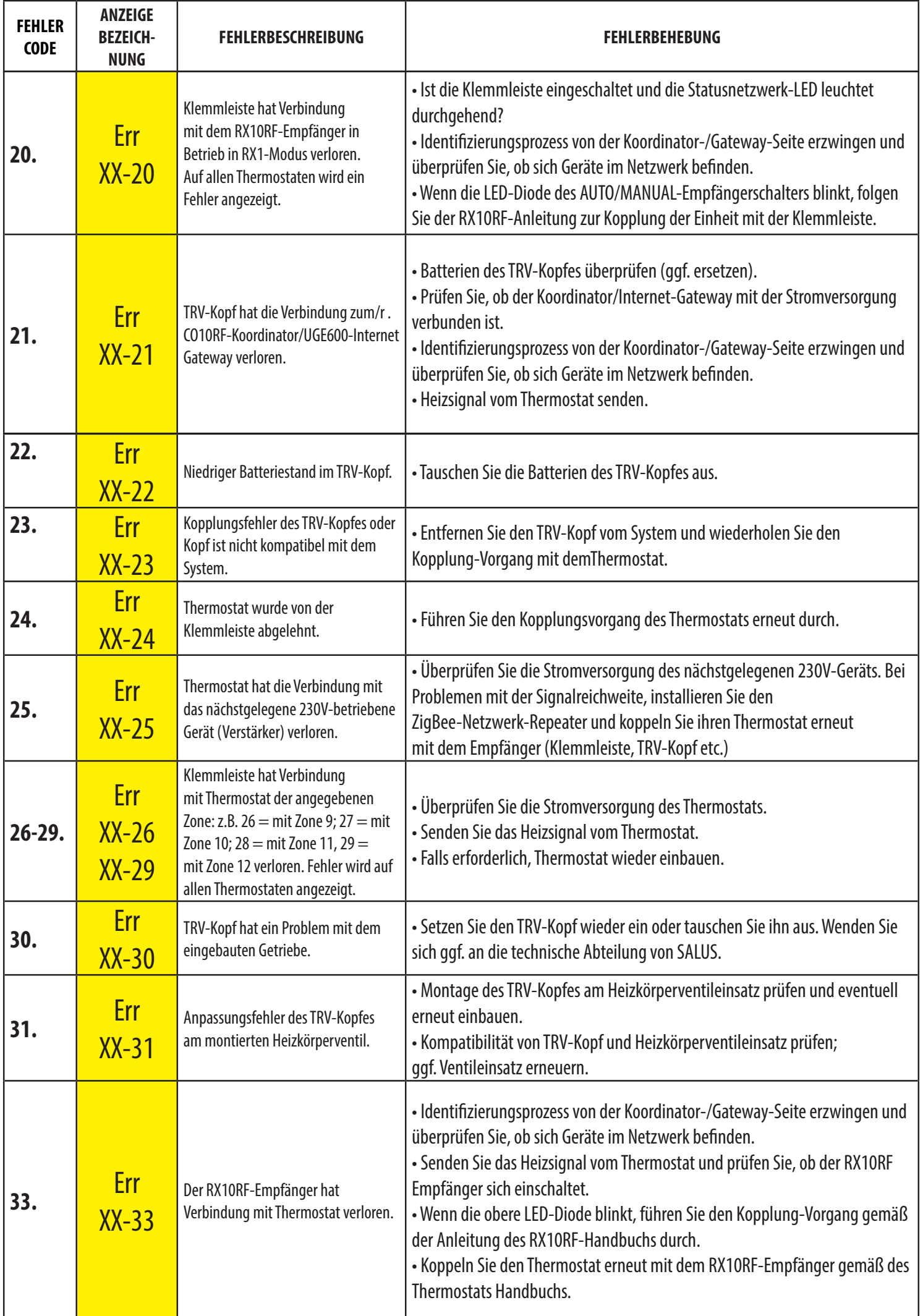

#### **12. Reinigung und Wartung**

Der Thermostat **VS10WRF/VS10BRF** erfordert keine besondere Wartung. Das Außengehäuse kann von Zeit zu Zeit mit einem trockenen Tuch abgewischt werden (bitte verwenden Sie KEINE Lösungsmittel, Polituren, Reinigungsmittel oder Scheuermittel, da diese den Thermostat beschädigen können). Das Gerät enthält keine vom Benutzer zu wartenden Teile; Wartungs- oder Reparaturarbeiten dürfen nur von **Salus Controls** oder deren beauftragten Vertretern durchgeführt werden.

#### **13. Technische Informationen**

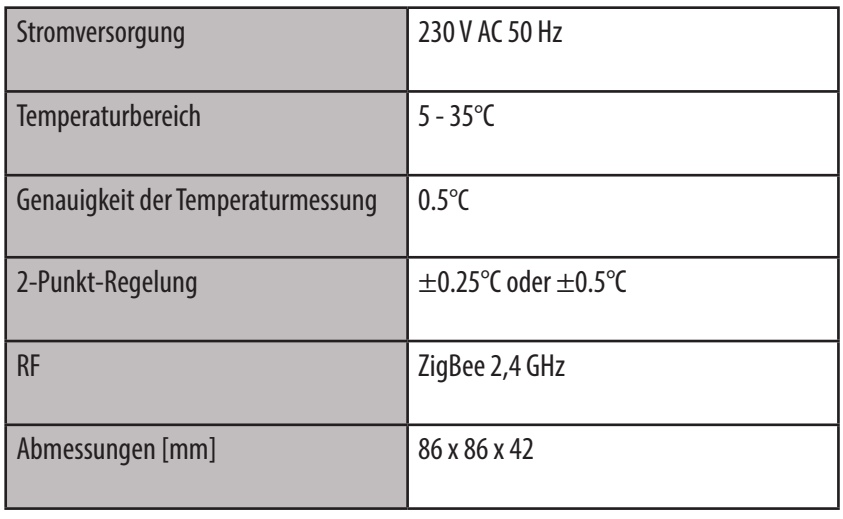

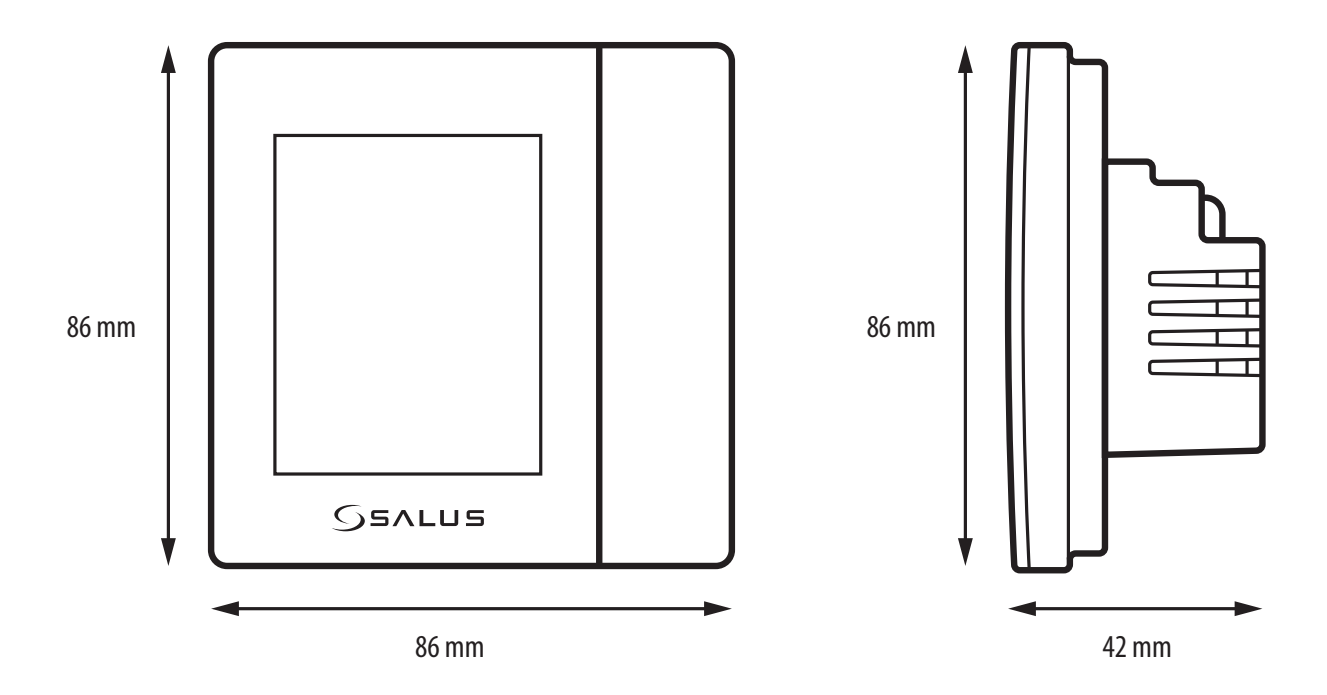

### **14. Garantie**

SALUS Controls garantiert, dass dieses Produkt für einen Zeitraum von 5 Jahren ab dem Kaufdatum frei von Material- und oder Verarbeitungsfehlern ist und gemäß seiner Spezifikationen funktioniert. SALUS Controls haftet bei berechtigten Garantieansprüchen ausschließlich durch Reparatur oder Ersatz des defekten Produkts (nach eigenem Ermessen).

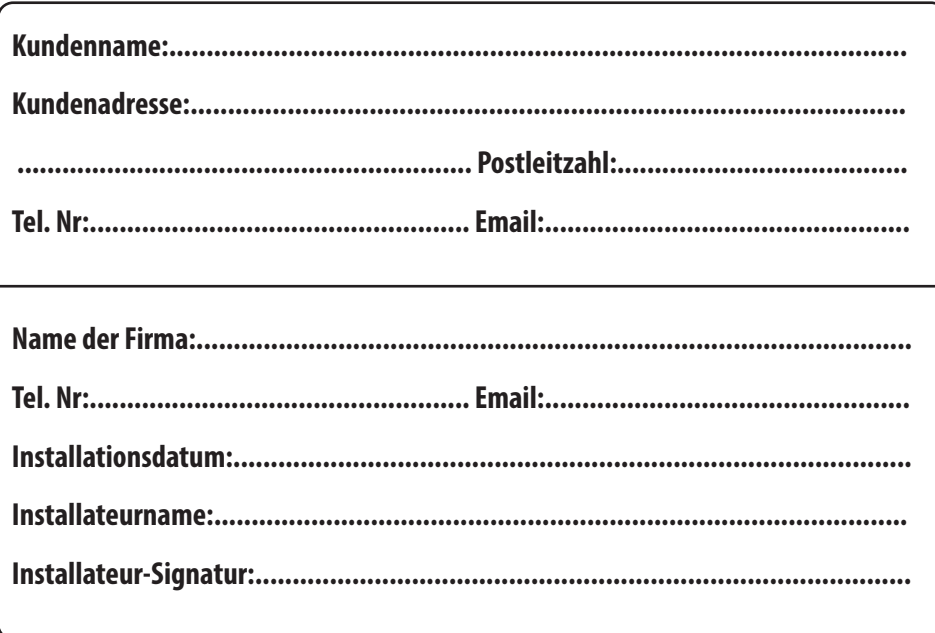

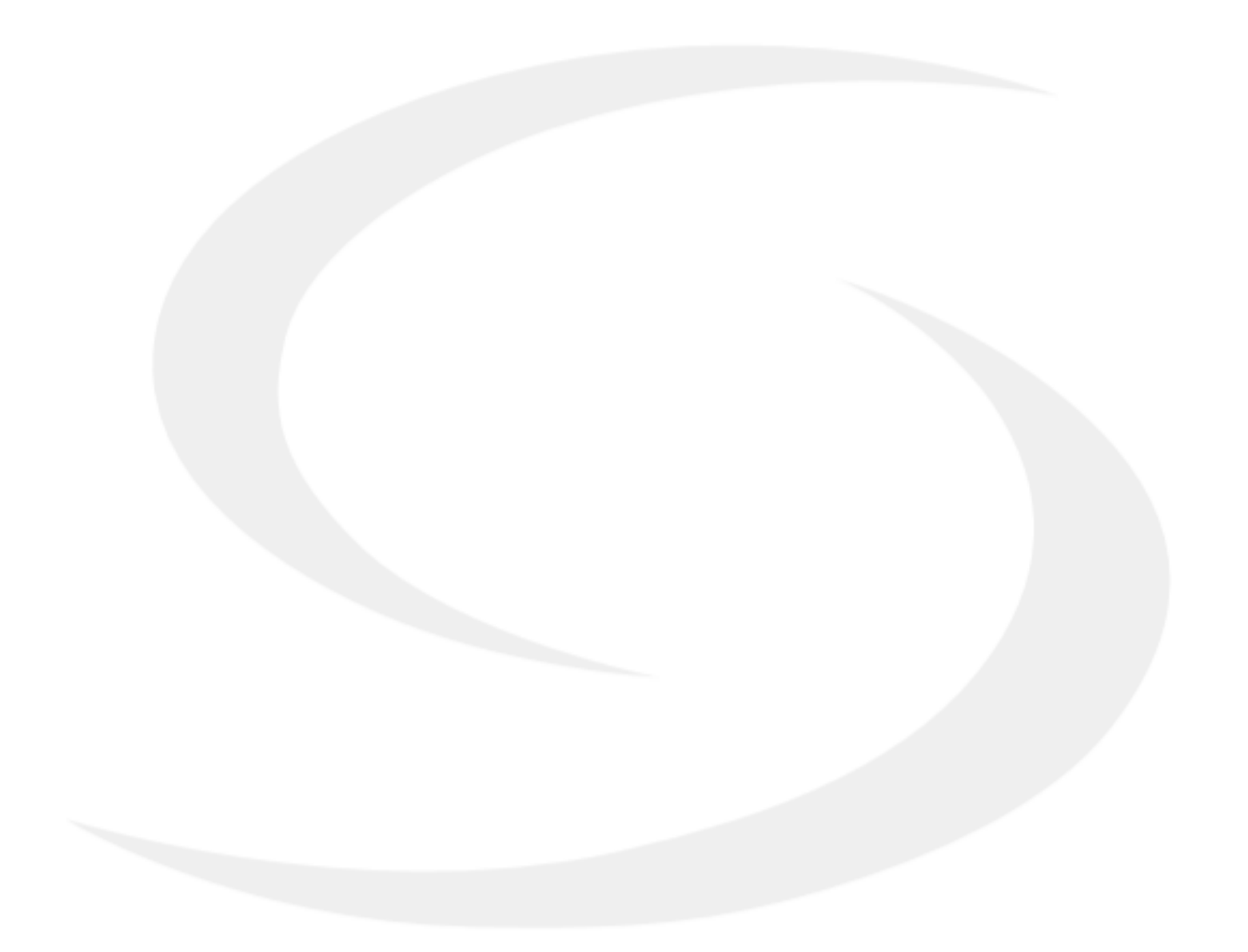

SALUS Controls GmbH Dieselstrasse 34 63165 Mühlheim am Main support@salus-controls.de

Head Office: SALUS Controls Units 8-10 Northfield Business Park Forge Way Parkgate Rotherham S60 1SD Email: sales@salus-tech.com

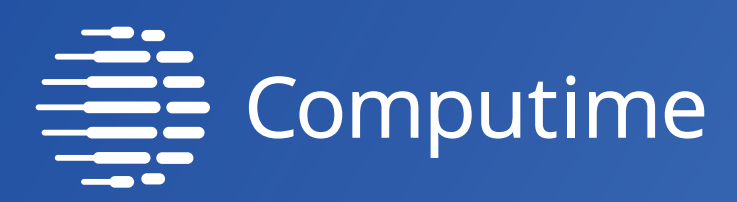

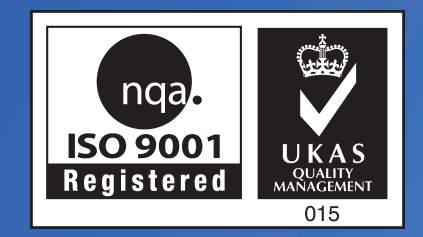

# www.salus-controls.com/de

# SALUS Controls ist ein Mitglied der Computime Group.

Unsere Produkte werden ständig weiterentwickelt, darum behalten wir uns das Recht vor, Design, Material und Programmfunktionen, auch ohne vorherige Information, zu verbessern.

**Zum Herunterladen der PDF-Version öffnen Sie bitte www.salus-controls.de Download Bereich.**

Datum: September 2021 Versionen: V05

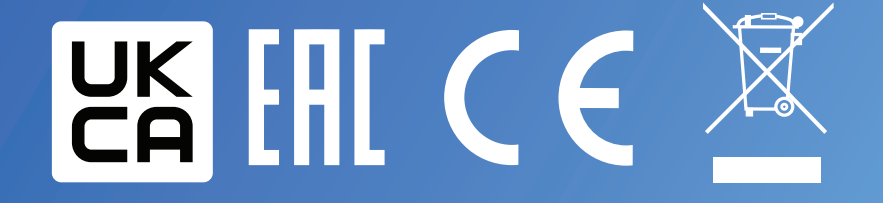